2018.03.23版

### 次世代シーケンサーデータの解析手法 第12回Galaxy:ヒストリーとワークフロー ウェブ資料

### 寺田朋子、大田達郎\* 、清水謙多郎、門田 幸二\*

日本乳酸菌学会誌の連載第12回 2009年 - 2009年 - 2009年 - 2009年 - 2009年 - 2009年 - 2009年 - 2009年 - 2009年 - 2009年 - 200

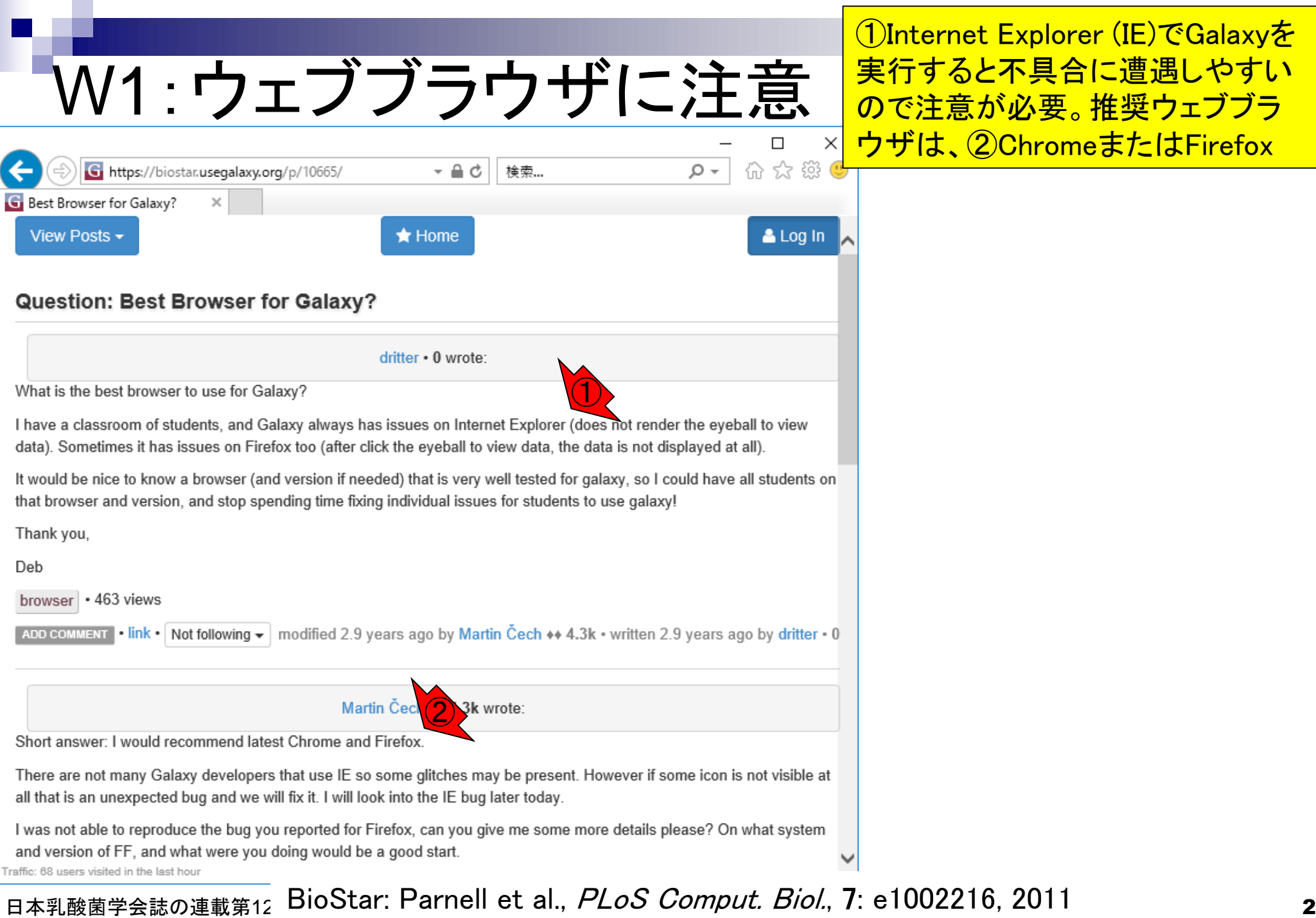

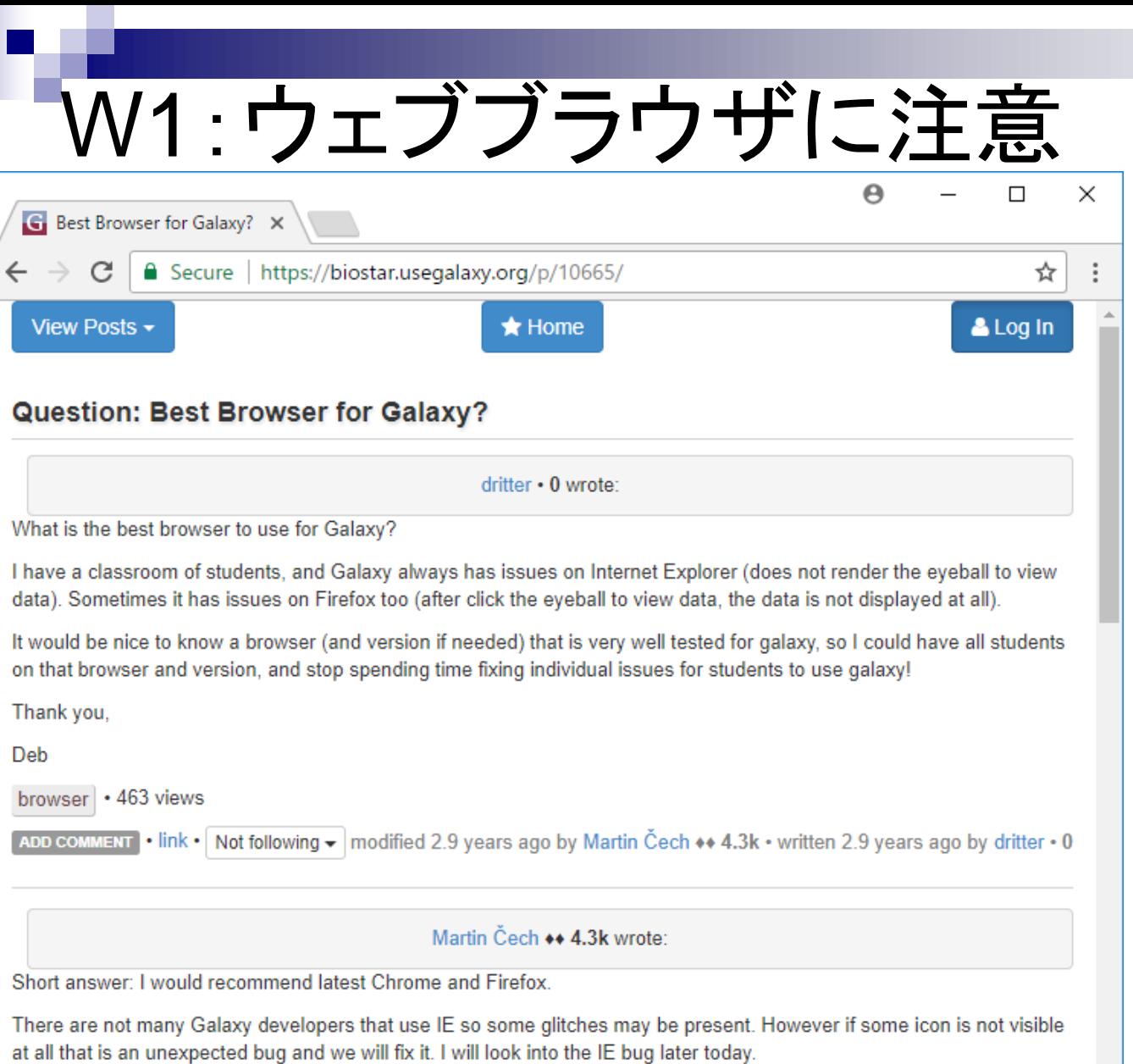

I was not able to reproduce the bug you reported for Firefox, can you give me some more details please? On what system and version of FF, and what were you doing would be a good start.

Traffic: 68 users visited in the last hour

### 日本乳酸菌学会誌の連載第12回 3 BioStar: Parnell et al., PLoS Comput. Biol., 7: e1002216, 2011

というわけで、今回はウェブブラ

ウザChromeを用いて説明します

## W2:前回の最後と同じ状態

### ①の見栄えが少し異なるが 、第11回W13-4と同じ状態

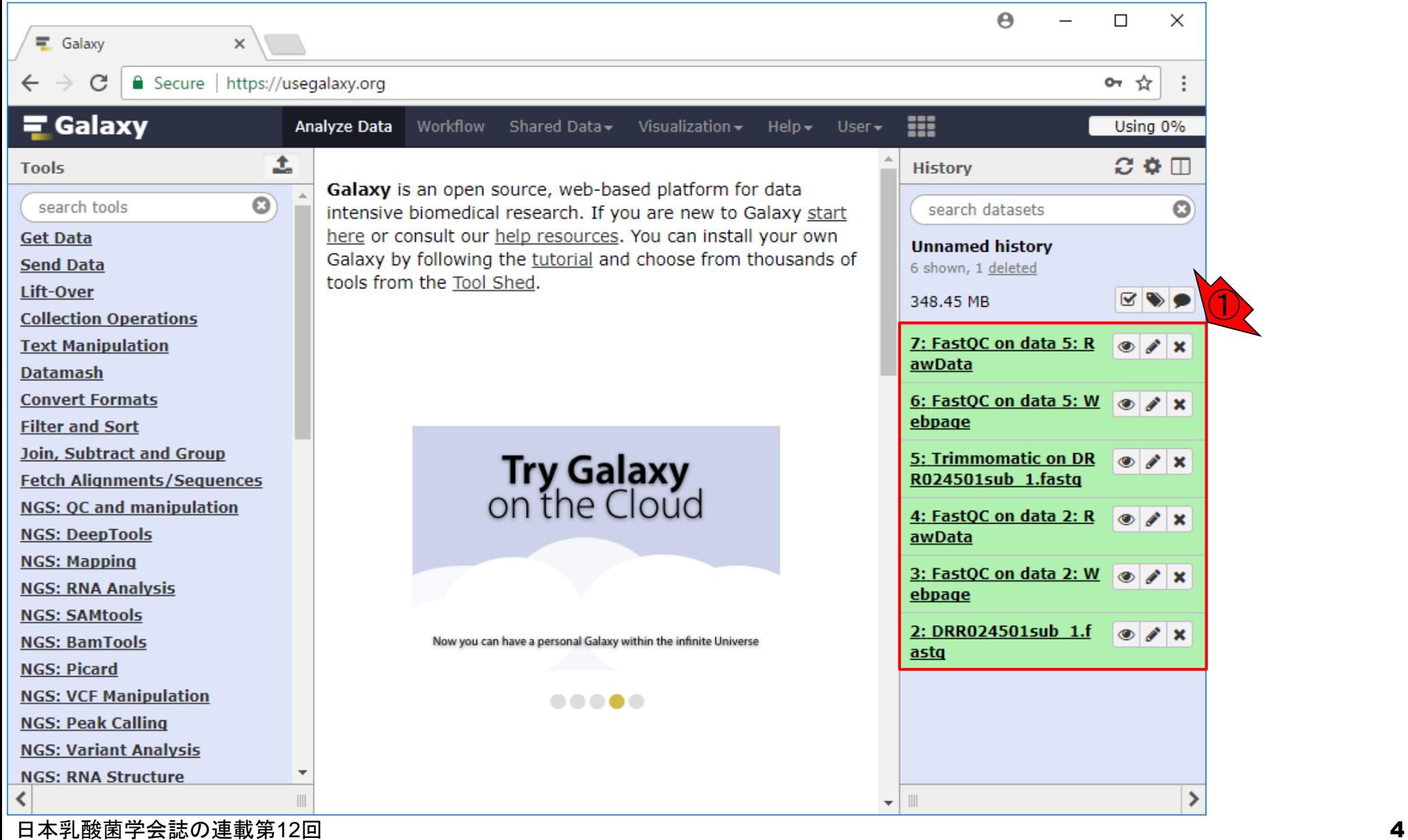

# W2:前回の最後と同じ状態

### ①Galaxyにユーザ登録済 みの今回のメインユーザ( kadota\_registered)がログ イン中であることがわかる  $\Theta$

 $\overline{\lambda}$  :

 $\equiv$  Galaxy

#### $\overline{A}$  Secure  $\overline{b}$  https://usegalayw.org

 $\times$ 

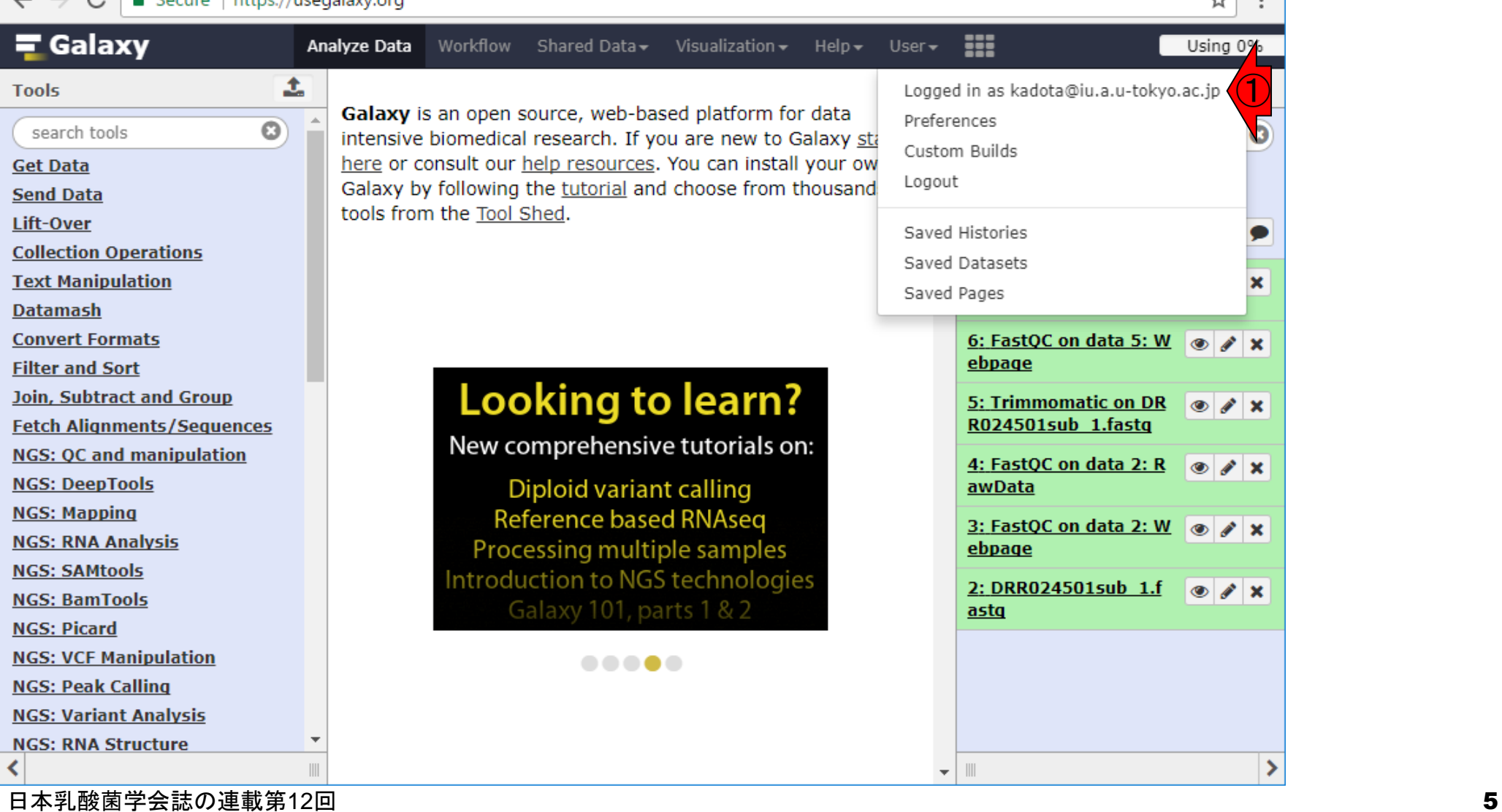

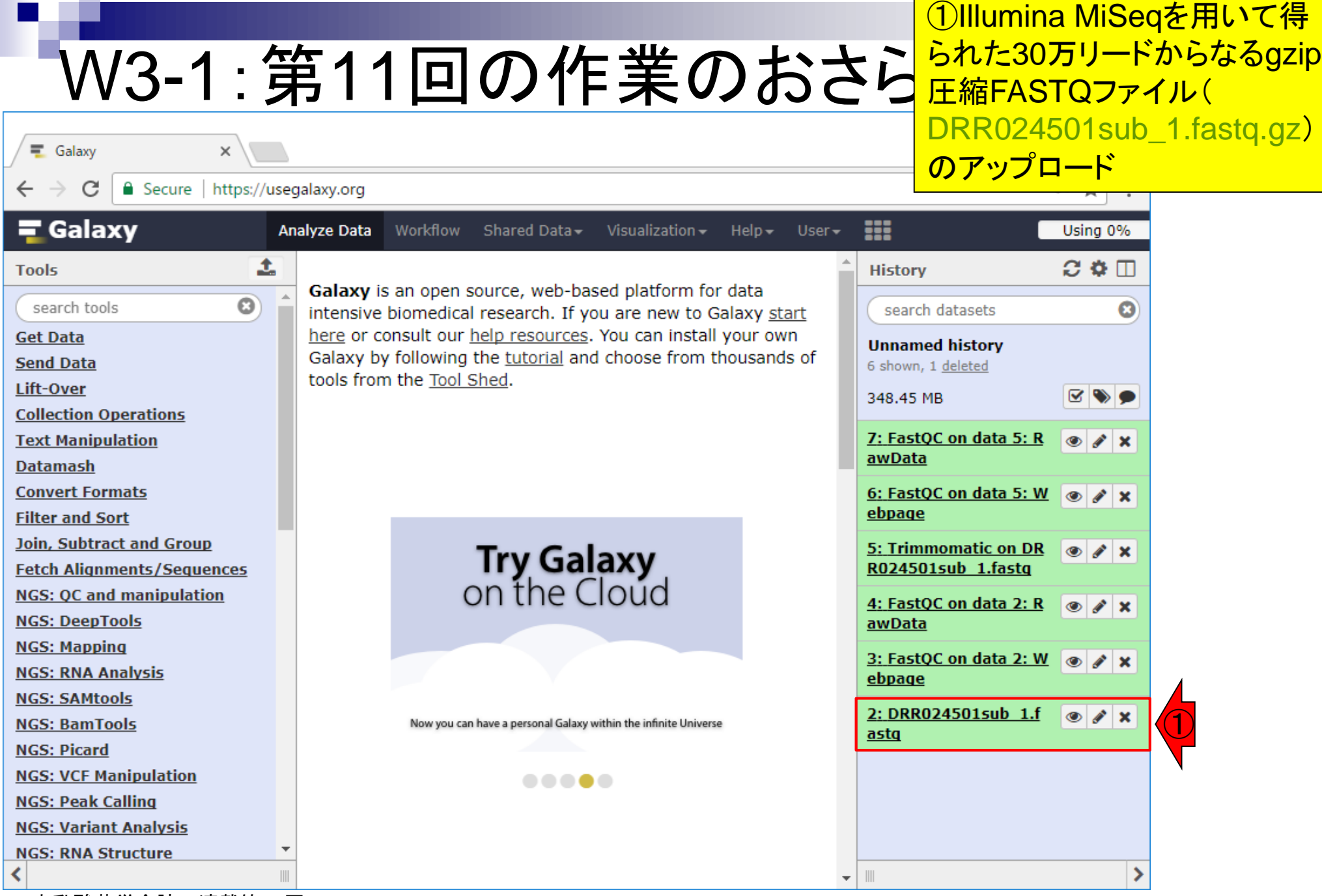

日本乳酸菌学会誌の連載第12回 きょうしょう しょうしょう しゅうしょく こうしゅう しゅうしゅう しゅうしゅう しゅうしゅう しゅうしゅう ちょうしゅう

**College** 

## W3-2:第11回の作業のおさらい

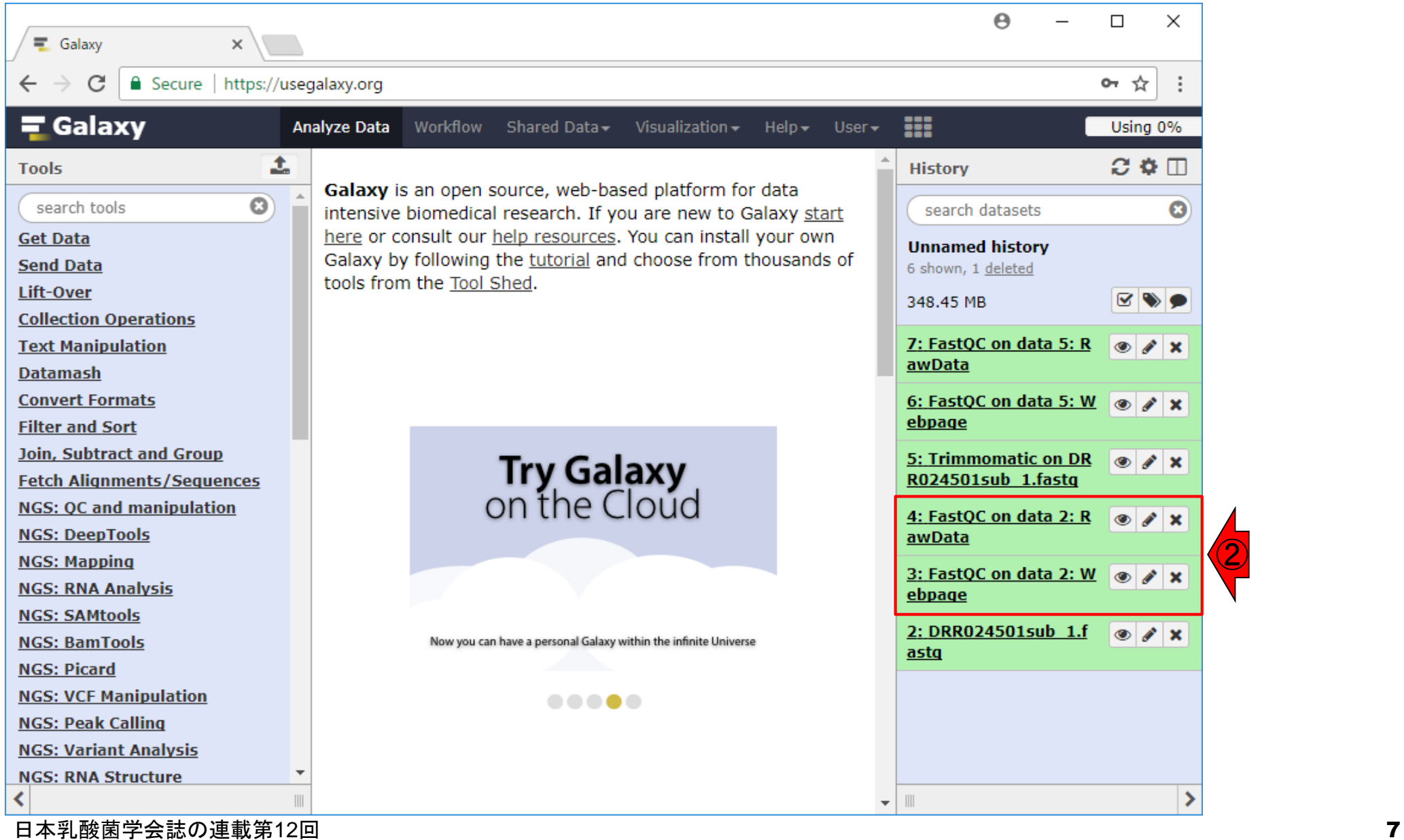

②FastQCの実行

②

### ③Trimmomaticの実行

③

## W3-3:第11回の作業のおさらい

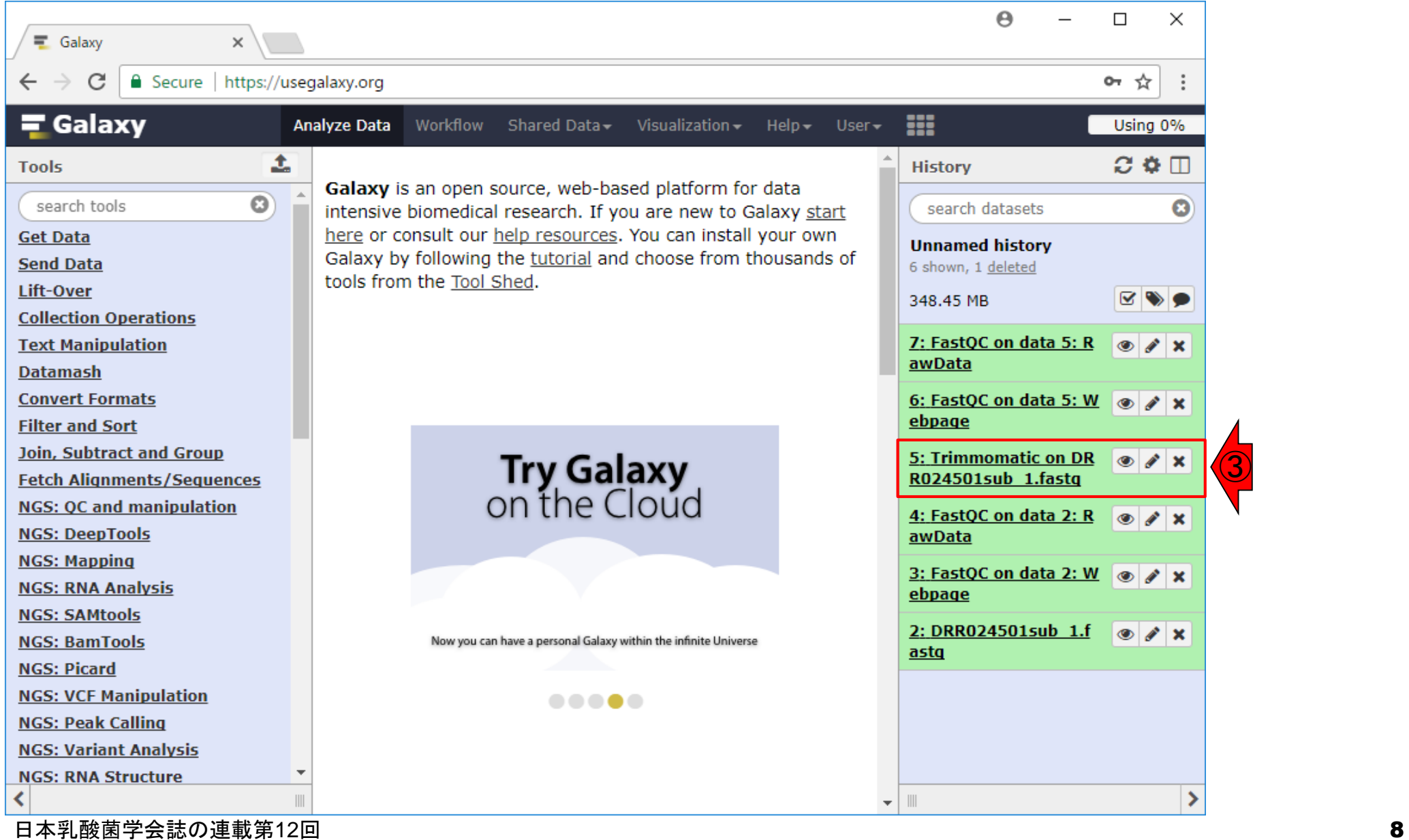

W3-4 : 第11回の作業のおさめい ④Trimmomatic実行後のファイ

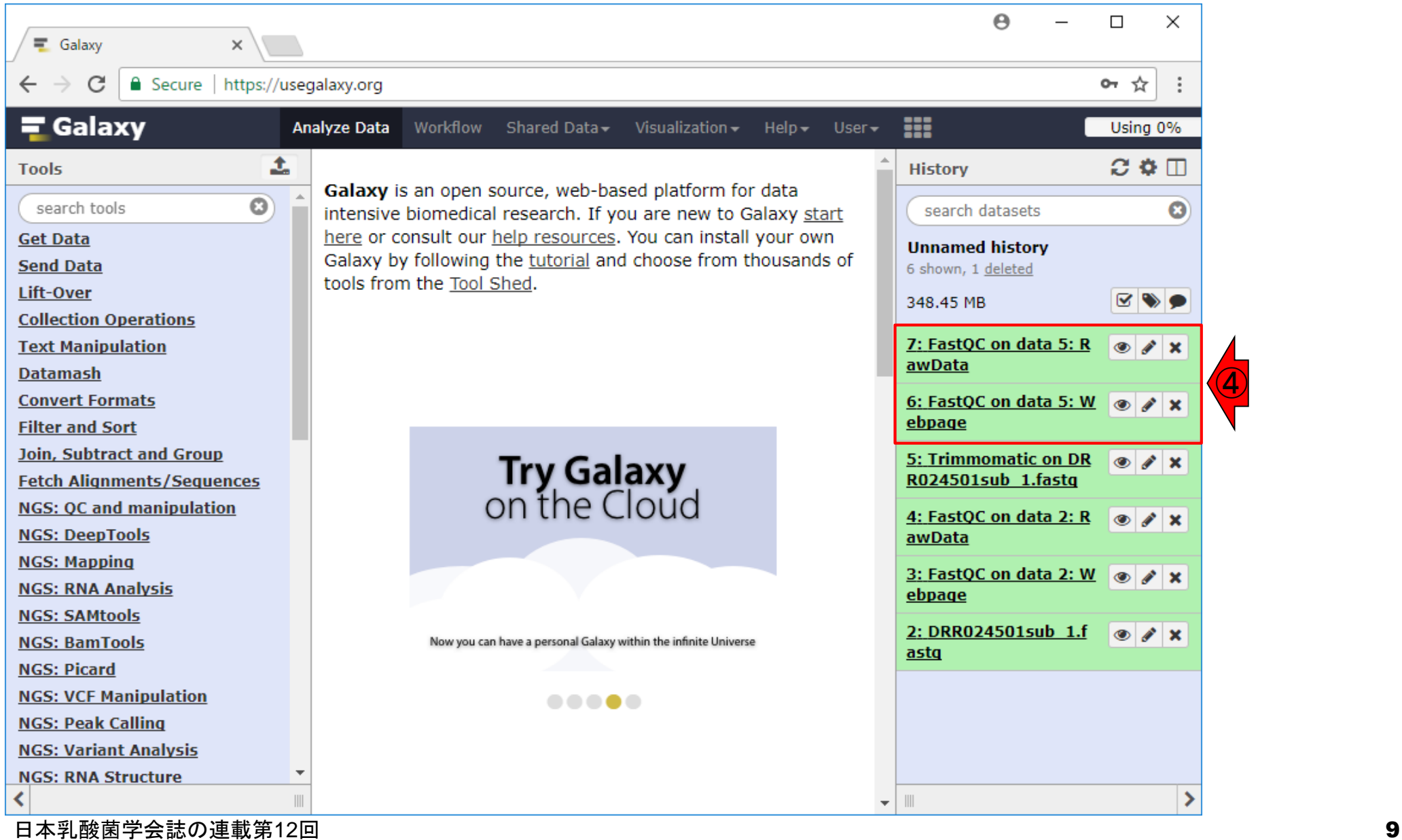

④

### ①歯車マーク(History options)をクリック

### W4-1:History options

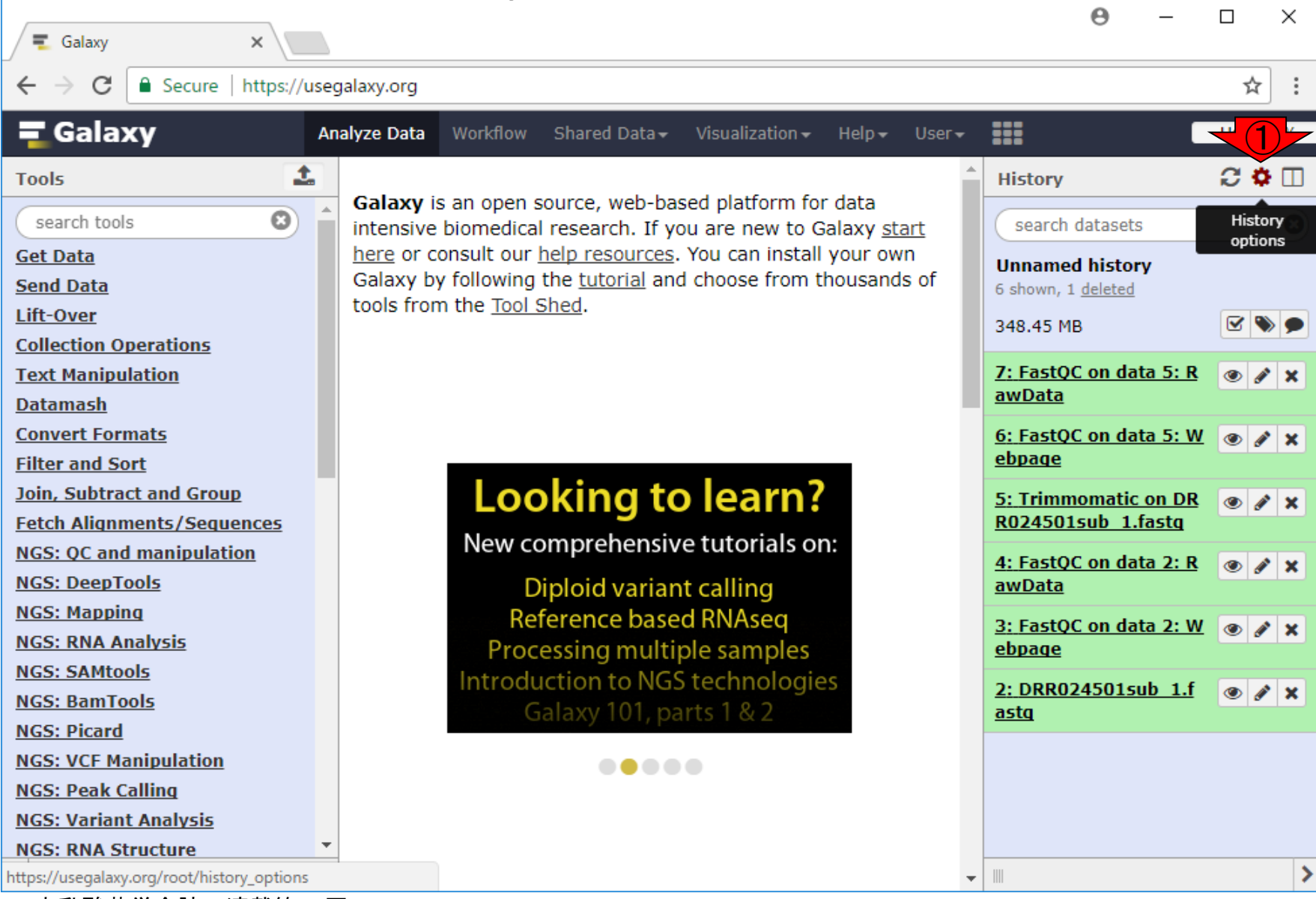

日本乳酸菌学会誌の連載第12回 2008年 - 2009年 - 2009年 - 2009年 - 2009年 - 2009年 - 2009年 - 2009年 - 2009年 - 2009年 - 200

### ①Share or Publish

### W4-2:Share or Publish

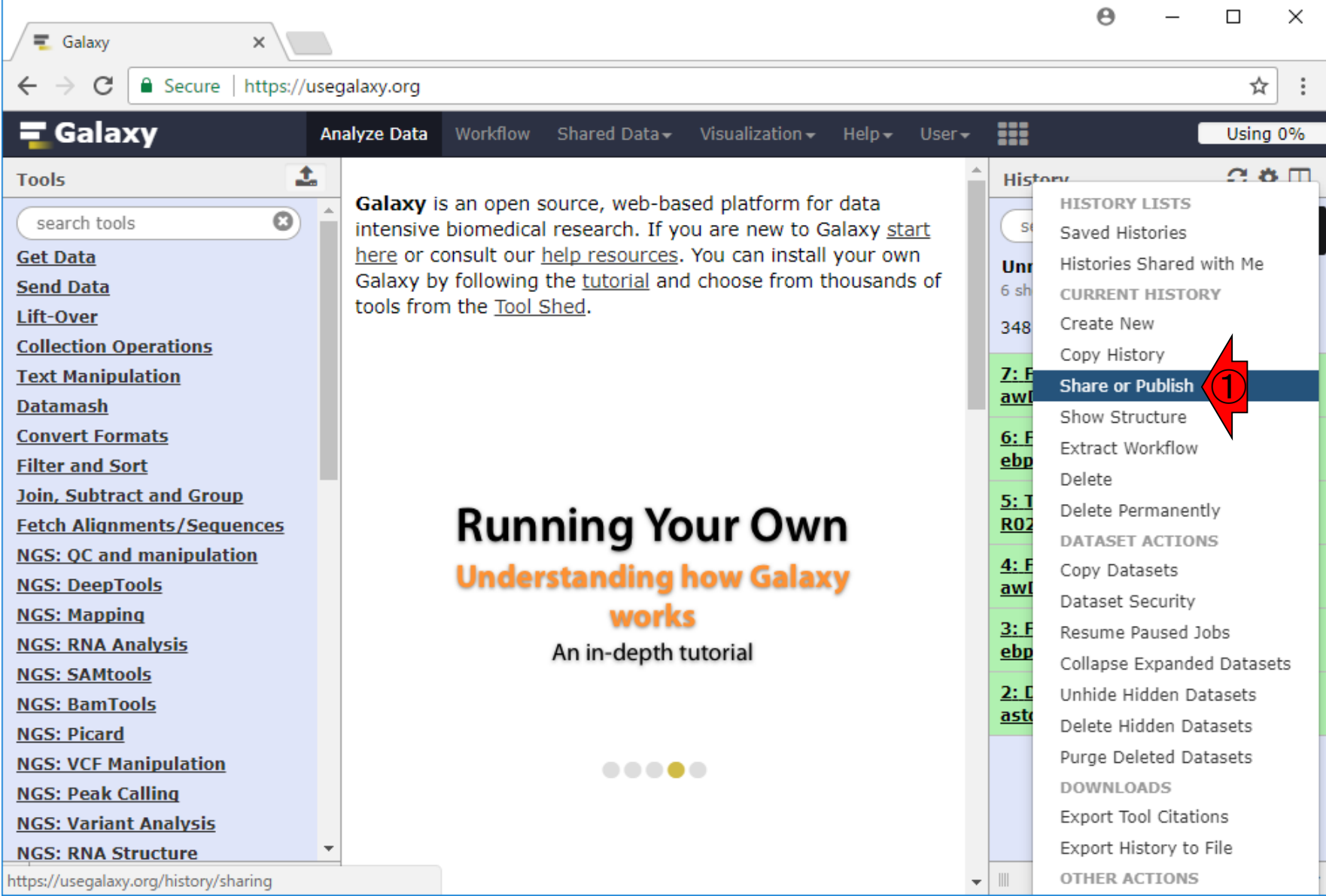

日本乳酸菌学会誌の連載第12回 2008年 - 2009年 - 2009年 - 2009年 - 2009年 - 2009年 - 2009年 - 2009年 - 2009年 - 2009年 - 2009年 - 2009年 - 2009年 - 2009年 - 2009年 - 2009年 - 2009年 - 2009年 - 2009年 - 2009年 - 2009年 - 2009年 - 2009年 - 2009年 - 2009年 - 2009年

### W4-2:Share or Publish

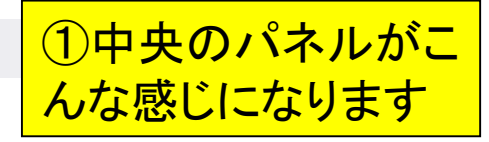

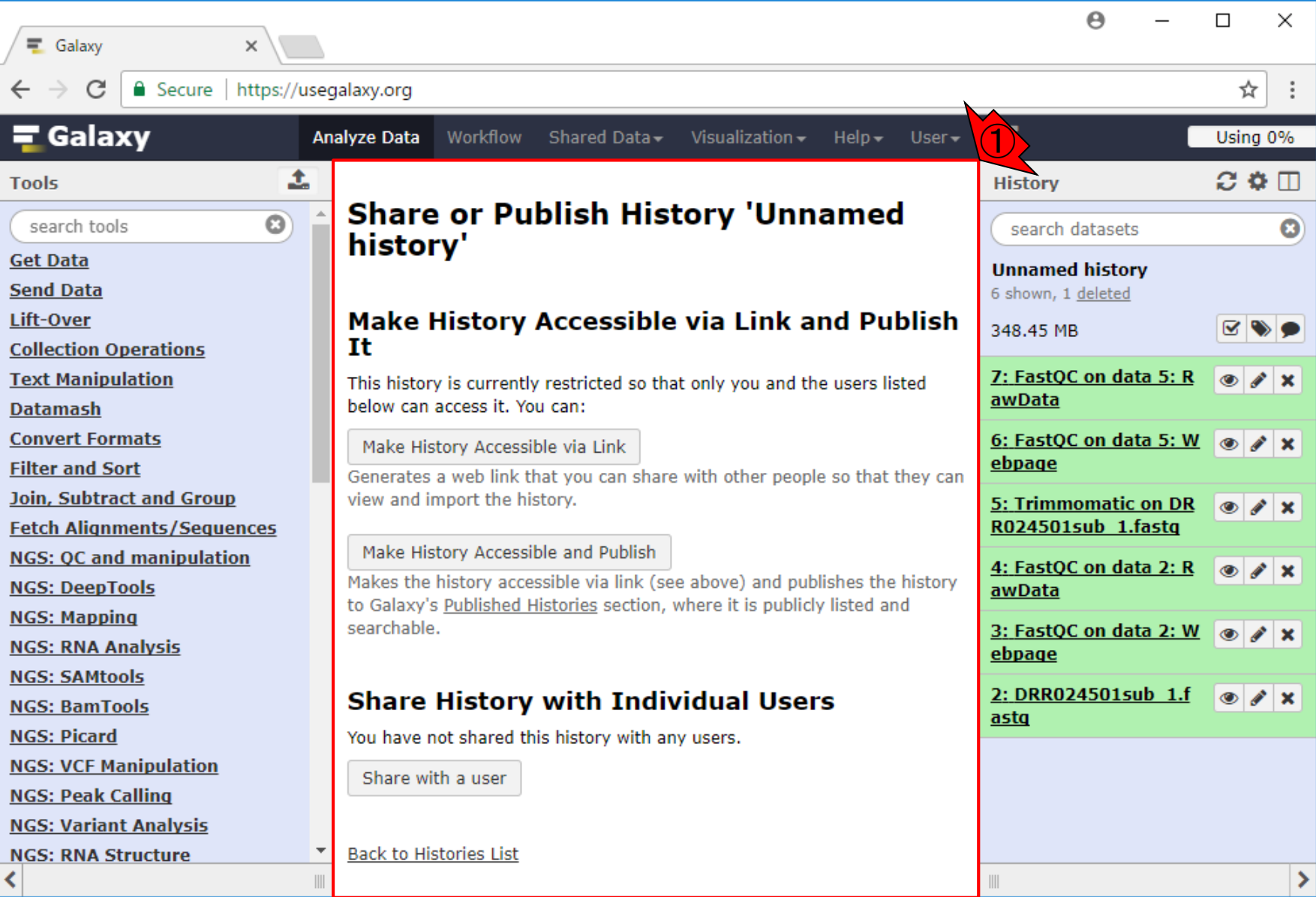

日本乳酸菌学会誌の連載第12回 2000年 - 2000年 - 2000年 - 2000年 - 2000年 - 2000年 - 2000年 - 2000年 - 2000年 - 2000年 - 2000年 - 2000年 - 2000年 - 2000年 - 2000年 - 2000年 - 2000年 - 2000年 - 2000年 - 2000年 - 2000年 - 2000年 - 2000年 - 2000年 - 2000年 - 2000

## W4-3:共有手段は3つ

①はリンク先のURLを知っているヒト達で共 有、②はGalaxy mainのPublished Histories というサイト上で公開、③は特定のユーザ のみと共有するというもの。制限が緩い順 <mark>に②、①、③の順番となる。</mark>

 $\equiv$  Galaxy

C

 $\leftarrow$   $\rightarrow$ 

Secure | https://usegalaxy.org

 $\times$ 

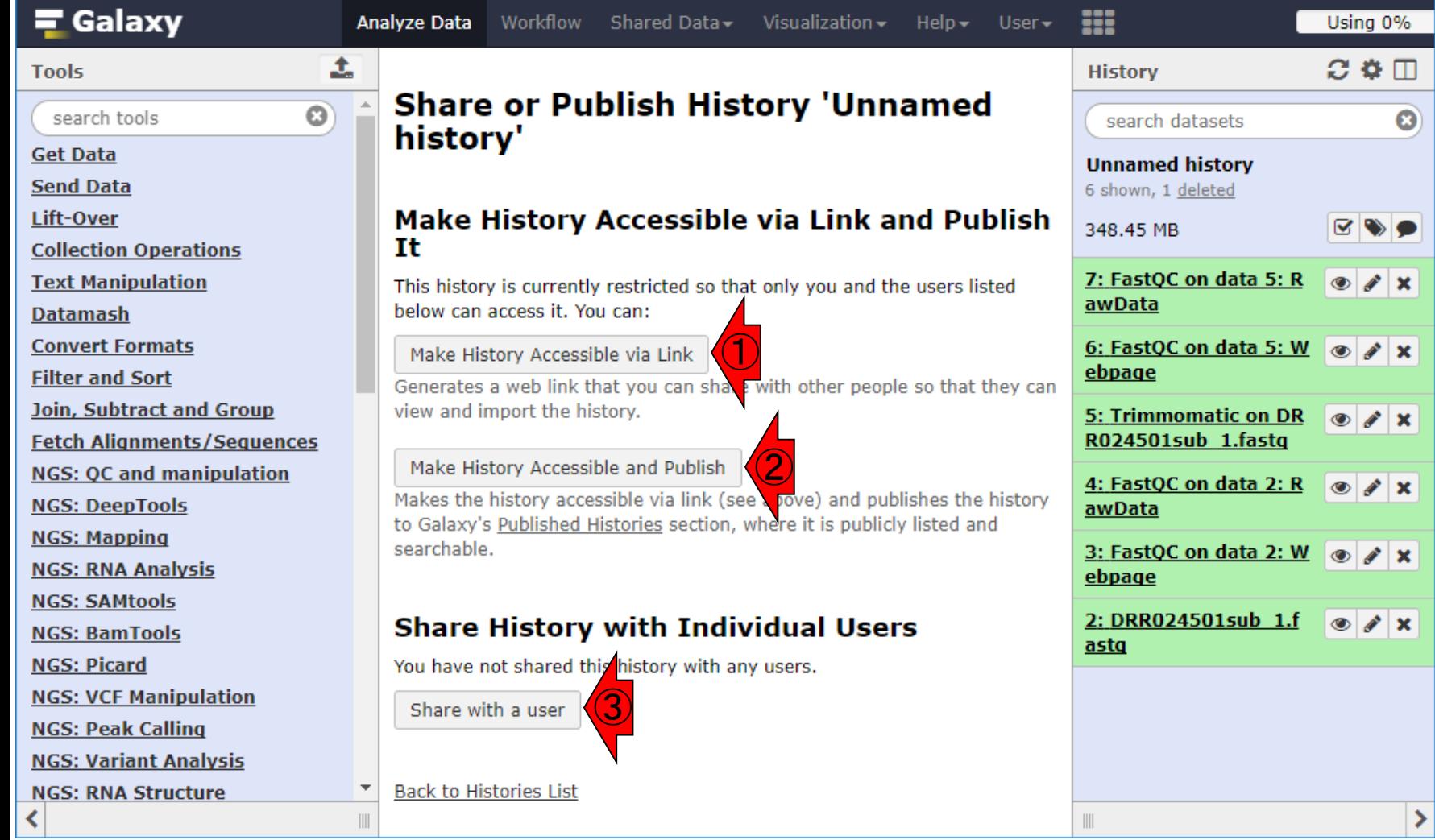

日本乳酸菌学会誌の連載第12回 2008年 - 2009年 - 2009年 - 2009年 - 2009年 - 2009年 - 2009年 - 2009年 - 2009年 - 2009年 - 200

## W4-4:Published Histories

①Galaxy mainのPublished Historiesというサイトへ

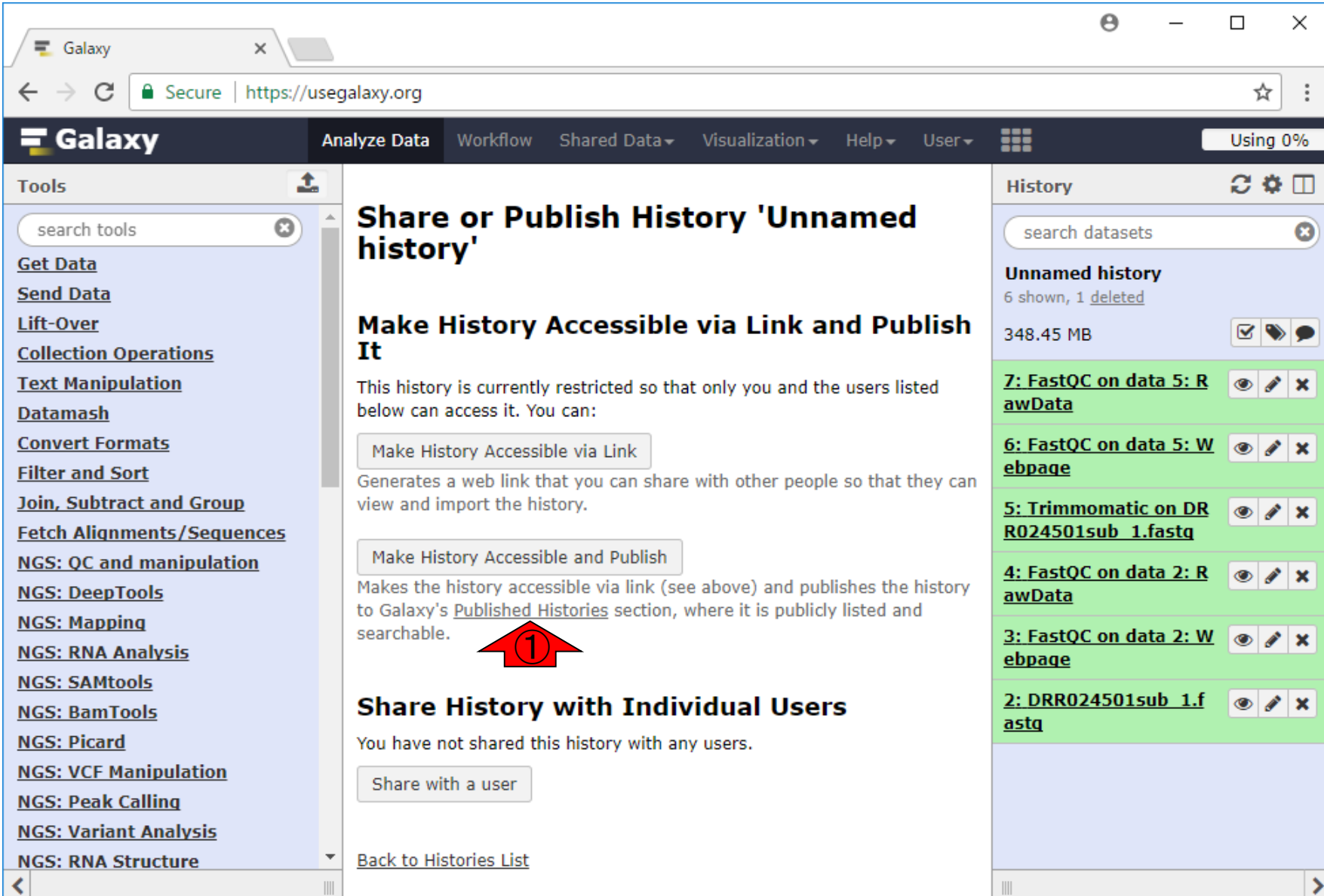

日本乳酸菌学会誌の連載第12回 きょうきょう しょうがい しゅうしょく こうしゅう しゅうしゅう インター・コール インター・コール インター・コール インター・コール

#### ①このUnnamed historyは、② とは独立のものです。③のバ W4-4:Published Histories ーを少し右に移動させると… A  $\Box$ × ■ Galaxy | Histories × https://usegalaxy.org/histories/list\_published ☆ **a** Secure  $\equiv$  Galaxy m Using 0% **Analyze Data** Workflow Shared Data -Visualization - $Help User -$ 土  $\Omega$  &  $\Pi$ **Tools History Published Histories**  $\mathbf{C}$ search tools O search datasets search name, annotation, owner, and tags Q ② **Get Data Unnamed history Advanced Search Send Data** 6 shown, 1 deleted Lift-Over **Annotation Name** 348.45 MB ☞  $\bullet$ **Collection Operations** ① **Unnamed history** 7: FastQC on data 5: R **Text Manipulation**  $\bullet$  $\mathscr{L} \times$ <u>awData</u> **Datamash** Spiro files **Convert Formats** 6: FastQC on data 5: W  $\bullet$  X ebpage **Filter and Sort** MSc Blood Sciences - RNA-Seq **Join, Subtract and Group** 5: Trimmomatic on DR  $\bullet$   $\bullet$   $\times$ R024501sub 1.fasta **Fetch Alignments/Sequences** Galaxy 101-Run Workflow **NGS: OC and manipulation** 4: FastQC on data 2: R  $\circledcirc$  $\mathscr{L} \times$ DataWexIllumina **NGS: DeepTools** awData **NGS: Mapping** Galaksio use case: Mouse ChIP-seg data 3: FastOC on data 2: W  $\circledcirc$  $\mathscr{L} \times$ **NGS: RNA Analysis** ebpage myhist **NGS: SAMtools** 2: DRR024501sub 1.f  $\bullet$   $\bullet$   $\times$ **NGS: BamTools Gastric Cancer** <u>astq</u> **NGS: Picard** Cancer de colon **NGS: VCF Manipulation NGS: Peak Calling** Cancer higado **NGS: Variant Analysis NGS: RNA Structure** ③

日本乳酸菌学会誌の連載第12回 ファント・コンピューター マンチャンプ こうしゅう しょうしゅう しょうしゅう イランド イランド しょうしゅう イランド

# W4-4: Published H

①このあたりまで移動させると、②公開したヒストリー の所有者(owner)情報がわかります。さきほど一番上 にあったUnnamed historyの所有者はPublic name( 第11回のW4-3)がuditaさんという方。私(Public nameがagribio\_t\_t\_desu)ではないことがわかる

 $\triangle$  Secure https://usegalaxy.org/histories/list\_published C

 $\times$ 

■ Galaxy | Histories

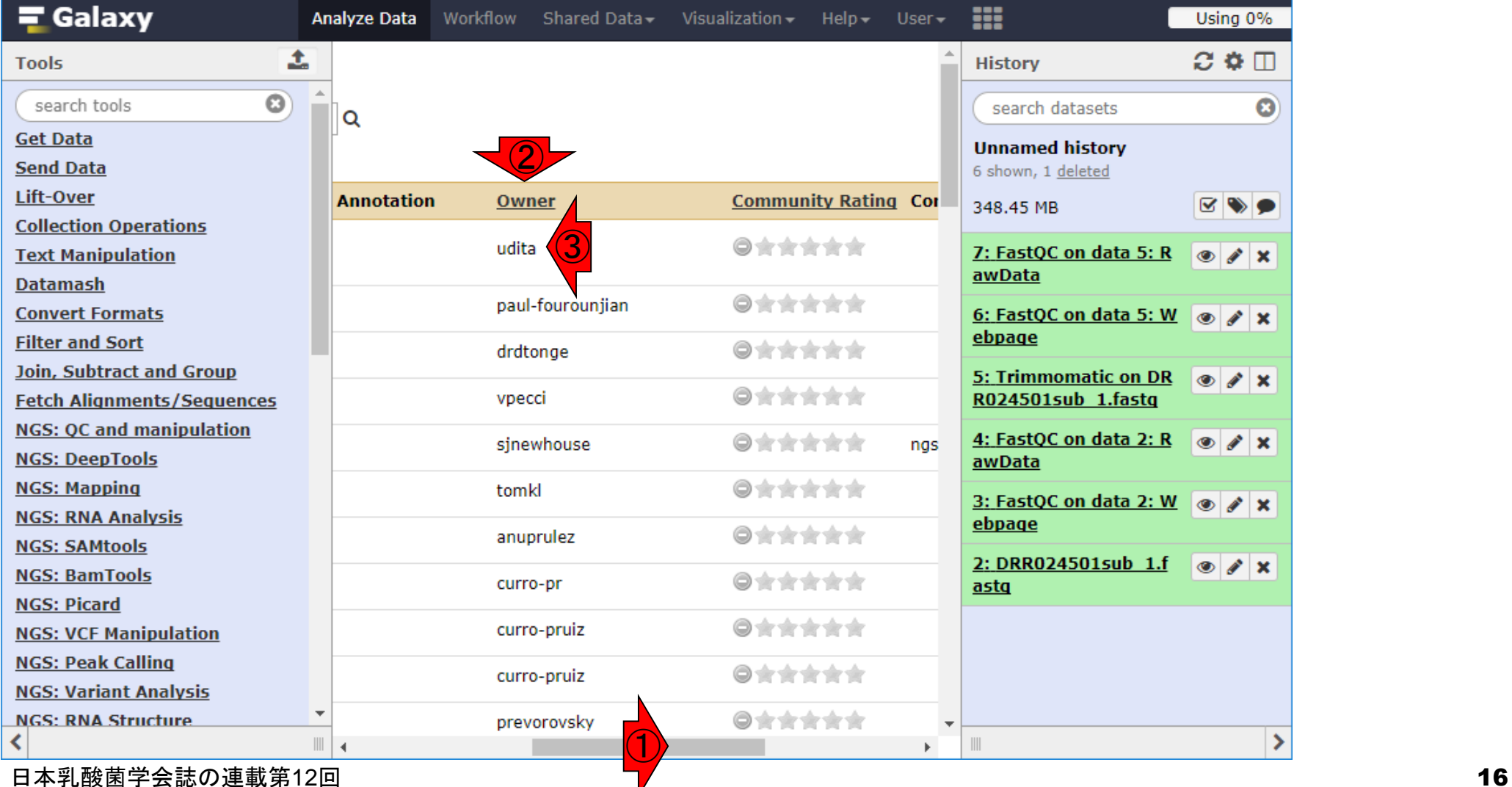

### ①バーを右端まで移動させたところ。②Last Updated情報がわかる。このことから、今この W4-4: Published Histd スライドを見ているあなたが同じURLにアクセ スしても、同じものは見られないことがわかる  $\cdot$

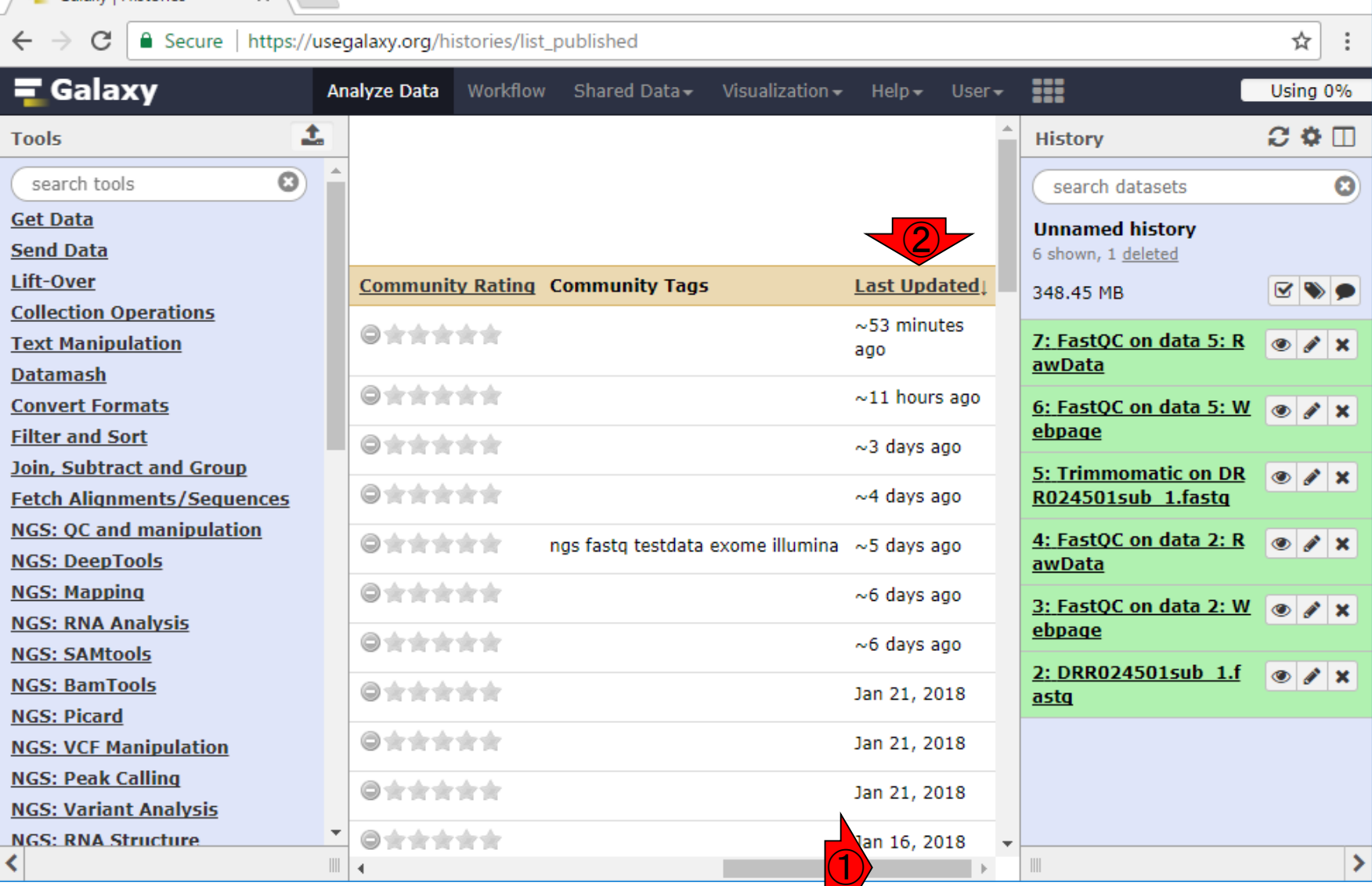

日本乳酸菌学会誌の連載第12回 ファイル・ファイル アクション・プログラム こうしゃ アクション インター・コンピュータ インター・コンピュータ

■ Galaxy | Histories

# W4-5:公開されたものを概観

### ①再度一番左側に移動させ て、uditaさんが作成した② Unnamed historyを眺める

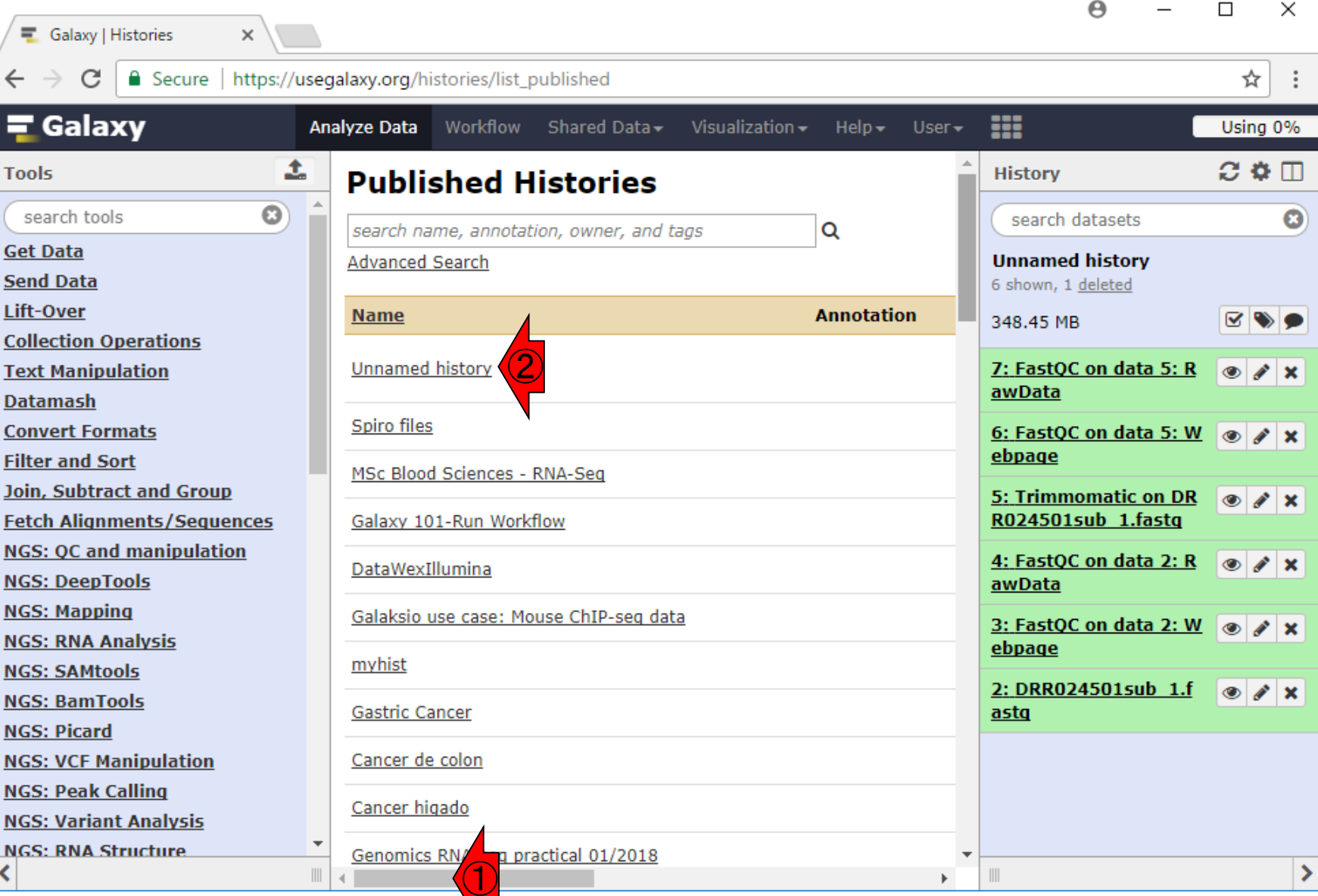

日本乳酸菌学会誌の連載第12回 マンプロン マイン・コンピューター しゅうしょく インター・シーク インター・シーク インター・シーク インター・コンピューター

# W4-5:公開されたものを概観

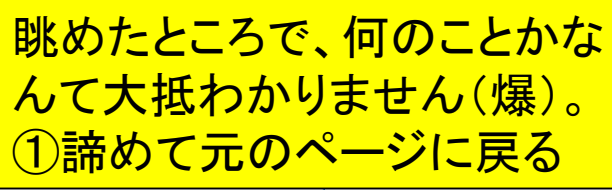

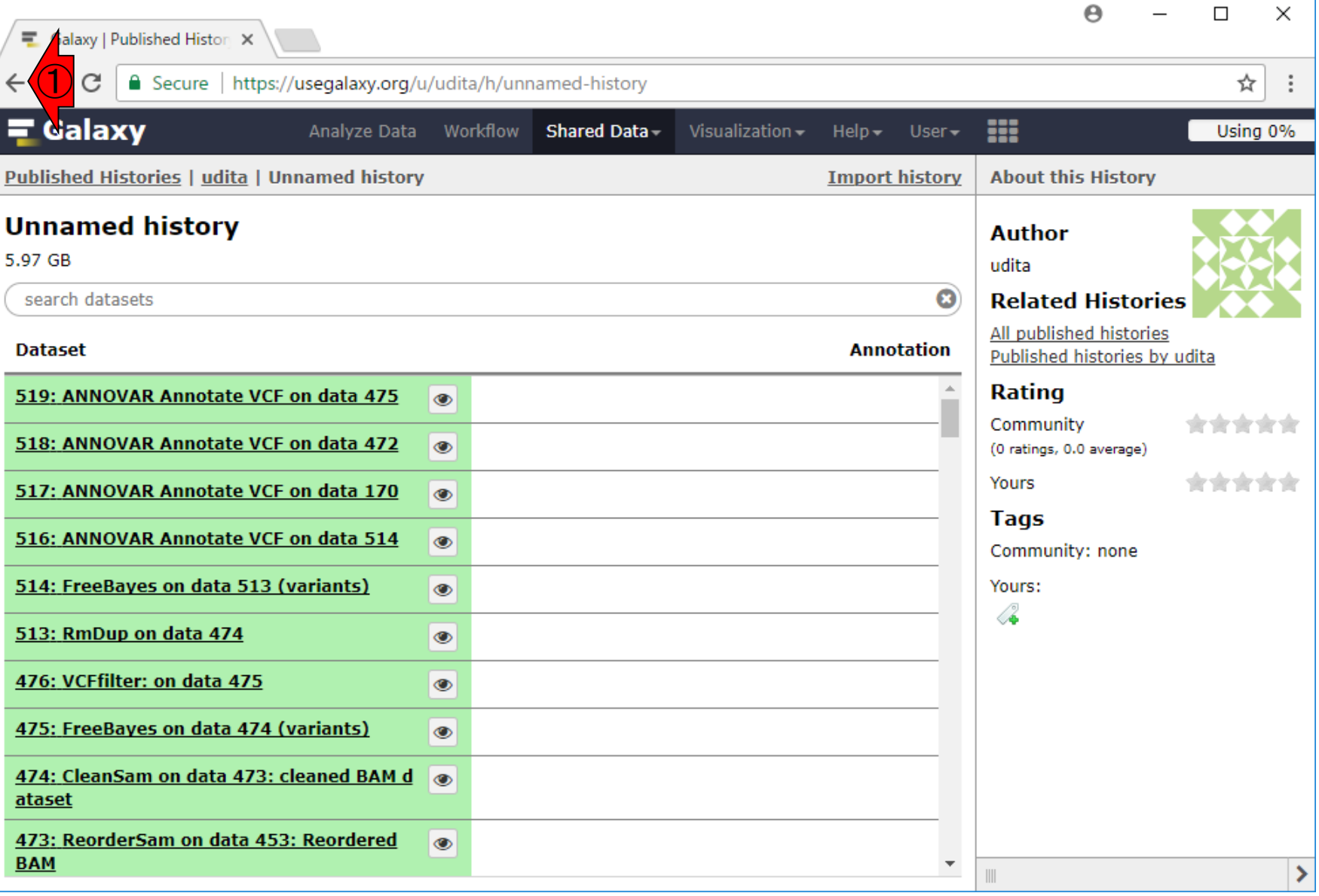

日本乳酸菌学会誌の連載第12回 2008年 - 2009年 - 2009年 - 2009年 - 2009年 - 2009年 - 2009年 - 2009年 - 2009年 - 2009年 - 2009年 - 2009年 - 2009年 - 2009年 - 2009年 - 2009年 - 2009年 - 2009年 - 2009年 - 2009年 - 2009年 - 2009年 - 2009年 - 2009年 - 2009年 - 2009年

### W4-5:元のページへ

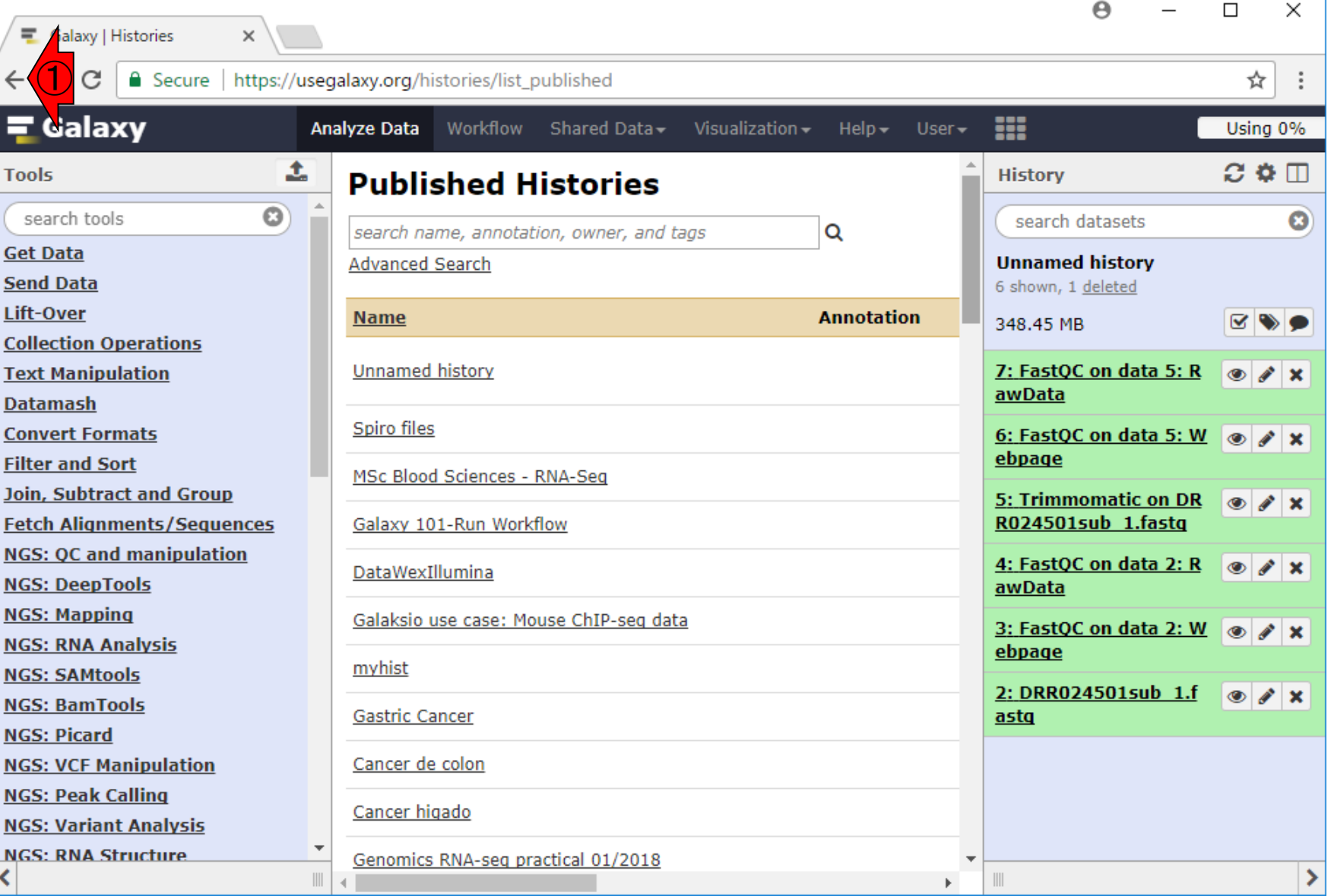

日本乳酸菌学会誌の連載第12回 20

∢

①さらに元のページへ

## W5-1: Unnamed history

**デフォルトのヒストリー名である①** Unnamed historyとなっているが、それ は2の部分がUnnamed historyだから

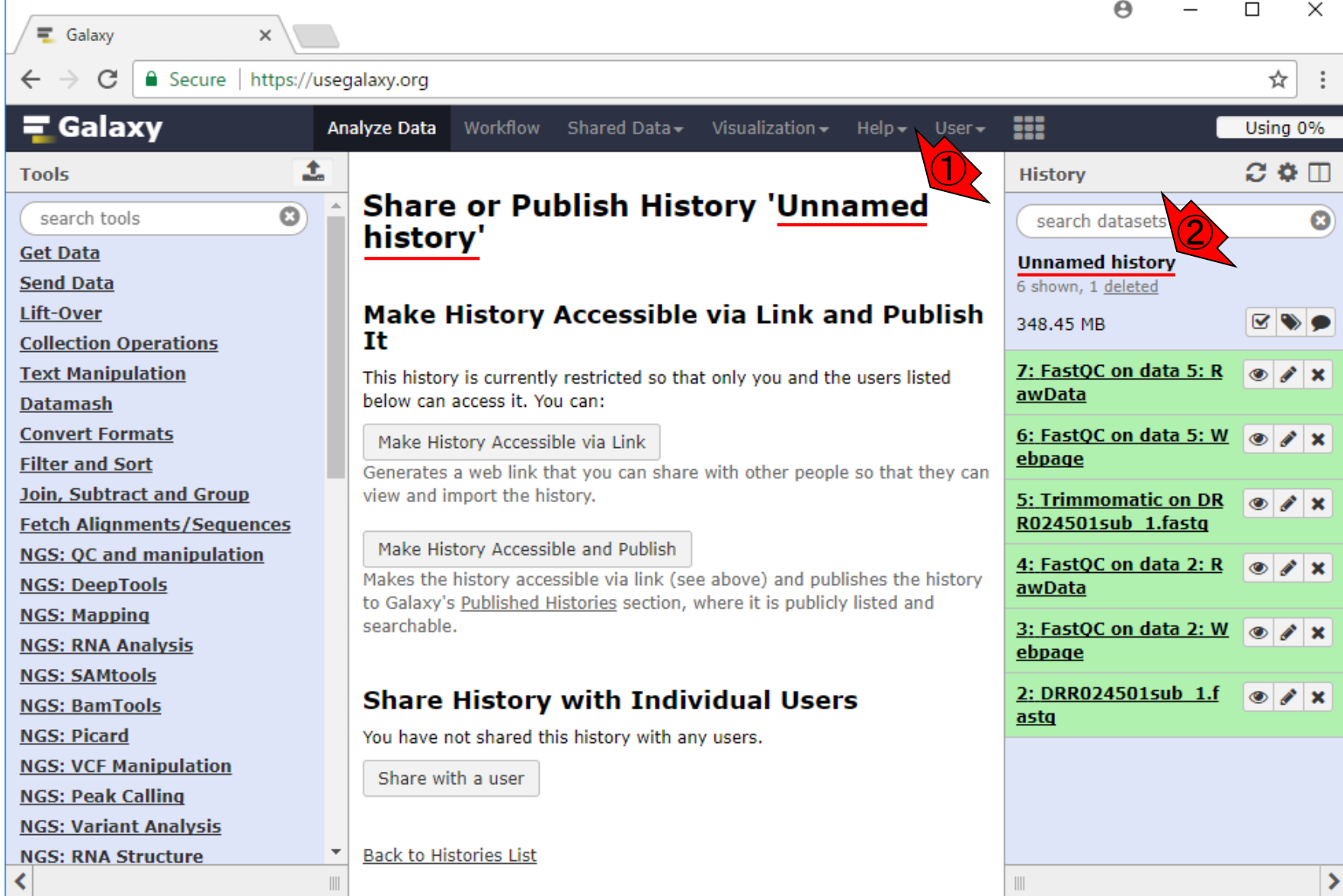

### W5-2:rename

①赤枠内にポインタを移動させると、 Click to rename historyと表示される

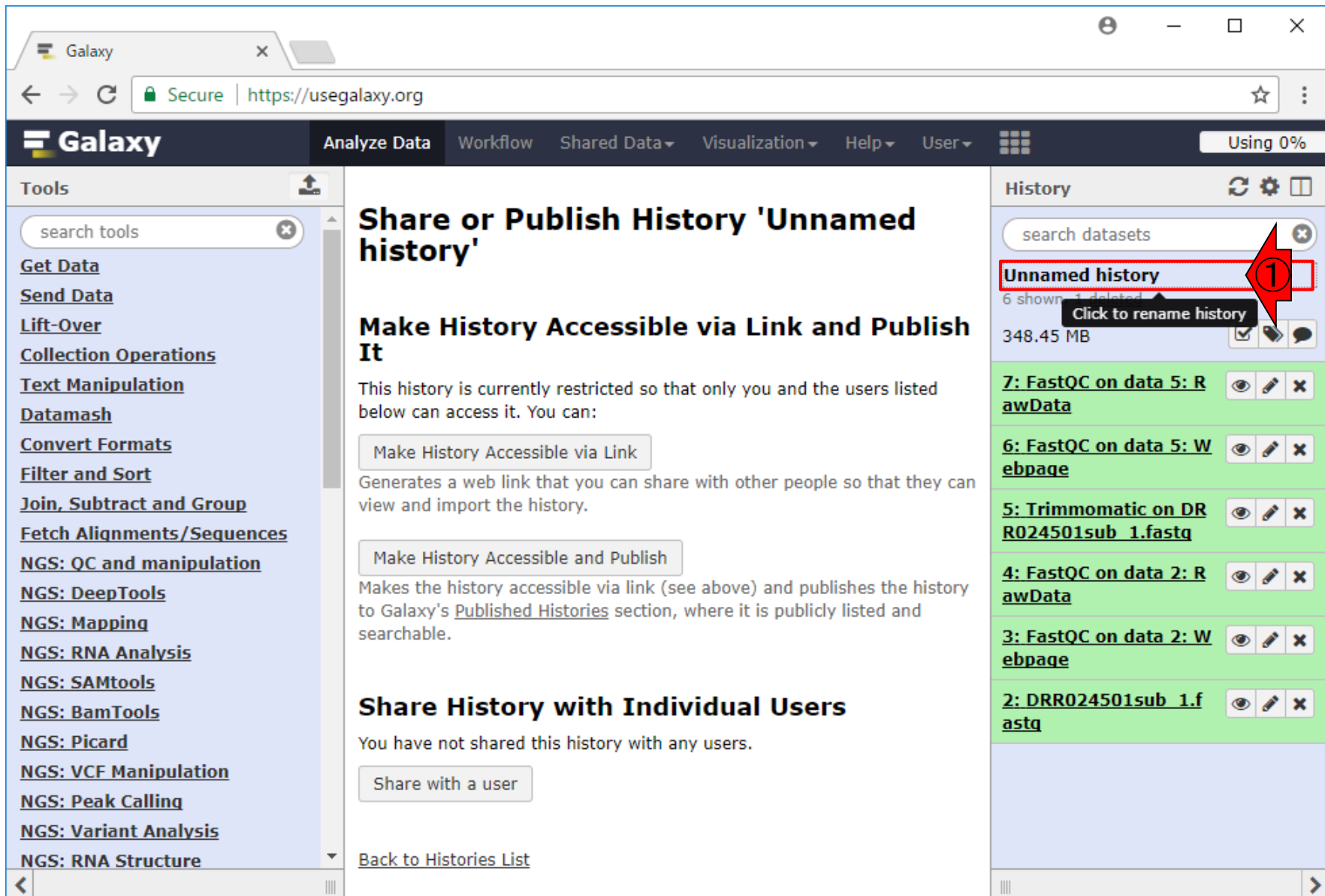

### ①確かにクリックすると、この部分の 記述内容を変更できることがわかる

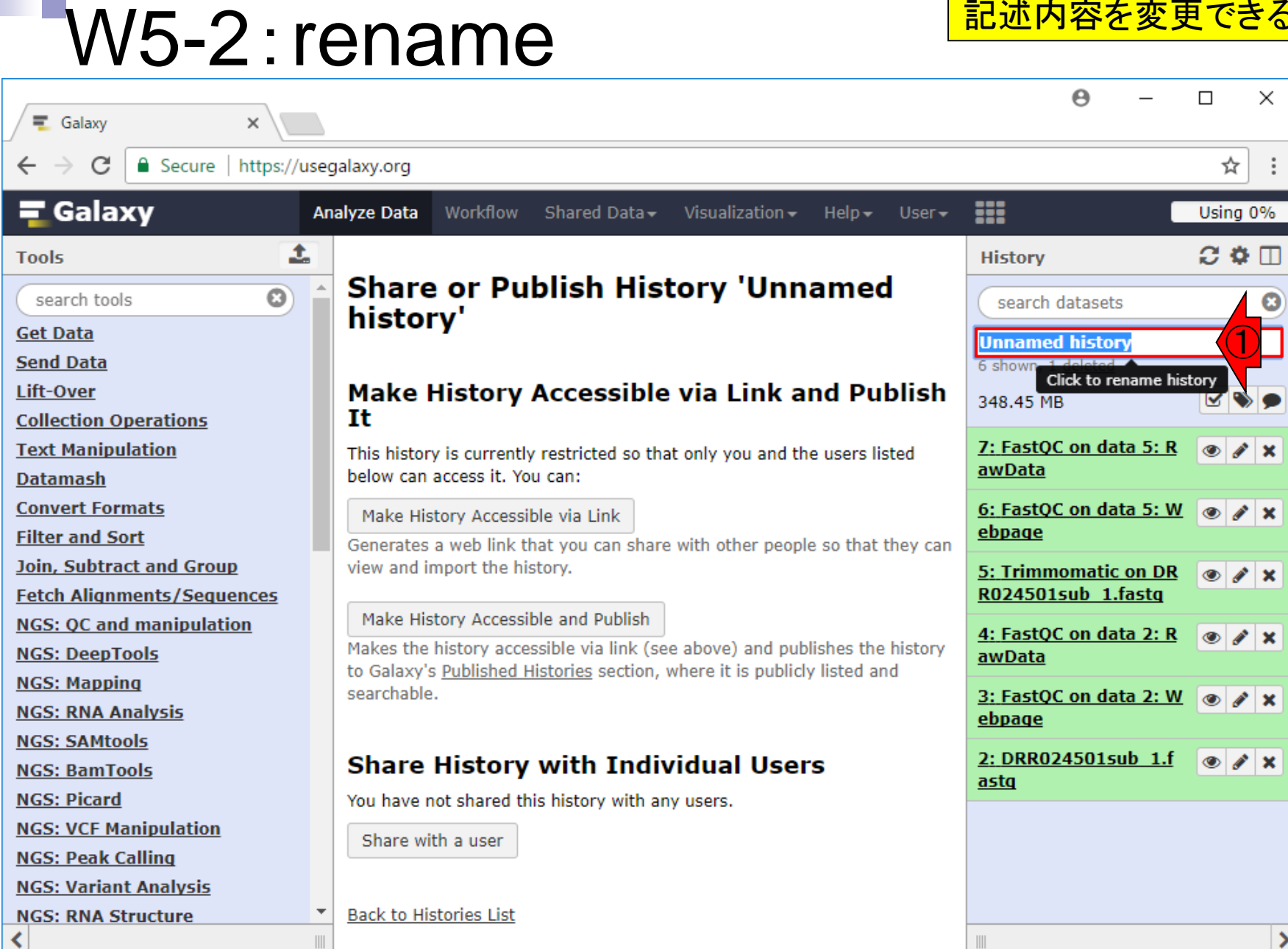

### W5-2:rename

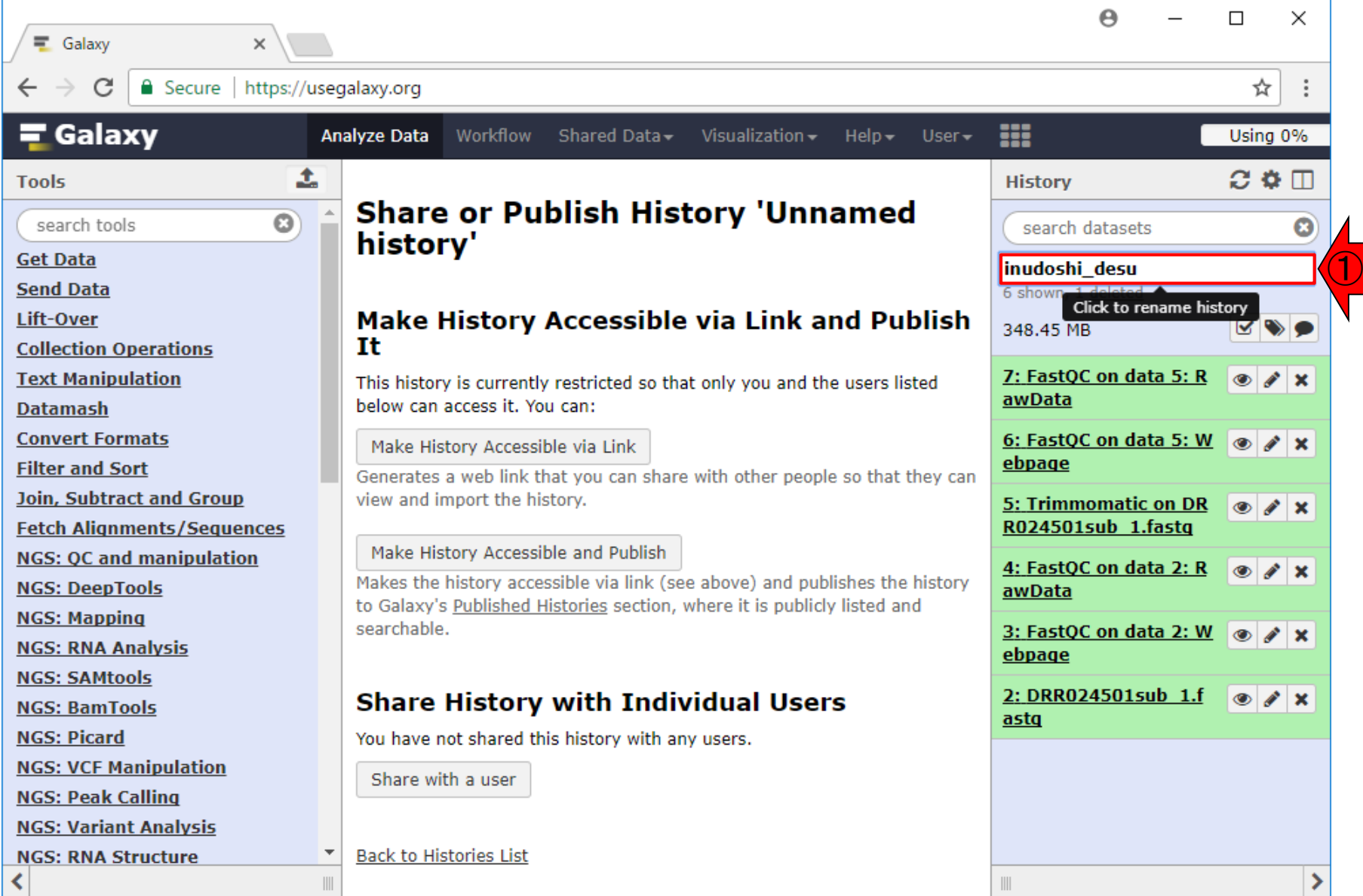

### W5-2:rename

### ①リターンキーを押したところ。②中央パネル はUnnamed historyのままとなっているので

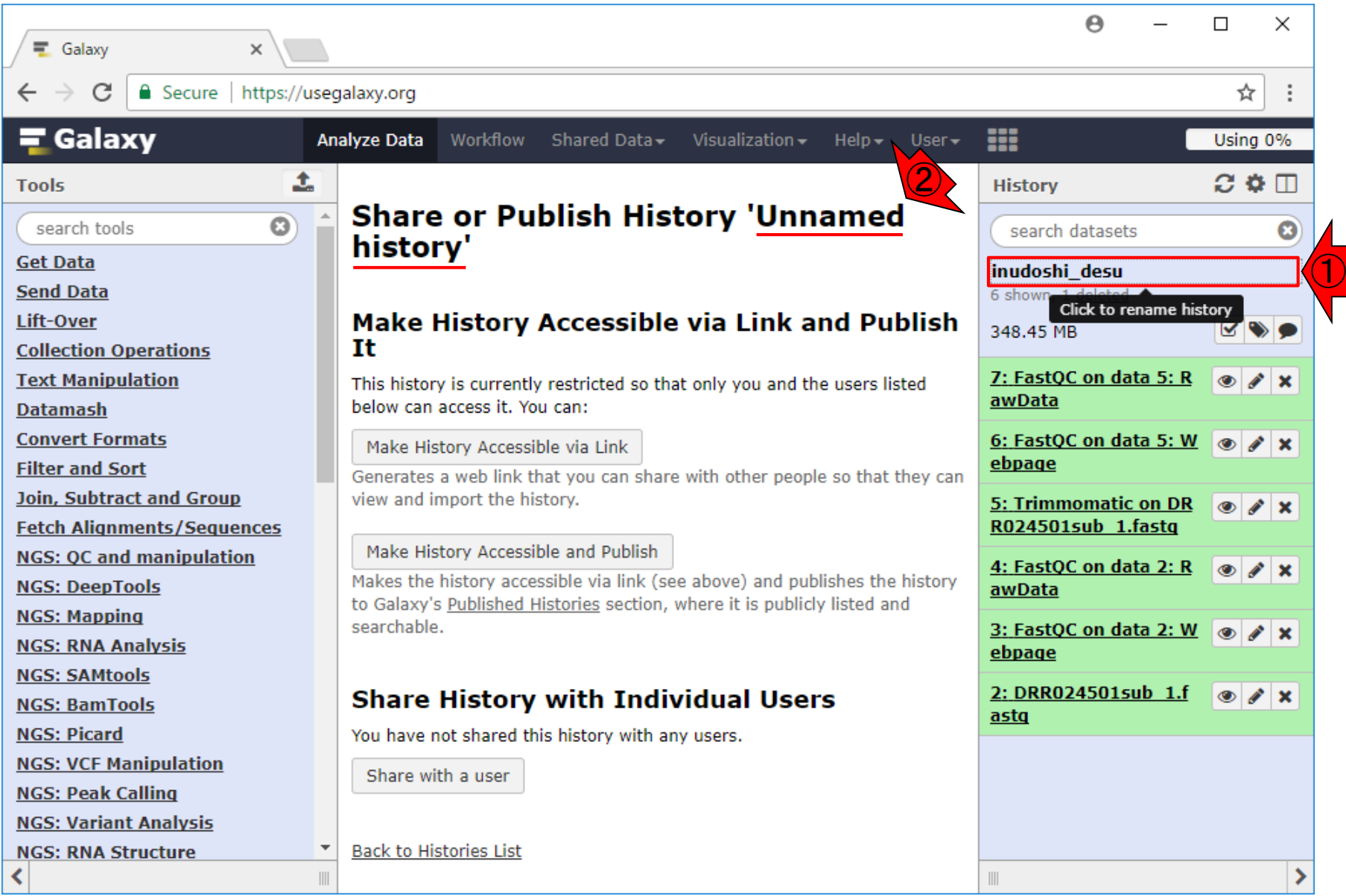

**もう一度①History options、②Share or Publish** 

### W5-3:Share or Publish

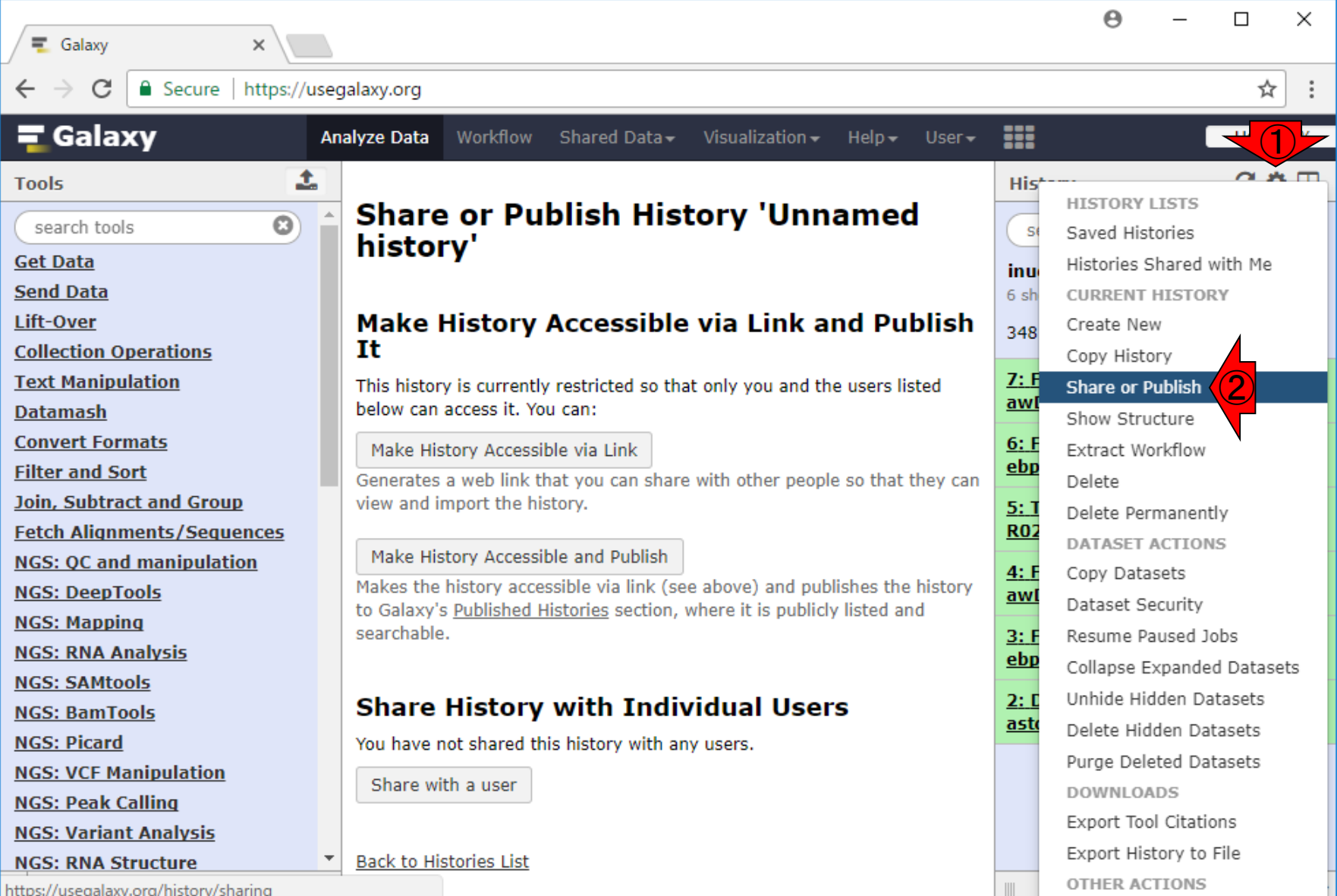

### W5-3:Share or Publish

#### 無事①inudoshi\_desuが② のところに反映されました Θ  $\Box$  $\times$  $\times$ ☆ https://usegalaxy.org ₩ **Analyze Data** Workflow Shared Data -Visualization  $\overline{\phantom{a}}$  $HelD User -$ Using 0% 土  $C \Phi \Box$ **History Share or Publish History**  $\odot$ search datasets O 'inudoshi desu' Make History Accessible via Link and Publish<br>Make History Accessible via Link and Publish It 7: FastQC on data 5: R  $^{\circ}$  $\mathscr{F}$   $\times$ This history is currently restricted so that only you and the users listed awData below can access it. You can: 6: FastQC on data 5: W 0  $\mathscr{L} \times$ Make History Accessible via Link ebpage Generates a web link that you can share with other people so that they can view and import the history. 5: Trimmomatic on DR  $\circ$  $\mathscr{P}$   $\times$ R024501sub 1.fastg **Fetch Alignments/Sequences** Make History Accessible and Publish 4: FastQC on data 2: R  $^{\circ}$  $\mathscr{P}$   $\times$ Makes the history accessible via link (see above) and publishes the history awData to Galaxy's Published Histories section, where it is publicly listed and searchable. 3: FastQC on data 2: W  $\circledcirc$  $\lambda$ ebpage 2: DRR024501sub 1.f **Share History with Individual Users**  $^{\circ}$  $\lambda$ astq You have not shared this history with any users. Share with a user **Back to Histories List**  $\| \cdot \|$ 日本乳酸菌学会誌の連載第12回 27

**三** Galaxy

**三 Galaxy** 

search tools

**Collection Operations** 

**Join, Subtract and Group** 

**NGS: OC and manipulation** 

**Text Manipulation** 

**Convert Formats** 

**NGS: DeepTools** 

**NGS: RNA Analysis** 

**NGS: VCF Manipulation** 

**NGS: Mapping** 

**NGS: SAMtools** 

**NGS: BamTools** 

**NGS: Peak Calling NGS: Variant Analysis** 

**NGS: RNA Structure** 

**NGS: Picard** 

**Filter and Sort** 

**Tools** 

**Get Data Send Data Lift-Over** 

Datamash

 $\blacksquare$  Secure

## W5-4:URL情報を取得

### ①ヒストリーinudoshi\_desu の②リンク先情報を取得

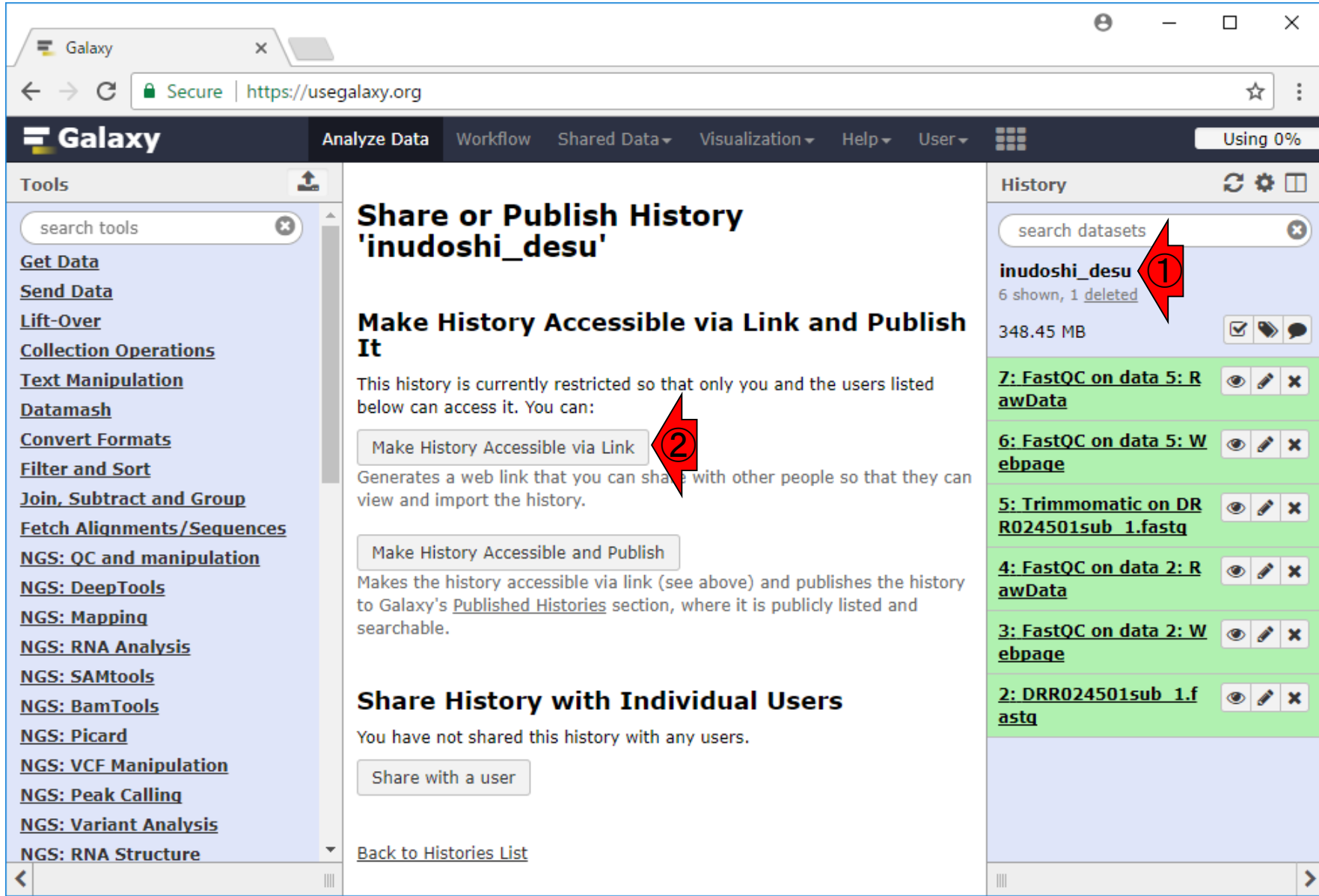

## W6-1:URL情報を取得

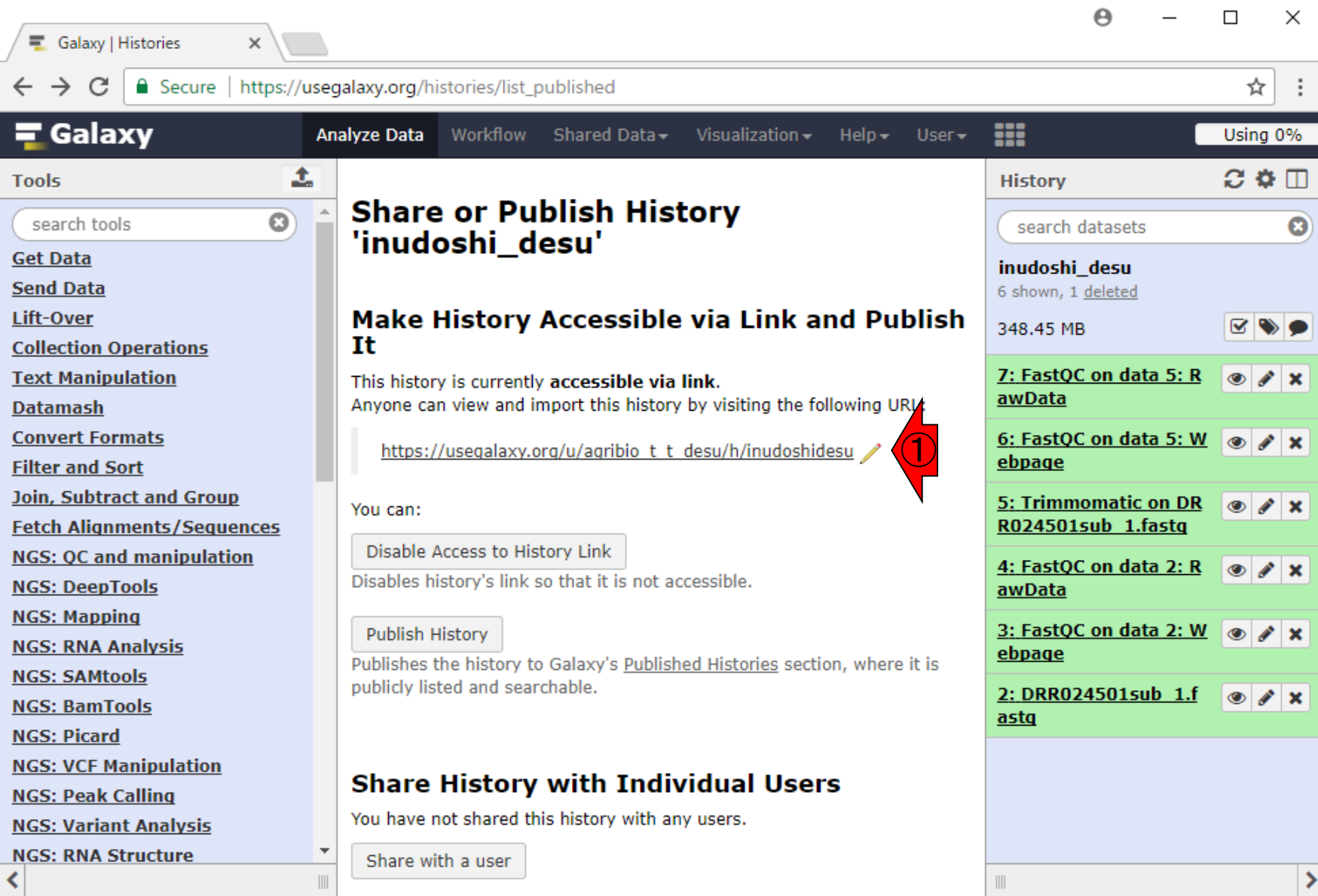

日本乳酸菌学会誌の連載第12回 29

①これがリンク先情報

W6-1 : URL情報を用 agribio\_t\_t\_desu) 。②の部分が③ヒストリー名からアイルトリート<br>W6-1 : URL情報を用 ンダースコア()を取っ払ったものなのでわかりやすし ①が第11回のW4-3で作成した自分のPublic name( <u>ンダースコア(\_)を取っ払ったものなのでわかりやすい</u>

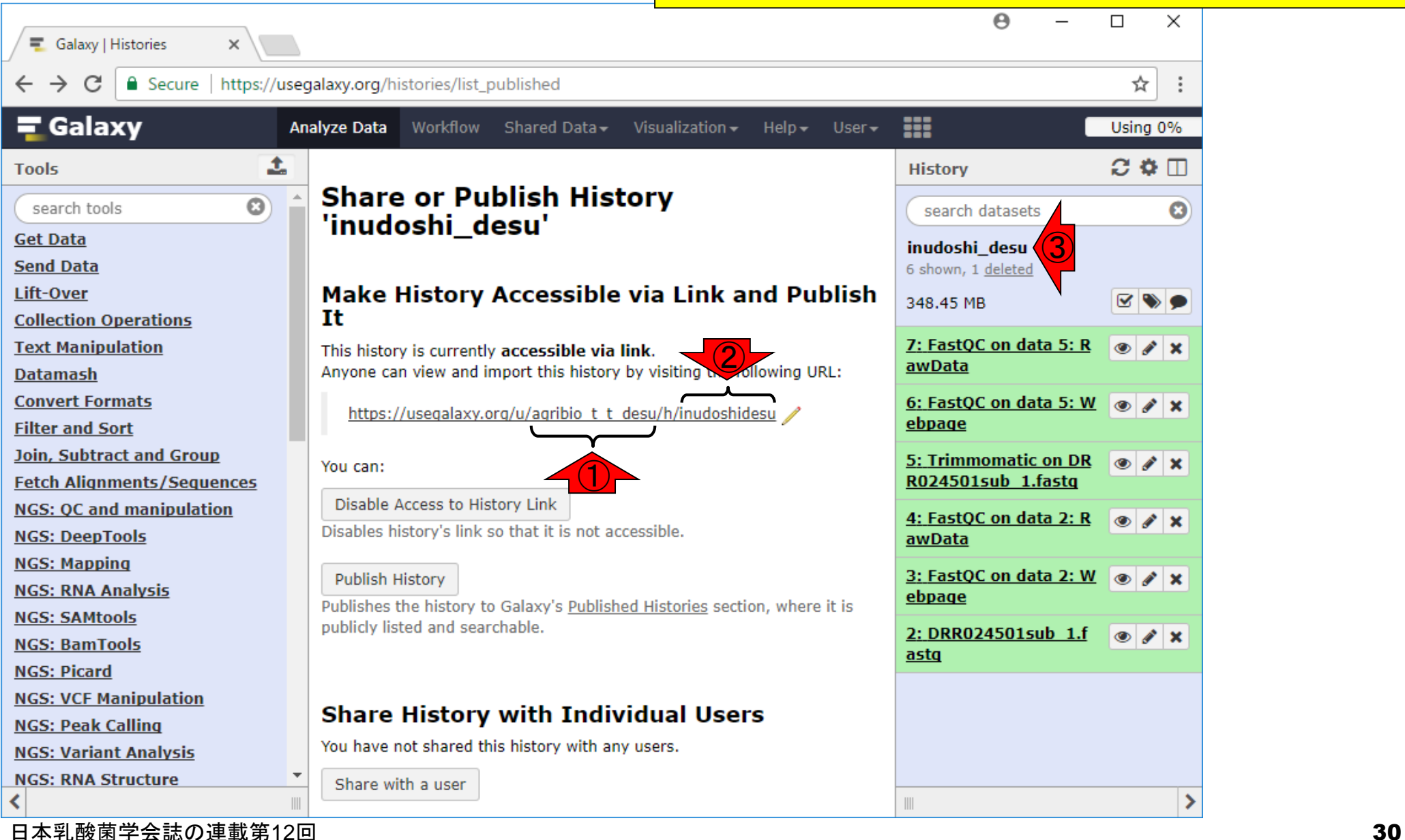

W6-1:URL情報を取得 ④の部分をクリックして②の文字列を任意に 変更することもできる(がここではやらない)

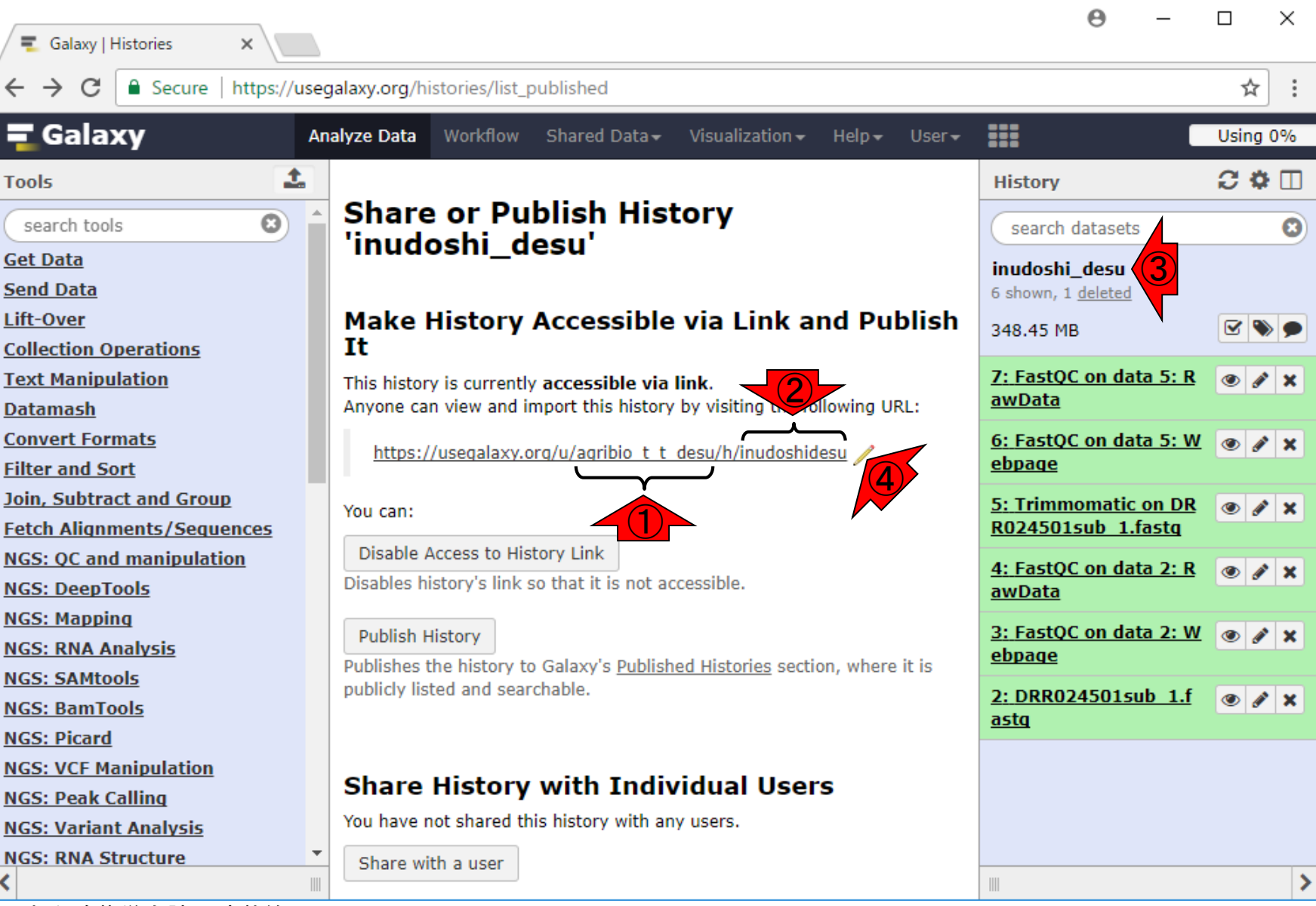

①kadota\_unregisteredさんに、②ヒストリー inudoshi\_desuのURL情報を、3メール送信

## W6-2:URL情報を送信

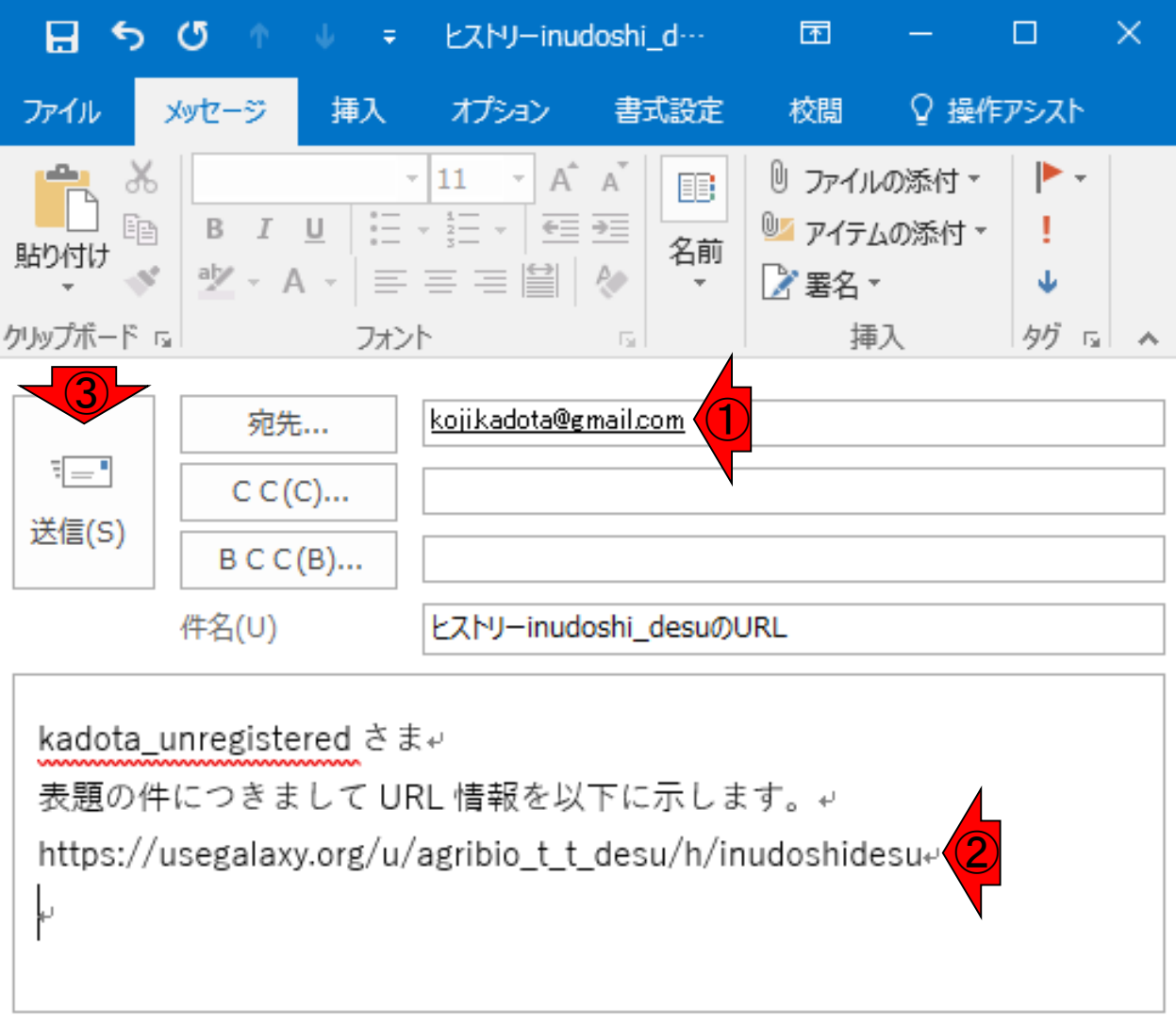

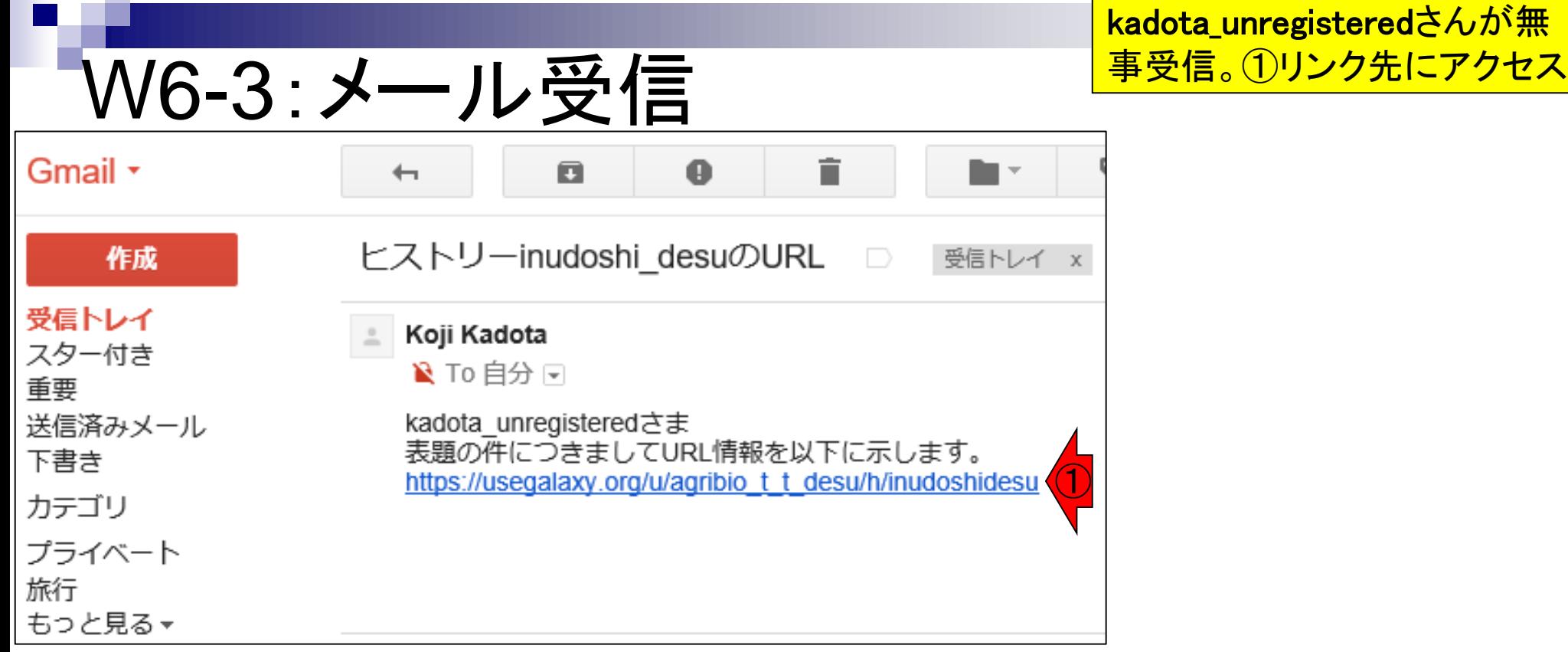

W6-4 : リンク先にアクセス <mark>トリ<sup>ーの所有者は①agribio\_t\_t\_desuさん</mark></mark></sup> こんな感じになります。確かにこのヒス (kadota\_registeredのPublic name)です

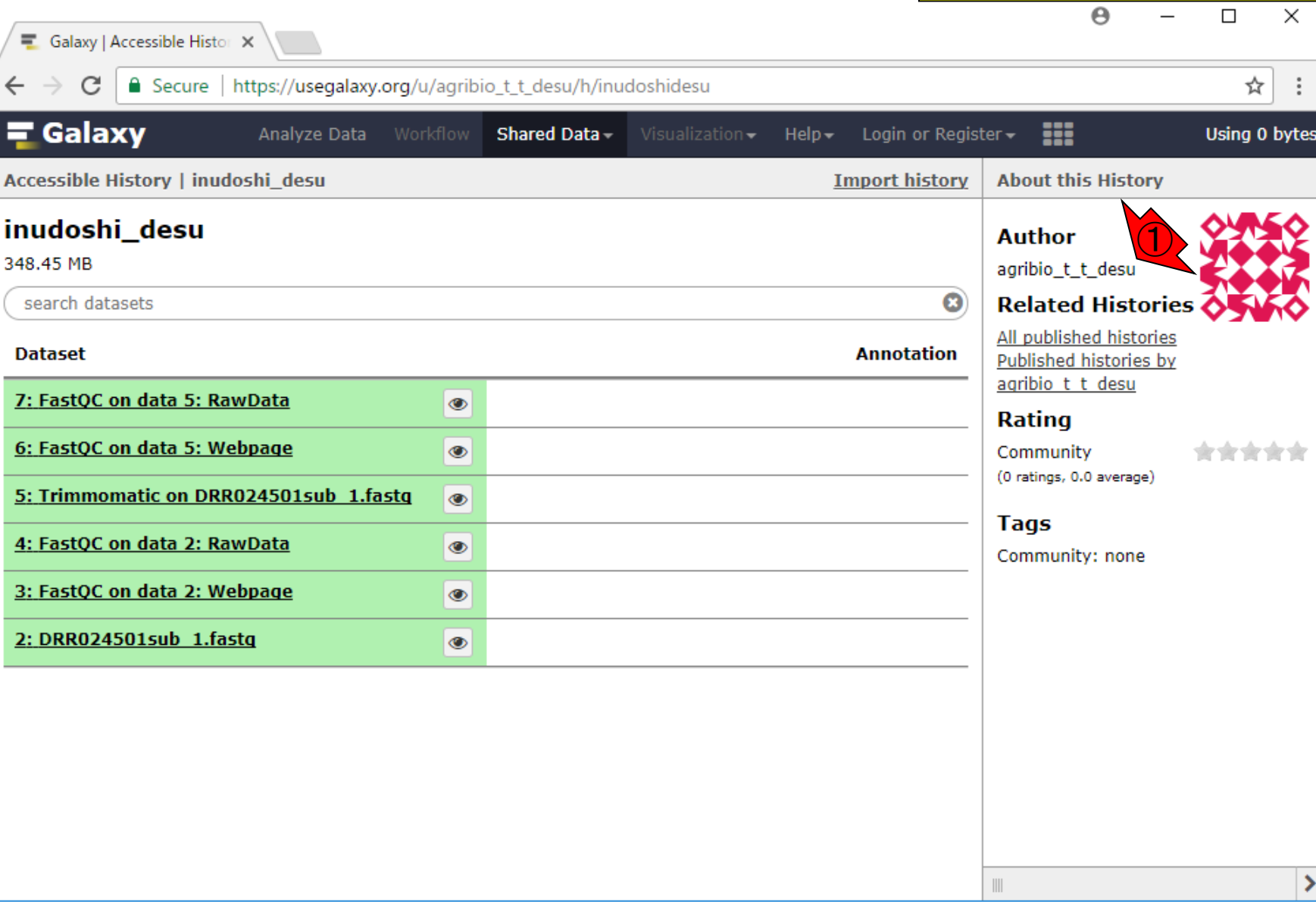

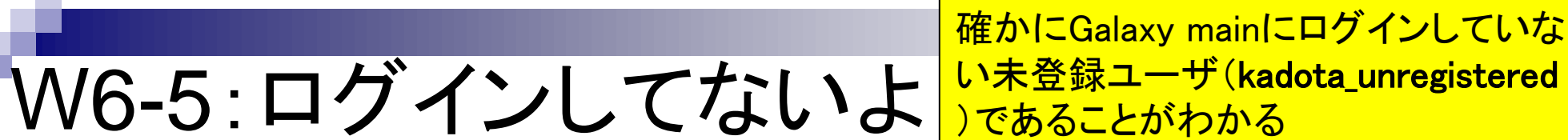

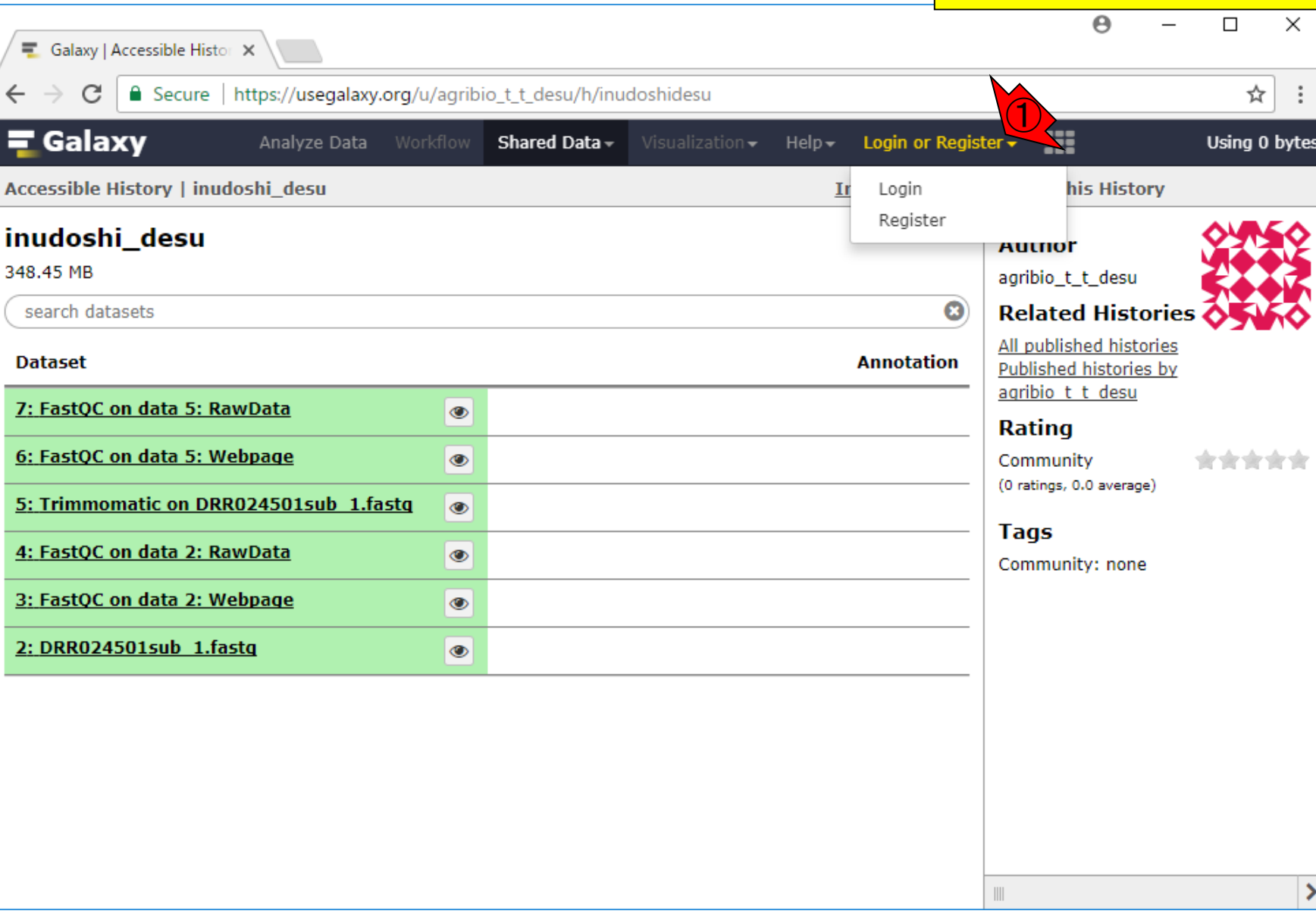

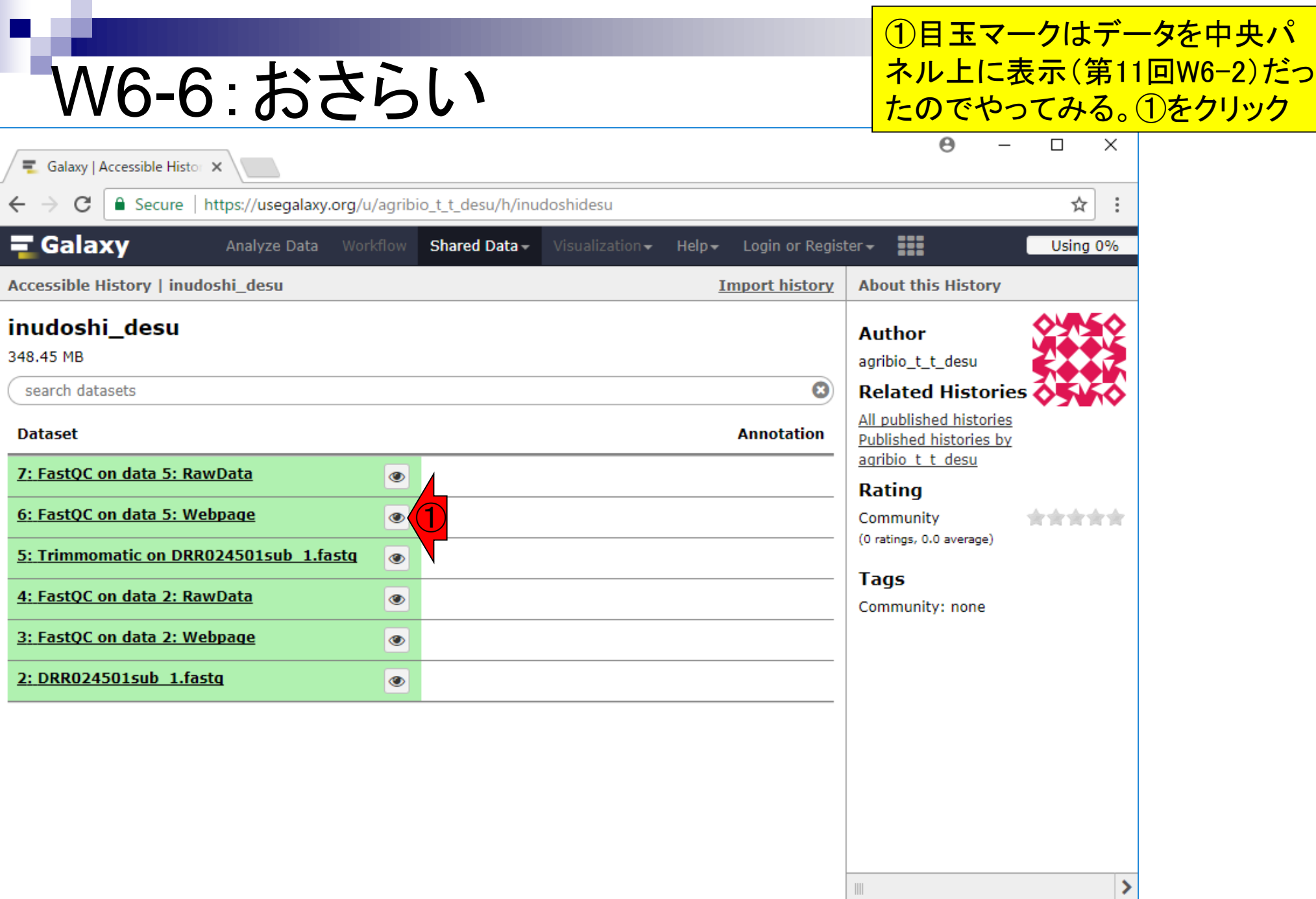
## W6-7:FastQC  $\bigodot$

Galaxy | Accessible Histor  $\times$   $\times$  T https://usegalaxy.org/dat  $\times$ 

Secure | https://usegalaxy.org/datasets/bbd44e69cb8906b586ac34

Trimmomatic on DRR024501sub 1.fastq FastQC Report

 $\mathbf{R}_{\text{FastQC Report}}$ Wed 31 May 2017 Trimmomatic on DRR024501sub 1.fastq

### **Summary**

- **Basic Statistics** ②
- Per base sequence quality
- Per tile sequence quality
- Per sequence quality scores
- Per base sequence content
- Per sequence GC content
- Per base N content
- Sequence Length Distribution
- **Sequence Duplication Levels**
- Overrepresented sequences

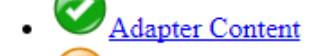

日本乳酸菌学会誌の連載第12回 37. おおや こうしょう かんこう こうしょう こうしゅう かんこう いっこう 37. おおし 37. おおし 37. おおし

①新規タブが開いて、FastQCのhtmlレポートが見ら れる。これは第11回W13-6で見ているものと同じ(は ず)。念のため②Basic Statisticsも見てみる。今は kadota\_registeredからもらった解析結果を、何もやっ てないkadota\_unregisteredさんが見させてもらってい る状況です。ちゃんと共有できていることを示し、何 をどの程度までできるのかを示そうとしています

# W6-7:FastQC

### ①若干見栄えが異なるが、第11回W13-6と 同じ数値。②ページを上部にスクロールさせ れば1つ前のスライドと同じところにいけます

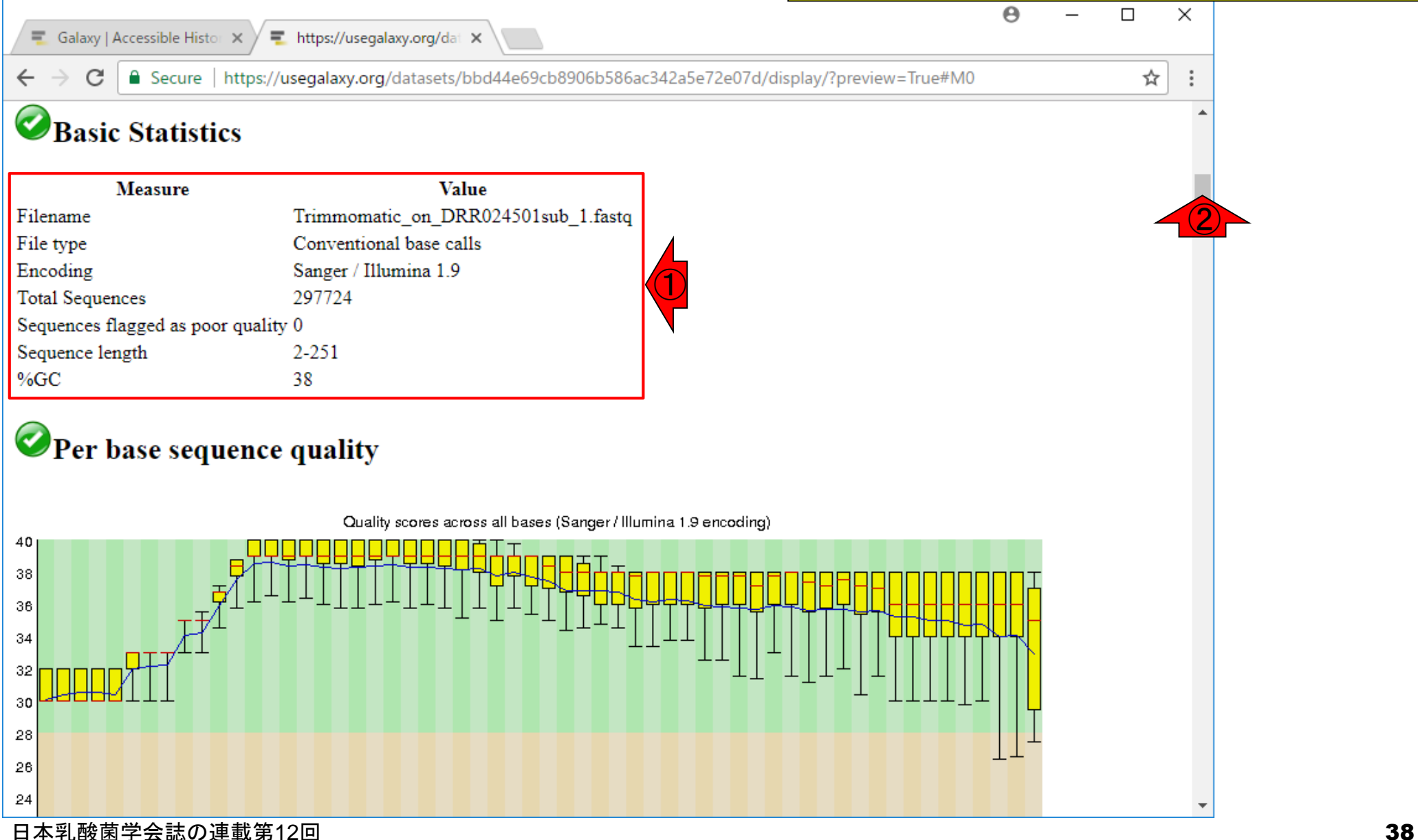

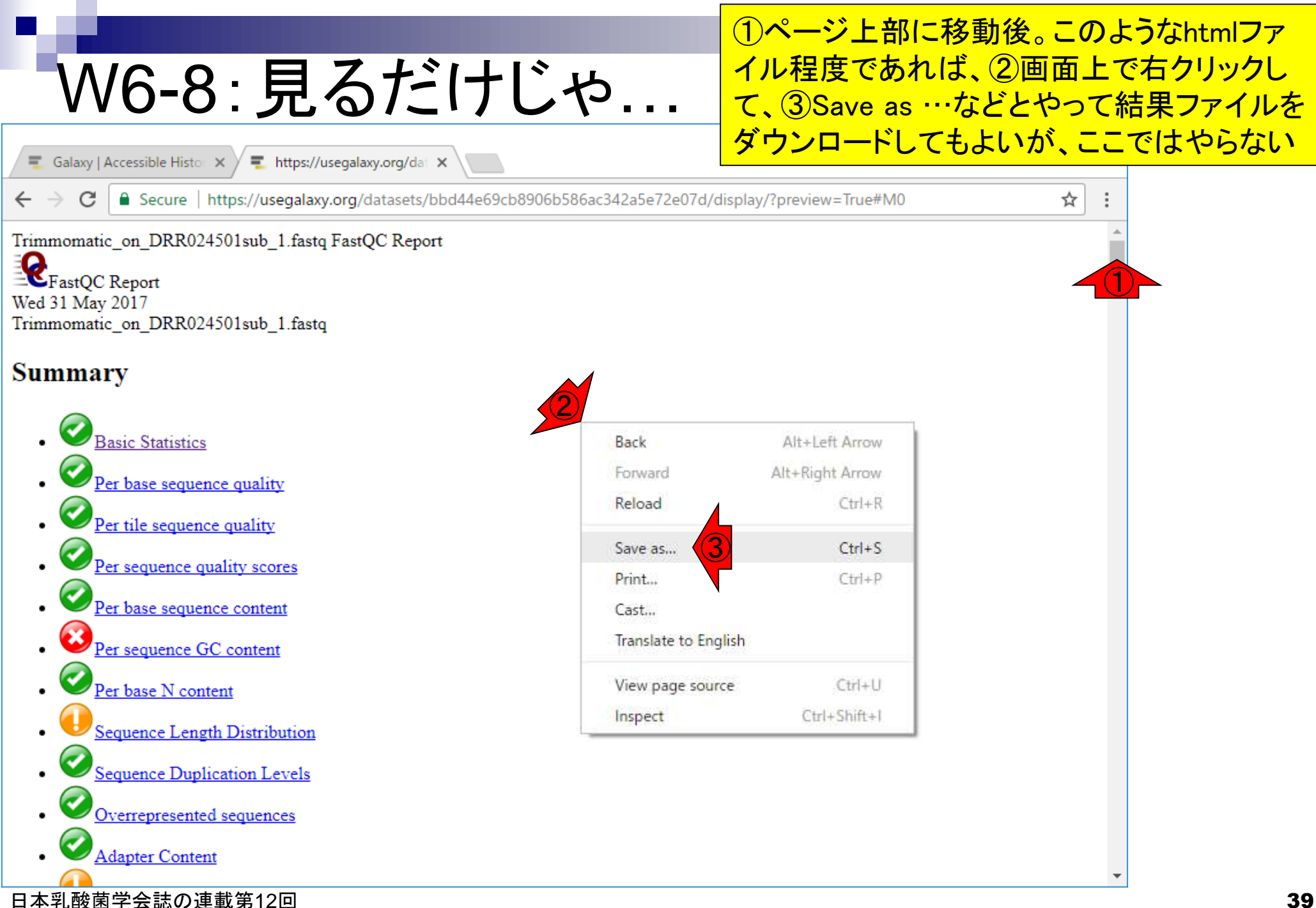

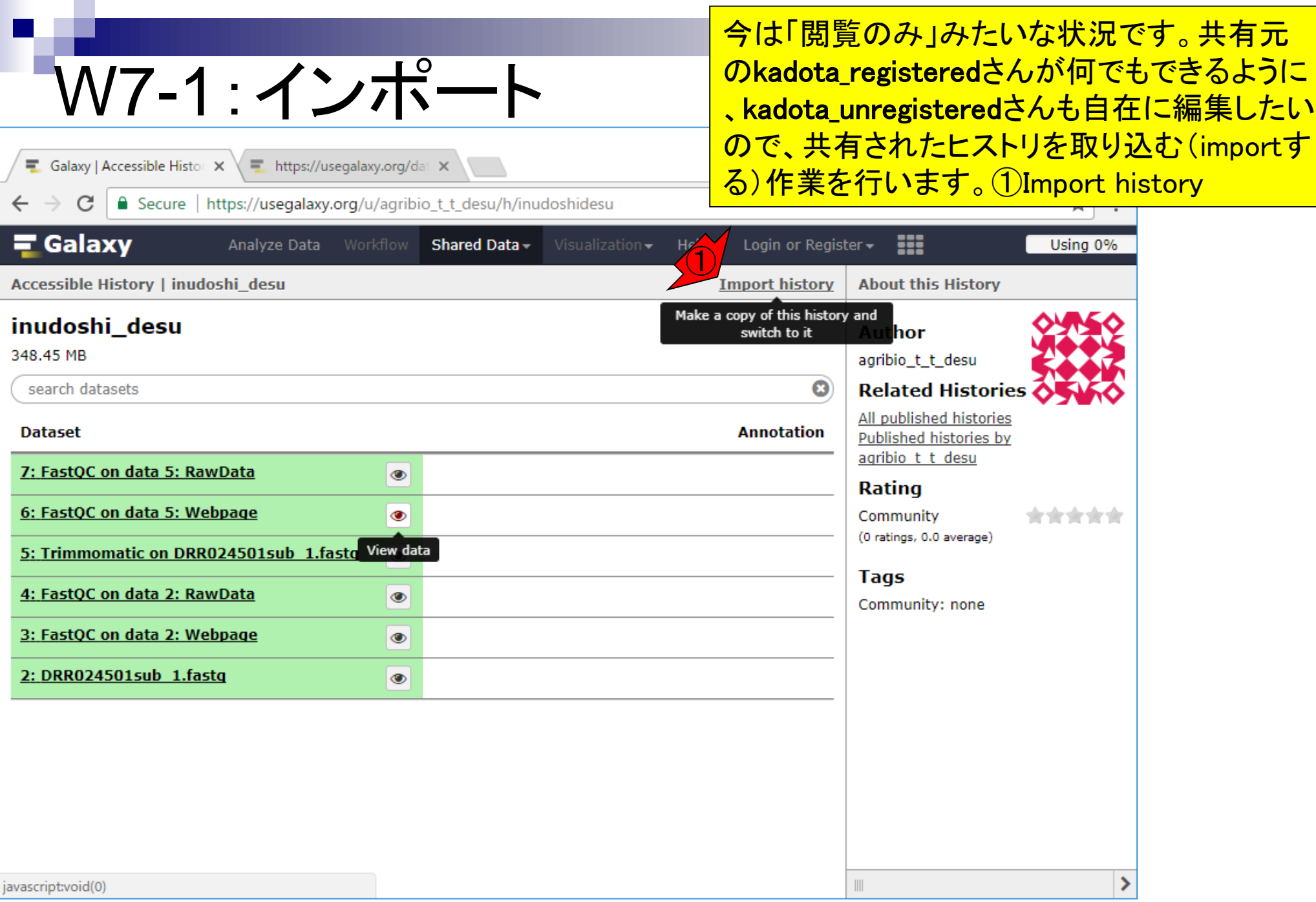

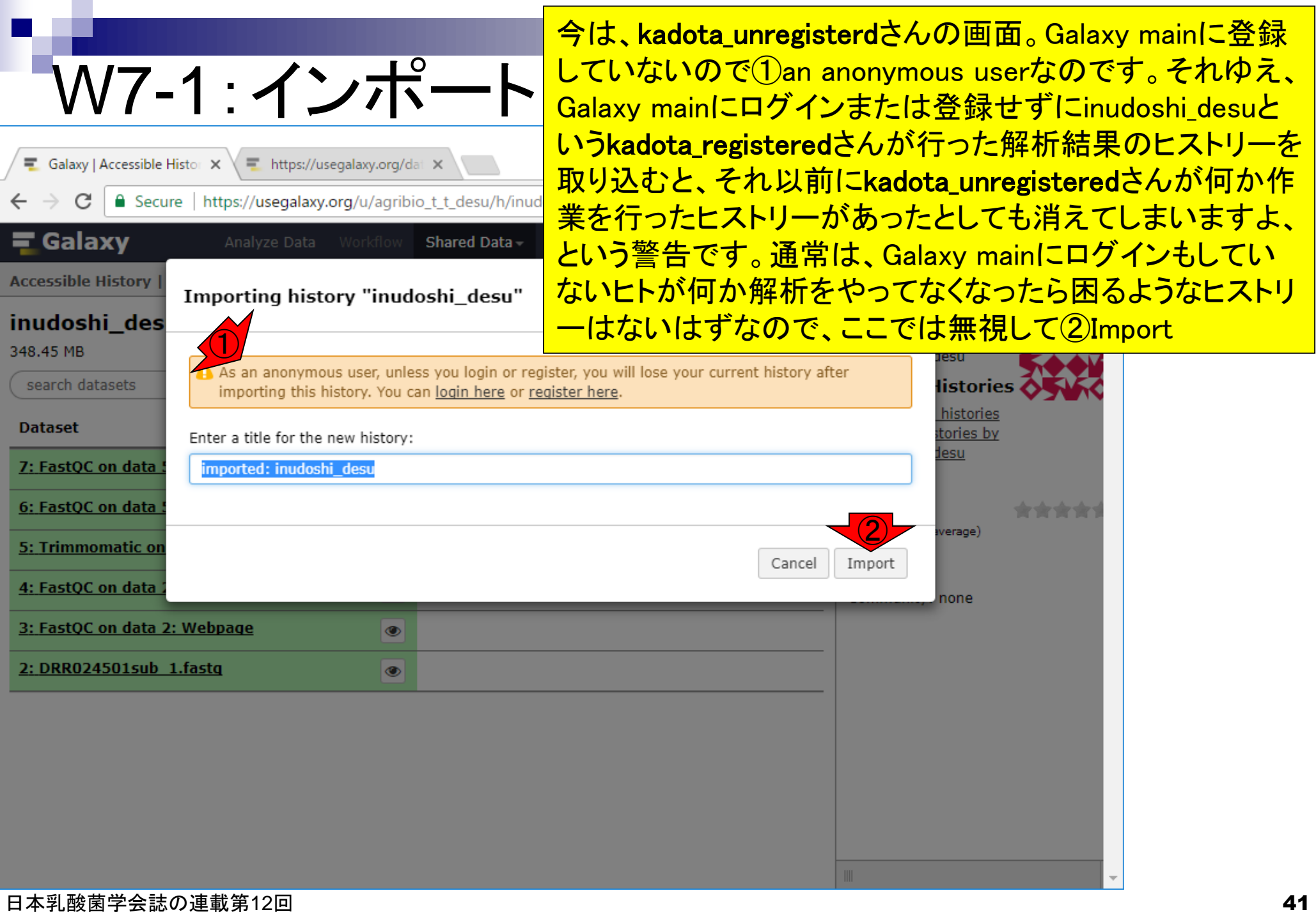

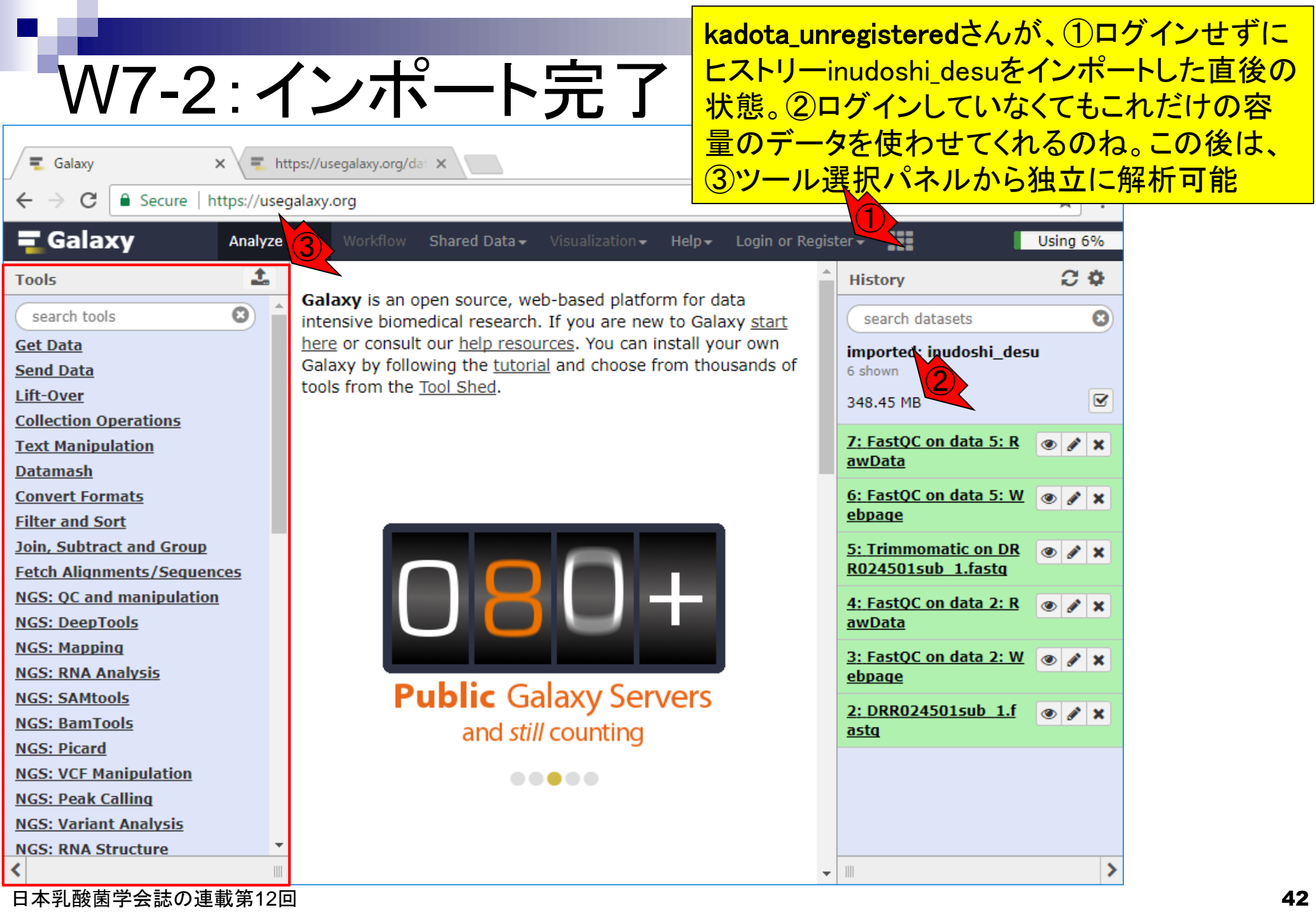

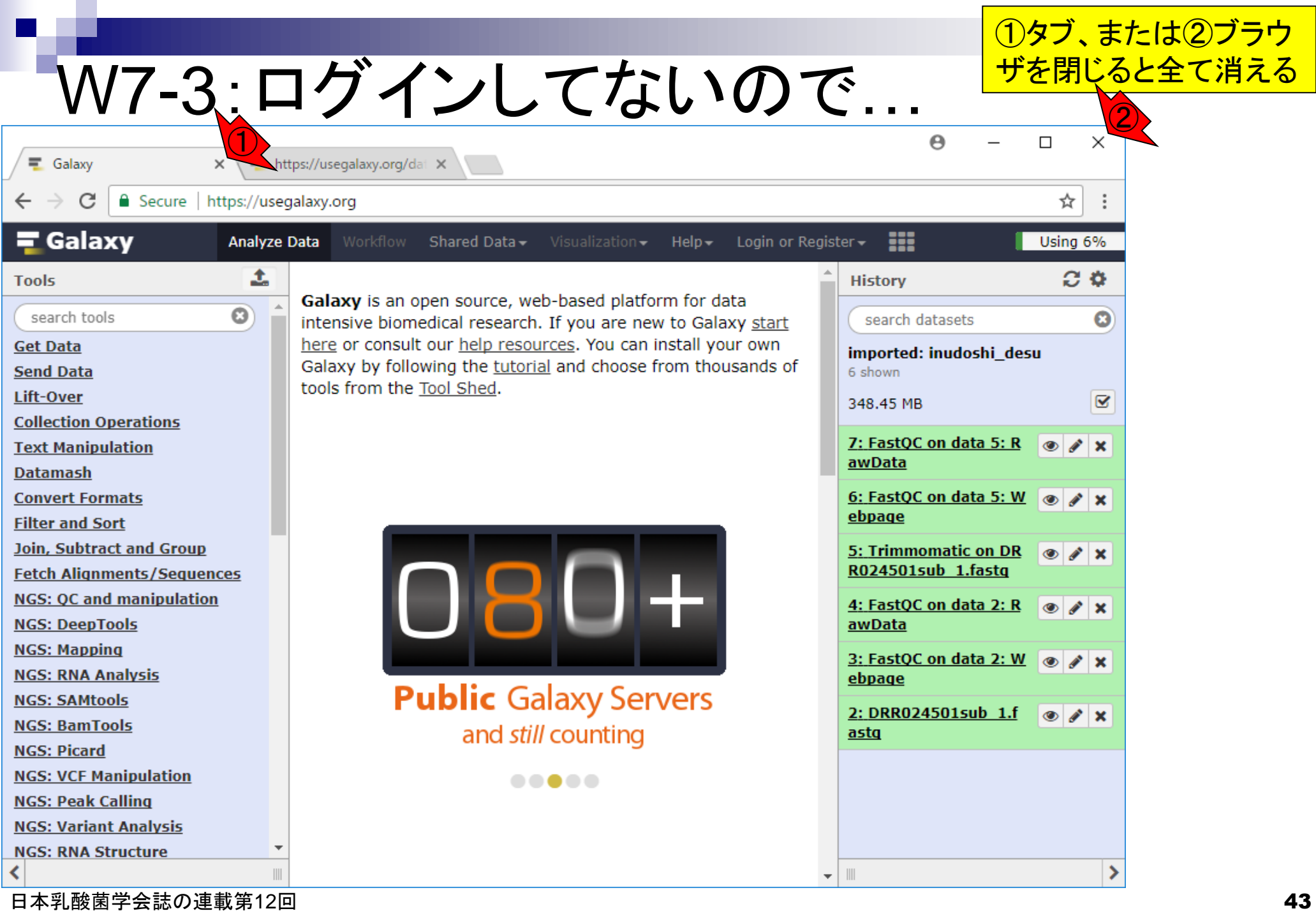

Trimmomatic①前と②後のFastQC結果を眺めておいて、当時 はデフォルト設定で実行したが、オプションを変更した方がい いのではと(例えばkadota\_unregisteredさんが)思いついたと する。それを実行に移すべく、③からFastQCを探す。第11回 のW9-2では、すぐにFastQCが表示されたが、今回みたら表示 されなかったので、④下にスクロールしてTrimmomaticを探す

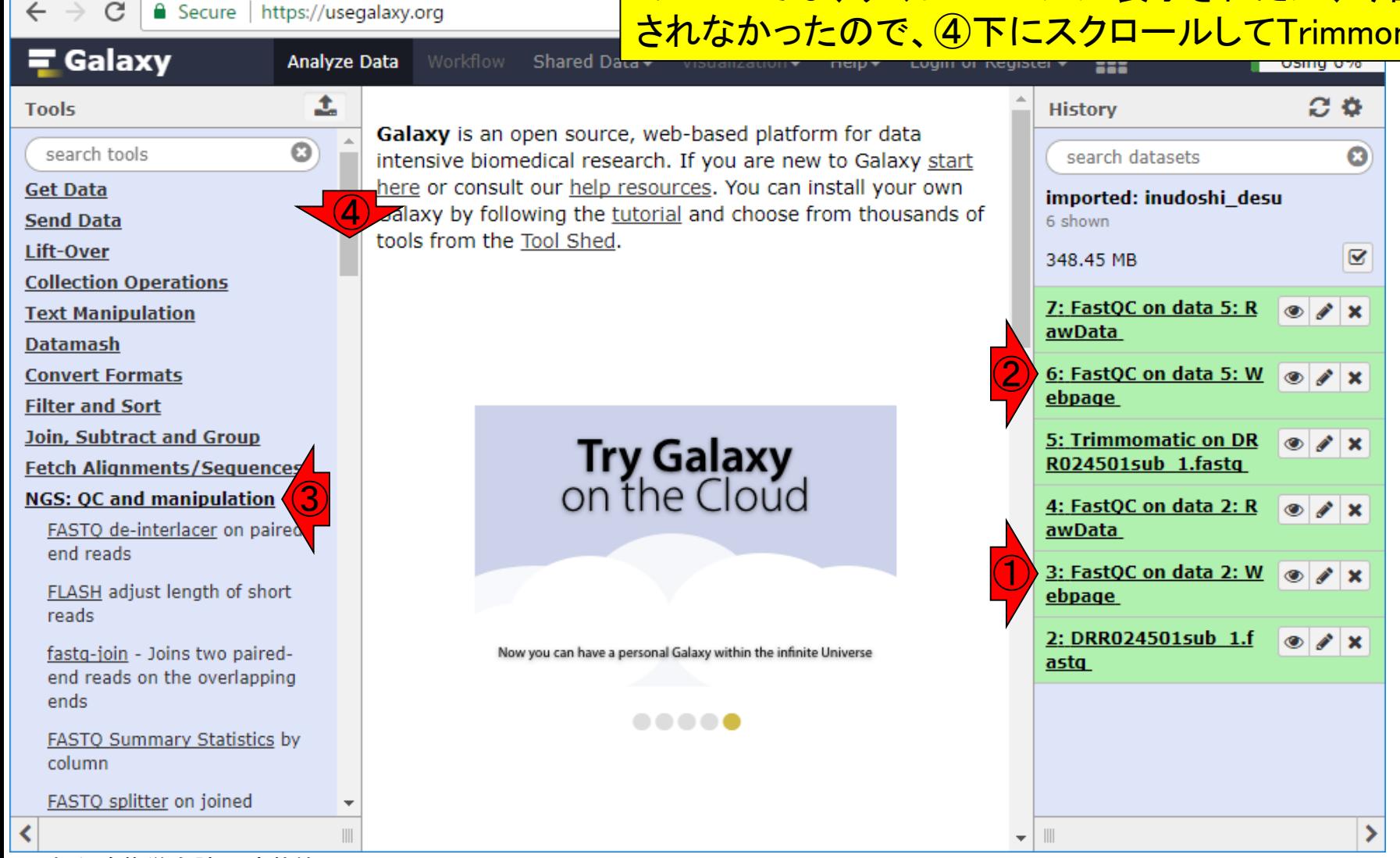

#### 日本乳酸菌学会誌の連載第12回 44

W8-1 : 利用例

 $\times$ 

**三** Galaxy

https://usegalaxy.org/dat X

#### ①今回はこのあたりで、② Trimmomaticを発見。クリック W8-2:Trimmomatic発見 Θ  $\Box$  $\times$ https://usegalaxy.org/dat X  $\equiv$  Galaxy  $\times$ https://usegalaxy.org ☆ **a** Secure **三 Galaxy** ₩ **Analyze Data** Using 6% Shared Data - $Help-$ Login or Register -土  $\alpha$ **Tools History** Galaxy is an open source, web-based platform for data various attributes  $\mathbf{G}$ search tools search datasets O intensive biomedical research. If you are new to Galaxy start **I ROTY UITURITEL CUTTER** here or consult our help resources. You can install your own between various FASTO imported: inudoshi\_desu Galaxy by following the tutorial and choose from thousands of quality formats 6 shown tools from the Tool Shed. Filter FASTO reads by quality Ø 348.45 MB score and length 7: FastQC on data 5: R  $\circledcirc$  $\mathscr{L} \mathsf{X}$ Combine FASTA and QUAL into awData **FASTO**  $\bigcirc$ 6: FastQC on data 5: W  $\circledcirc$  $\mathscr{P}$   $\times$ Trim Galore! Ouality and ebpage adapter trimmer of reads 5: Trimmomatic on DR FastOC Read Quality reports  $\bullet$   $\prime$   $\times$ **Running Your Own** R024501sub 1.fasta multigc aggregate results from bioinformatics analyses 4: FastQC on data 2: R  $\circledcirc$  $\lambda$ **Understanding how Galaxy** into a single  $\sum_{k=1}^{n}$  or read awData works 3: FastQC on data 2: W  $\otimes$  / x trimming tool for Illumina An in-depth tutorial ebpage NGS data 2: DRR024501sub 1.f  $\circledcirc$  $\lambda$ Select high quality segments astq Build base quality distribution ..... Draw quality score boxplot **Ouality format converter** (ASCII-Numeric)  $\| \cdot \|$  $\overline{\mathbf{v}}$

日本乳酸菌学会誌の連載第12回 45

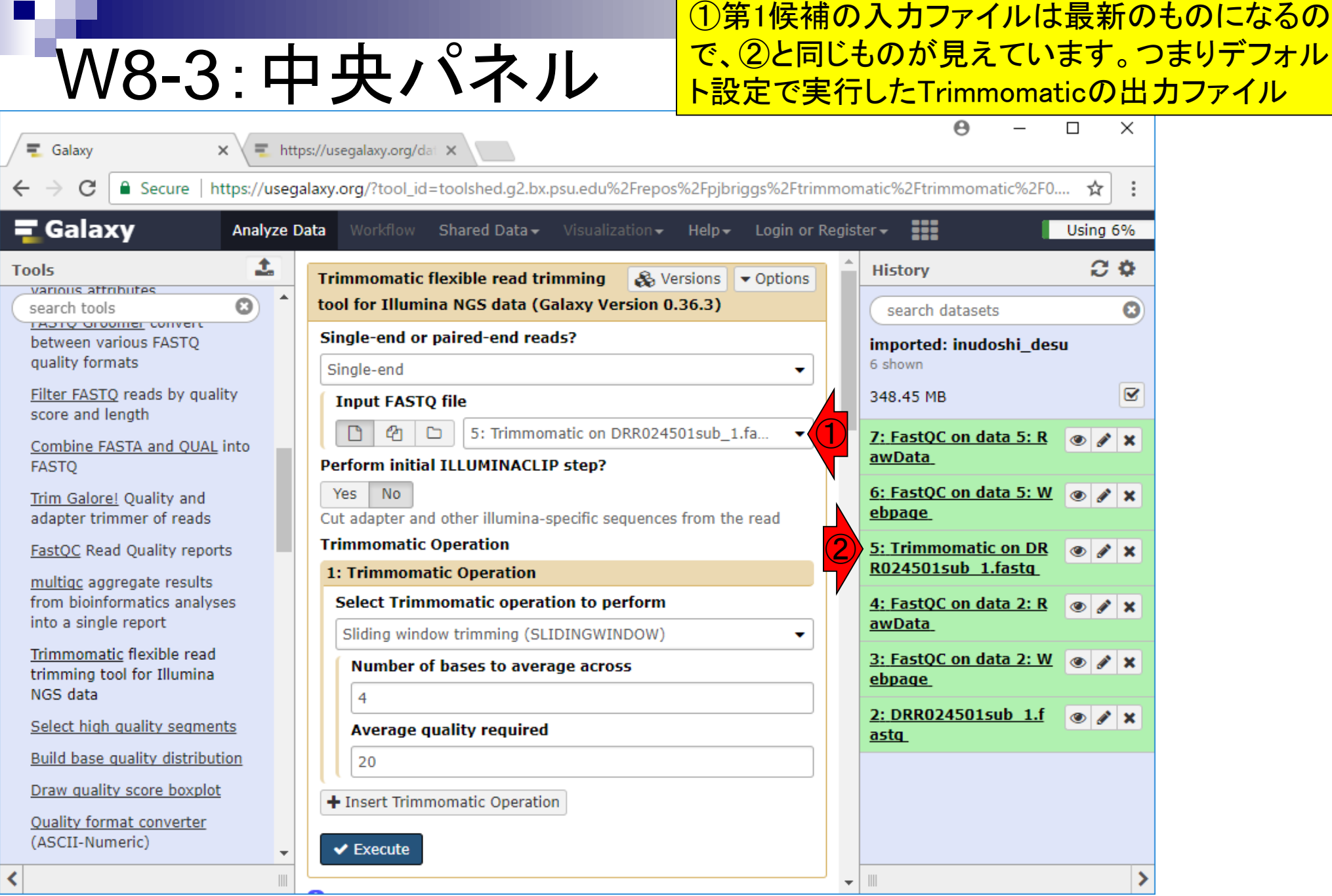

日本乳酸菌学会誌の連載第12回 46

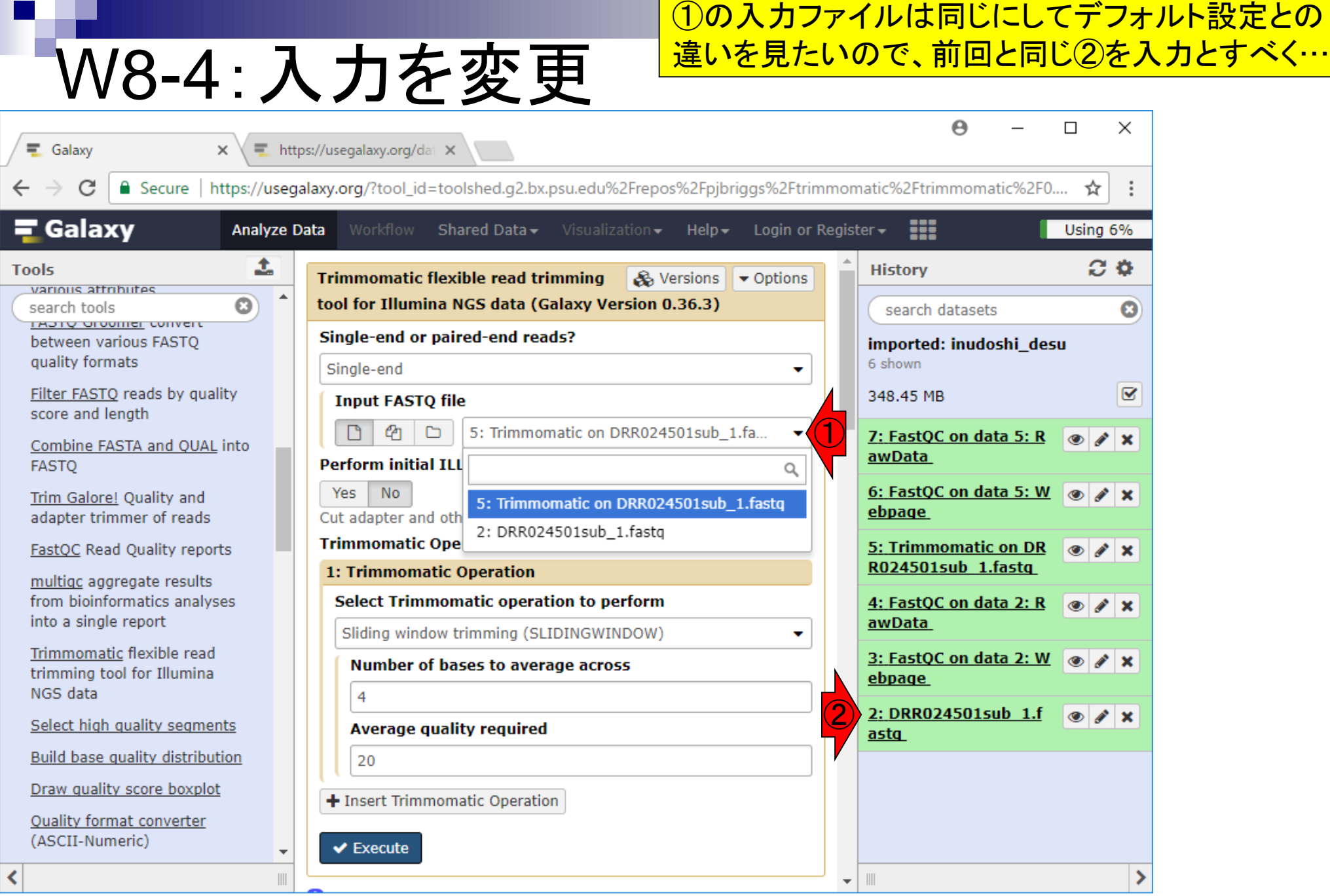

日本乳酸菌学会誌の連載第12回 キュランス しょうしょう しょうしょう しょうしゅう しゅうしゅう インター・シーク インター・シーク インター・シーク インター・シーク

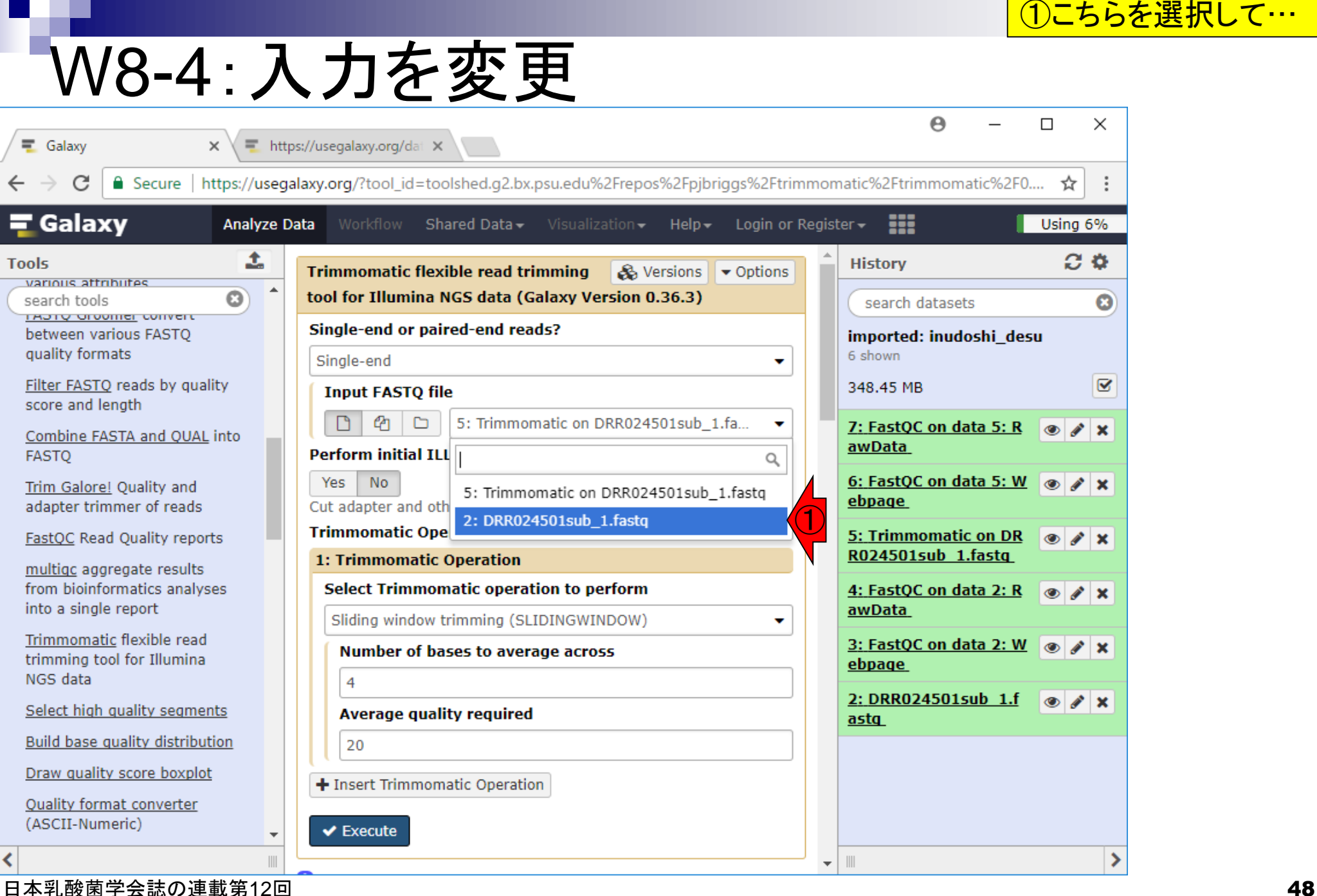

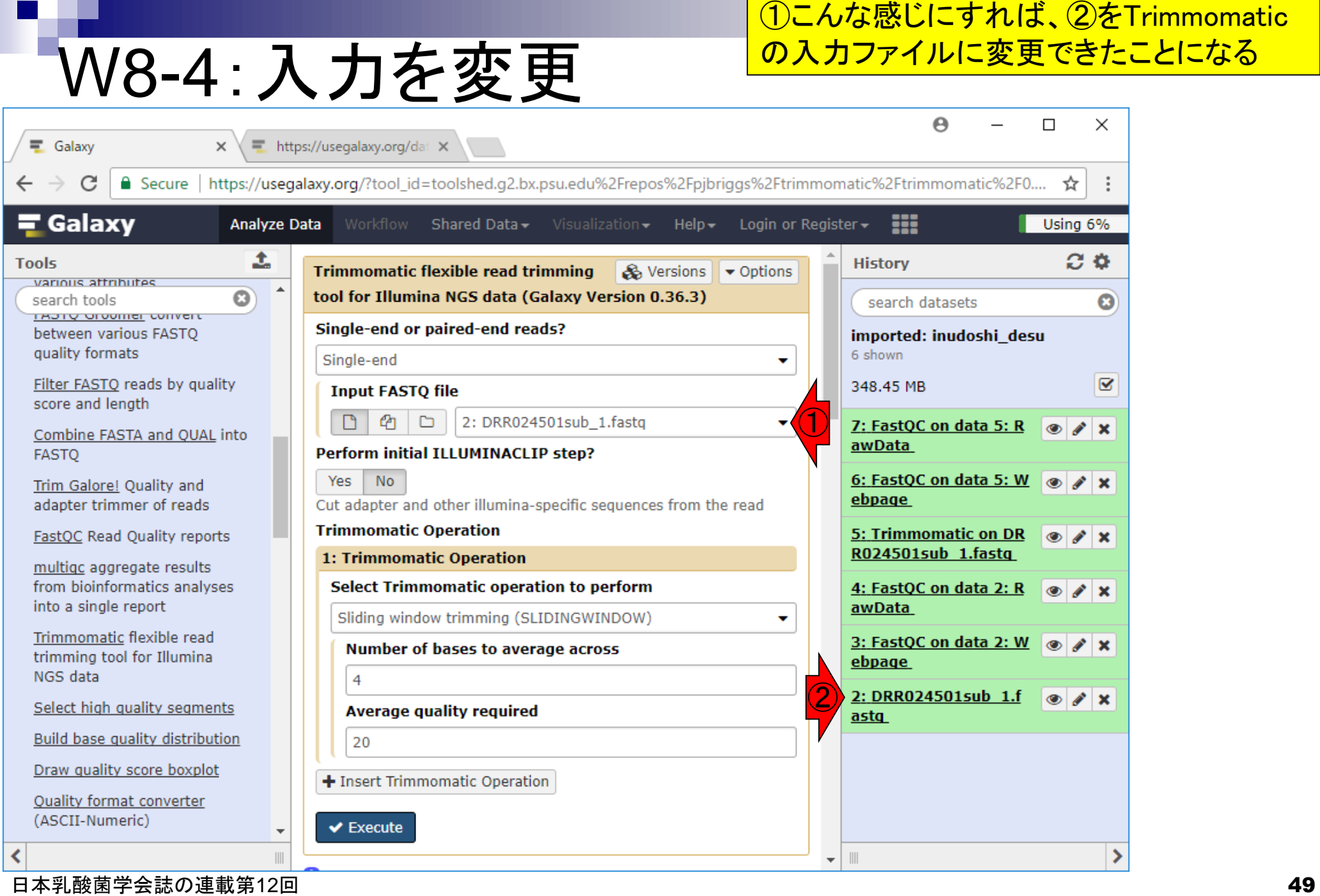

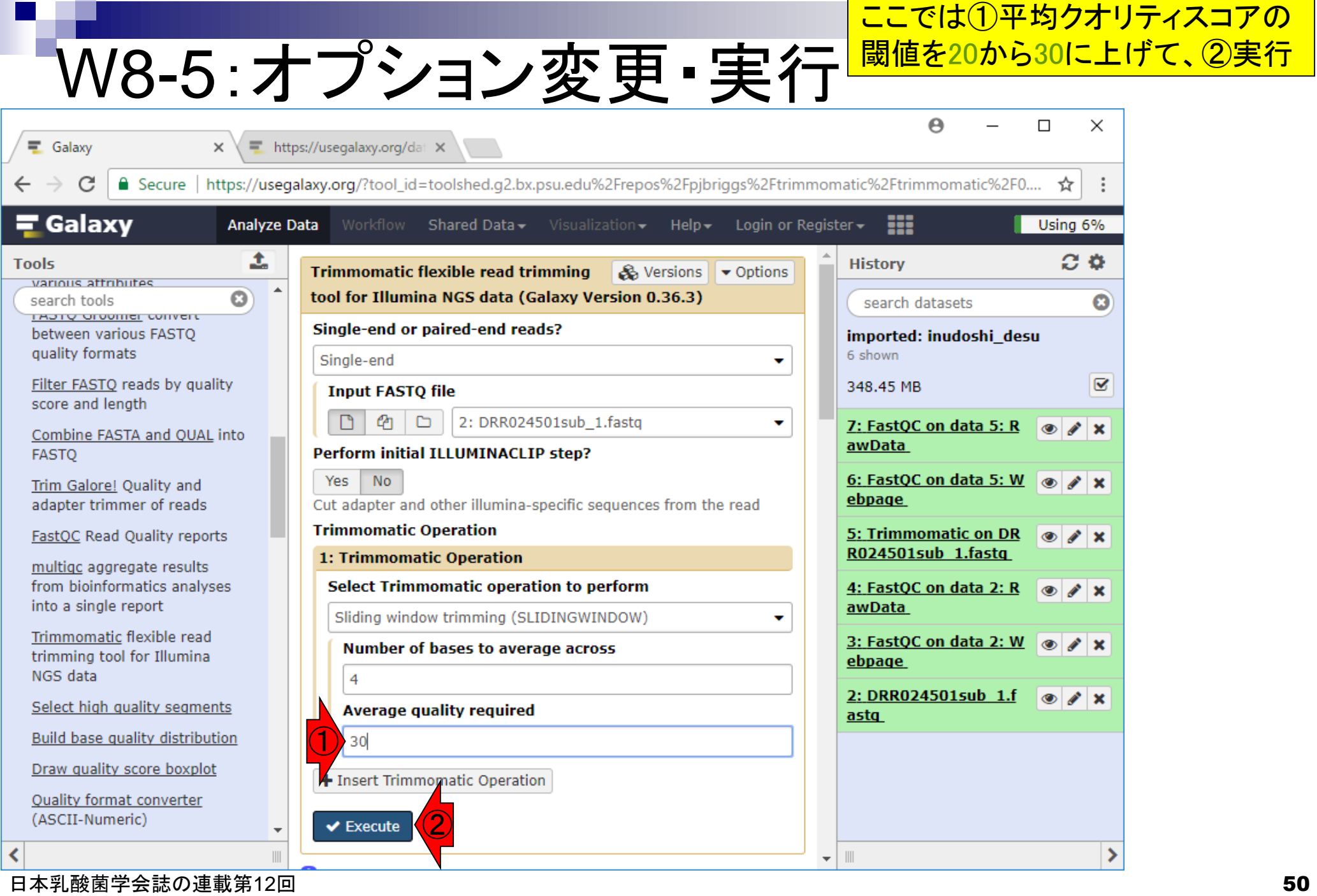

 $\blacksquare$ 

a s

#### ①Trimmomatic実行命令の受付完了(ジョブ投げ 完了)。②灰色は実行待ち状態(第11回W9-9) W8-6:実行待ち  $\Box$  $\times$ https://usegalaxy.org/dat X **三** Galaxy  $\times$ https://usegalaxy.org/?tool\_id=toolshed.q2.bx.psu.edu%2Frepos%2Fpjbriggs%2Ftrimmomatic%2Ftrimmomatic%2F0.... Secure | ☆ Galaxy ₩ **Analyze Data** Shared Data  $\star$ He<sup>1</sup> **Login or Register** Using 6%  $\bigodot$ 土  $\alpha$ **History** 1 job has been successfully added to the queue - resulting in various affributes  $\mathbf{G}$ search tools the following datasets: search datasets O <u>FROTY UNUSINE CURRENT</u> between various FASTO imported: inudoshi\_desu 8: Trimmomatic on DRR024501sub 1.fastq quality formats 7 shown You can check the status of queued jobs and view the resulting  $\overline{\mathbf{S}}$ Filter FASTO reads by quality 348.45 MB data by refreshing the History pane. When the job has been run score and length the status will change from 'running' to 'finished' if completed **4** 8: Trimmomatic on  $\boldsymbol{\mathsf{x}}$ Combine FASTA and QUAL into successfully or 'error' if problems were encountered. ②DRR024501sub 1.fast **FASTO**  $\mathbf{q}$ Trim Galore! Quality and 7: FastOC on data 5: R adapter trimmer of reads  $\circ$  $\lambda$  X awData FastOC Read Quality reports 6: FastQC on data 5: W  $\lambda$  x multigc aggregate results ebpage from bioinformatics analyses into a single report 5: Trimmomatic on DR  $\circledcirc$  $\mathscr{L} \mathsf{X}$ R024501sub 1.fastg Trimmomatic flexible read trimming tool for Illumina 4: FastQC on data 2: R  $\circledcirc$  $\lambda$ NGS data awData Select high quality segments 3: FastQC on data 2: W  $\circ$  $\mathscr{L} \mathsf{X}$ ebpage Build base quality distribution Draw quality score boxplot 2: DRR024501sub 1.f  $\circ$  /  $\times$ astq **Ouality format converter** (ASCII-Numeric)  $\| \cdot \|$

**Tools** 

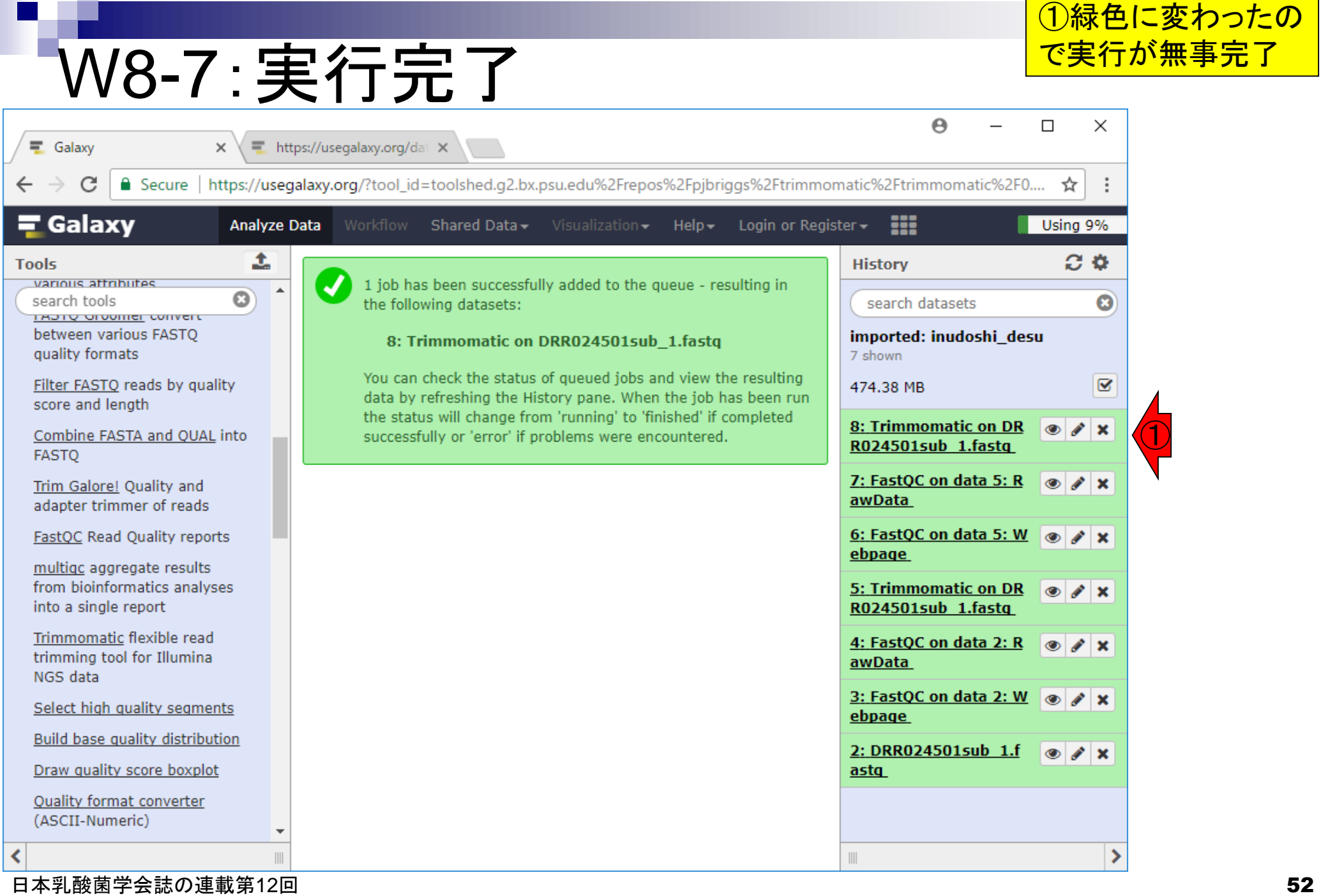

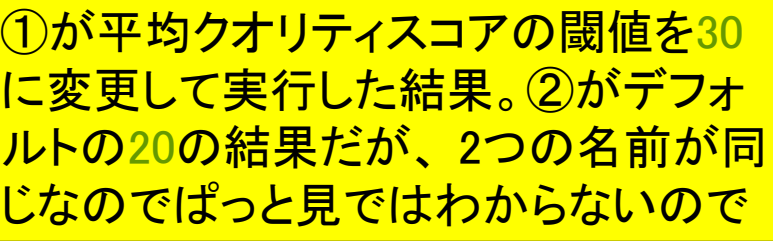

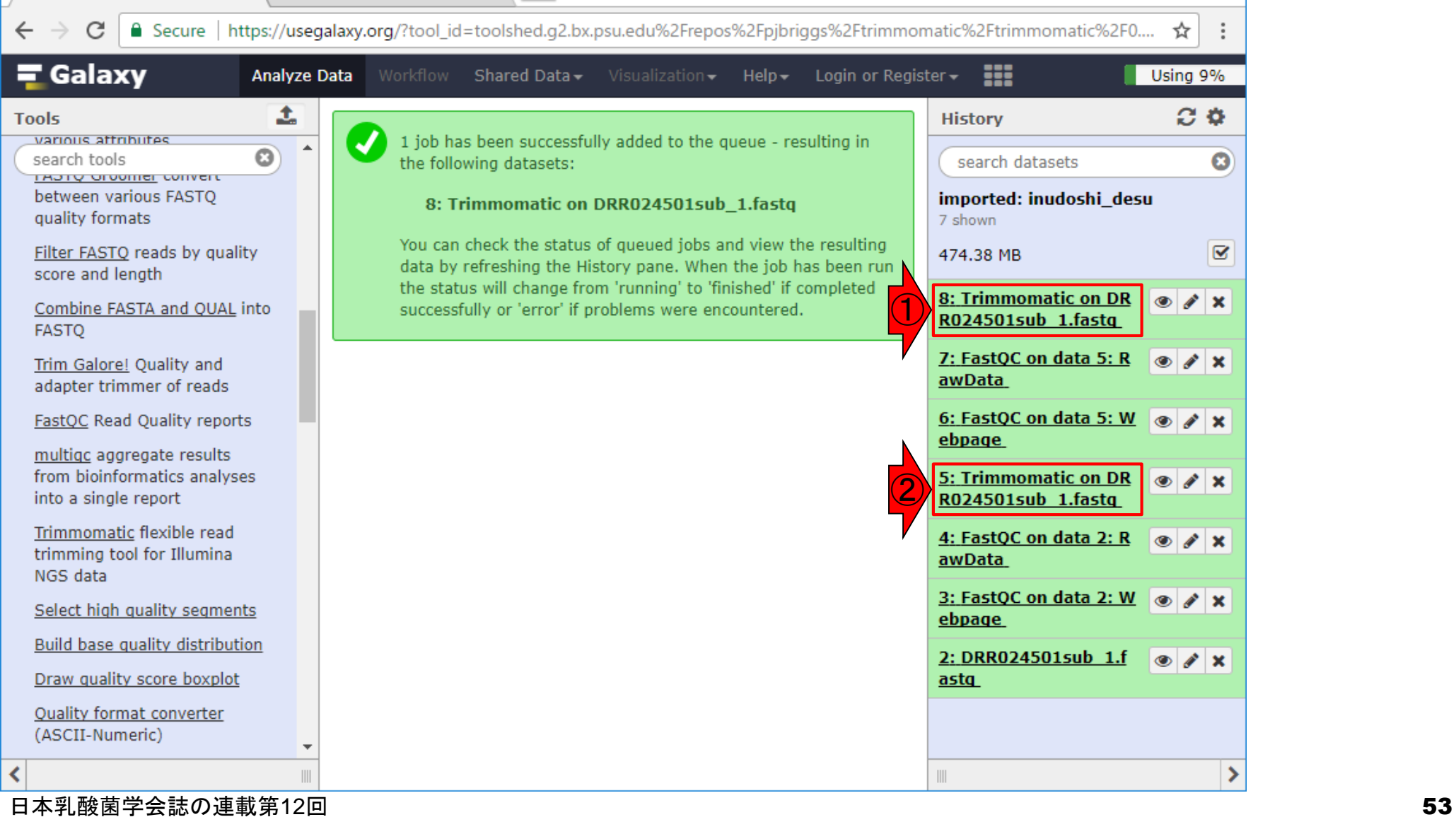

W8-8: 違いがわからない

 $\mathbf{x} \setminus \mathbf{F}$  https://usegalaxy.org/dat  $\mathbf{x}$ 

 $\equiv$  Galaxy

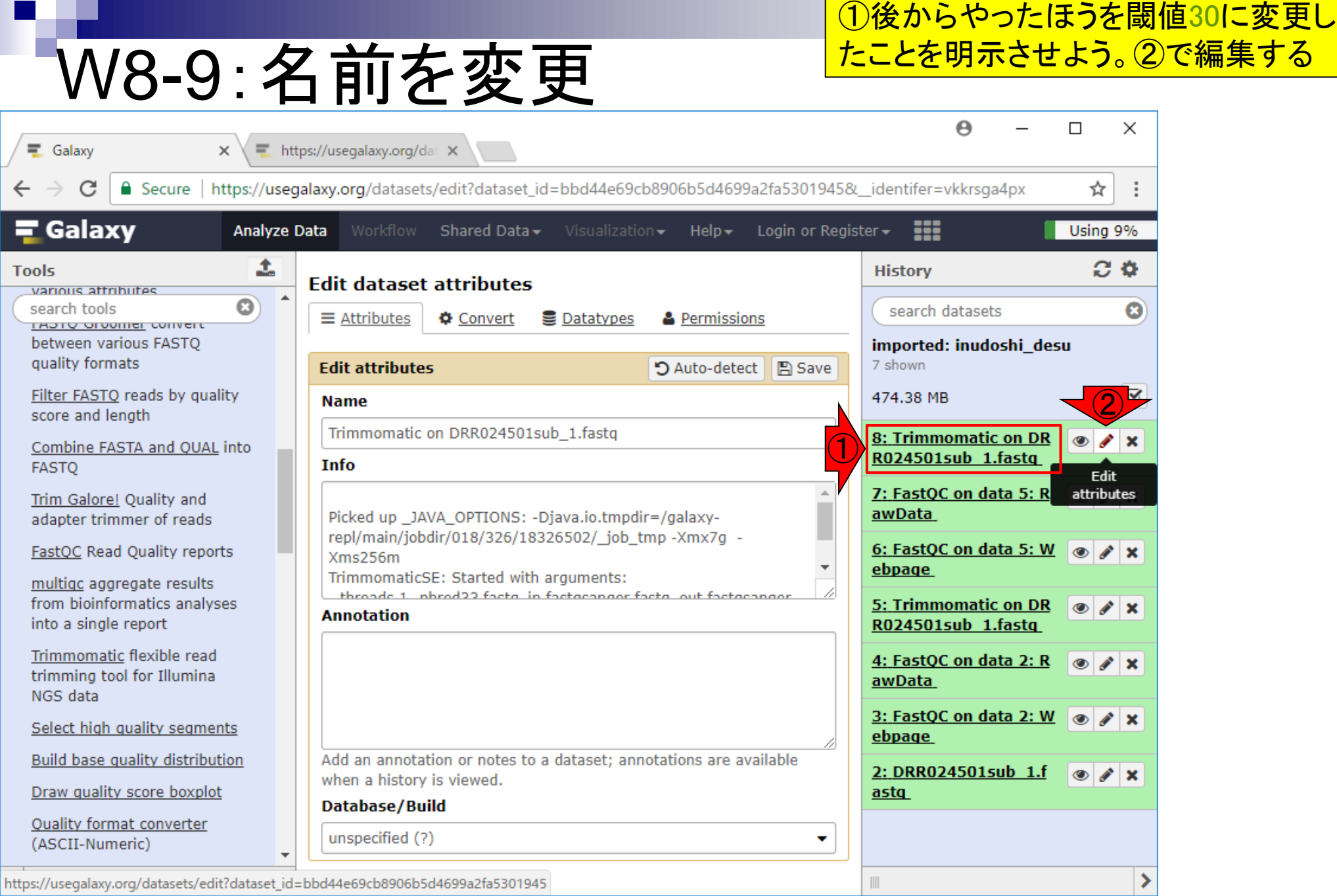

<u>ちょっと話がそれますが、この部分を</u> 見ることで、①Trimmomatic実行時に 平均クオリティスコアを30に変更して実 行しているのだということがわかります

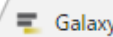

https://usegalaxy.org/dat X

 $\times$ 

W8-10:オプションの数値

https://usegalaxy.org/datasets/edit?dataset\_id=bbd44e69cb8906b5d4699a2fa5301945&\_identifer=vkkrsga4px ☆ **Ca** Secure Galaxy ₩ Using 9% **Analyze Data** Shared Data $\star$  $HeIn-$ Login or Register -土  $\alpha$ **Tools History Edit dataset attributes** various affributes  $\mathbf{G}$ search tools search datasets  $\boldsymbol{\omega}$  $\equiv$  Attributes **& Permissions ☆** Convert **曼 Datatypes I ROTY UITURITEL CUTTER** between various FASTO imported: inudoshi\_desu quality formats 7 shown **Edit attributes** D Auto-detect **Ⅰ円 Save** Ø Filter FASTO reads by quality 474.38 MB **Name** score and length Trimmomatic on DRR024501sub 1.fastq 8: Trimmomatic on DR  $\circ$  $\mathscr{L} \mathsf{X}$ Combine FASTA and QUAL into R024501sub 1.fastq **Info FASTO** Tepi/mam/jobun/016/320/16320302/\_job\_ump-AmX7g 7: FastQC on data 5: R  $\mathscr{P}$   $\times$ ര Trim Galore! Quality and Xms256m awData adapter trimmer of reads TrimmomaticSE: Started with arguments: -threads 1 -phred33 fastq\_in.fastgsanger fastq\_out.fastgsanger 6: FastQC on data 5: W @ FastOC Read Quality reports  $\mathscr{P}$   $\times$ SLIDINGWINDOW:4:30 ebpage multigc aggregate results Input Reads: 300000 Su ①from bioinformatics analyses 5: Trimmomatic on DR  $\bullet$   $\prime$   $\times$ **Annotation** into a single report R024501sub 1.fasta Trimmomatic flexible read 4: FastQC on data 2: R  $\circ$   $\prime$   $\times$ trimming tool for Illumina awData NGS data 3: FastQC on data 2: W  $\circledcirc$  $\mathscr{P}$   $\times$ Select high quality segments ebpage Build base quality distribution Add an annotation or notes to a dataset; annotations are available 2: DRR024501sub 1.f  $^{\circ}$  $\mathscr{L} \mathsf{X}$ when a history is viewed. Draw quality score boxplot astq Database/Build **Ouality format converter** unspecified (?) (ASCII-Numeric)  $\| \cdot \|$ 

日本乳酸菌学会誌の連載第12回 ちょうしょう しょうしゃ しゅうしょく こうしゅう しゅうしゅん あいしゅう しゅうしゅん ちょうしゅう ちょうしゅう

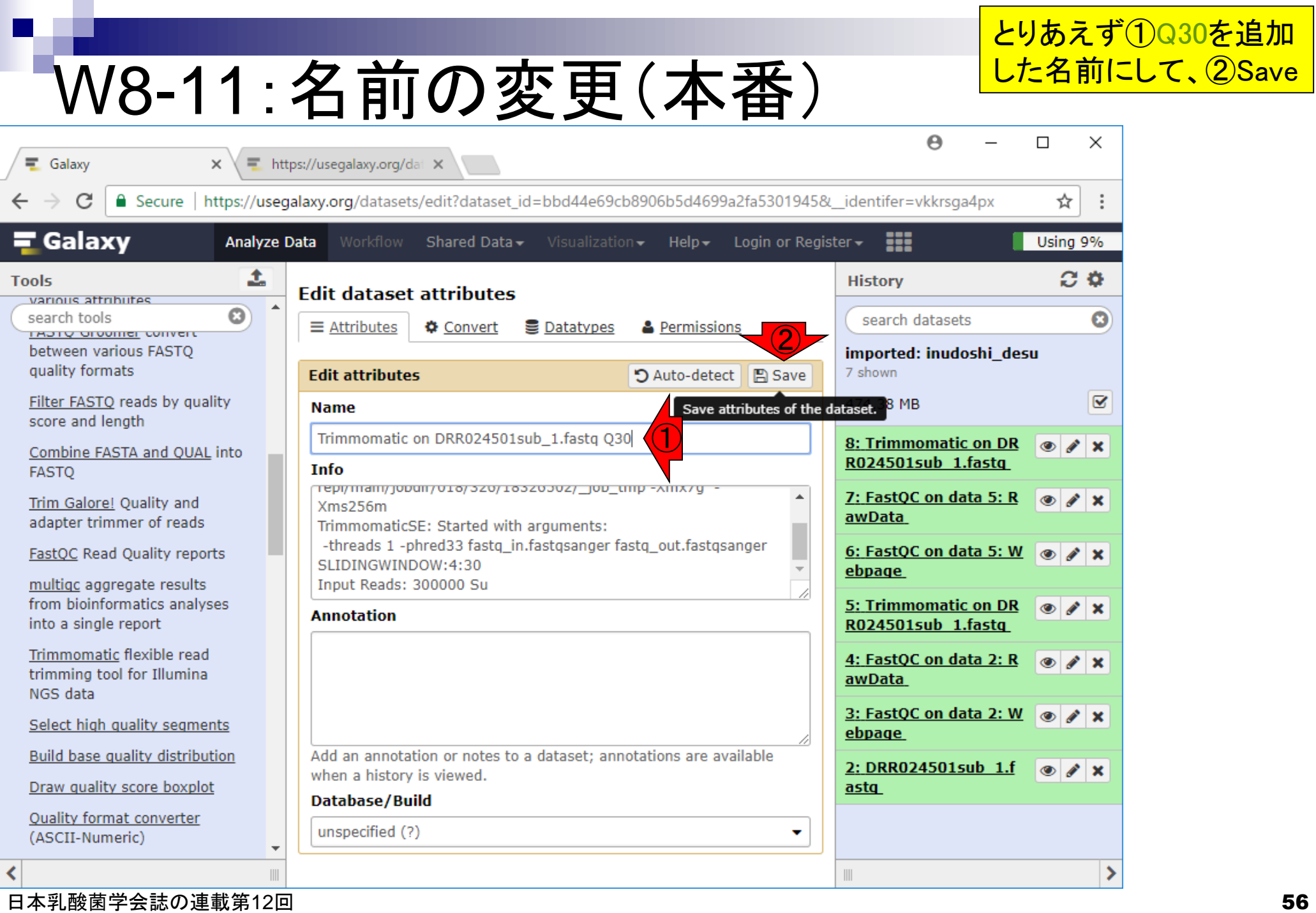

 $\Gamma$ 

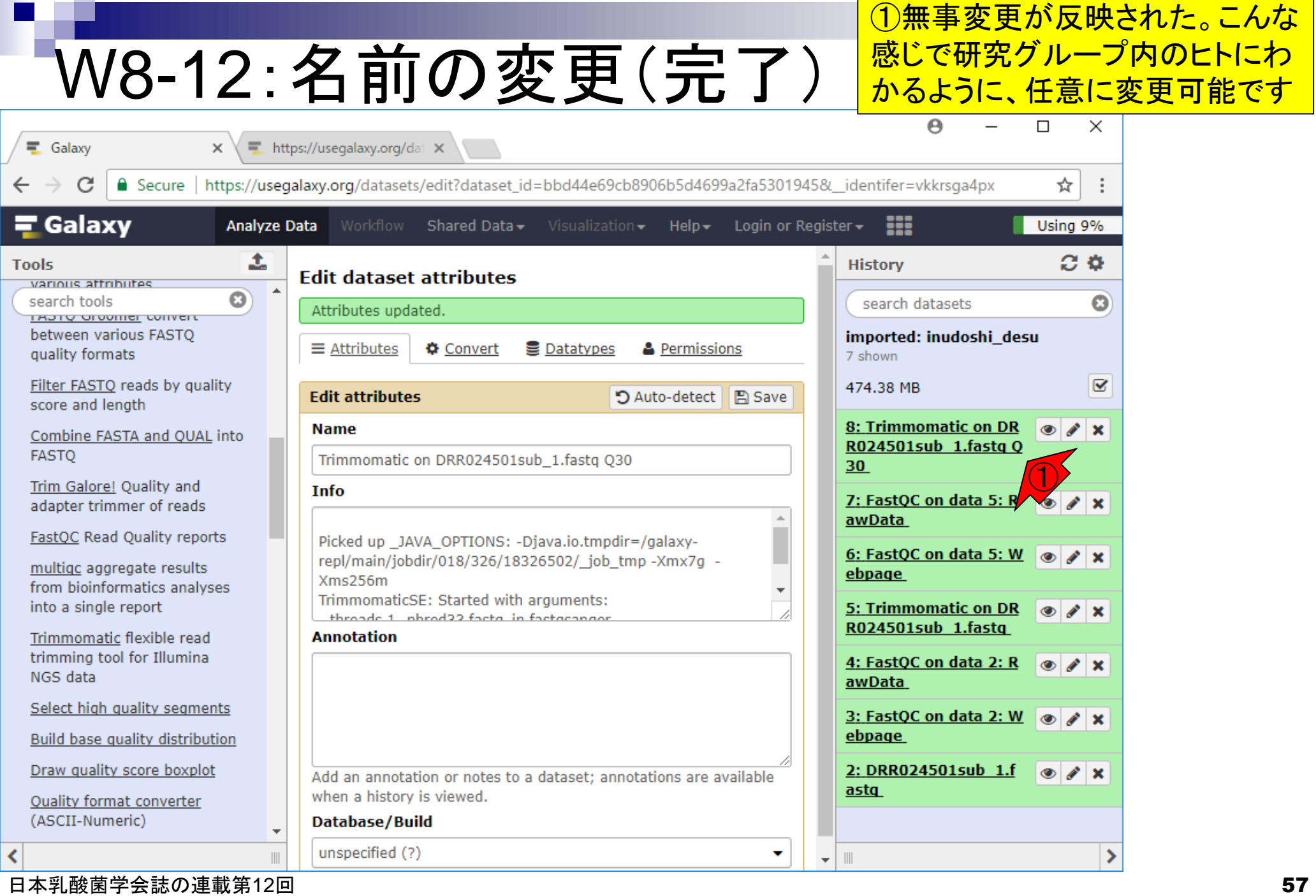

## W9-1:FastQC

### ①のTrimmomatic実行結果ファイル を入力として、②FastQCを、③実行

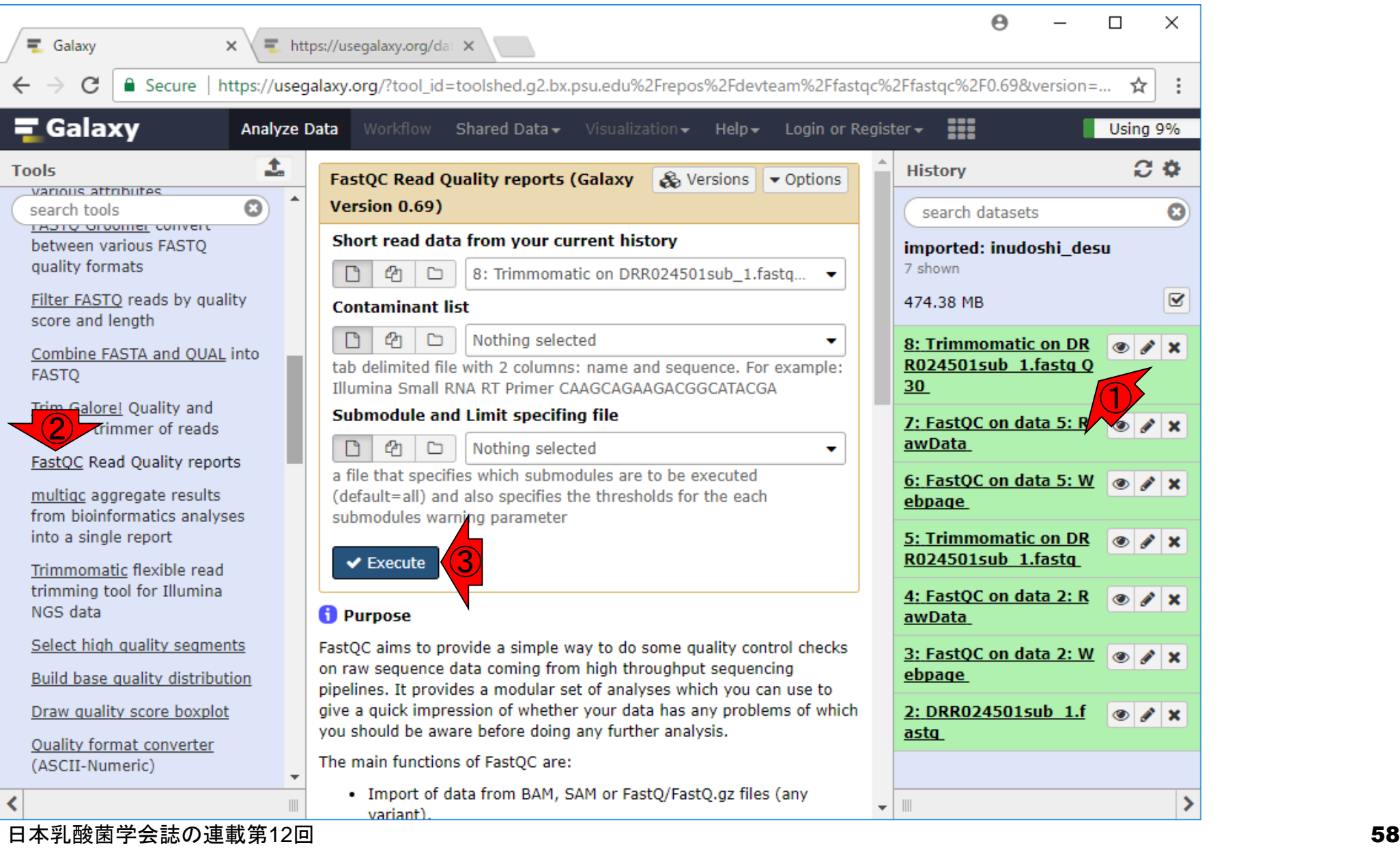

## ①(灰色なので)実行待ち

# W9-2:実行待ち

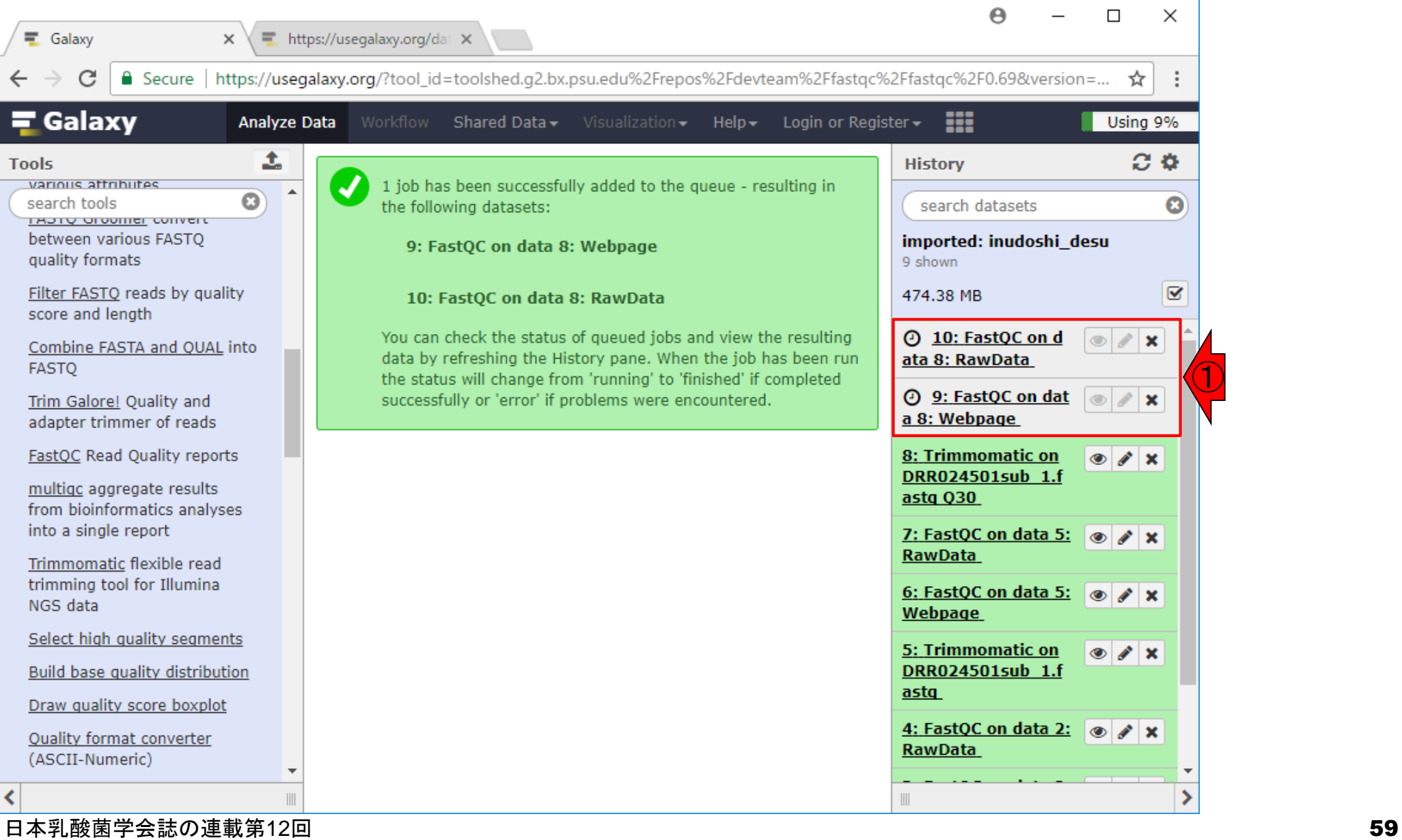

#### ①実行完了 W9-3:実行完了 Α  $\Box$  $\times$ https://usegalaxy.org/dat X 三 Galaxy  $\times$ https://useqalaxy.org/?tool\_id=toolshed.q2.bx.psu.edu%2Frepos%2Fdevteam%2Ffastqc%2Ffastqc%2F0.69&version=... Secure | ☆  $\equiv$  Galaxy ₩ **Analyze Data** Using 9% Shared Data  $\star$  $Help -$ Login or Register -土  $\alpha$ **Tools History** various attributes 1 job has been successfully added to the queue - resulting in  $\odot$ search tools the following datasets: search datasets O **I ROTY OF UNITED CONVEIL** between various FASTO imported: inudoshi\_desu 9: FastQC on data 8: Webpage quality formats 9 shown  $\overline{\mathbf{S}}$ Filter FASTO reads by quality 475.66 MB 10: FastQC on data 8: RawData score and length 10: FastQC on data You can check the status of queued jobs and view the resulting  $\bullet$ Combine FASTA and QUAL into data by refreshing the History pane. When the job has been run 8: RawData **FASTO** ①the status will change from 'running' to 'finished' if completed 9: FastQC on data 8:  $\bullet$  X successfully or 'error' if problems were encountered. Trim Galore! Ouality and Webpage adapter trimmer of reads 8: Trimmomatic on FastOC Read Quality reports  $\bullet$  /  $\times$ DRR024501sub 1.f multigc aggregate results astg Q30 from bioinformatics analyses into a single report 7: FastQC on data 5:  $\circ$  / x **RawData** Trimmomatic flexible read trimming tool for Illumina 6: FastQC on data 5:  $\circ$  / x NGS data Webpage Select high quality segments 5: Trimmomatic on  $\bullet$   $\bullet$   $\times$ DRR024501sub 1.f Build base quality distribution astq Draw quality score boxplot 4: FastQC on data 2:  $\circ$  / x **Ouality format converter RawData** (ASCII-Numeric)  $n_{\rm s}$  reason of decomposition 日本乳酸菌学会誌の連載第12回 60

### FastQC実行結果のhtmlファイルを ダウンロードすべく、①をクリック

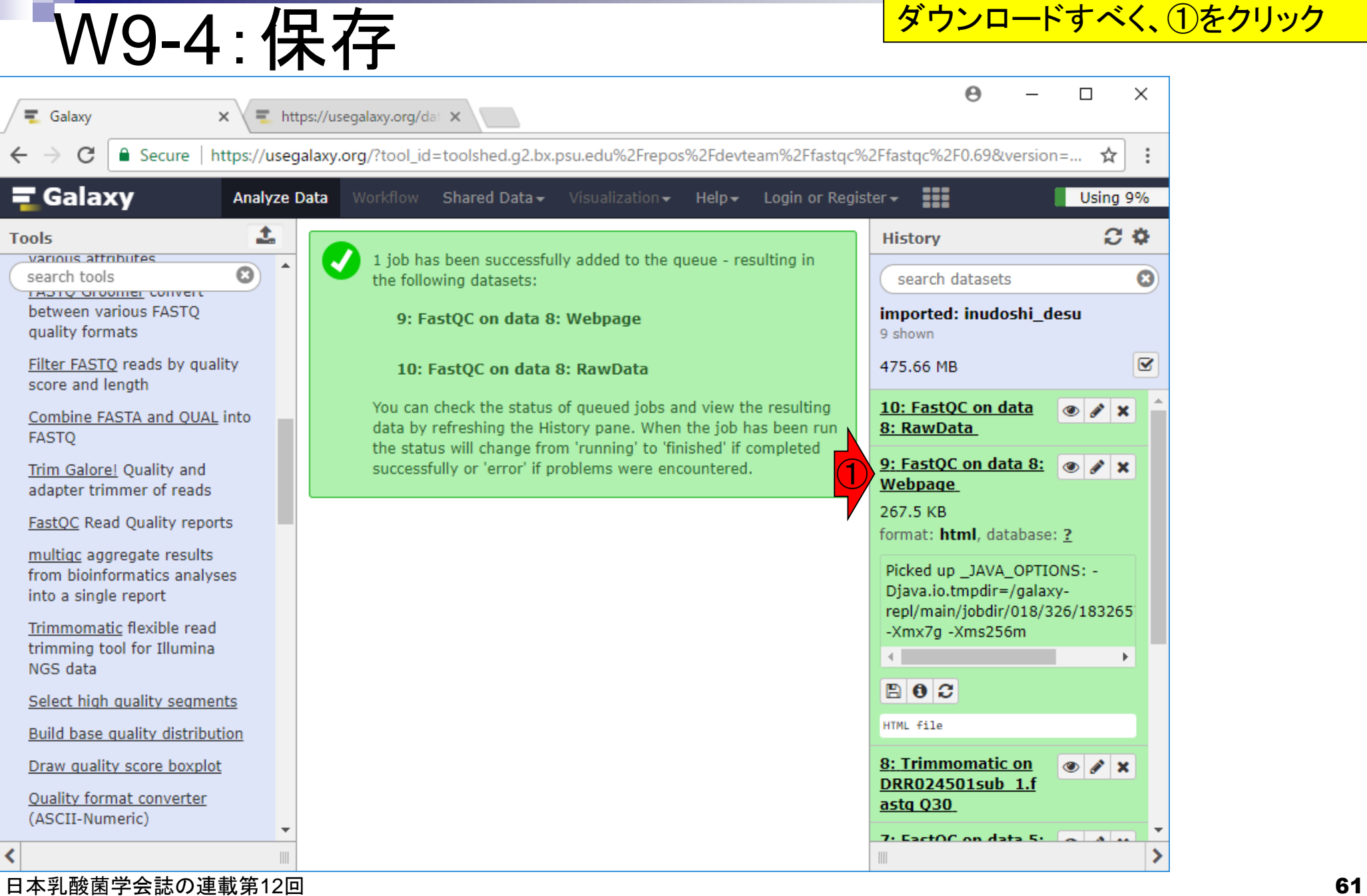

# W9-4:保存

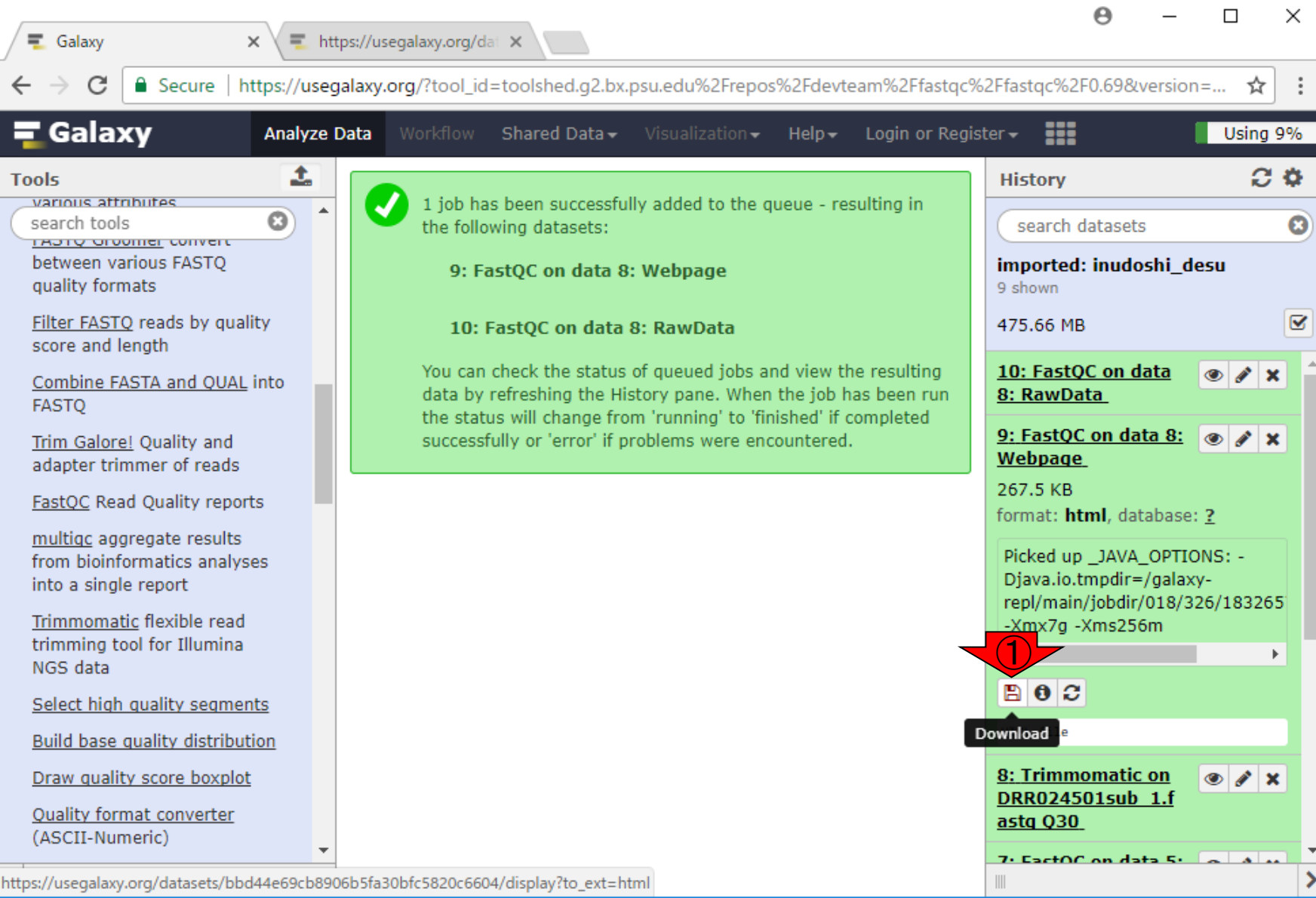

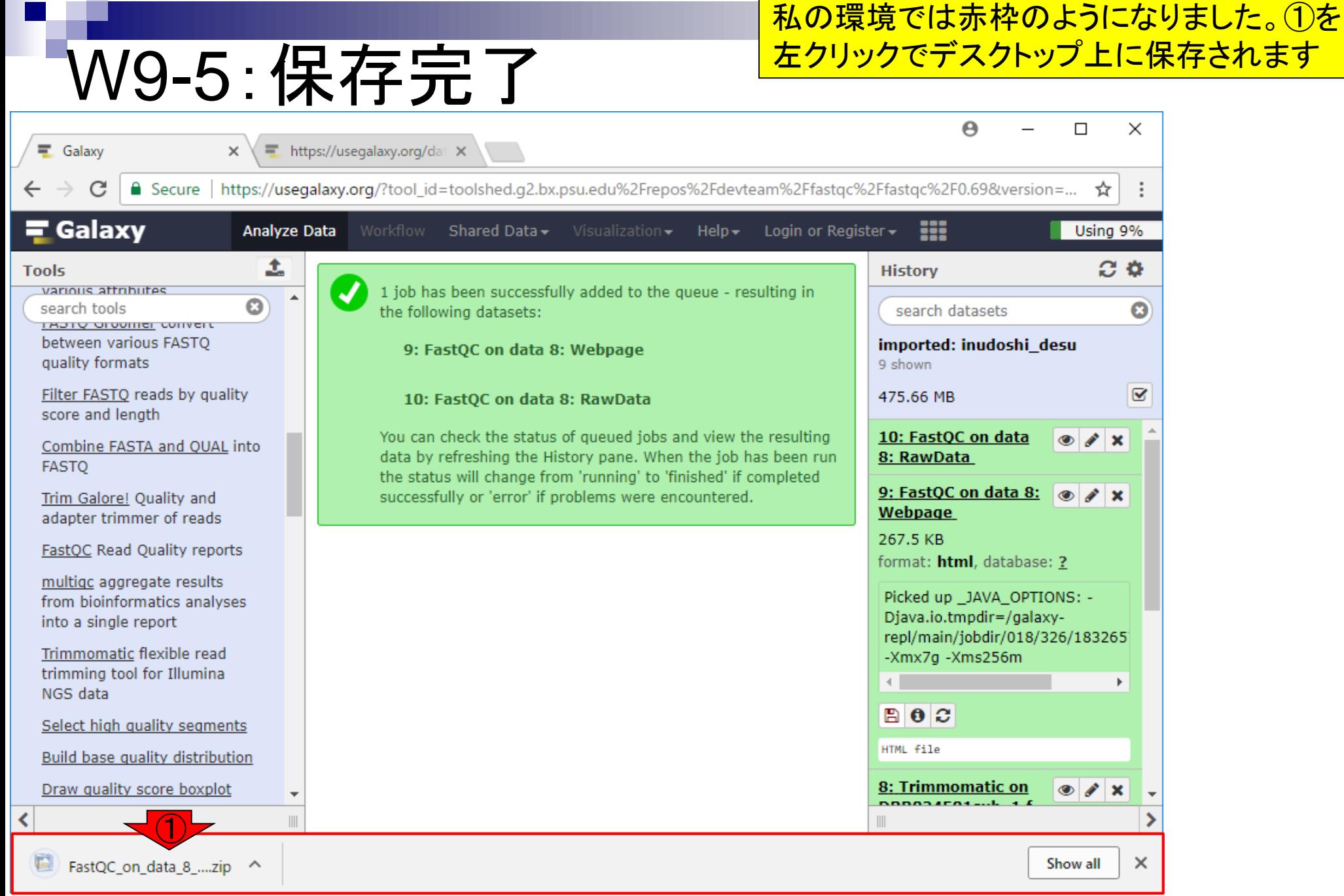

日本乳酸菌学会誌の連載第12回 639 キュー しょうしょう しょうしょう しょうしゅう しゅうしゅう しゅうしゅん いちのみ 63 キュー 63

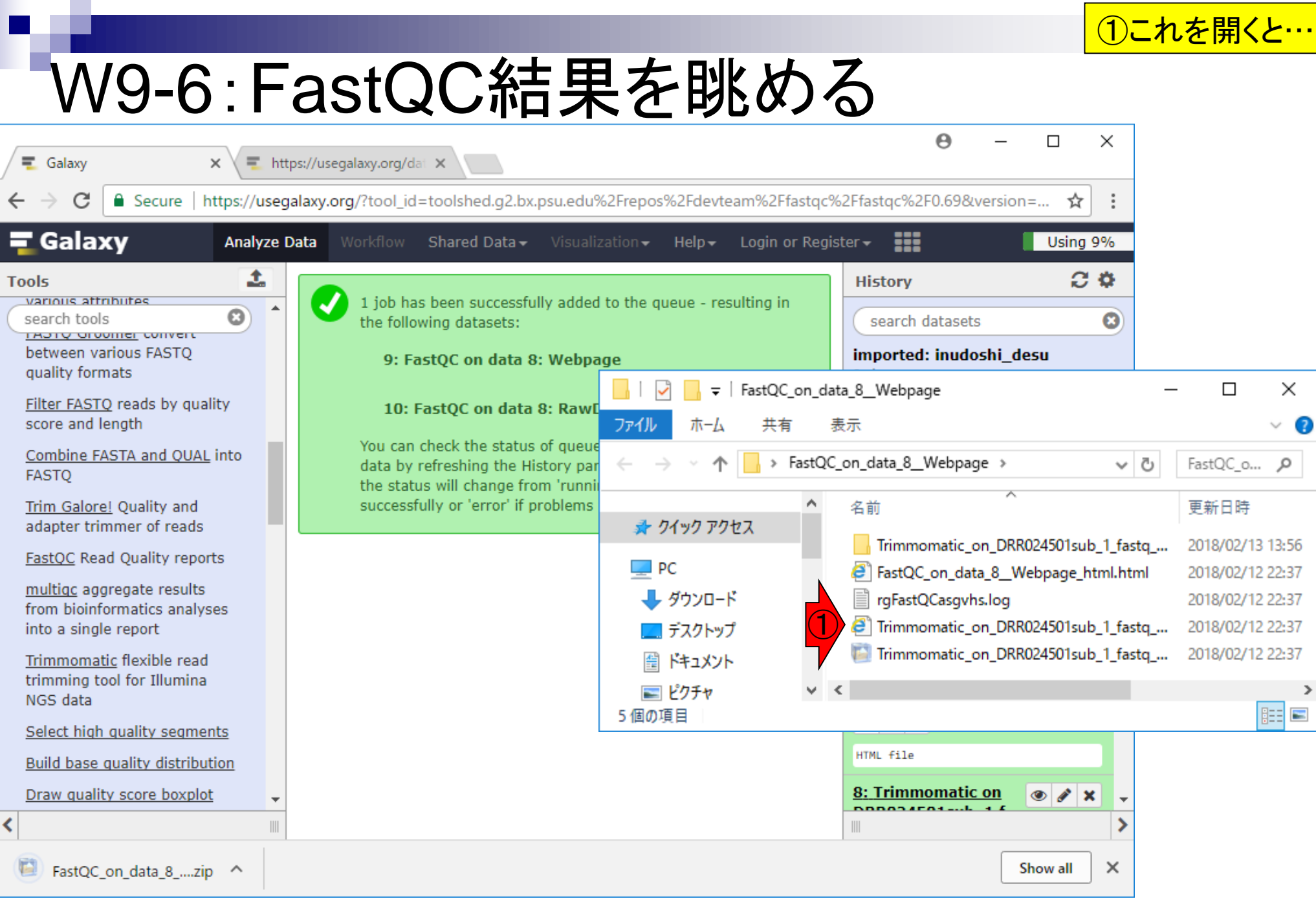

#### 日本乳酸菌学会誌の連載第12回 64

# W9-6:FastQC結果を眺

①リード数は264315。②クオリティスコア(Q 値)分布も確かに30以上のものばかり。デフ ォルトのFastQC実行結果(W6-7)よりもリー ド数が減ってQ値が上昇しているので妥当

☆

Trimmomatic\_on\_DRR024 X

1 file:///C:/Users/kojik/Desktop/FastQC\_on\_data\_8\_Webpage/Trimmomatic\_on\_DRR024501sub\_1\_fastq\_fastqc.html  $\leftarrow$ 

Filename

File type

Encoding

%GC

**Total Sequences** 

Sequence length

**Measure** 

Sequences flagged as poor quality

## **REARELOC Report**

**Mon 12 Feb 2018** Trimmomatic\_on\_DRR024501sub\_1\_fastq

### **Summary**

### Basic Statistics **Basic Statistics**

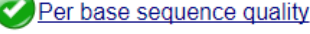

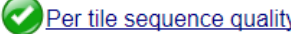

```
Per sequence quality scores
```
Per base sequence content

Per sequence GC content

- Per base N content
- **Sequence Length Distribution**
- **Sequence Duplication Levels**
- Overrepresented sequences
- Adapter Content
- **Kmer Content**

Produced by FastQC (version 0.11.5)

### 日本乳酸菌学会誌の連載第12回 65

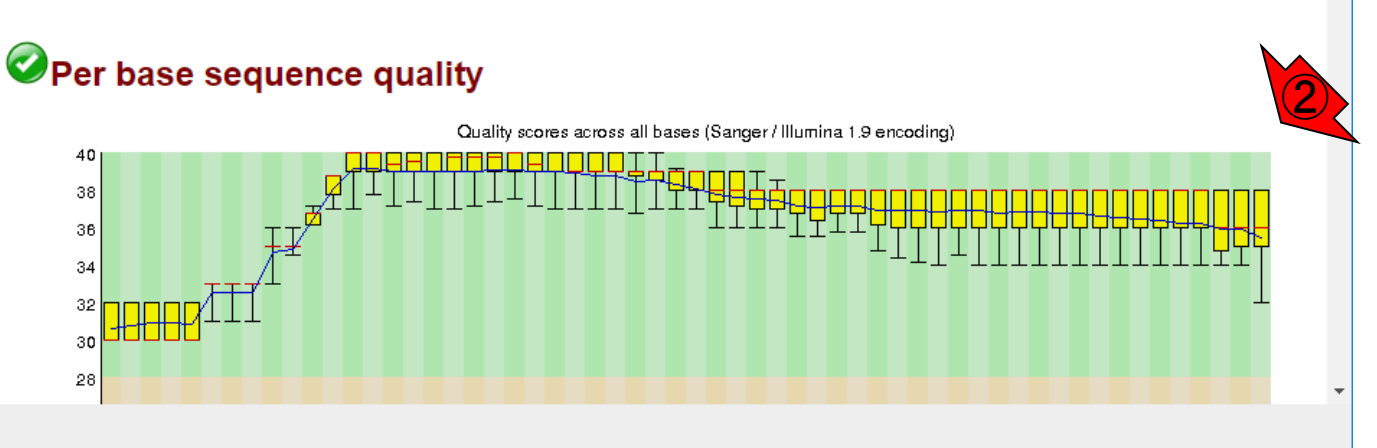

 $\bigcirc$ 

264315

 $4 - 251$ 

38

 $\theta$ 

Conventional base calls

Sanger / Illumina 1.9

**Value** 

Trimmomatic on DRR024501sub 1 fastq

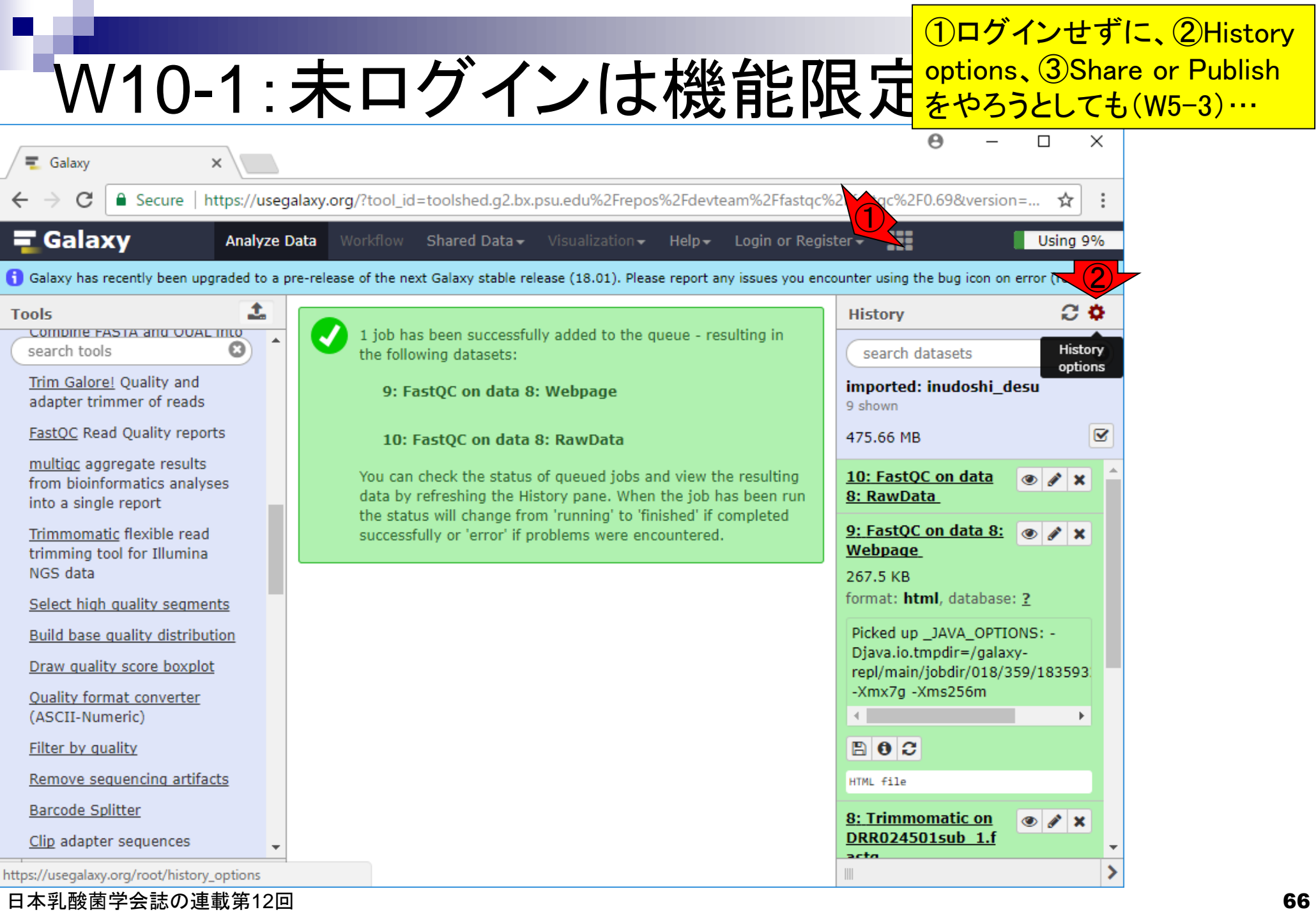

п

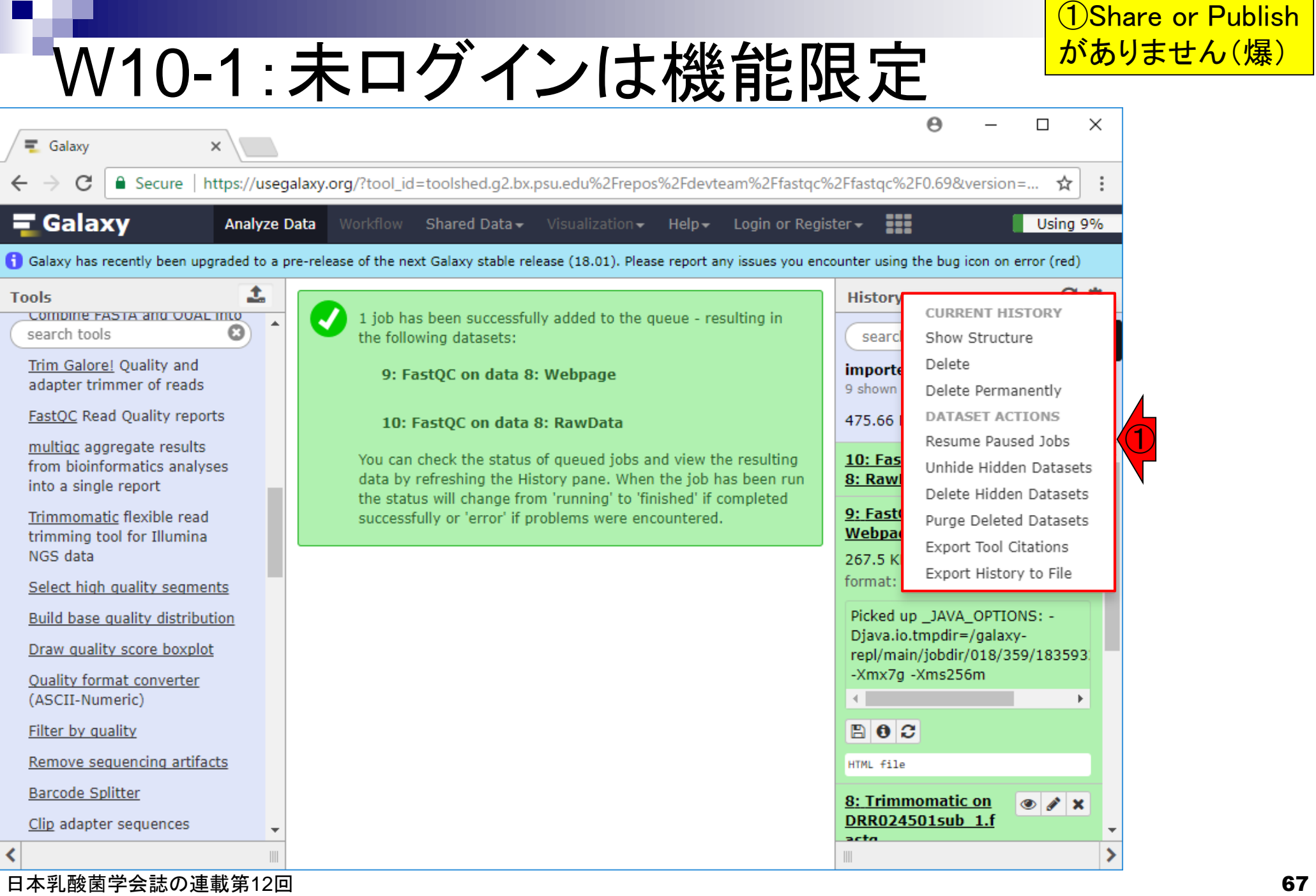

a s

# W11-1:ログイン

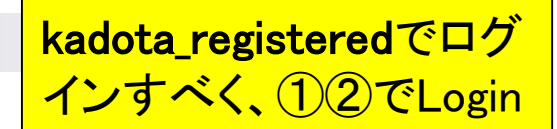

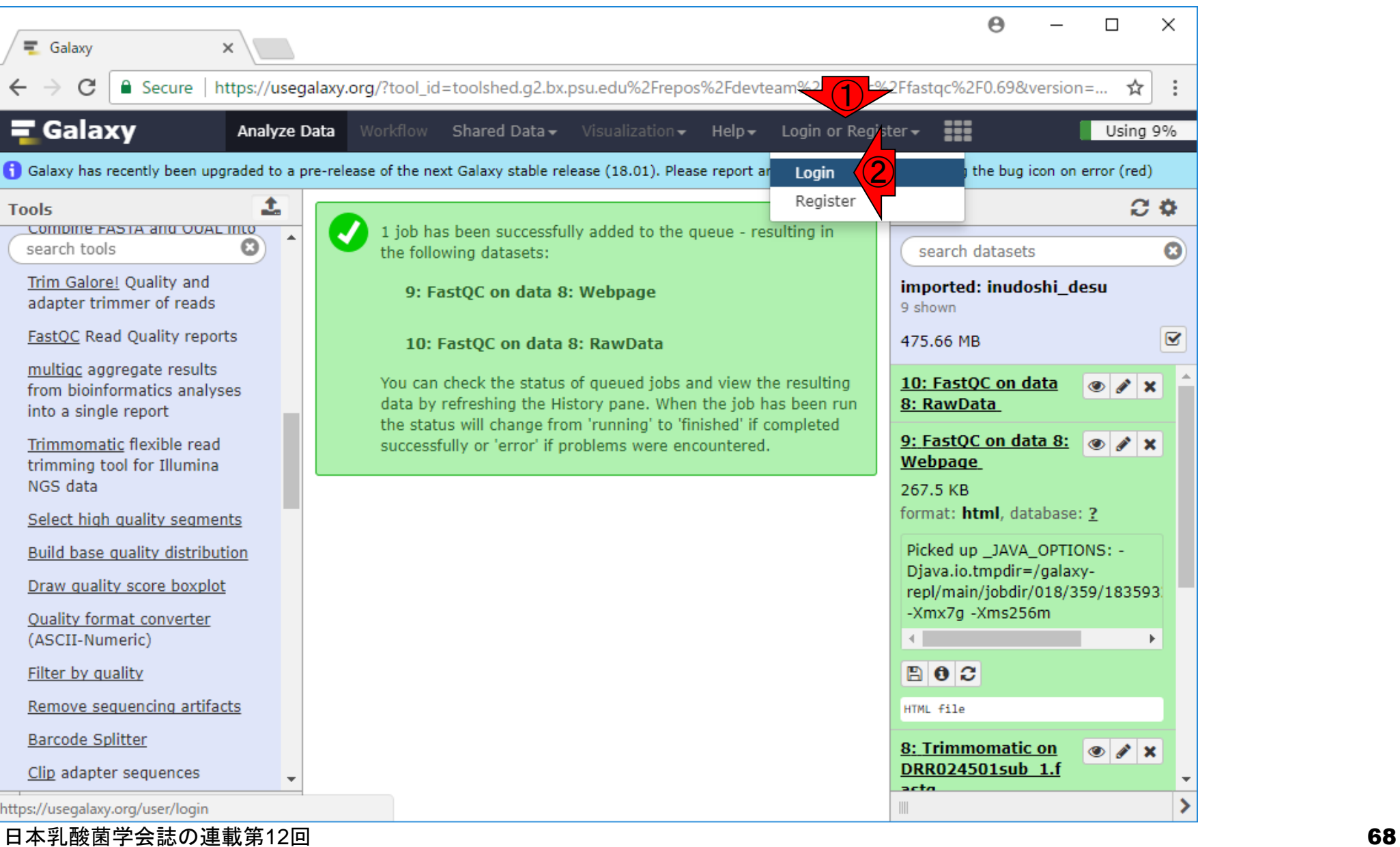

# W11-1:ログイン

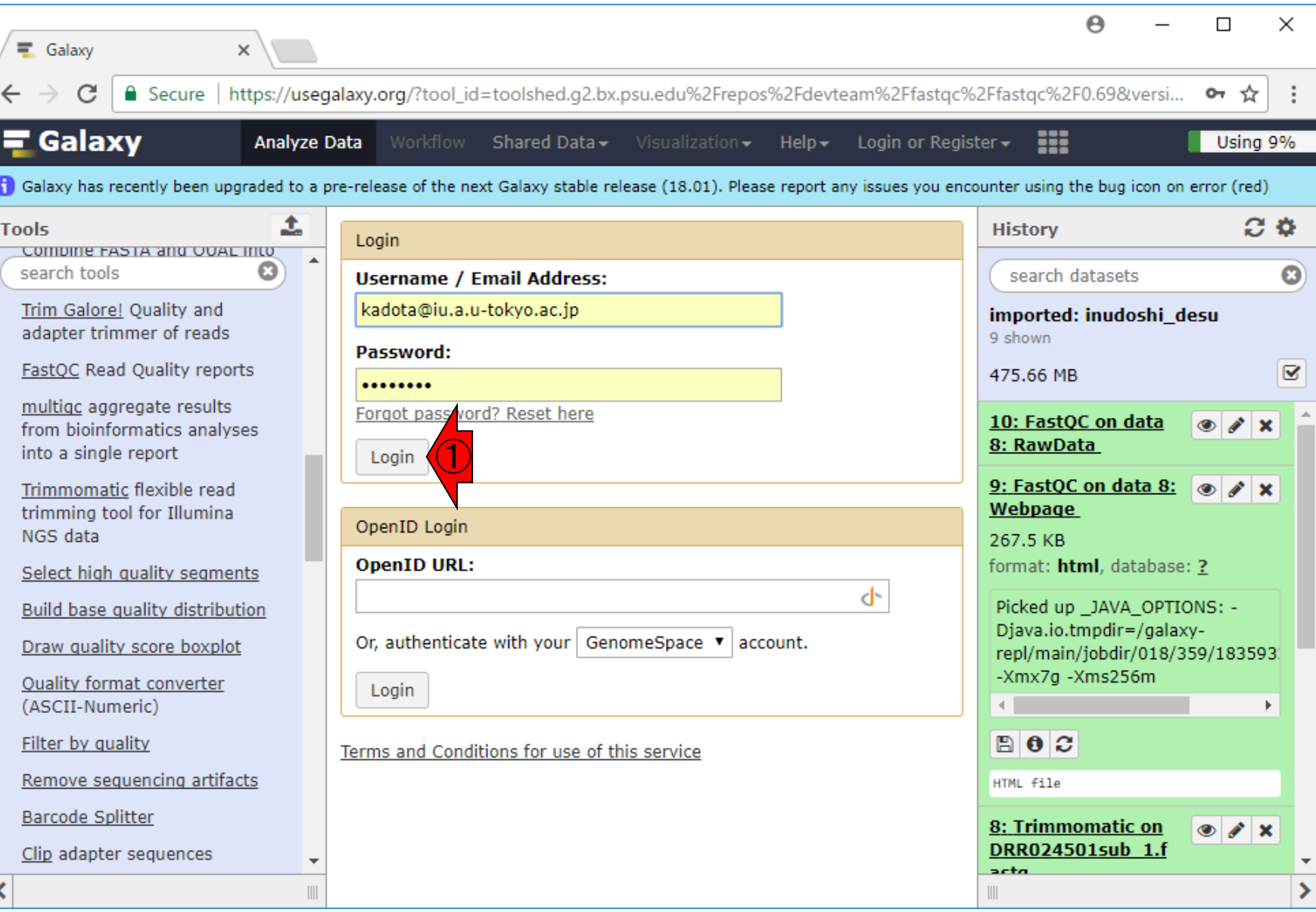

日本乳酸菌学会誌の連載第12回 69 キュリティ こうしょう かんきょう しょうがい しゅうしゅう しゅうしゅう いちのし 69 キュリティ いちのしょう

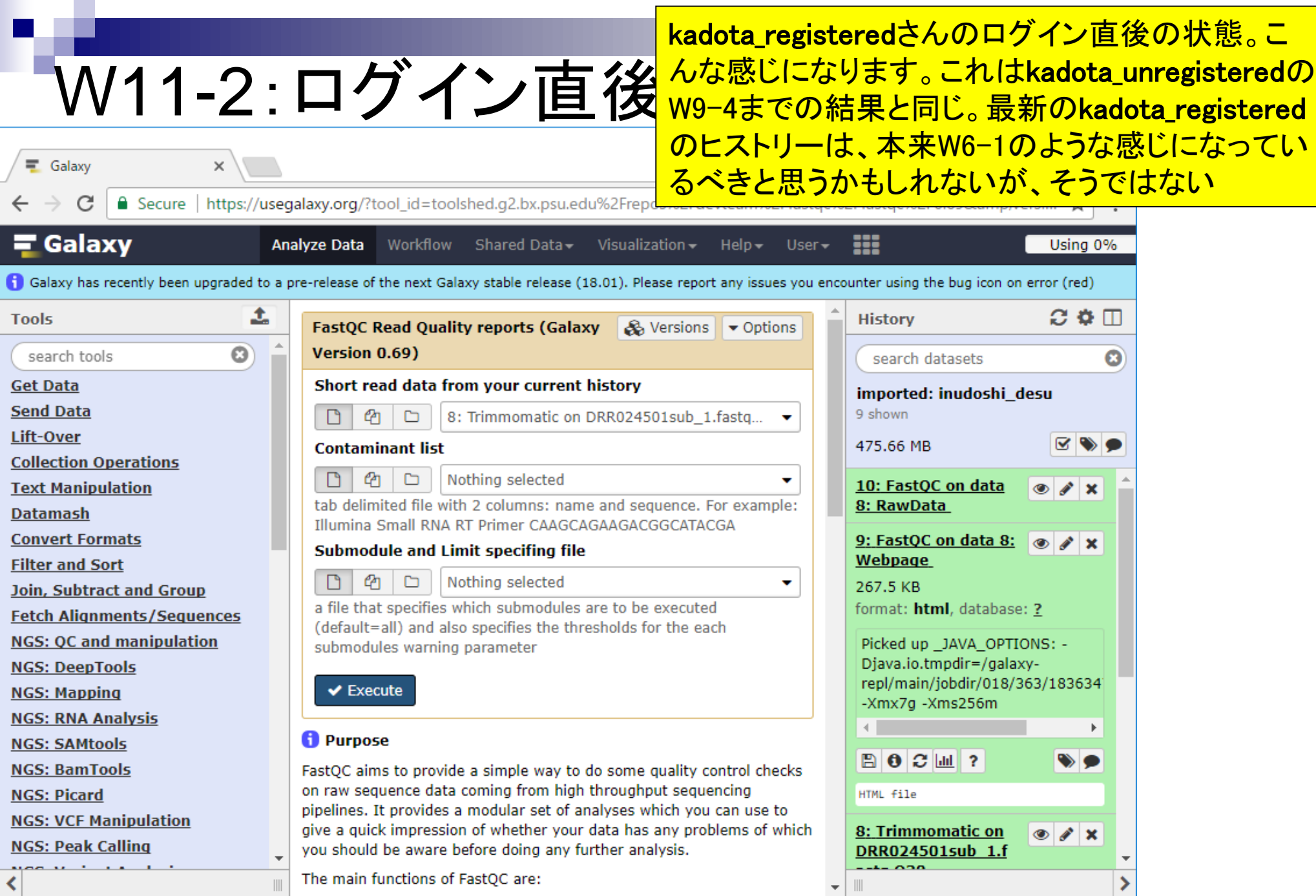

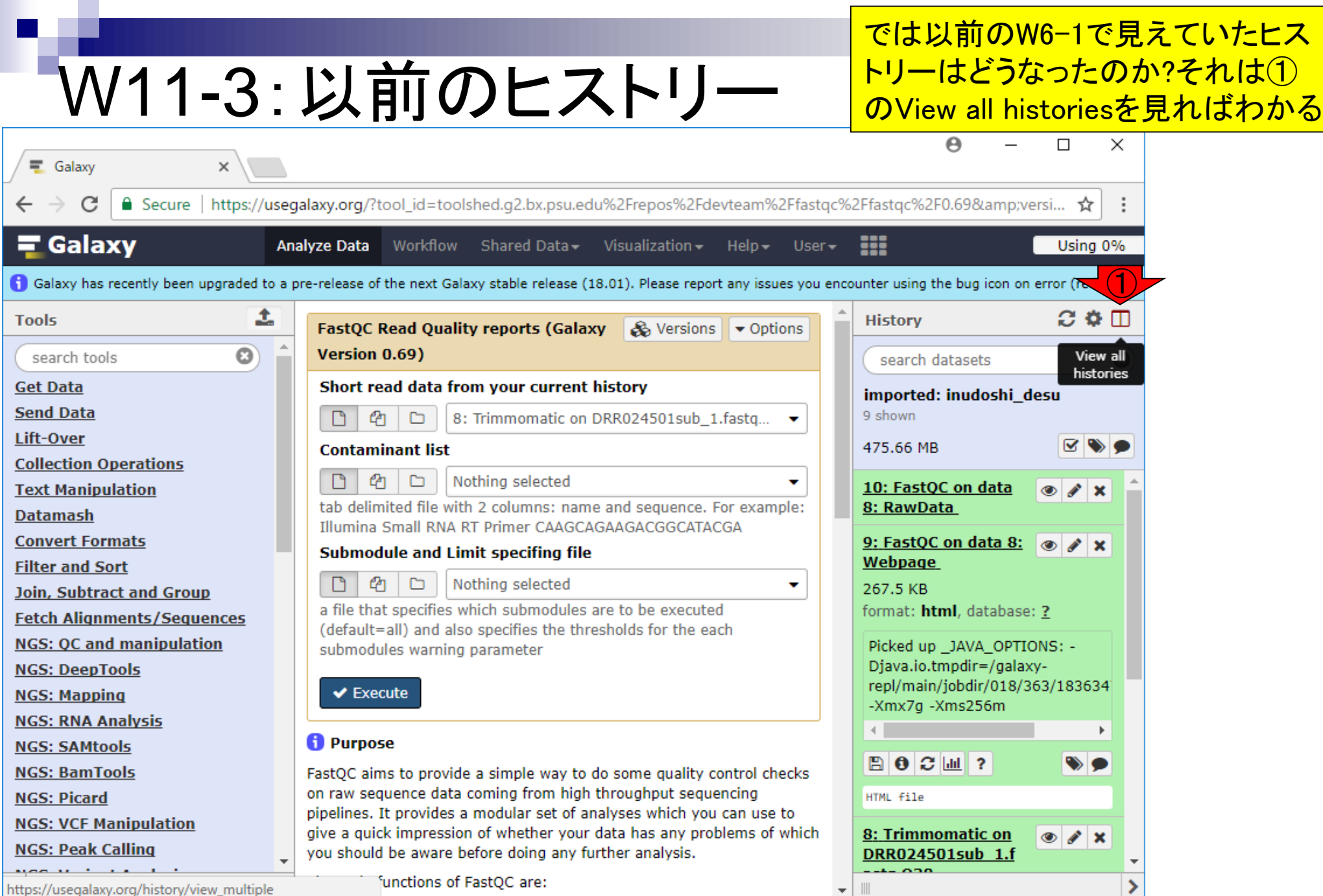

### こんな感じになります。今は kadota\_registeredの環境です

## W11-4: Histories

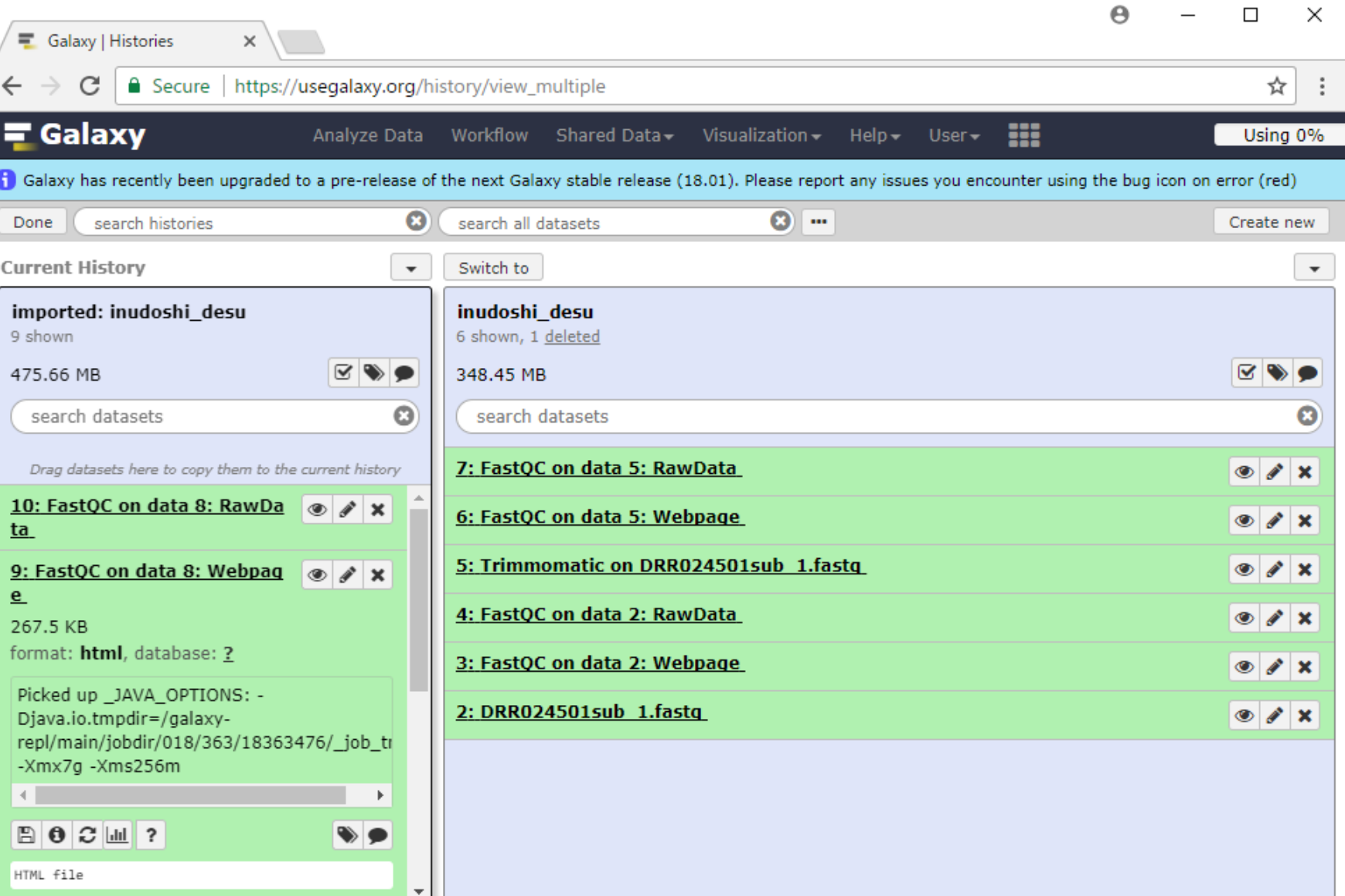

日本乳酸菌学会誌の連載第12回 72 キュー アンチュアン アクセス かいしょう しょうかん アクリック アクリック アクリック アクリック アクリック アクリック アク
#### 右側の①がW6-1までのヒストリーです

### W11-4: Histories

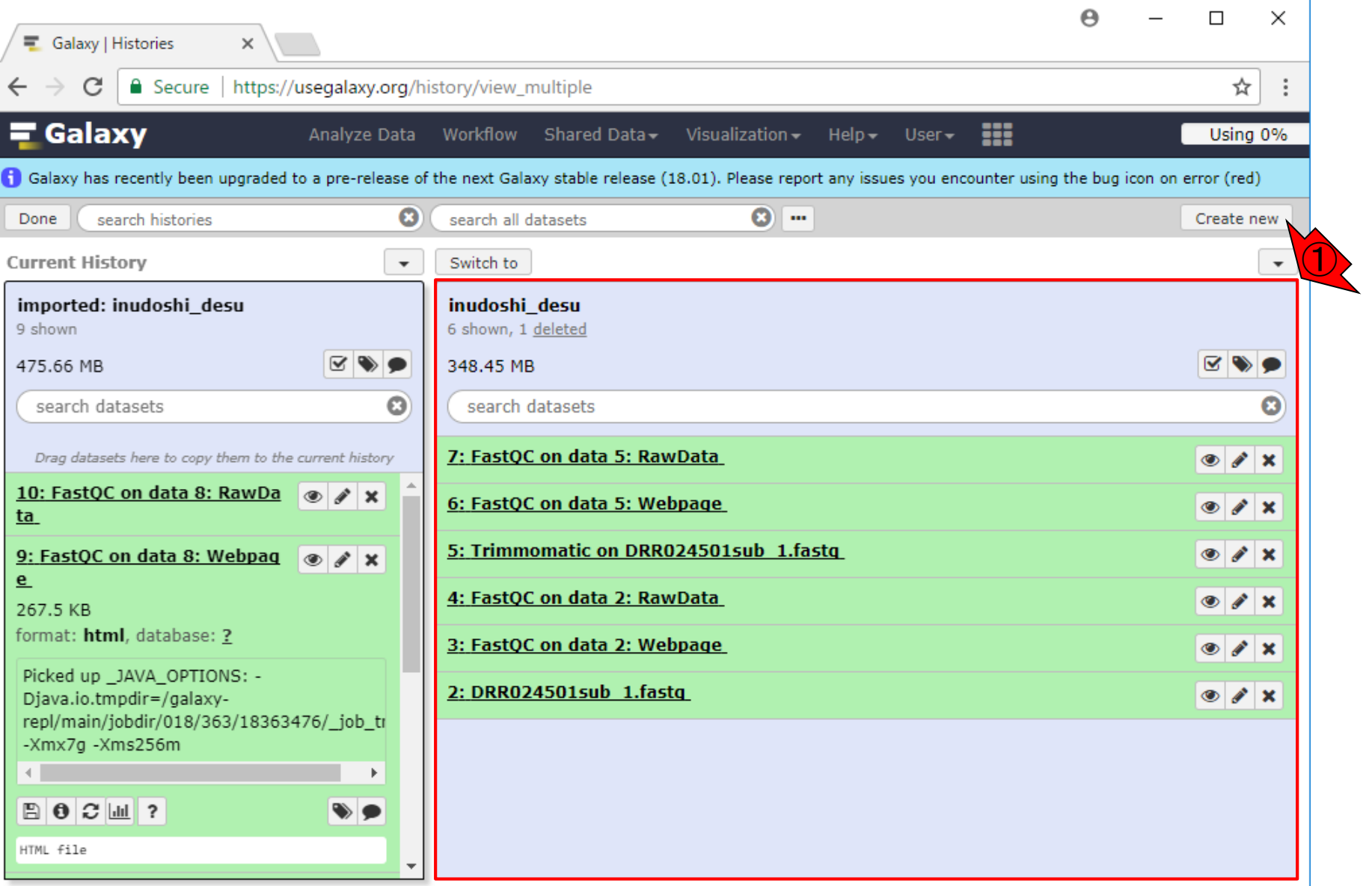

日本乳酸菌学会誌の連載第12回 ファイル・ファイル アイディア こうしょう こうしょう こうしゅう アイディック アイディア フォーマン アイディア アイディア アイディア こくしょう こうしょう はんしょう こうしょう

# W11-4: Histories

 $x \sqrt{ }$ 

■ Galaxy | Histories

#### 左側の①がW9-4までのヒストリーです。これはログインし ていないkadota\_unregisteredさんがやっていたヒストリー です。同じweb画面上でkadota\_registeredさんがログイン すると、そのヒストリーが取り込まれることがわかります

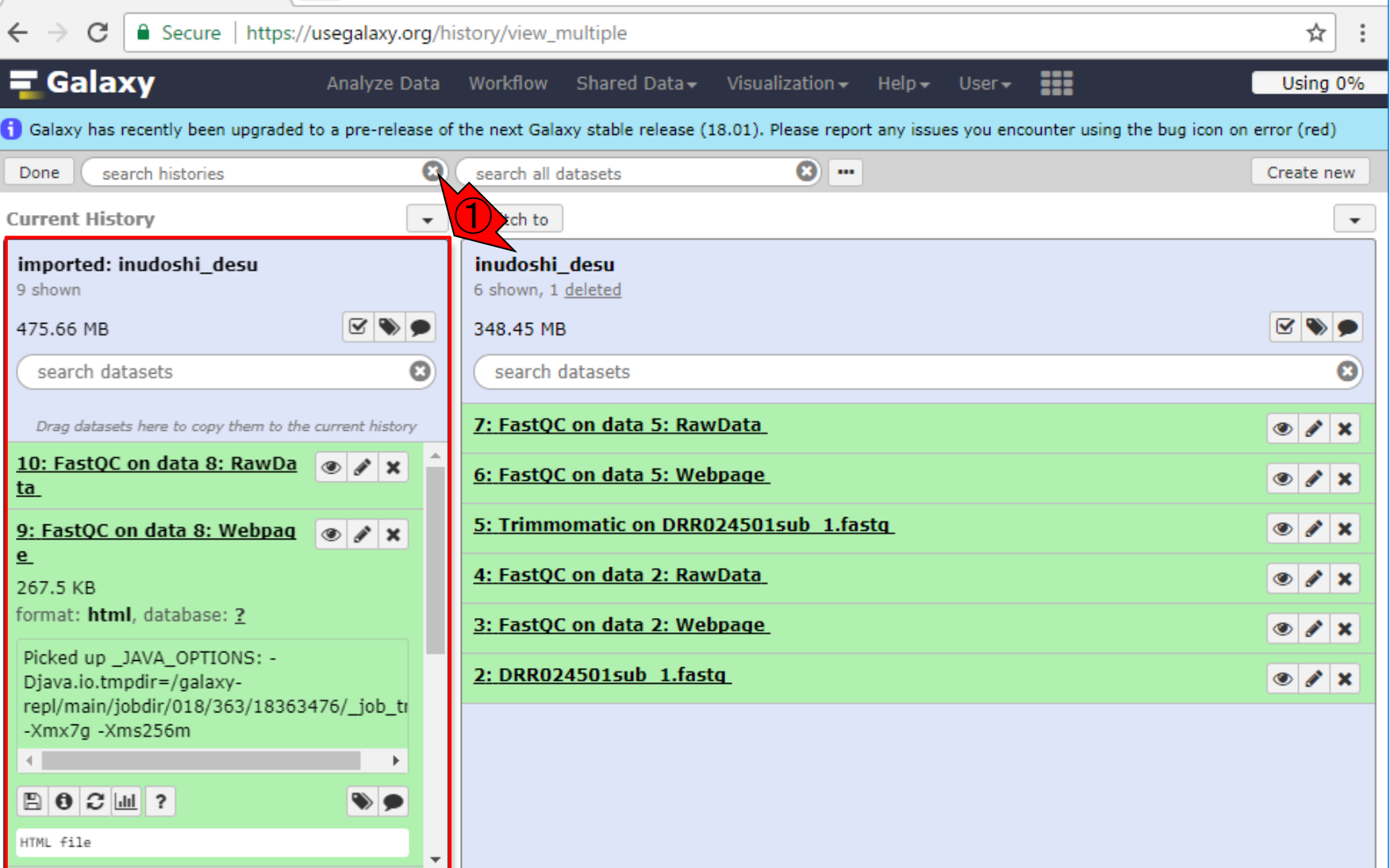

### W11-4: Histories

#### こうなるのが嫌なら、ログイン前にW10-1の①ウェ ブブラウザまたは②タブを終了するなりしておけば よい(この画面はもうそうなっているので手遅れw)

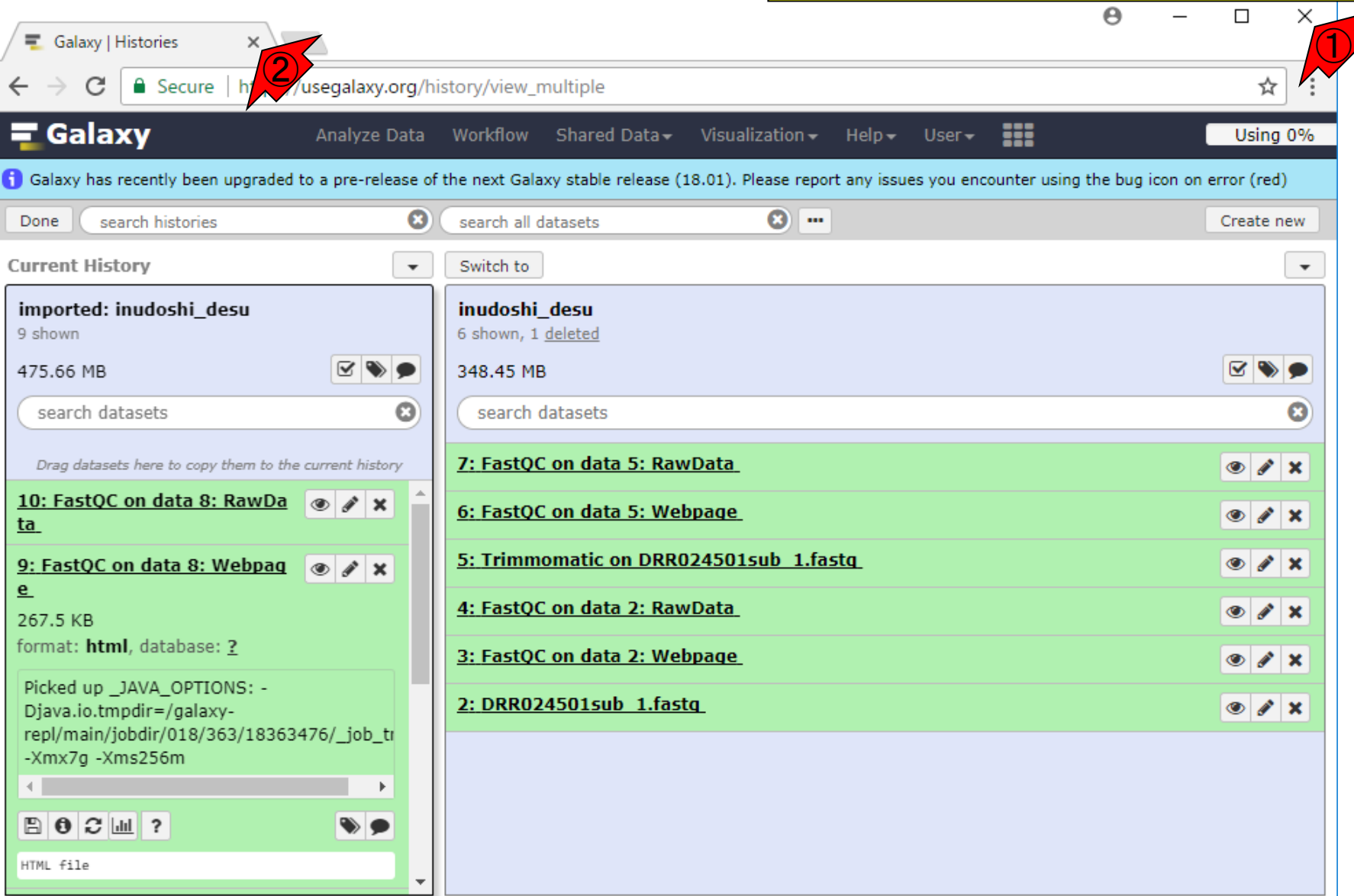

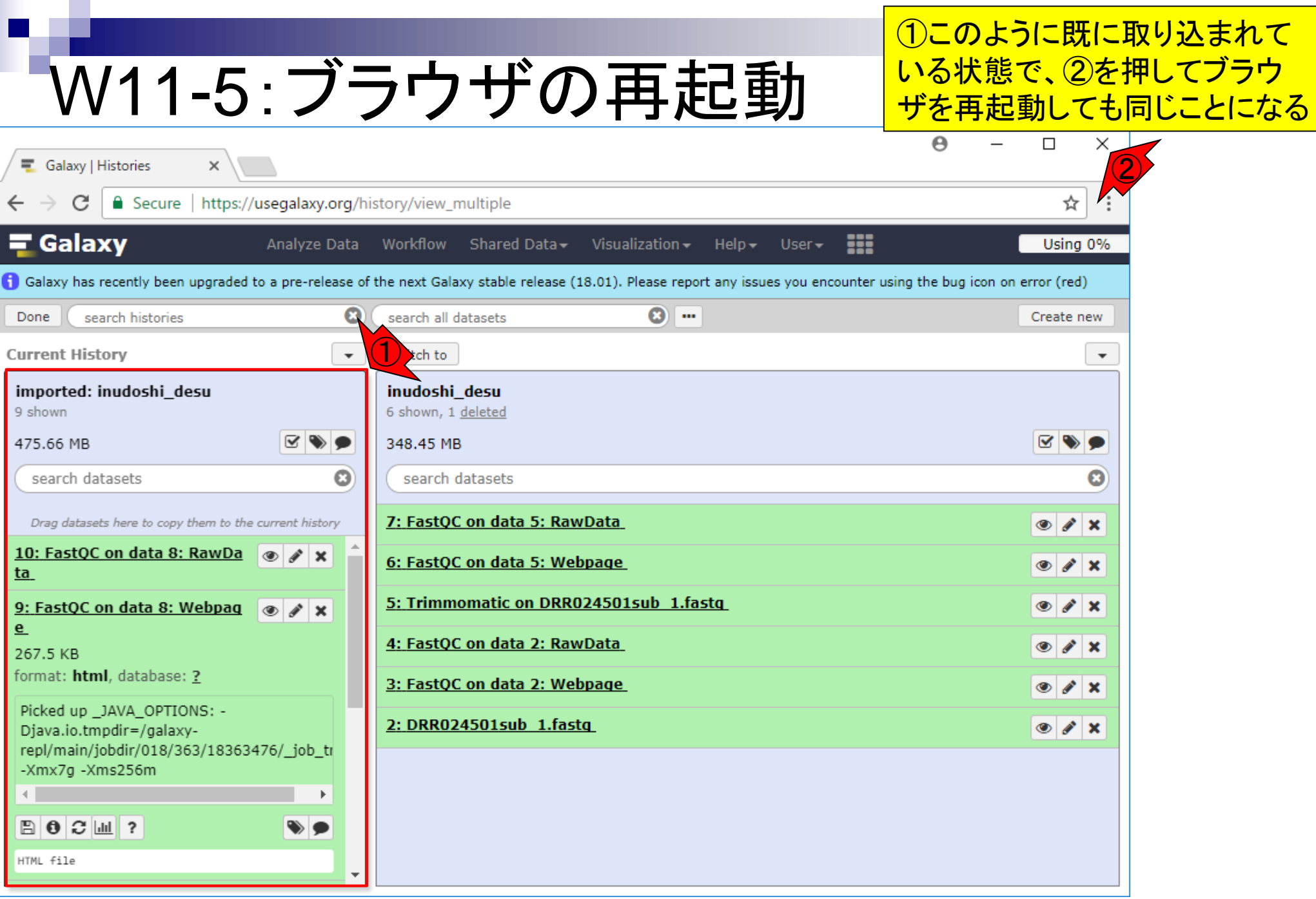

日本乳酸菌学会誌の連載第12回 ファイル しょうしょう しょうしょう しょうしゅう しゅうしゅう アイディック アイディック アイディング マイクロ アイディング しょうしゅう アイディング こうしゅう アイディング こうしゅう アイディング こうしゅう アイディング こうしゅう はんしゅう はんしゅう しゅうしょう しゅうしゅう こうしゅう こうしゅう こうしゅう こうしゅう こうしゅう こうしゅう こうしゅう こうしゅうしゅ こうし

一旦ブラウザを閉じて、再度Galaxy mainにログインした直後の状態。① 右側のヒストリーパネルが再起動 前と同じであることがわかる

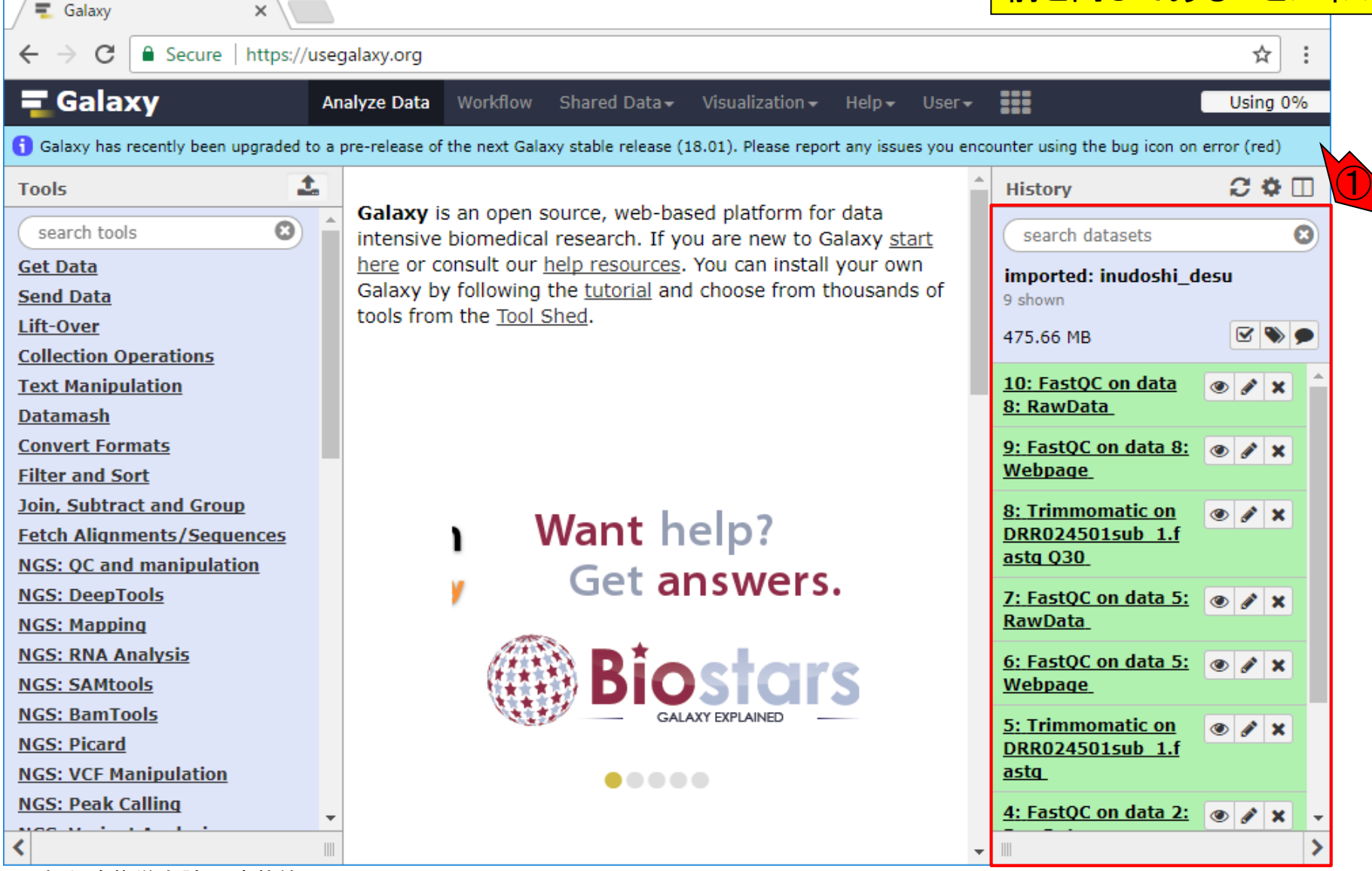

W11-6:再起動後の状態

日本乳酸菌学会誌の連載第12回 ファイル・ファイル しょうしょう しょうしょう しょうしゅう しょうしゅう ファイル ファイル ファイル ファイル アクセス こうしょう

### W11-6:再起動後の状態

#### **1確かにkadota\_registered** さんです。ただの確認

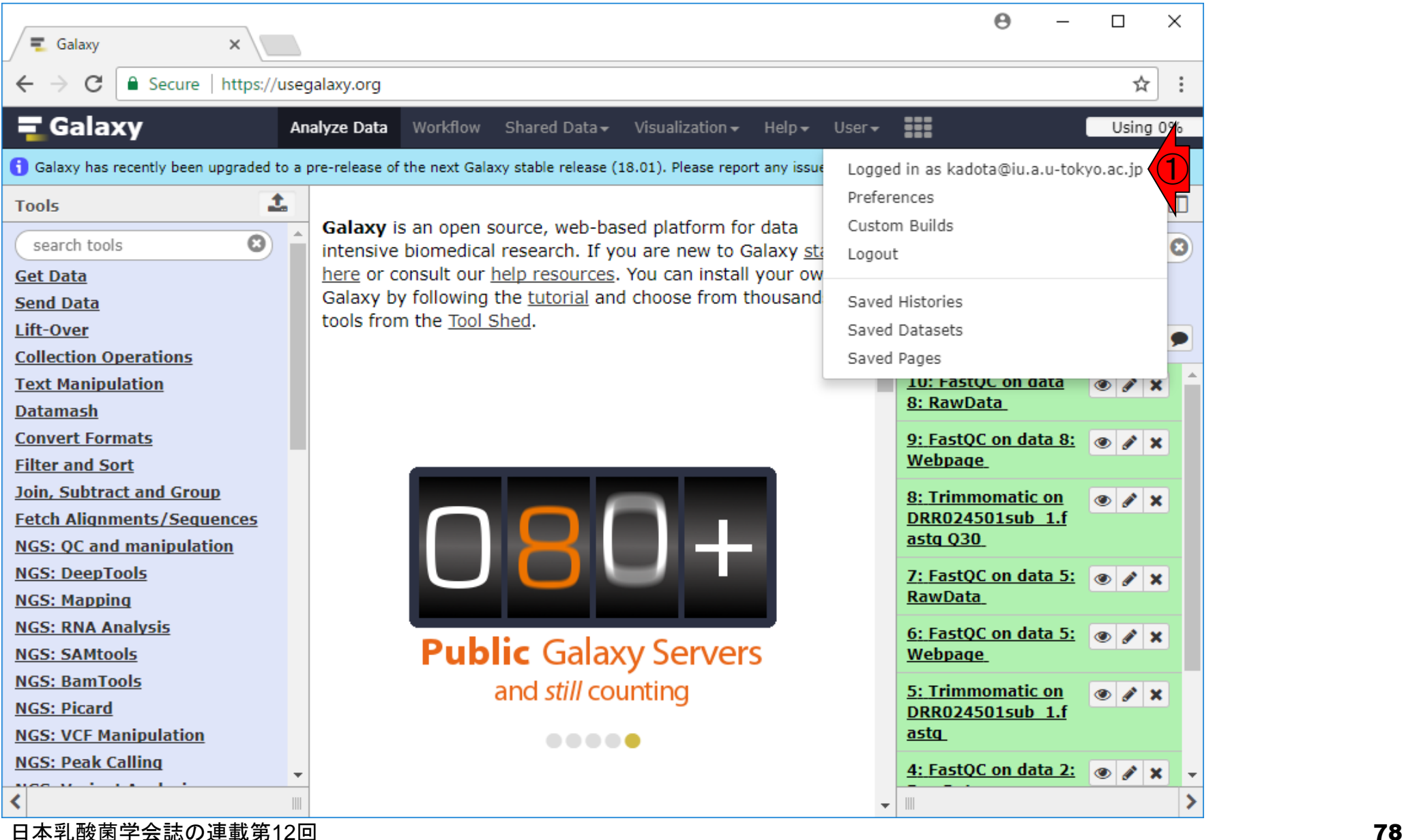

### W12-1:Histories

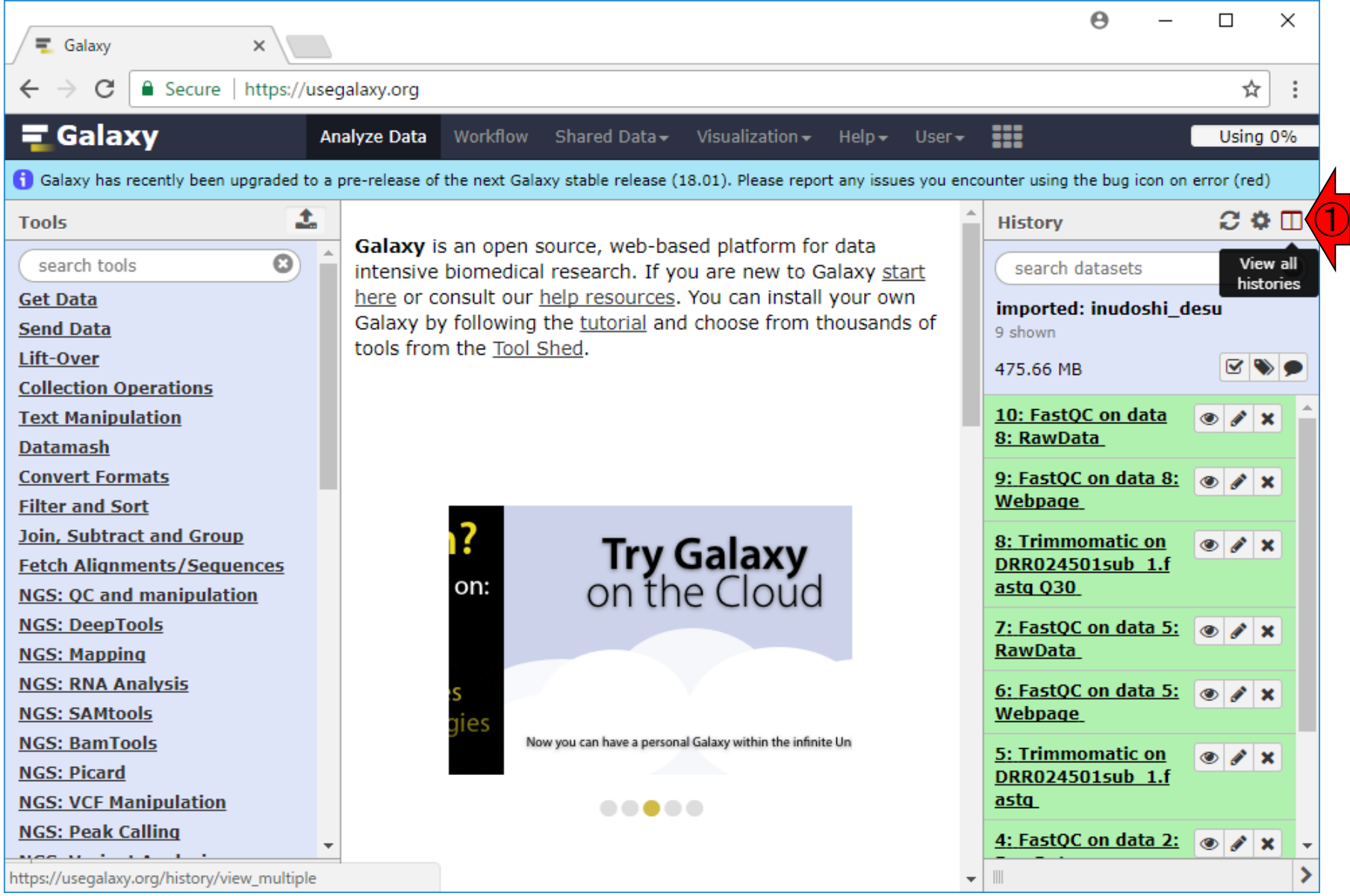

#### こんな感じになります

### W12-1:Histories

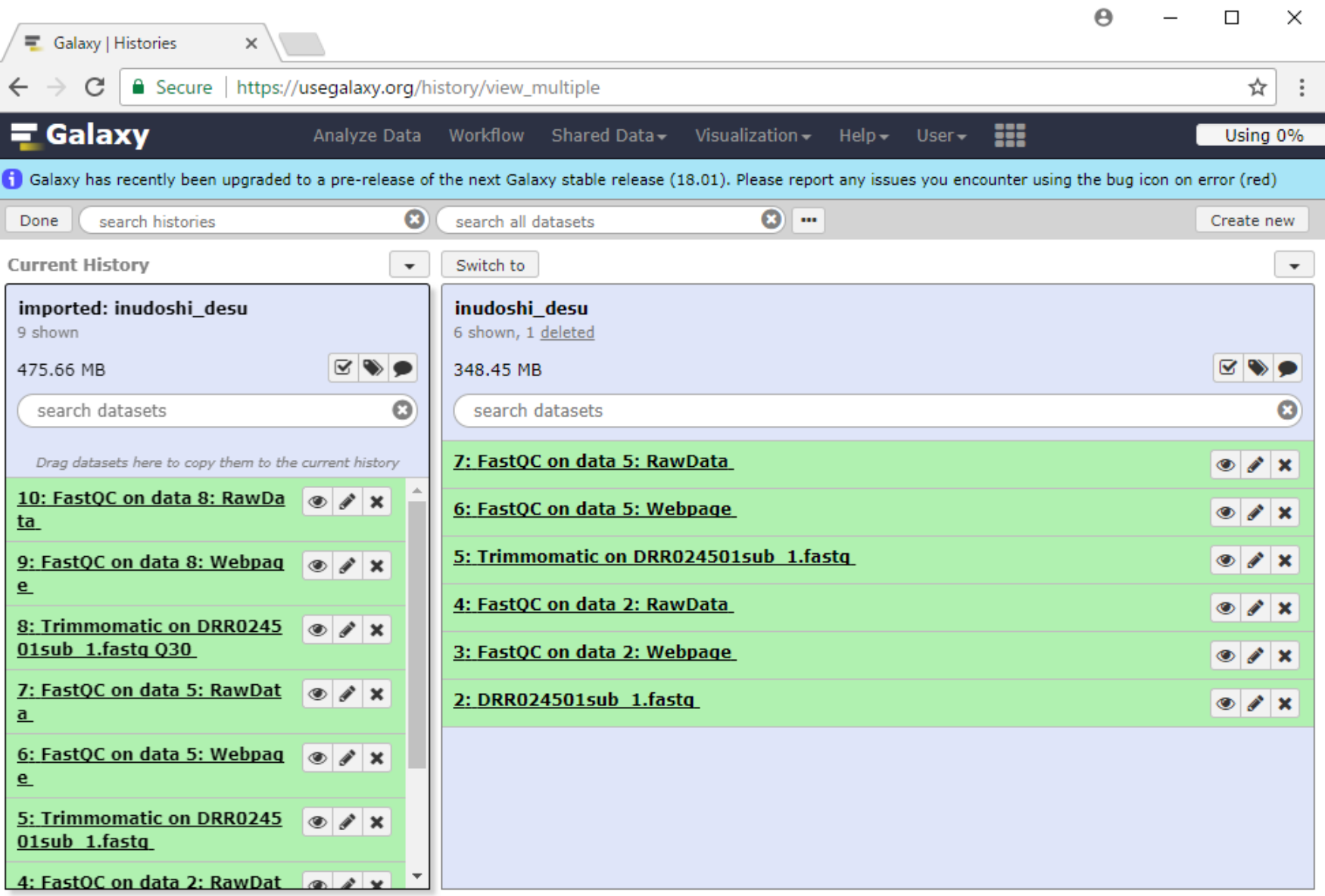

日本乳酸菌学会誌の連載第12回 80 キュリアン おおところ あいじょう かいしょう かいしょう おおところ あいしょう おおところ あいしょう おおところ あいしょう

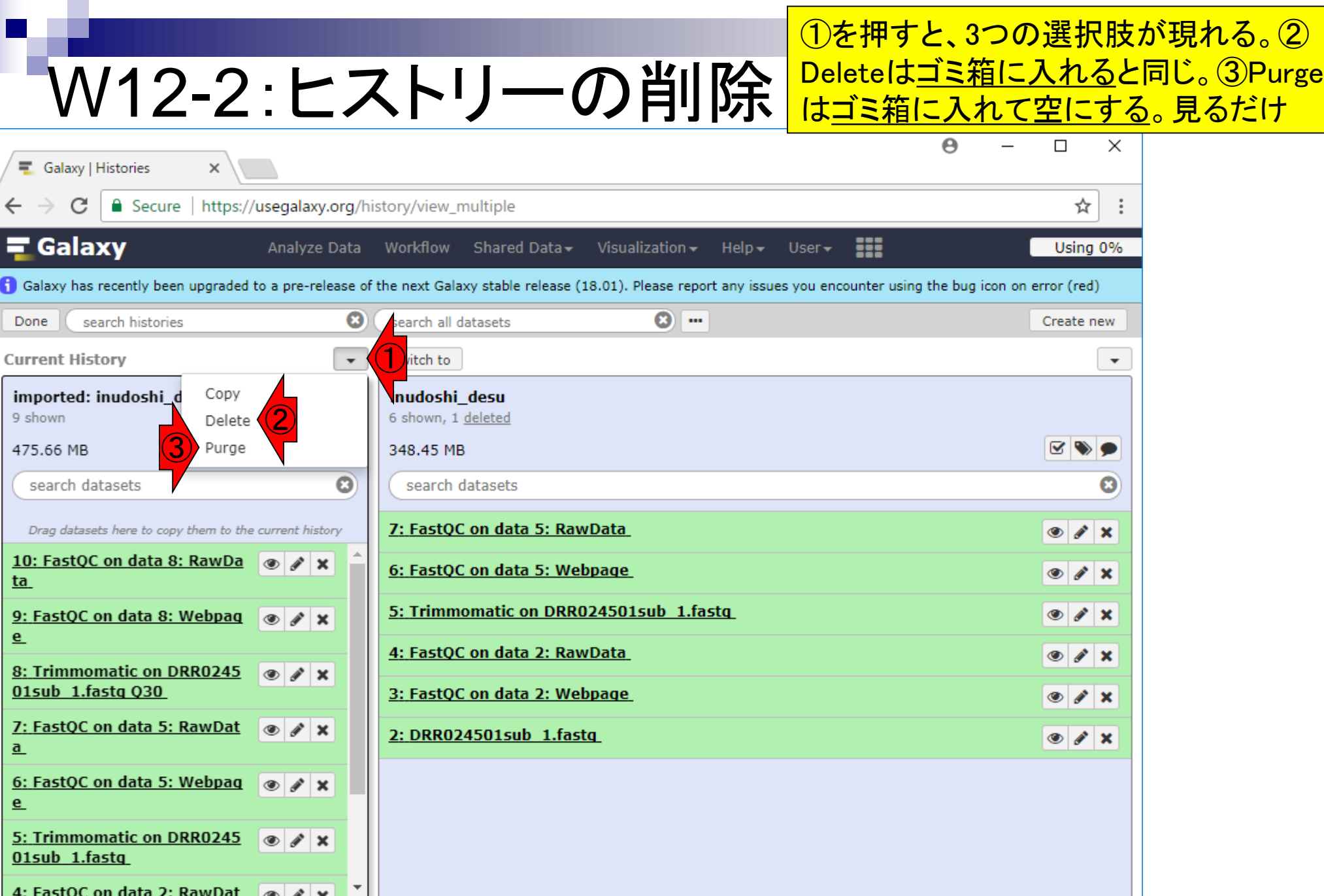

## W12-3:ヒストリーの切替

#### ①を押すと、ここで見えている左 右のヒストリーが切り替わります

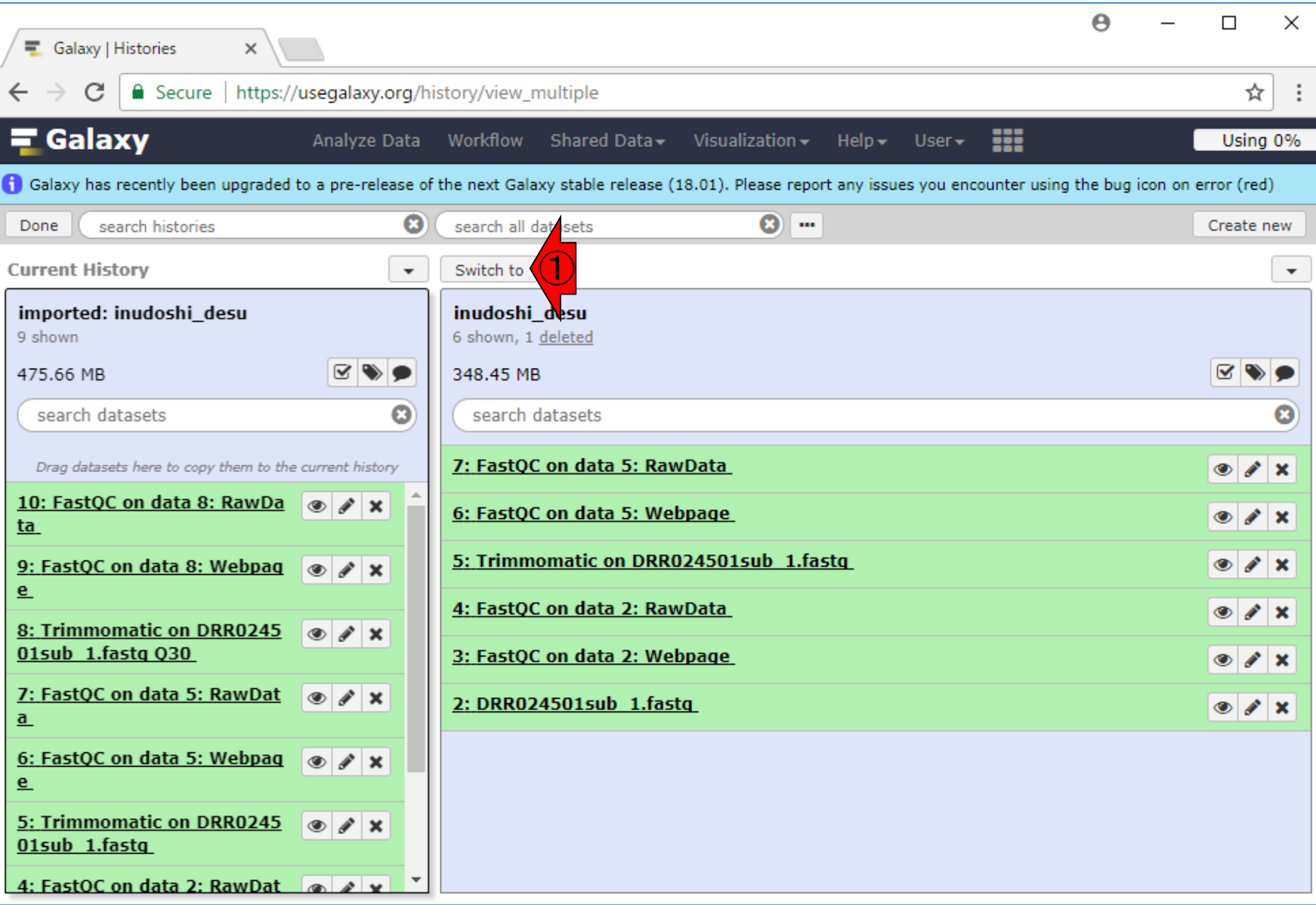

日本乳酸菌学会誌の連載第12回 82 キュリアン おおところ あいじょう こうしゅう あいじょう おおところ いちのみ 82 あいしょう 82 あいしょう 82

## W12-3:ヒストリーの切替

#### 切替後の状態。①もう1回押す とまた切り替わる(がやらない)

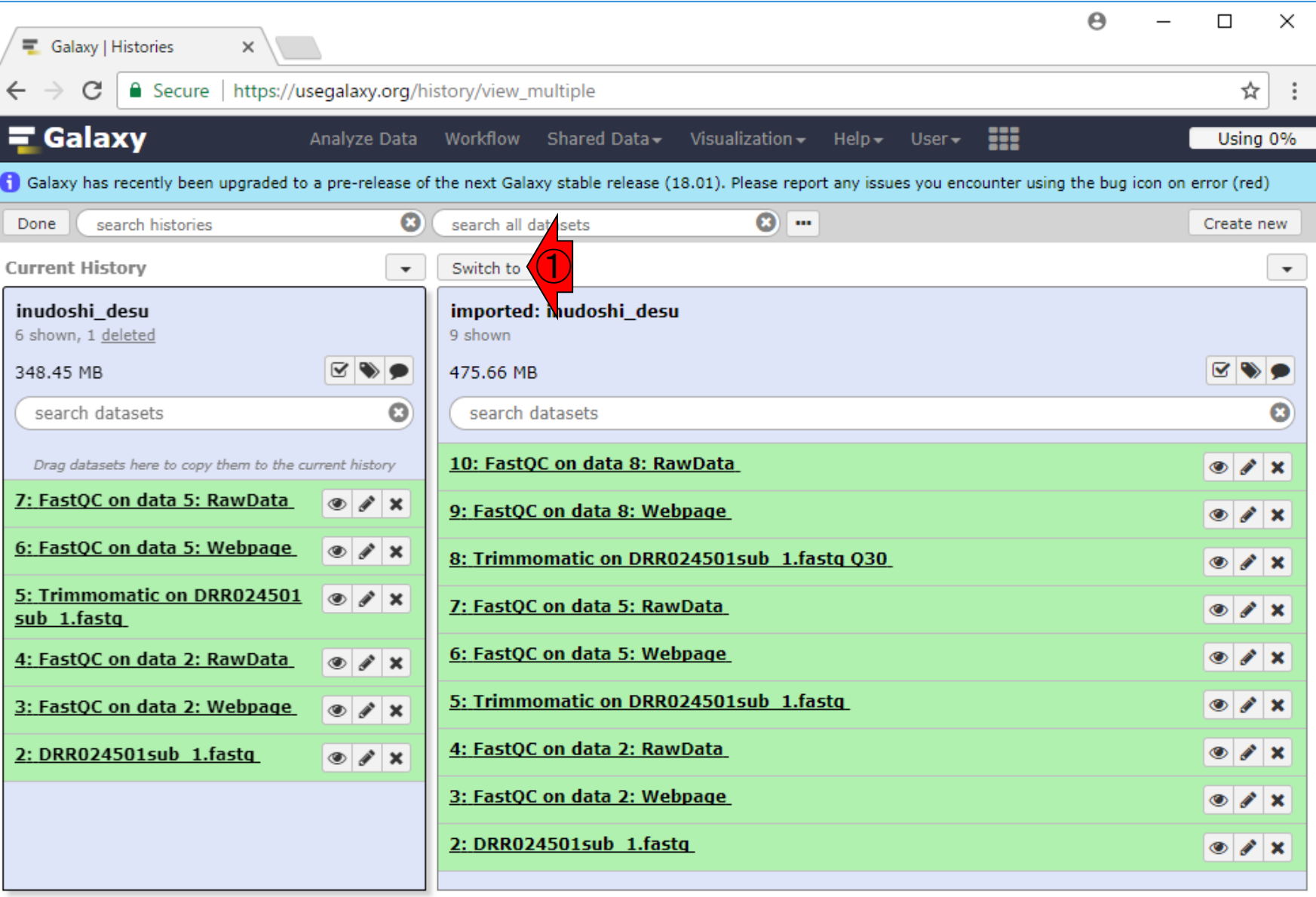

W12-4:ヒストリーの反映が反映されます(がここではやらない) ①Doneを押せば、赤枠内のCurrent History

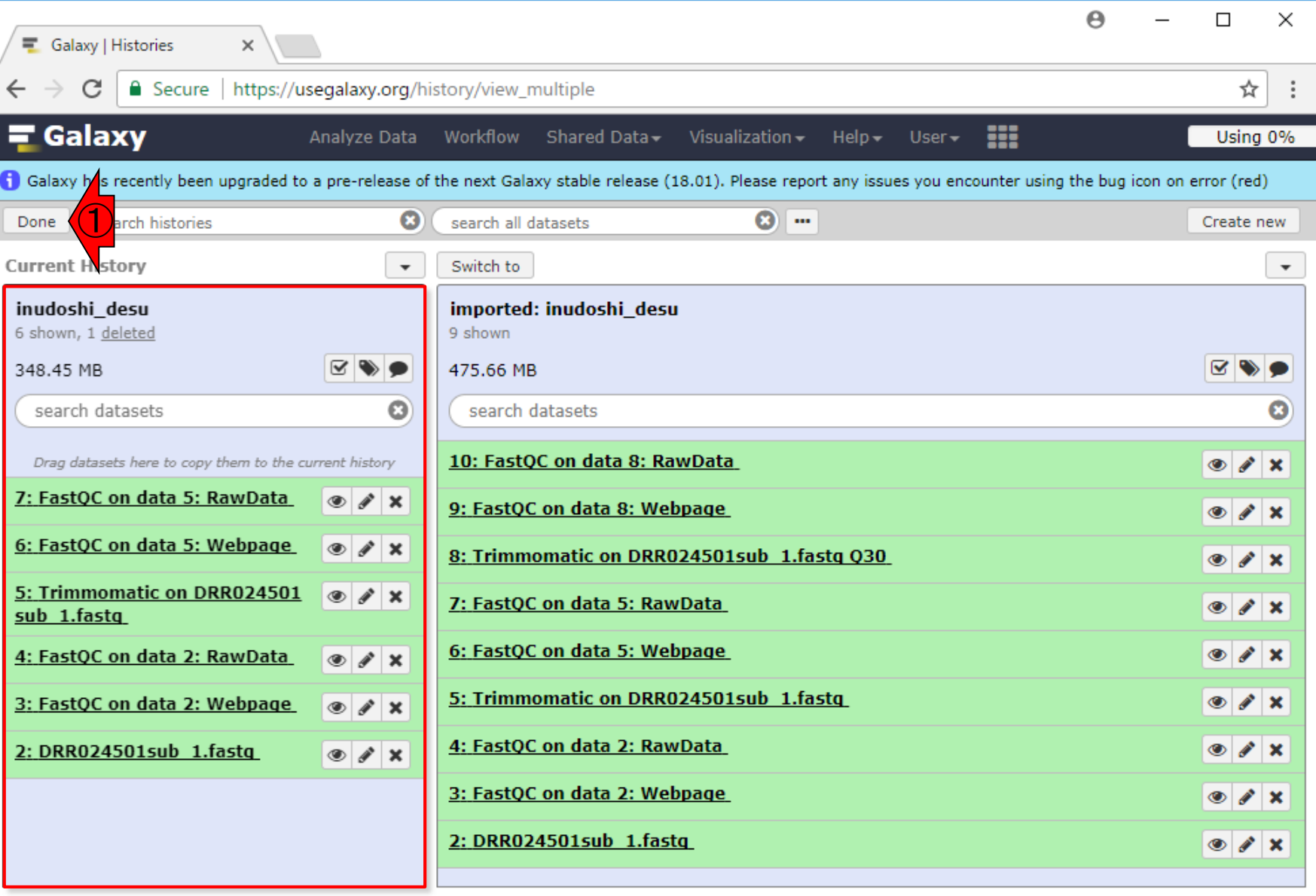

日本乳酸菌学会誌の連載第12回 84 キュリアン スペット あかしょう しょうしゅう あいしょう あいしゃ おんしゃ 84 キュリアン 84 キュリアン 84

## W12-5:ヒストリーの新規作成

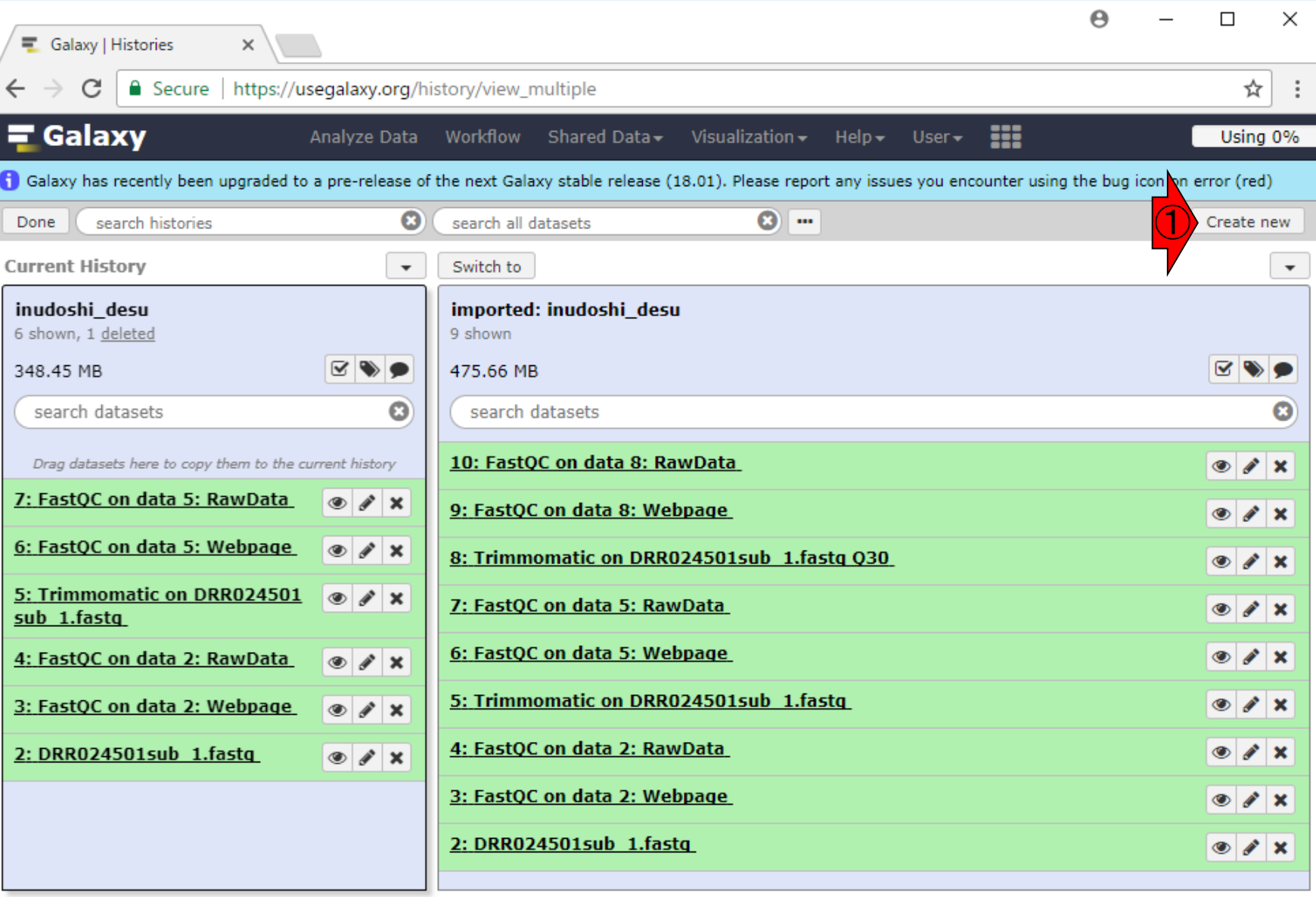

日本乳酸菌学会誌の連載第12回 85 キュリアン おおところ あいじょう こうしゃ おおところ いちょう いちょう 85 キュリアン 85 キュリアン 85 キュリアン

①Create newを押す

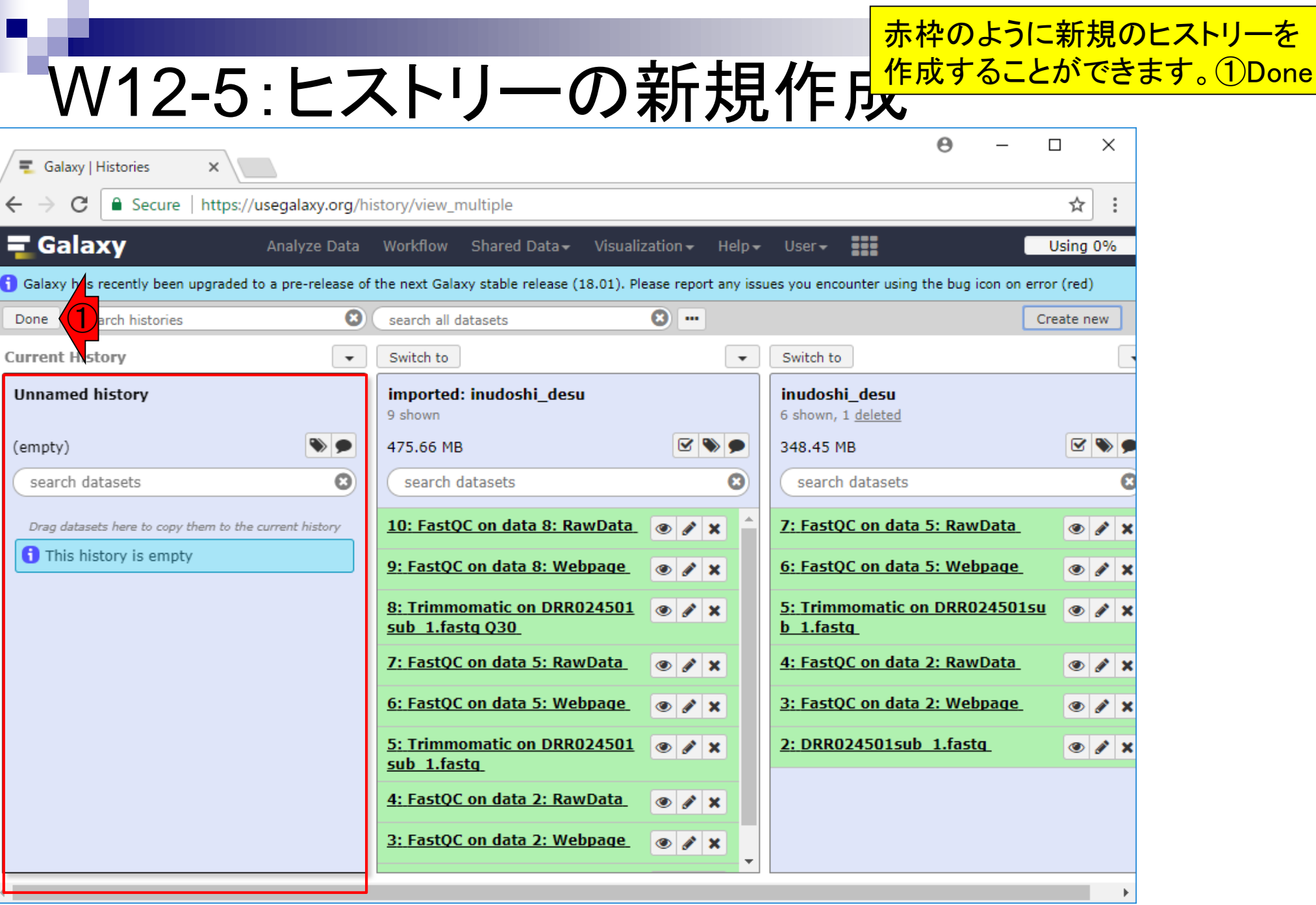

日本乳酸菌学会誌の連載第12回 または、その他のある。 このことは、その他の意味をあたります。 86 年 またには 2000年 10:00 10:00 10:00 10:00 10:00 10:00 10:00 10:0

г

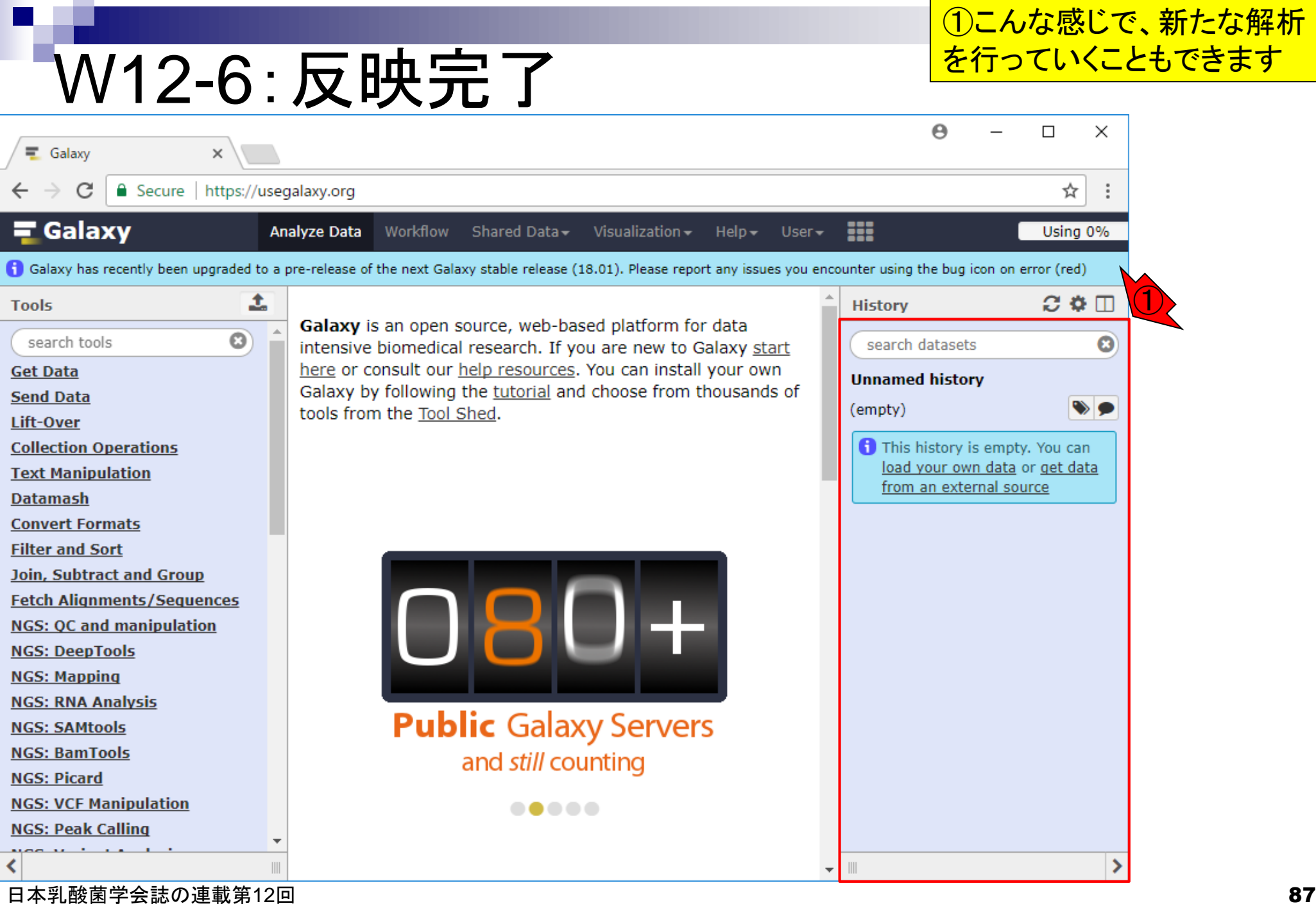

**Contract** 

### W12-7:Histories

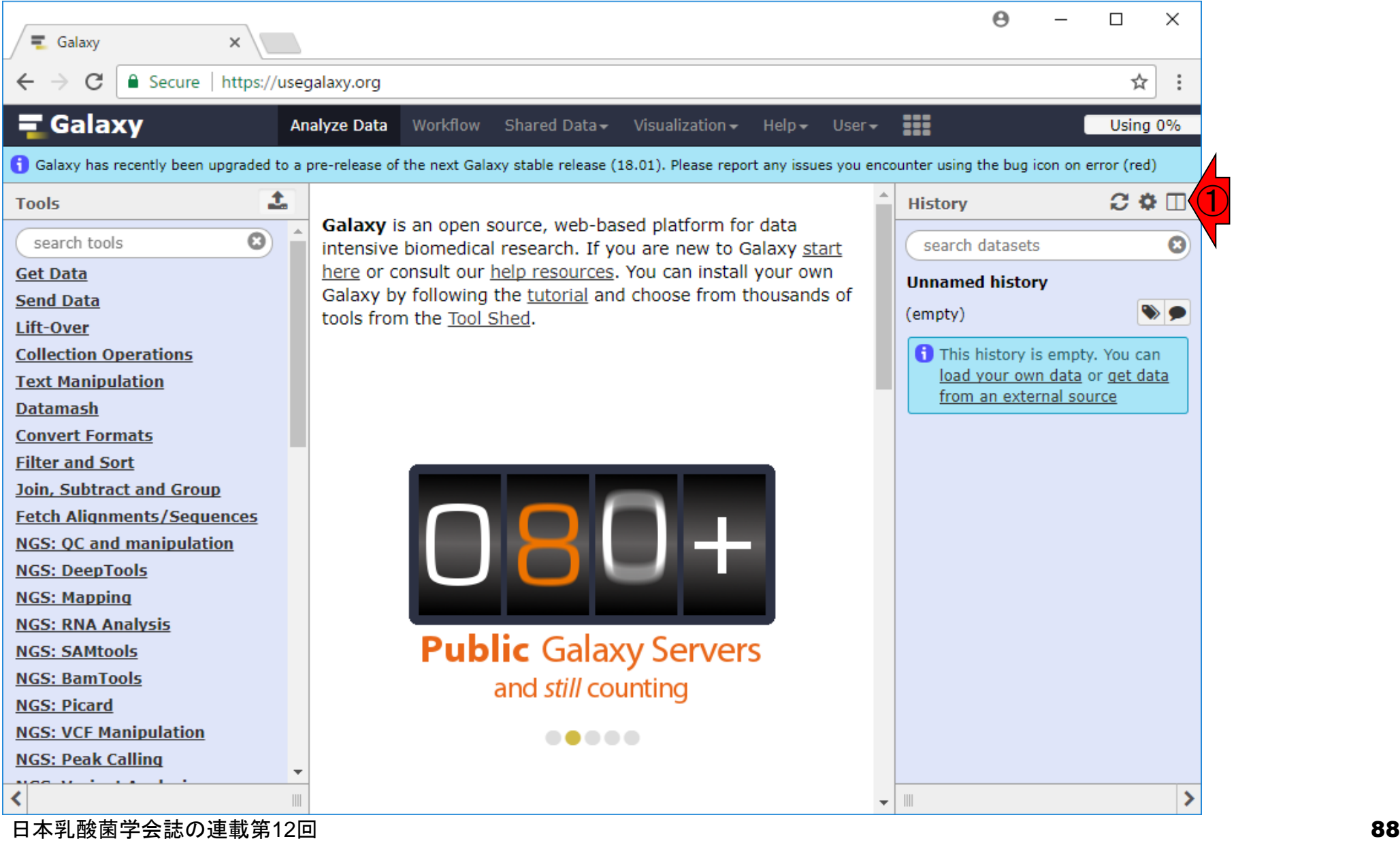

### W12-7:Histories

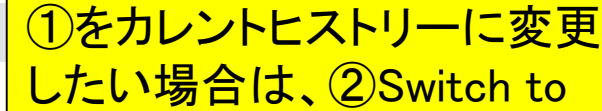

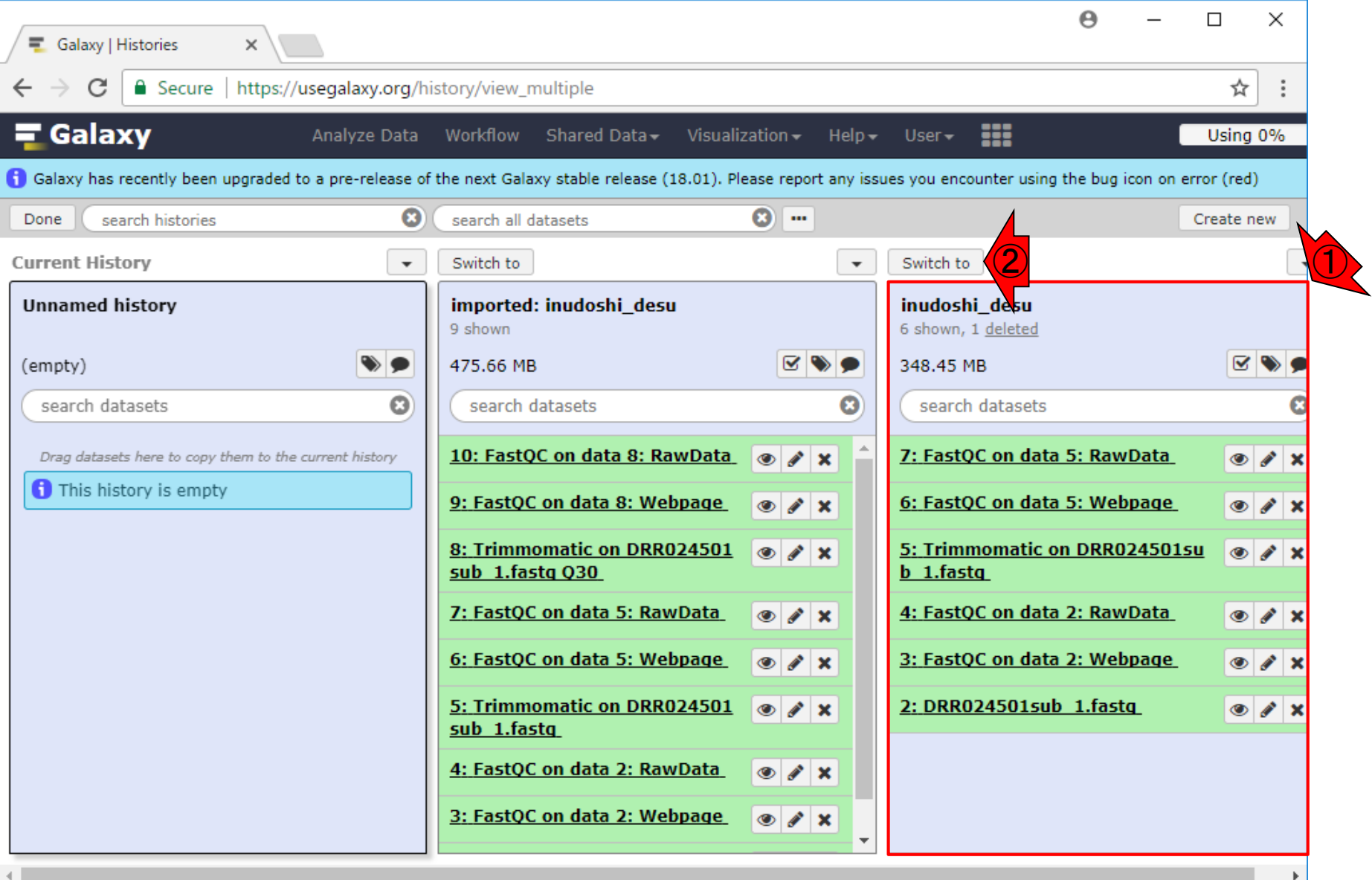

日本乳酸菌学会誌の連載第12回 89 キュリアン おおところ あいじょう かいしょう あいしゃ おおところ いちょう おおところ あいしゅう おおところ あいしょう

#### こんな感じになります

### W12-7: Histories

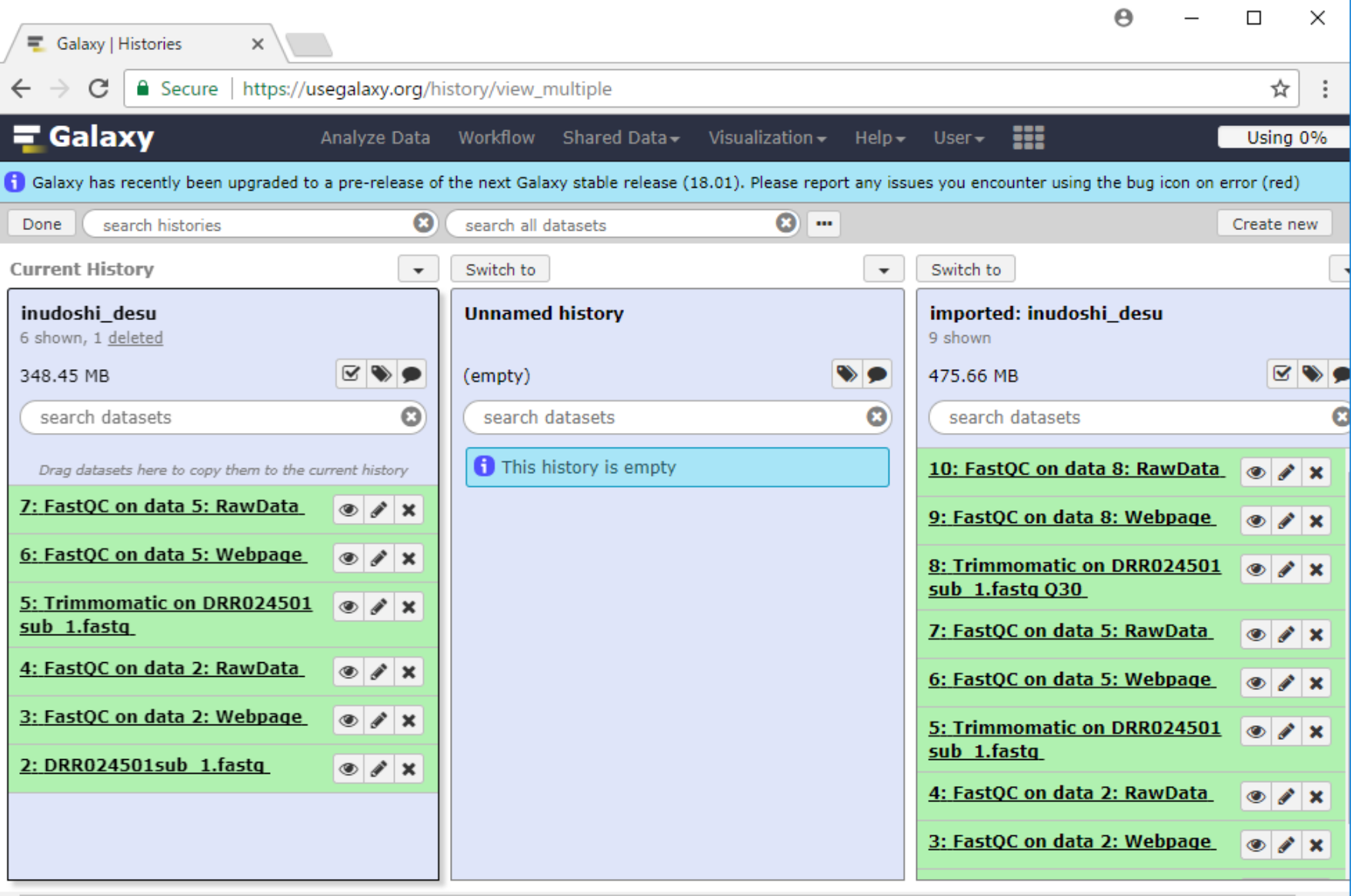

Þ.

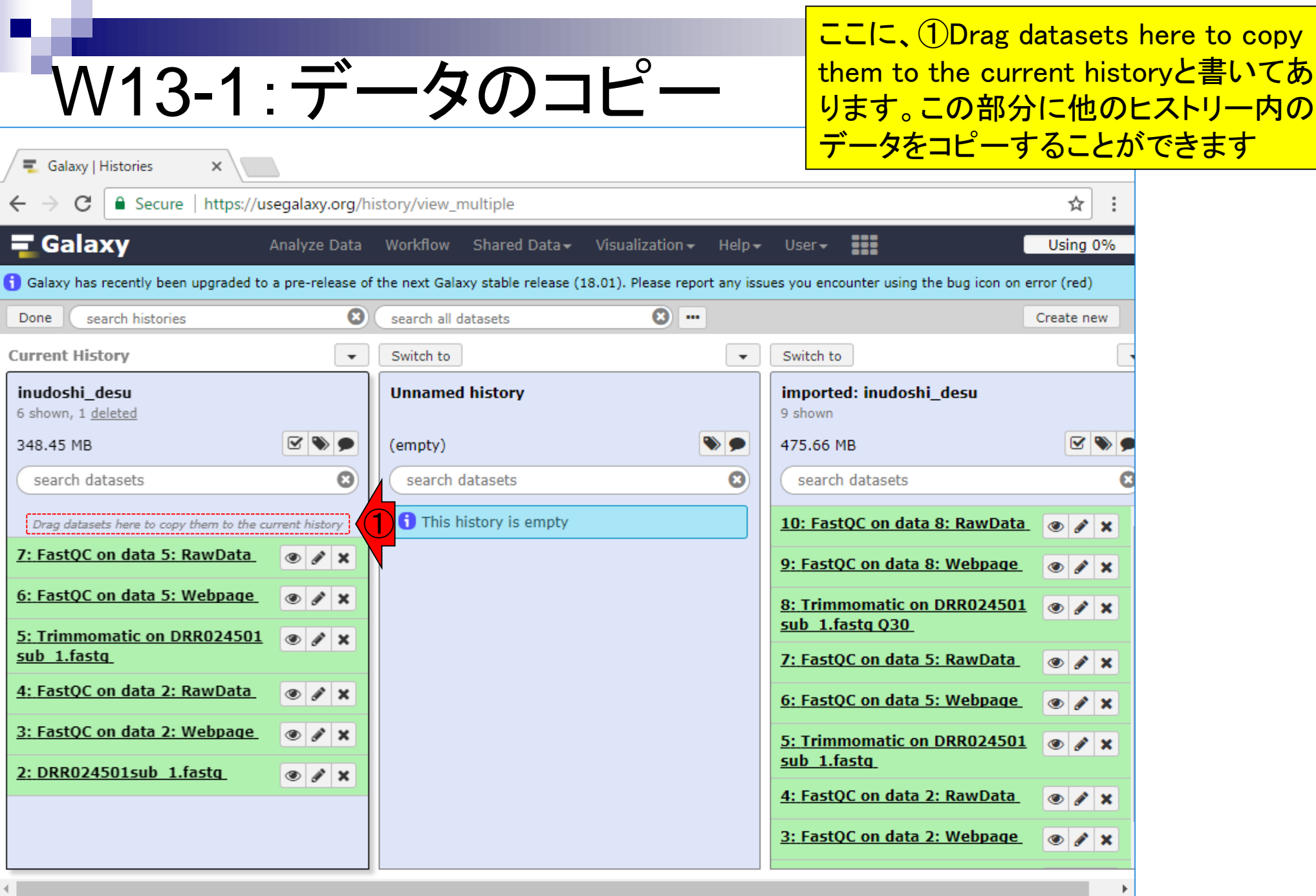

# W13-2:コピー前

#### 例えば、①Trimmomatic実行後のFASTQファイル を赤矢印のような感じでドラッグ&ドロップすると…

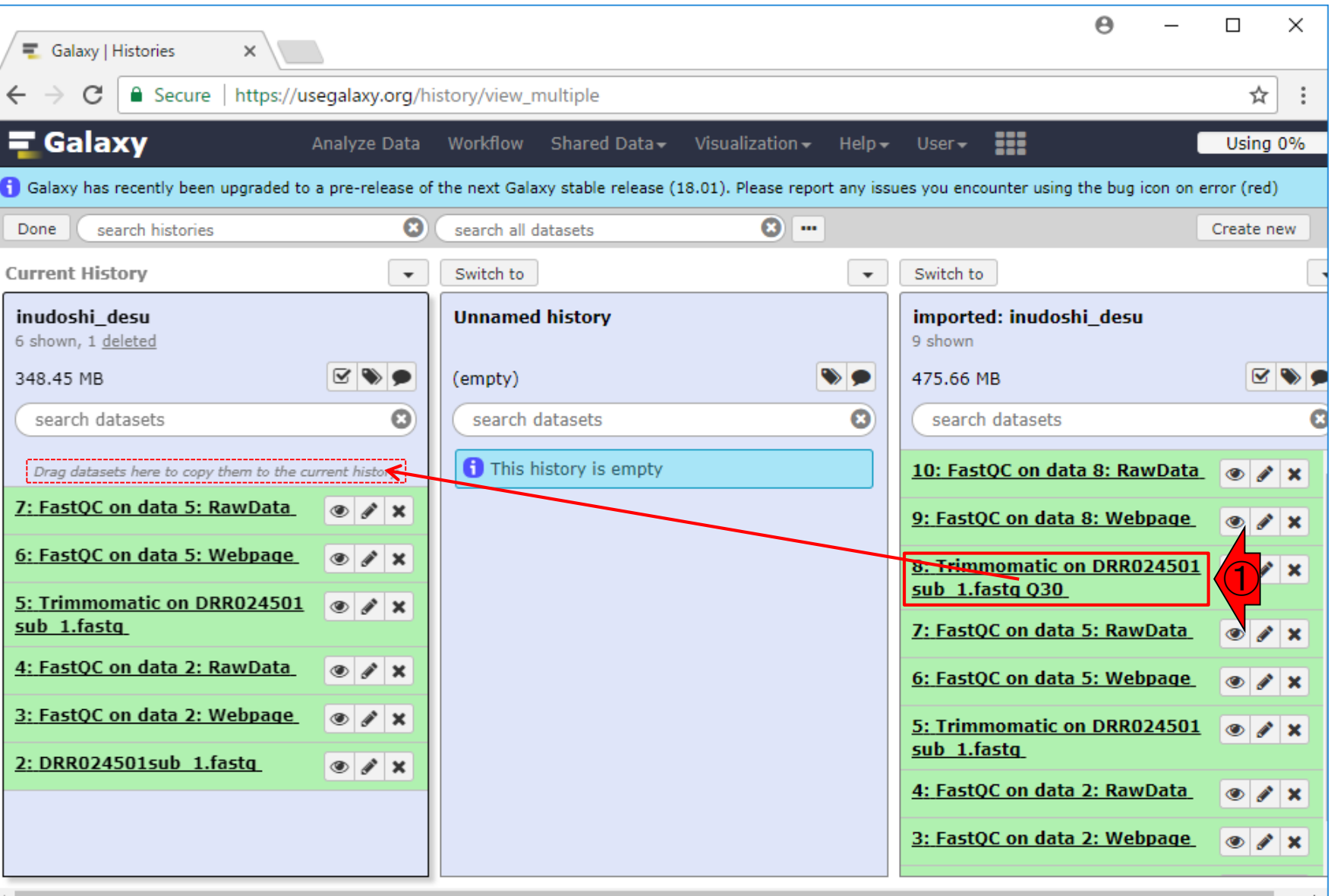

日本乳酸菌学会誌の連載第12回 きょうきょう しょうがい しゅうしょう こうしゅう かいじょう かいしょう りょうしゅう りょくしゅう

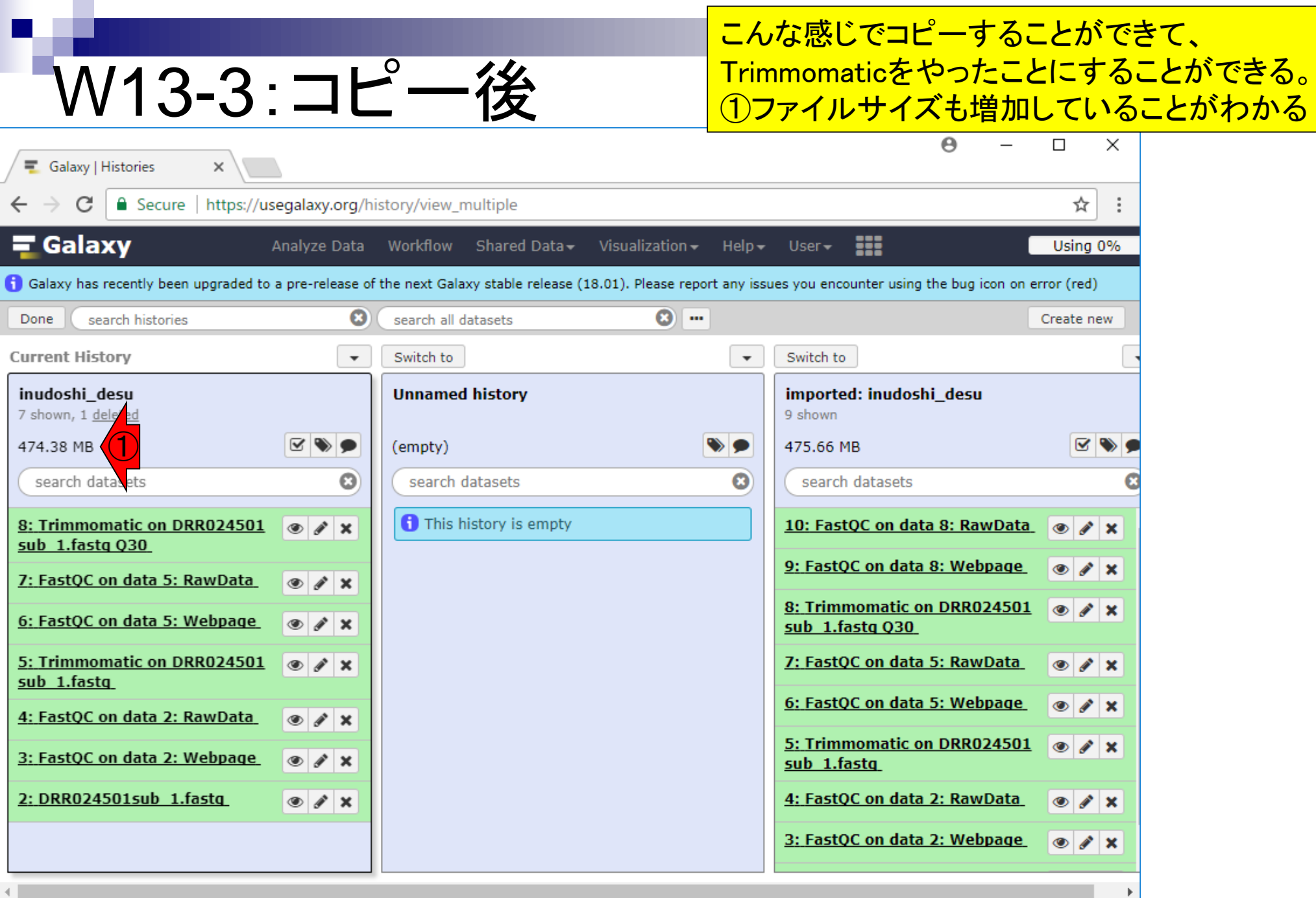

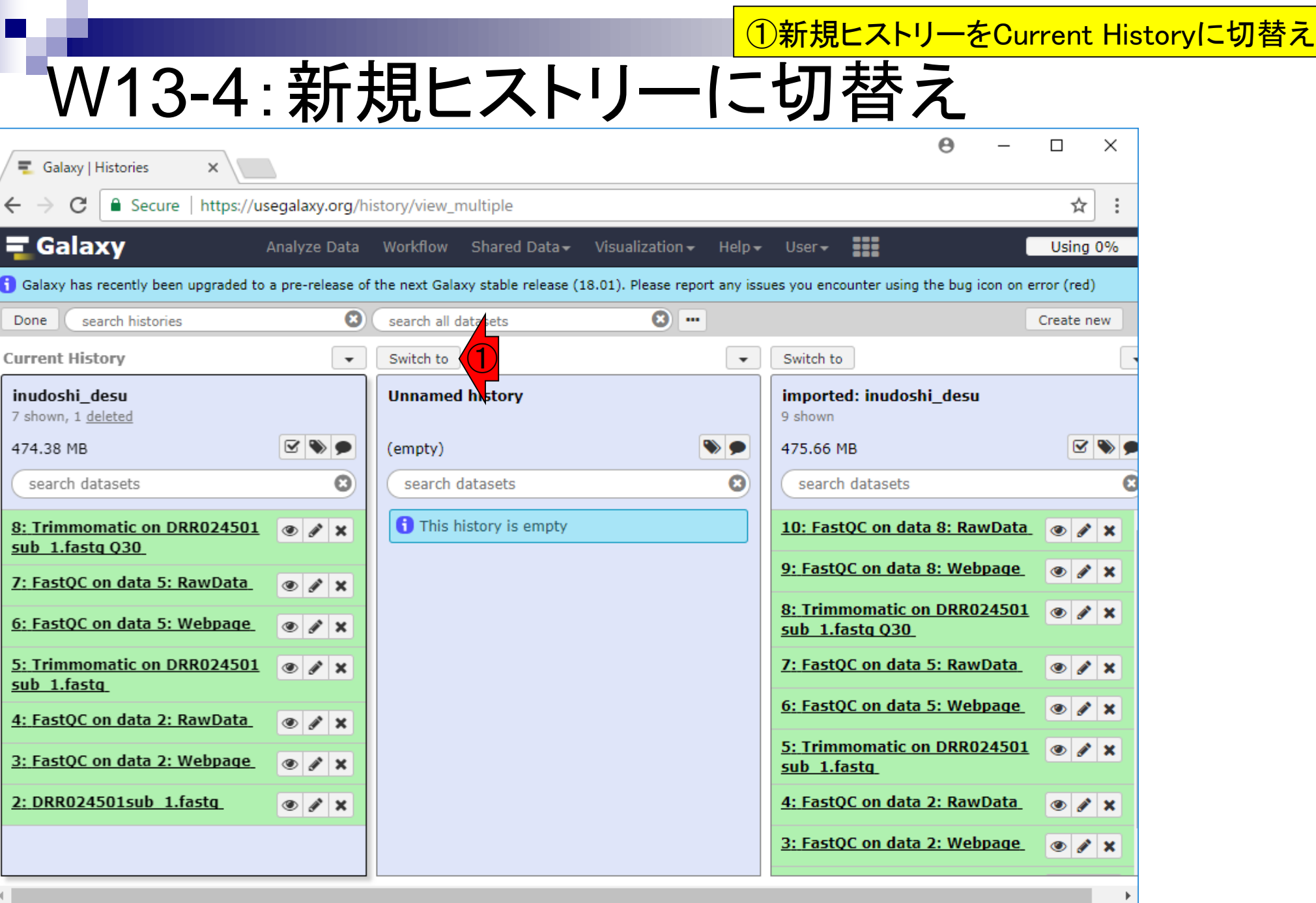

日本乳酸菌学会誌の連載第12回 94

п

# W13-5:コピー前

#### ①Trimmomatic実行前のFASTQファイルをコピー

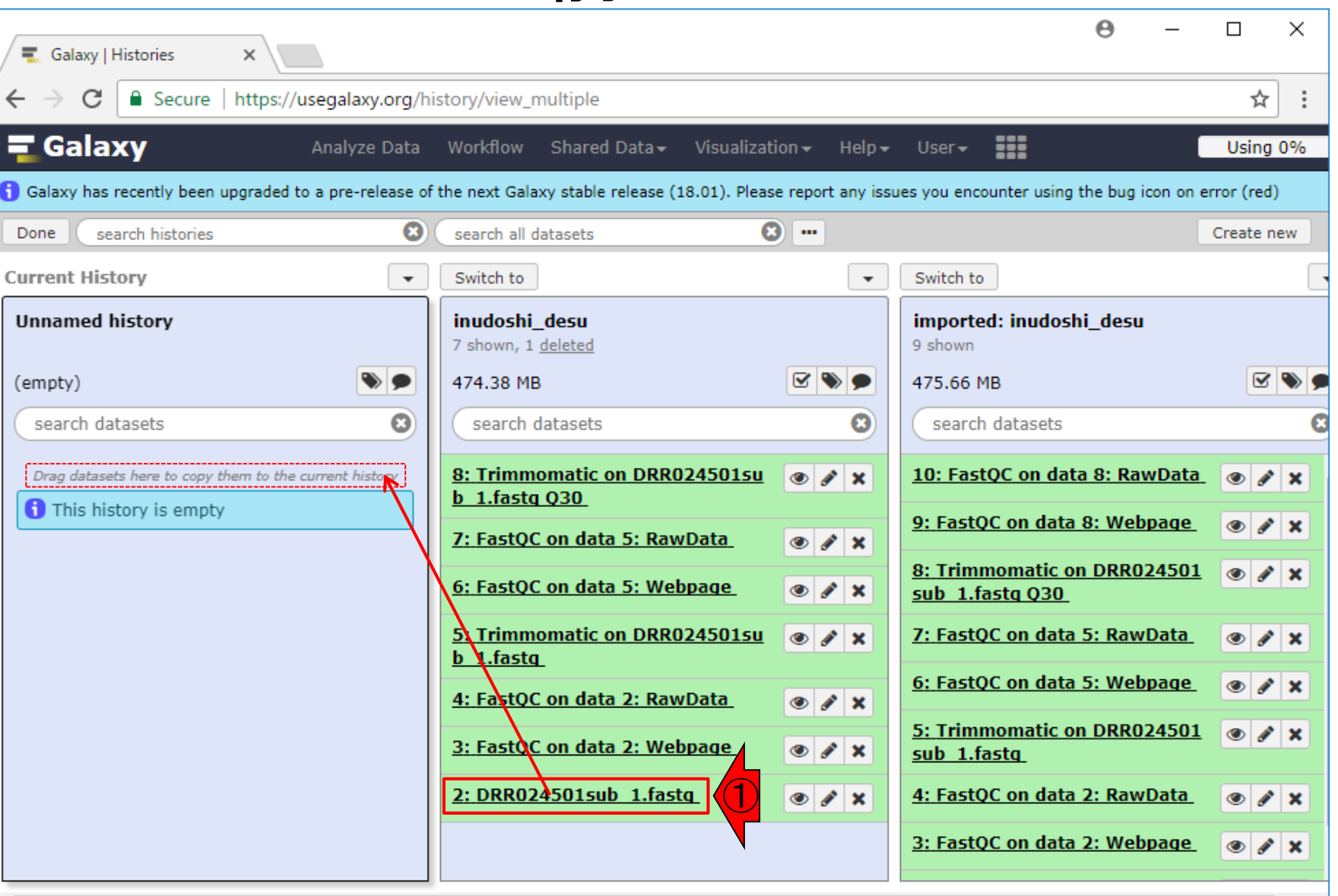

日本乳酸菌学会誌の連載第12回 きょうきょう しょうがい こうしょう こうしゅう かいじょう かいしょう りょうしょく りゅうしょく

## W13-6:コピー中

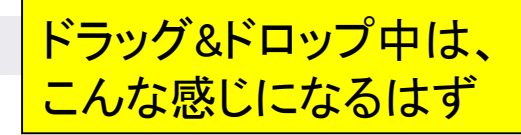

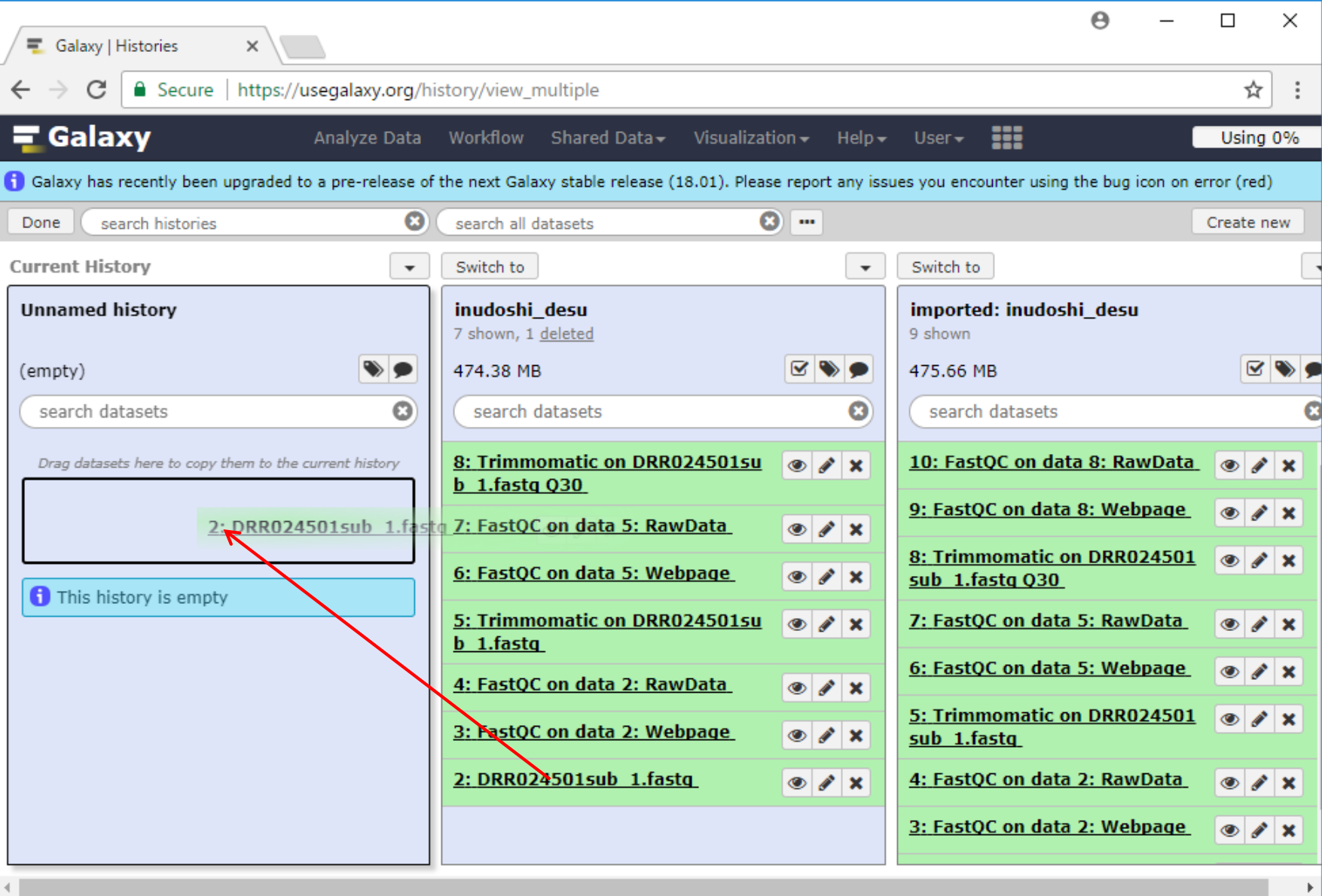

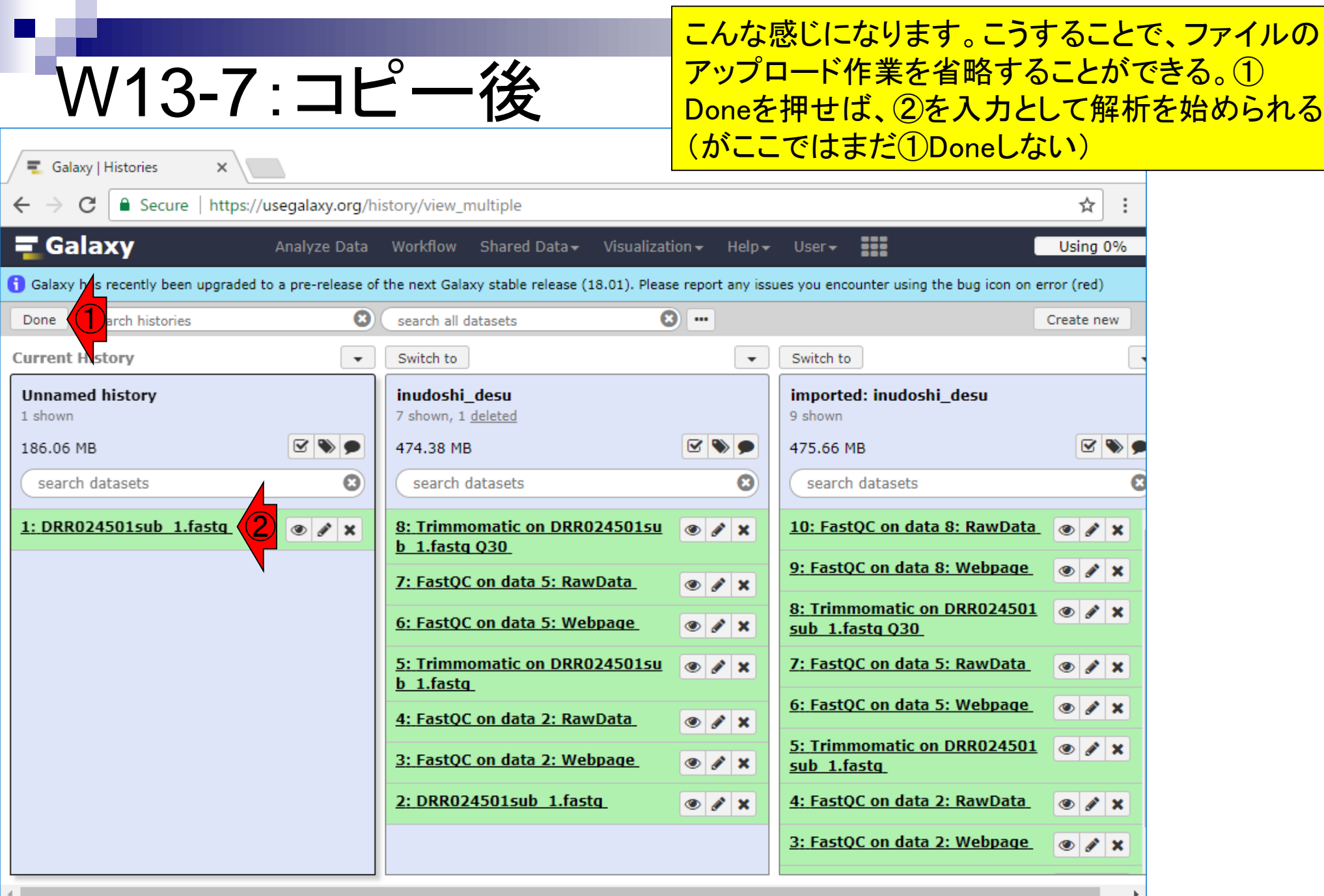

 $\mathbf \Gamma$ 

### W14-1:inudoshi\_desu

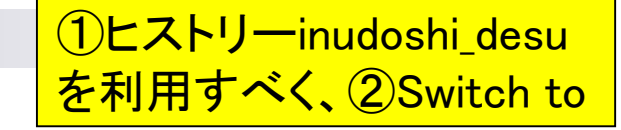

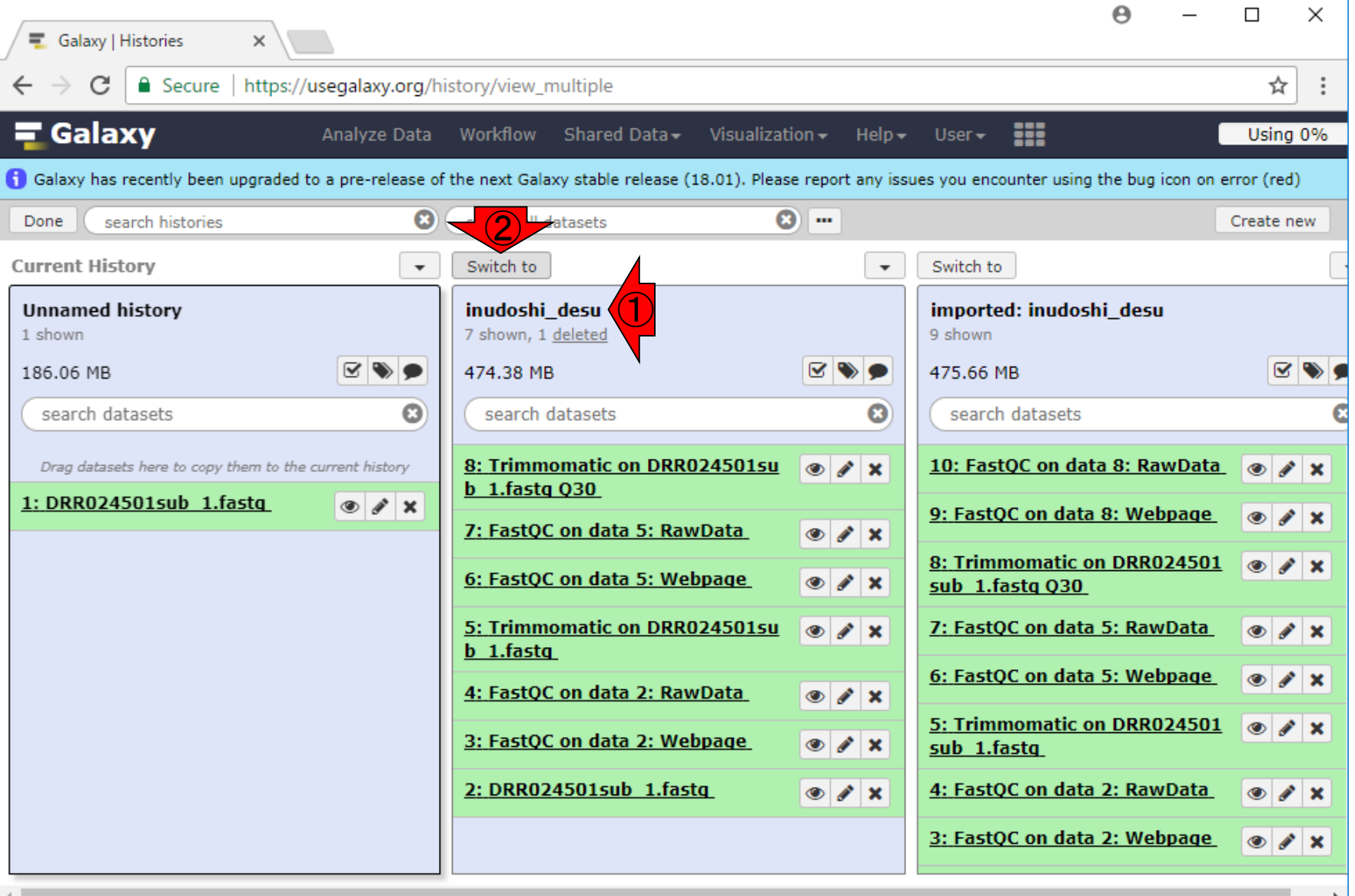

日本乳酸菌学会誌の連載第12回 きょうきょう しょうがい しゅうしょく こうしゅう かいじょう りょうしゅう りょくしゅう りょくしゅう

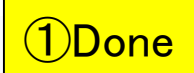

### W14-1:inudoshi\_desu

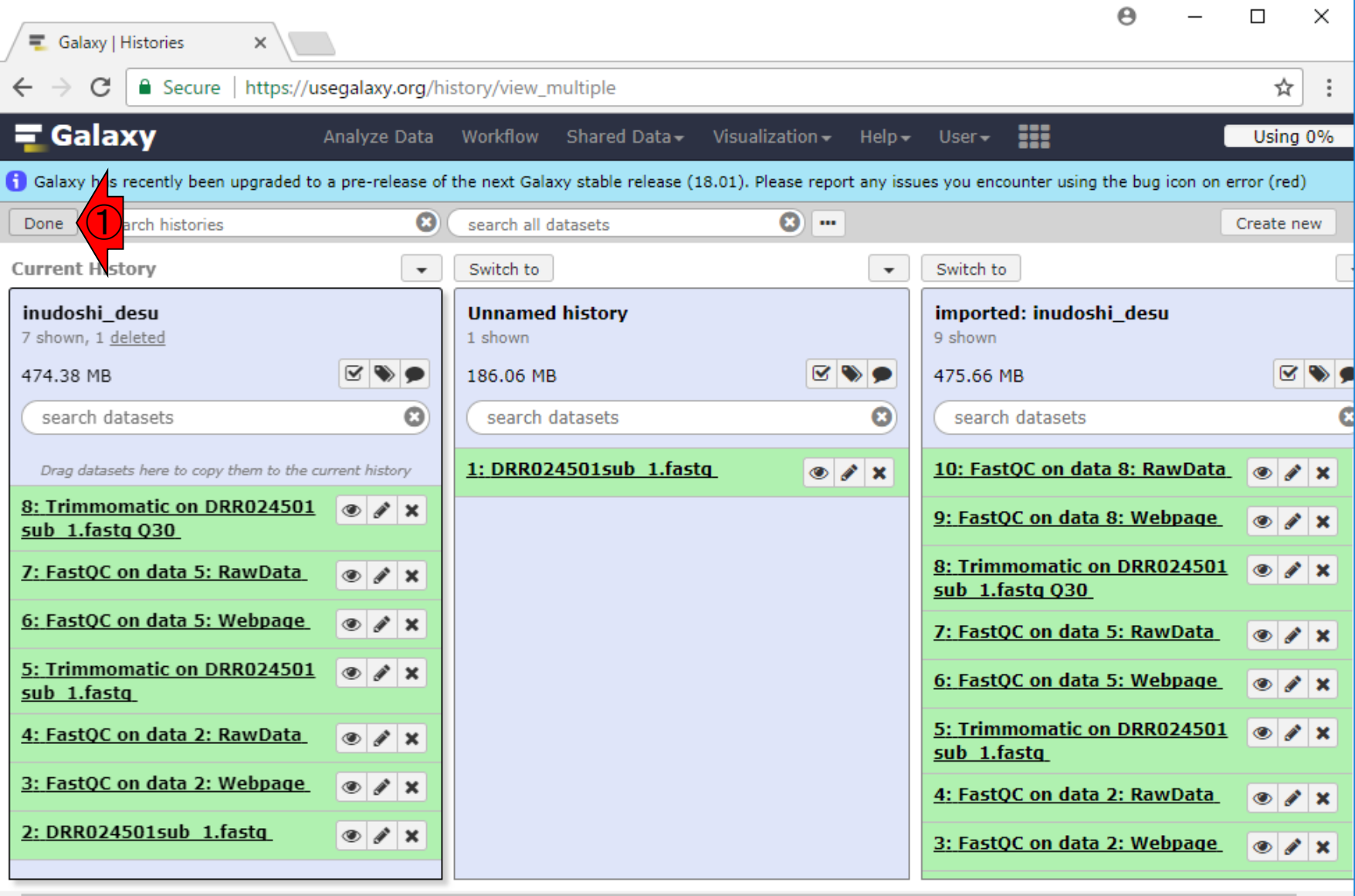

日本乳酸菌学会誌の連載第12回 きょうきょう しょうがい こうしょう こうしゅう かいじょう かいしょう りょうきょう りょくしゅう りょくしゅう

### W14-2: inudoshi desu

①無事inudoshi\_desuが現在のHistoryに 表示されています。②下にスクロール

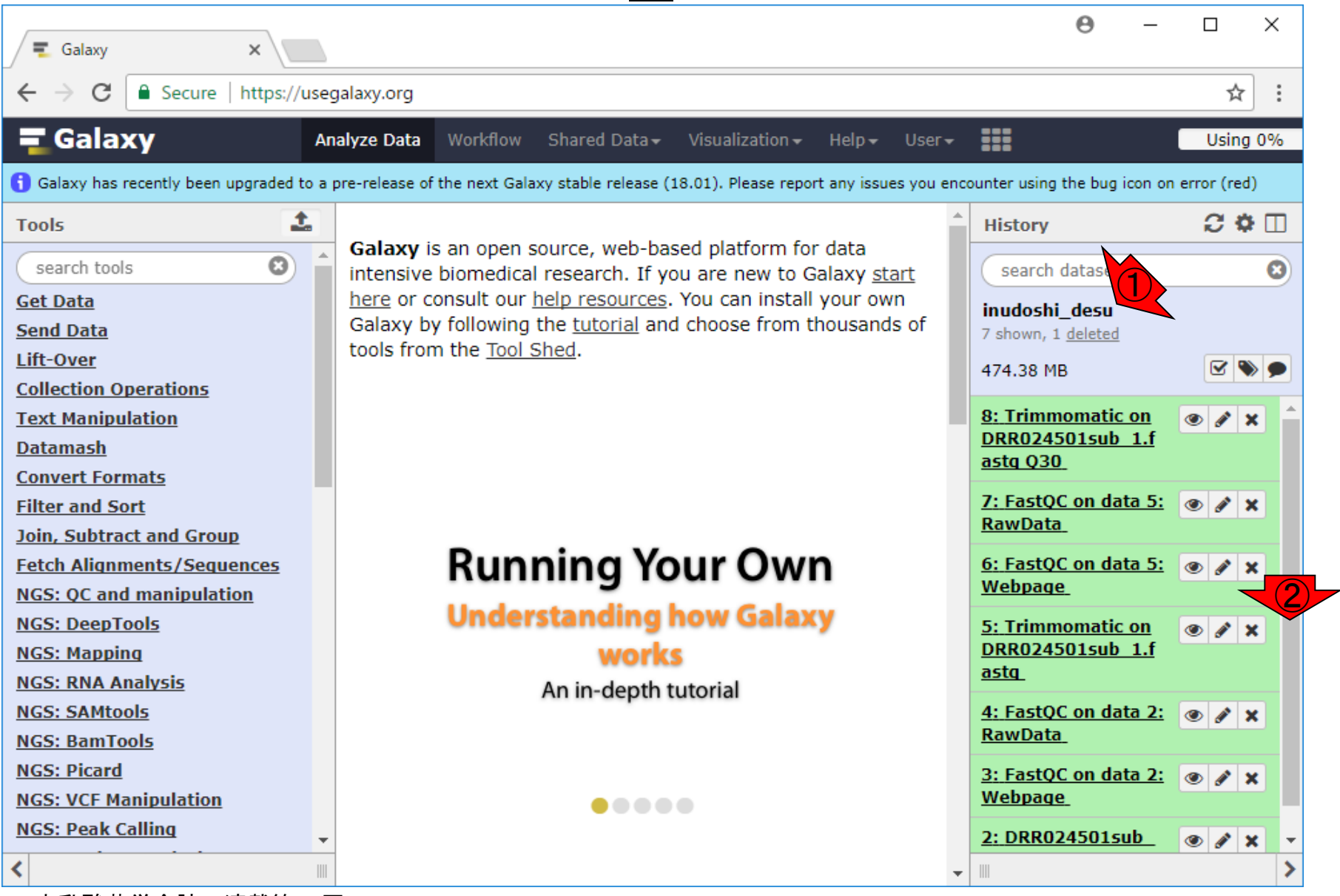

日本乳酸菌学会誌の連載第12回 2000年 - 2000年 - 2000年 - 2000年 - 2000年 - 2000年 - 2000年 - 2000年 - 2000年 - 2000年 - 2000年 - 2000年 - 2000年 - 2000年 - 2000年 - 2000年 - 2000年 - 2000年 - 2000年 - 2000年 - 2000年 - 2000年 - 2000年 - 2000年 - 2000年 - 2000年

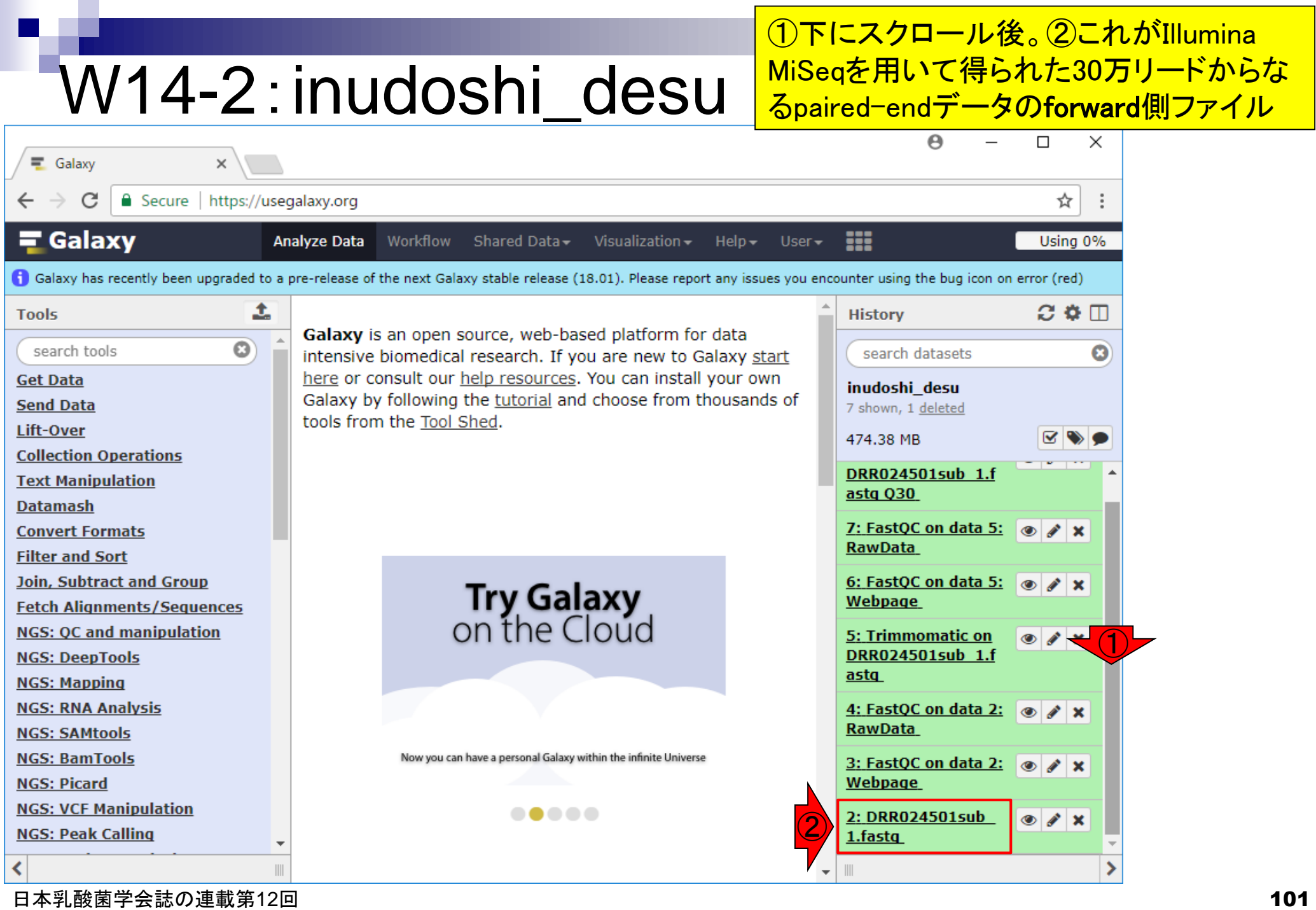

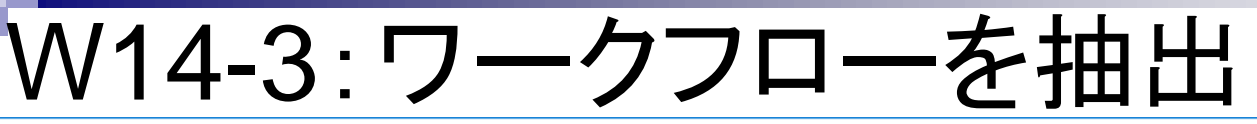

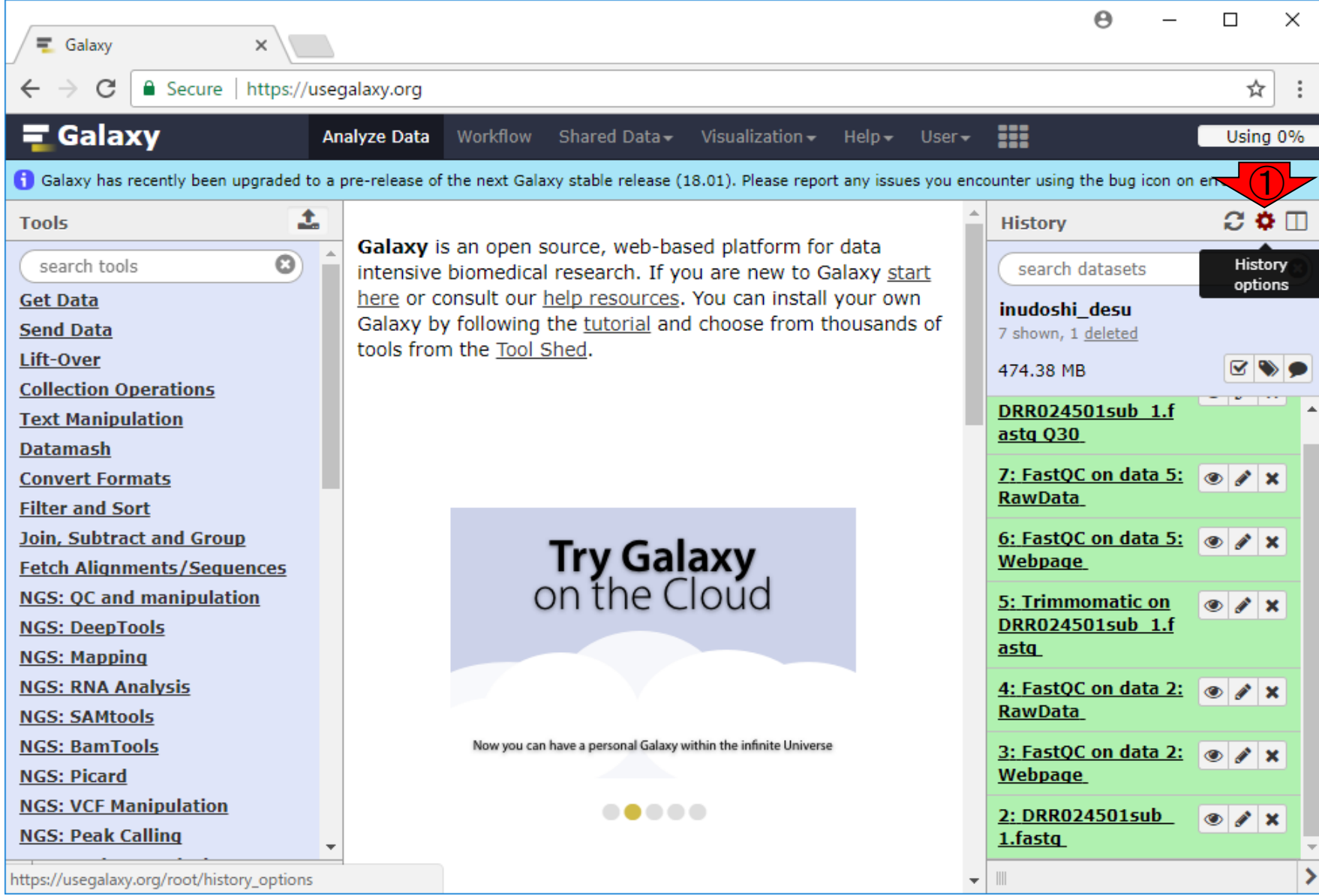

#### 日本乳酸菌学会誌の連載第12回 2022年 - 1020年 - 1020年 - 1020年 - 1020年 - 1020年 - 1020年 - 1020年 - 1020年 - 1020年 - 102

П

①History options

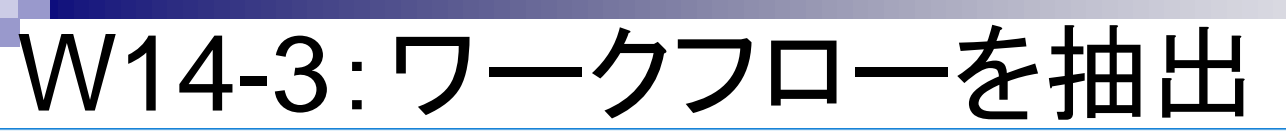

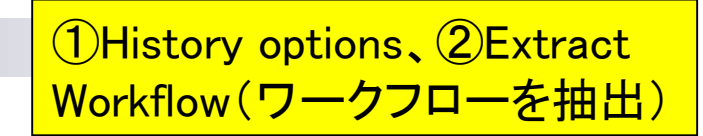

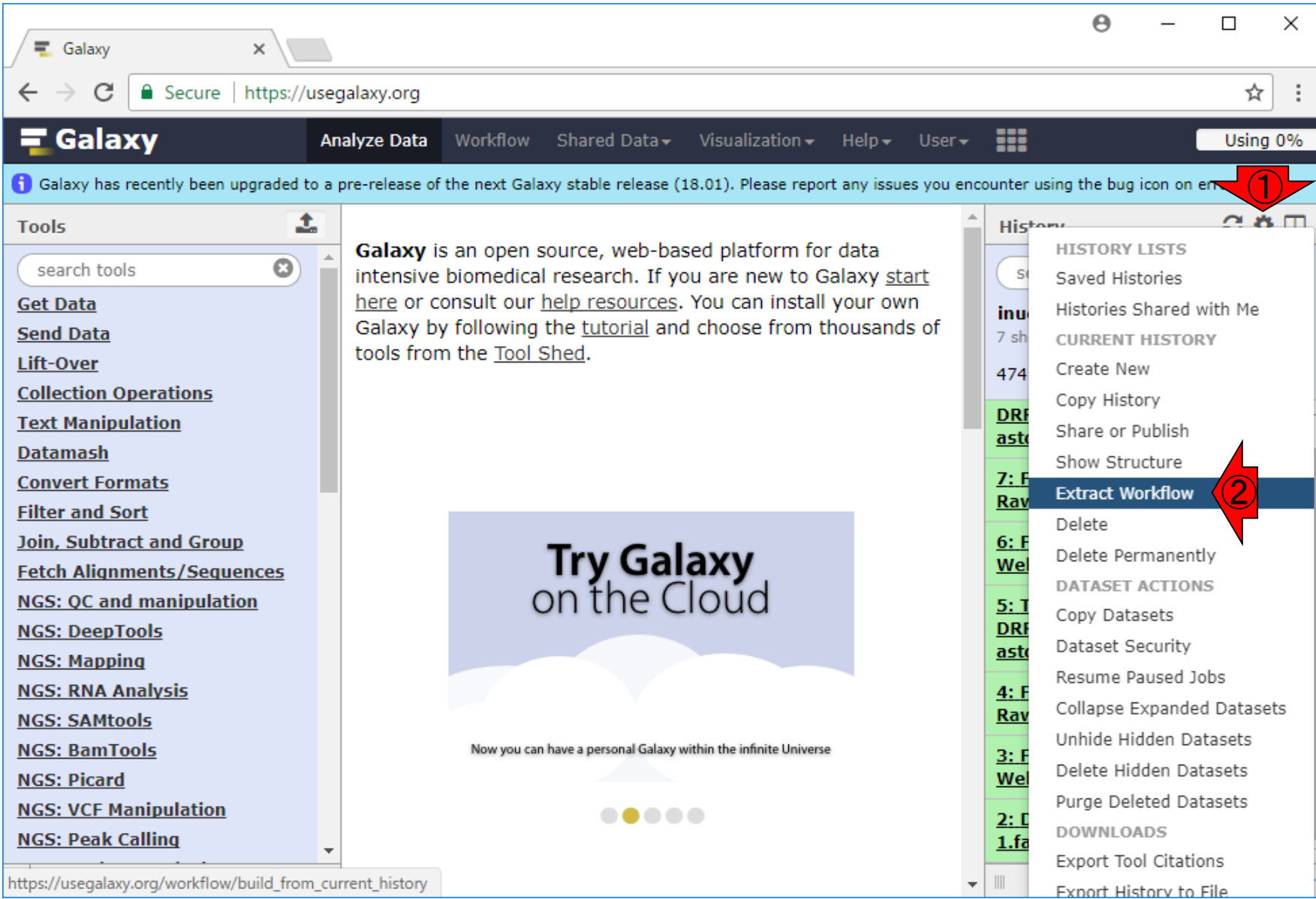

#### 日本乳酸菌学会誌の連載第12回 きょうきょう しょうがい こうしょう こうしゅう こうしゅう インター・コール インター・コール インター・コンピュータ

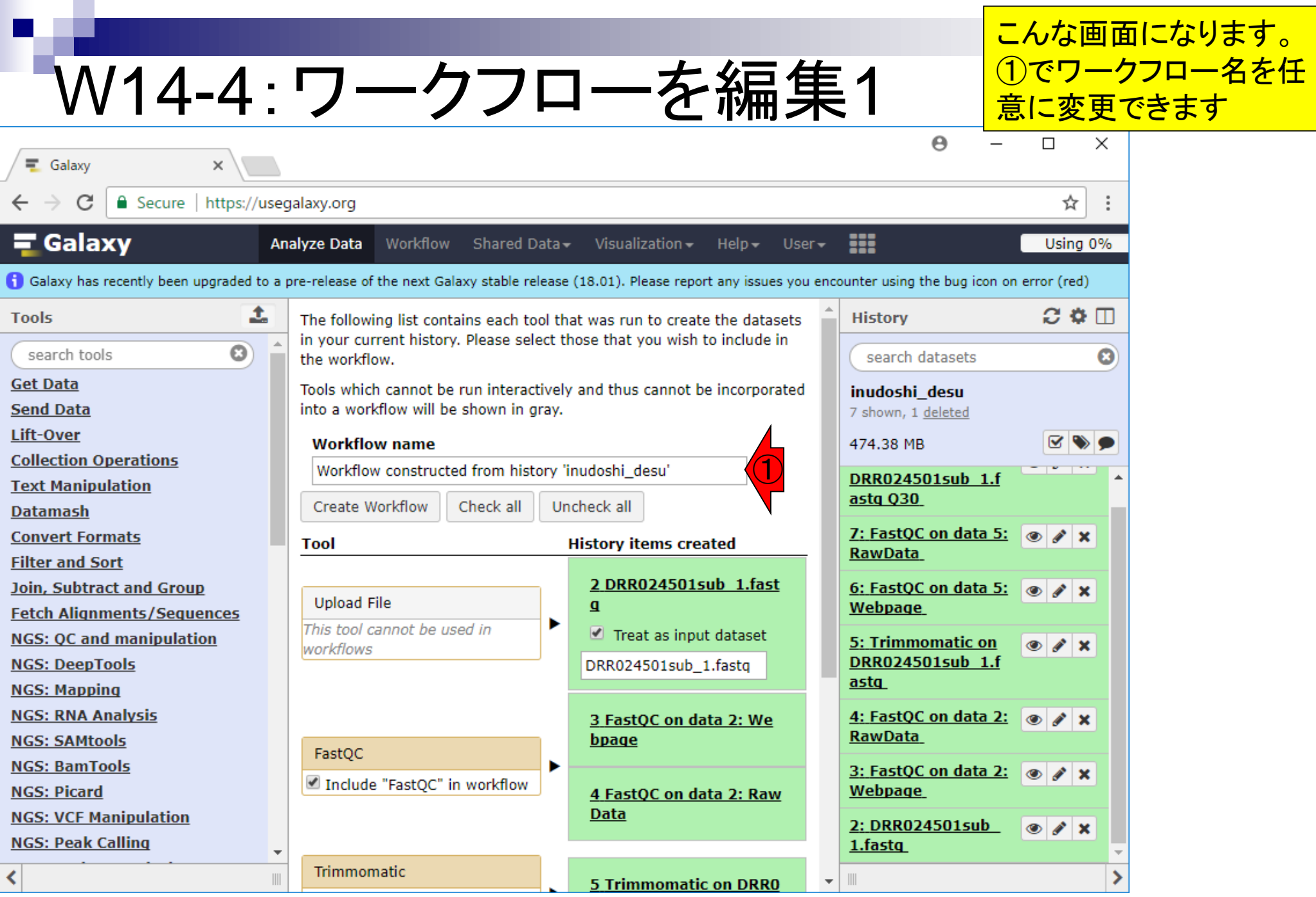

日本乳酸菌学会誌の連載第12回 2004年 - 2004年 - 2004年 - 2004年 - 2004年 - 2004年 - 2004年 - 2004年 - 2004年 - 2004年 - 2004年 - 2004年 - 2004

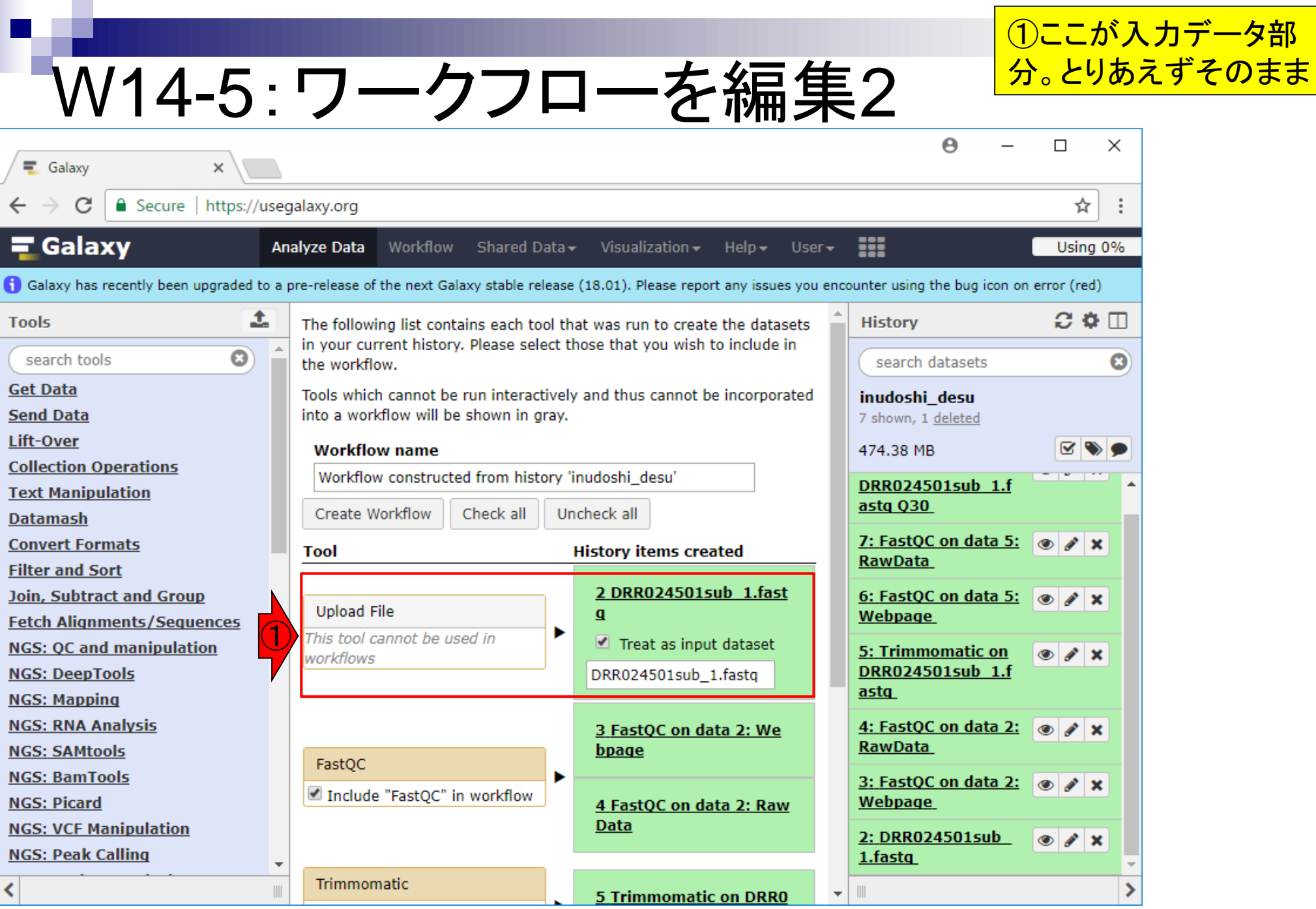

日本乳酸菌学会誌の連載第12回 2005年 - 2009年 - 2009年 - 2009年 - 2009年 - 2009年 - 2009年 - 2009年 - 2009年 - 2009年 - 2009年 - 2009年 - 2009年 - 2009年 - 2009年 - 2009年 - 2009年 - 2009年 - 2009年 - 2009年 - 2009年 - 2009年 - 2009年 - 2009年 - 2009年 - 2009年

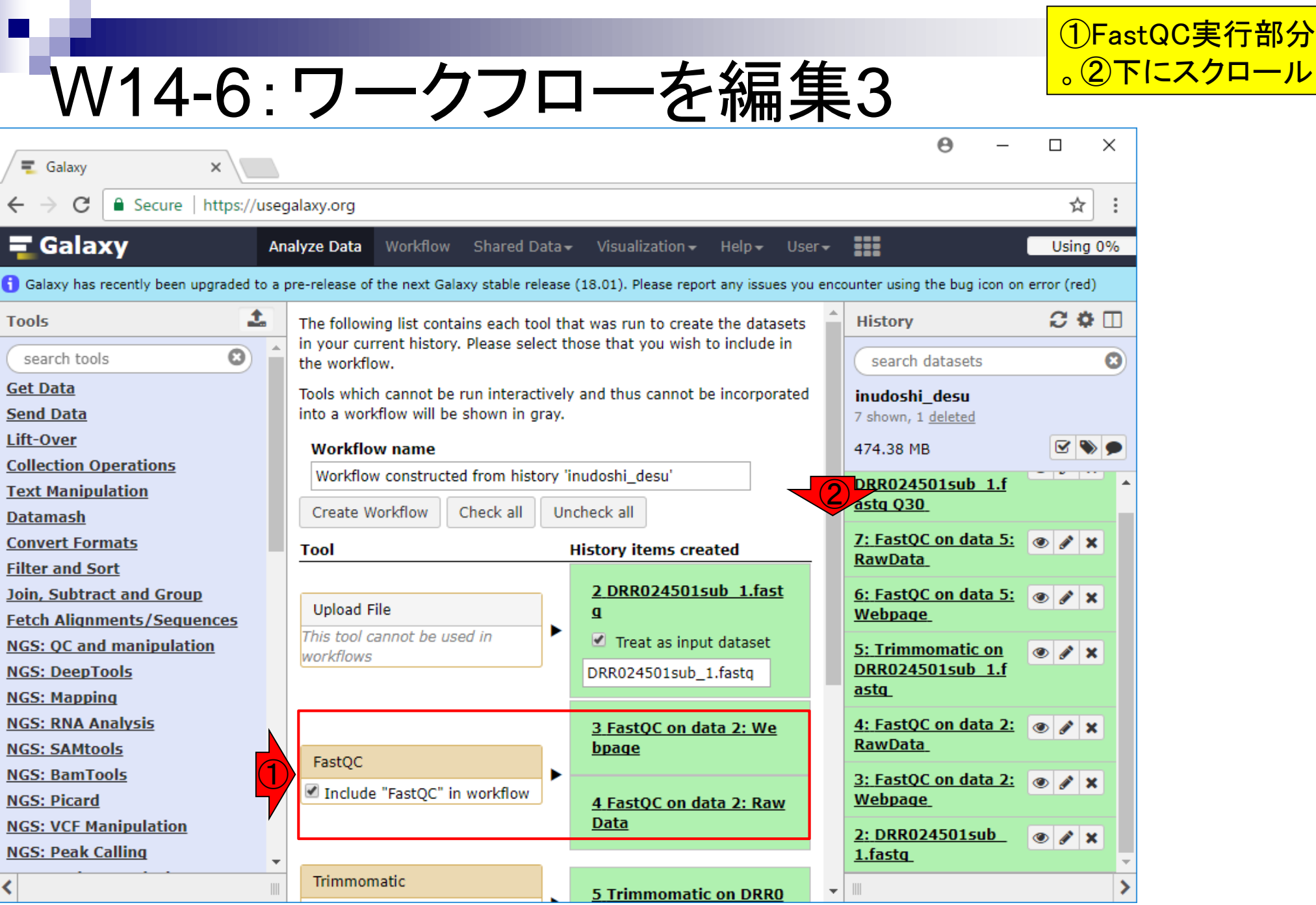

日本乳酸菌学会誌の連載第12回 2009年 - 2009年 - 2009年 - 2009年 - 2009年 - 2009年 - 2009年 - 2009年 - 2009年 - 2009年 - 2009年 - 2009年 - 2009年 - 2009年 - 2009年 - 2009年 - 2009年 - 2009年 - 2009年 - 2009年 - 2009年 - 2009年 - 2009年 - 2009年 - 2009年 - 2009年

г

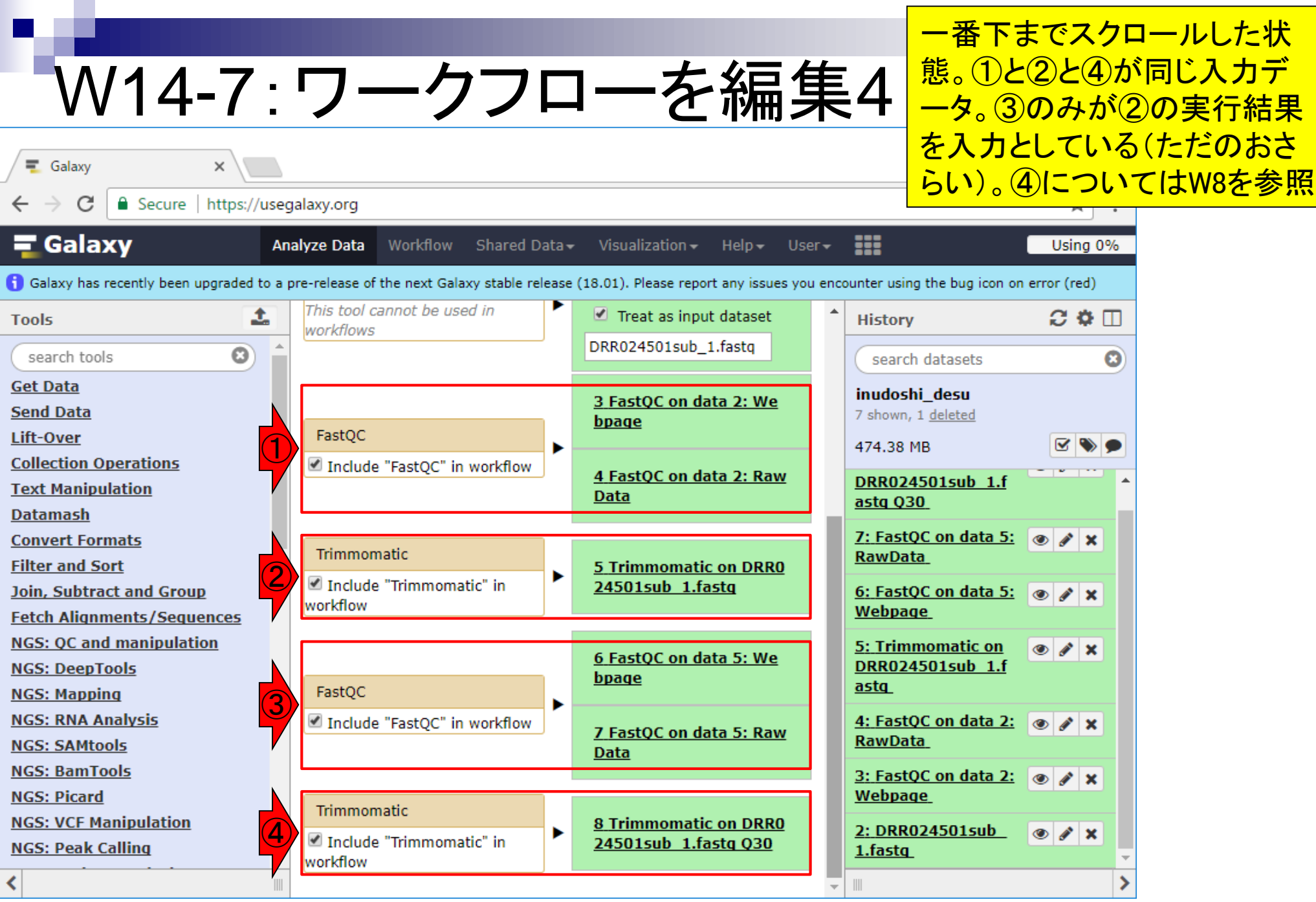

日本乳酸菌学会誌の連載第12回 2009年 - 2009年 - 2009年 - 2009年 - 2009年 - 2009年 - 2009年 - 2009年 - 2009年 - 2009年 - 2009年 - 2009年 - 2009年 - 2009年 - 2009年 - 2009年 - 2009年 - 2009年 - 2009年 - 2009年 - 2009年 - 2009年 - 2009年 - 2009年 - 2009年 - 2009年

W14-8:自由に選択可能

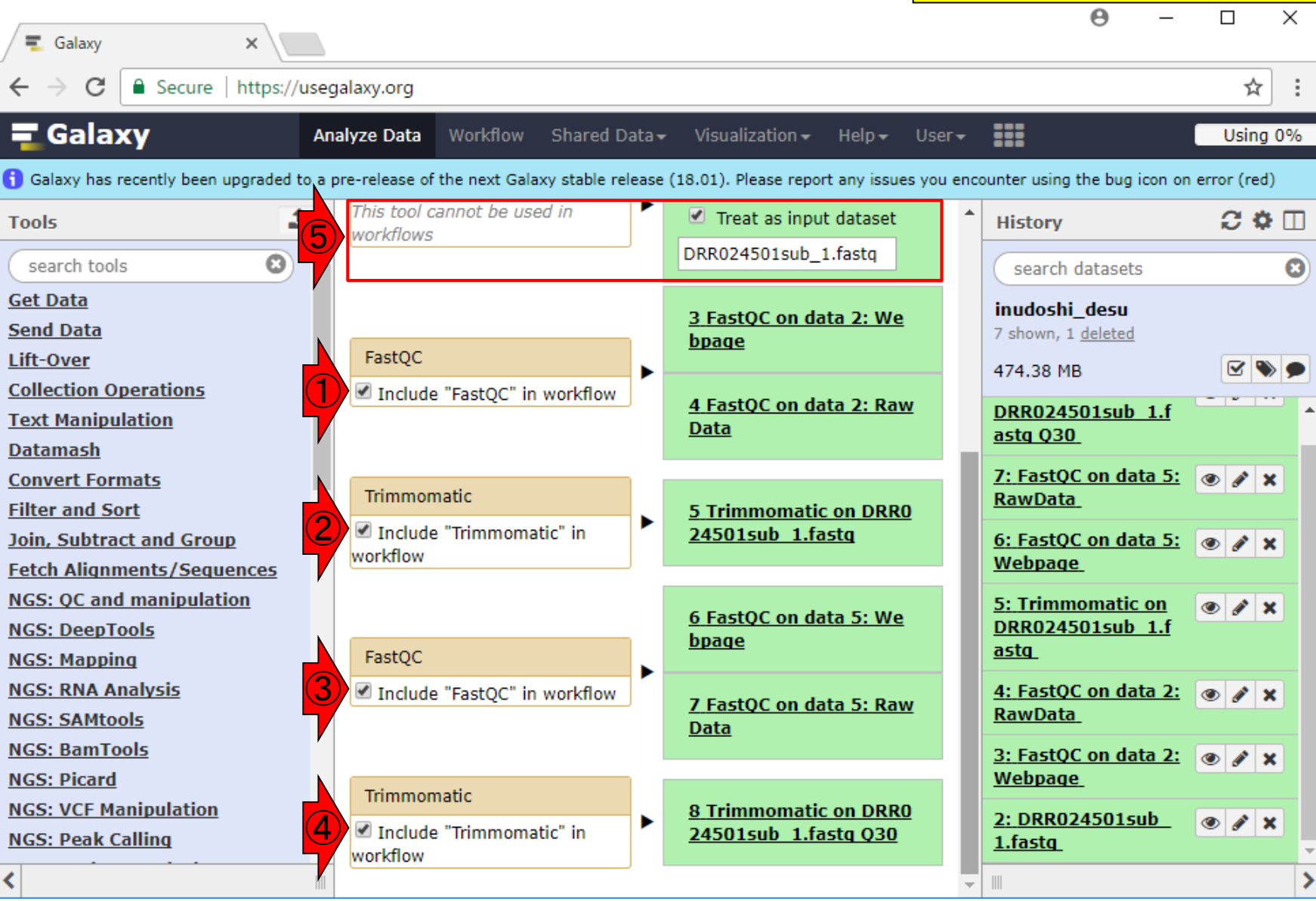

日本乳酸菌学会誌の連載第12回 2008年 - 2009年 - 2009年 - 2009年 - 2009年 - 2009年 - 2009年 - 2009年 - 2009年 - 2009年 - 2009年 - 2009年 - 2009年 - 2009年 - 2009年 - 2009年 - 2009年 - 2009年 - 2009年 - 2009年 - 2009年 - 2009年 - 2009年 - 2009年 - 2009年 - 2009年

①~④は、デフォルトでチェックが入って いる。ワークフローは解析手順なので、 ⑤入力ファイルが含まれないのは当然
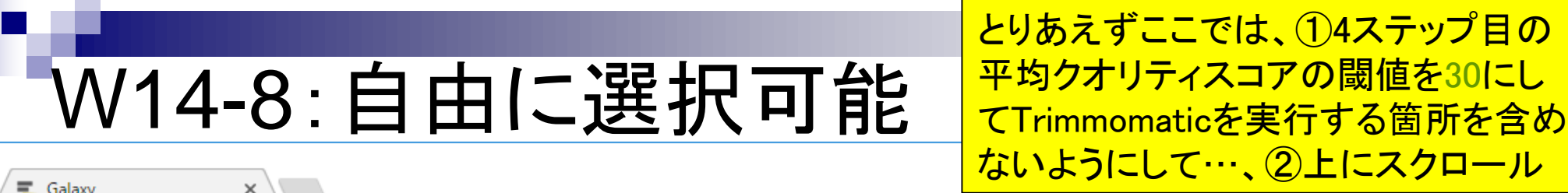

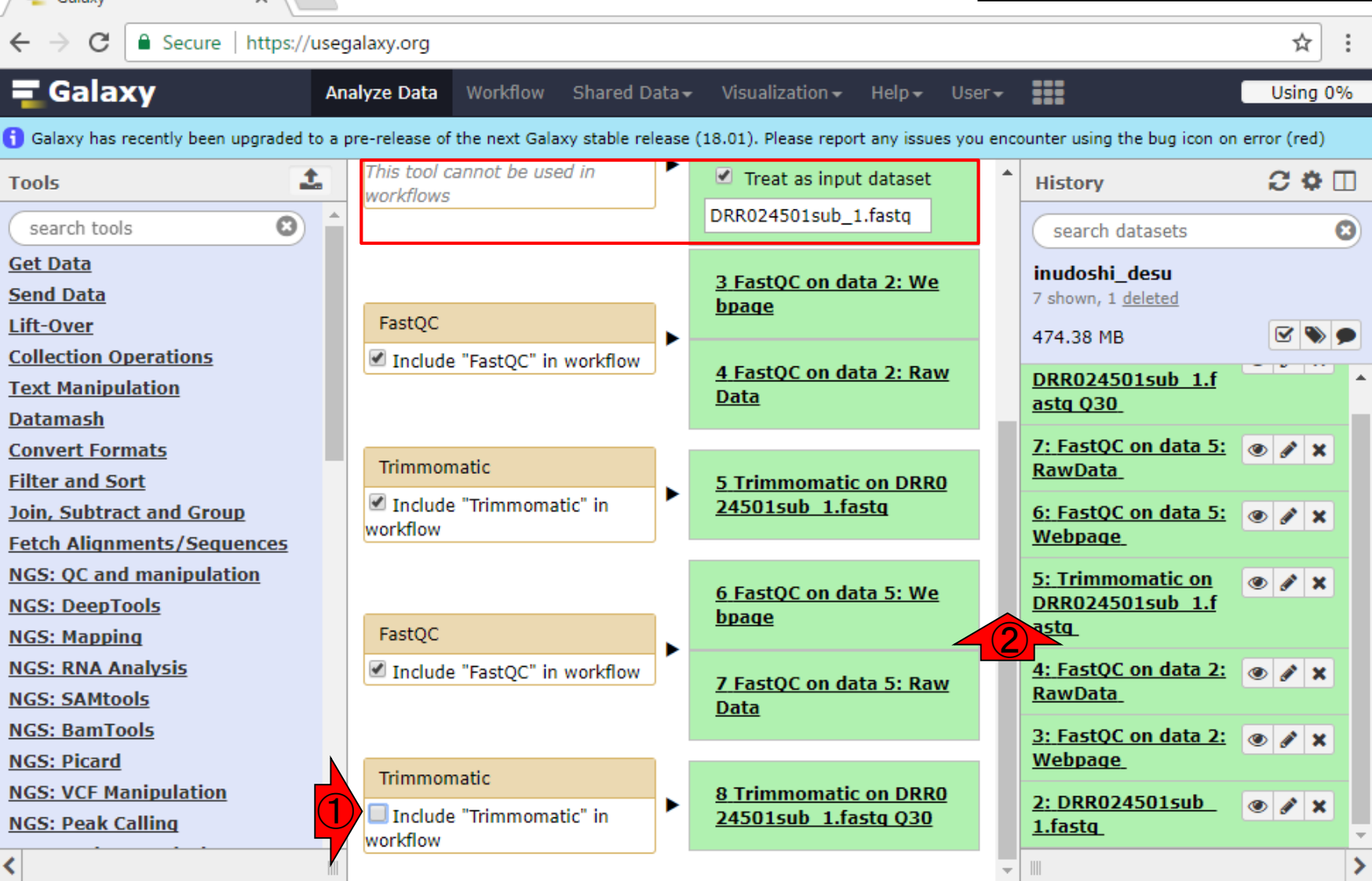

日本乳酸菌学会誌の連載第12回 2009年 - 109年 - 109年 - 109年 - 109年 - 109年 - 109年 - 109年 - 109年 - 109

# W14-8:自由に選択可能

### ①上にスクロール後。②入力ファイル を変更するので、ここのチェックも外す (チェックの有無は大勢に影響しない)

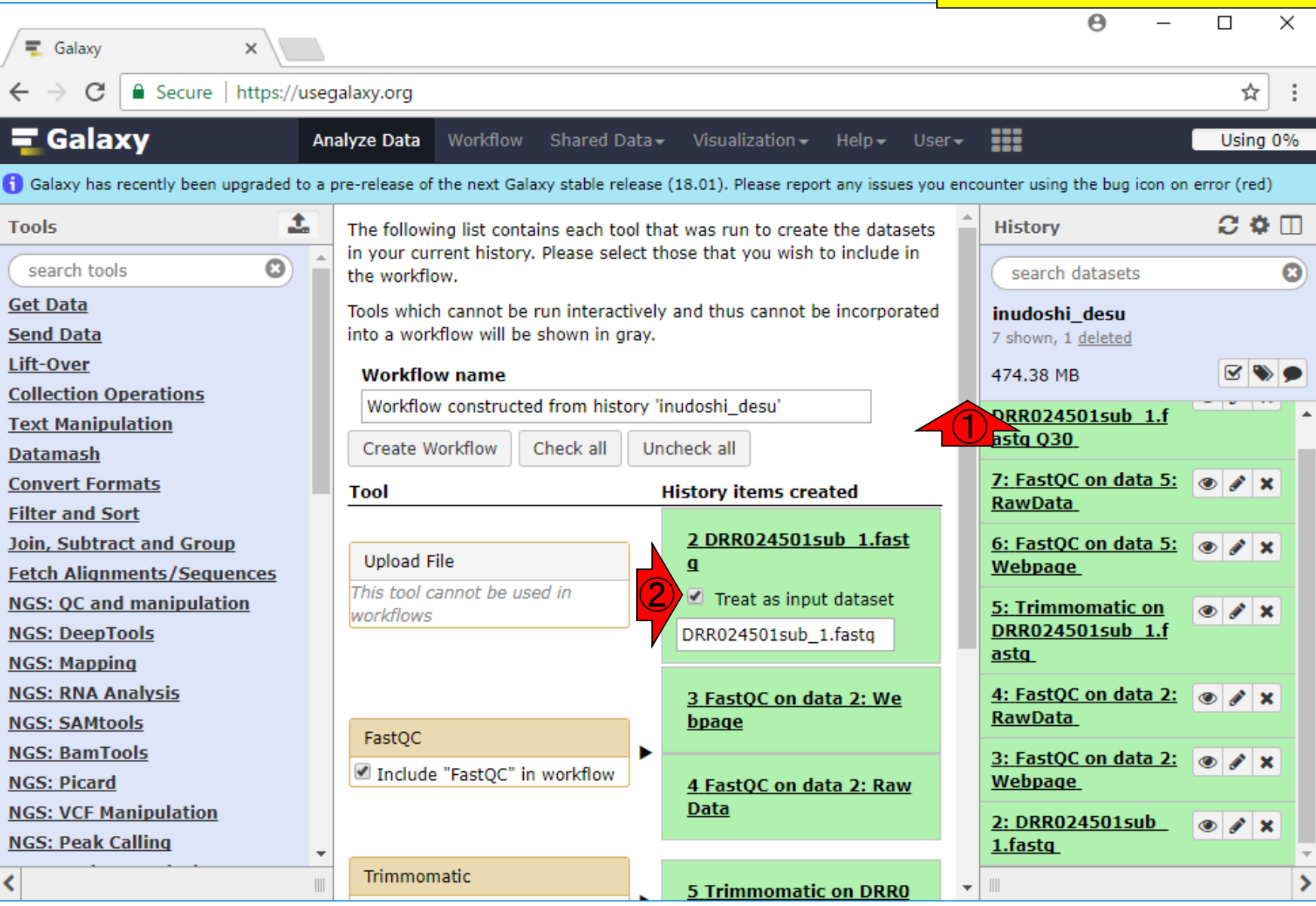

日本乳酸菌学会誌の連載第12回 2008年 - 2009年 - 2009年 - 2009年 - 2009年 - 2009年 - 2009年 - 2009年 - 2009年 - 2009年 - 2009年 - 2009年 - 2009年 - 2009年 - 2009年 - 2009年 - 2009年 - 2009年 - 2009年 - 2009年 - 2009年 - 2009年 - 2009年 - 2009年 - 2009年 - 2009年

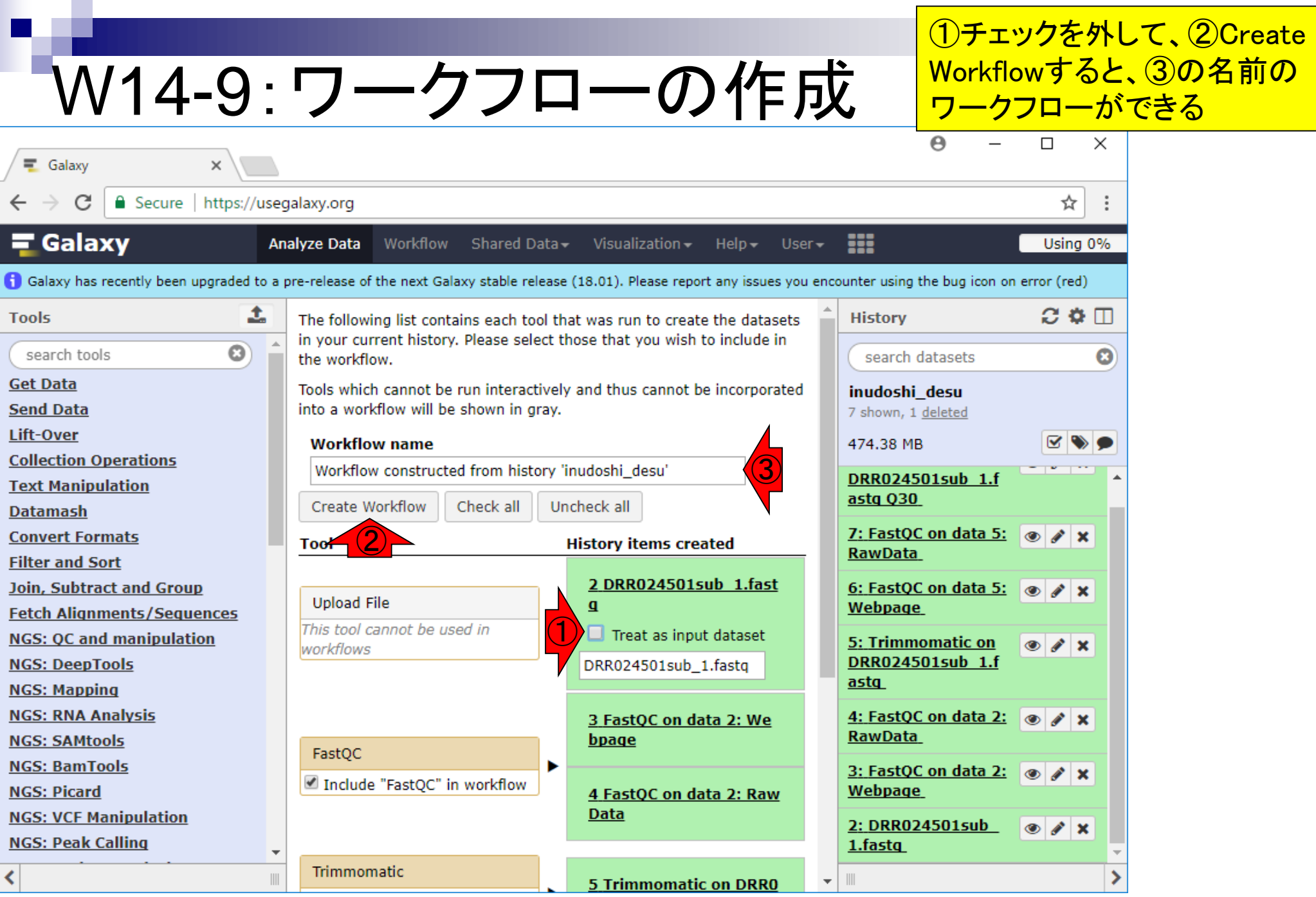

 $\mathbf{r}$ 

日本乳酸菌学会誌の連載第12回 2009年 - 2009年 - 2009年 - 2009年 - 2009年 - 2009年 - 2009年 - 2009年 - 2009年 - 2009年 - 2009年 - 2009年 - 2009年 - 2009年 - 2009年 - 2009年 - 2009年 - 2009年 - 2009年 - 2009年 - 2009年 - 2009年 - 2009年 - 2009年 - 2009年 - 2009年

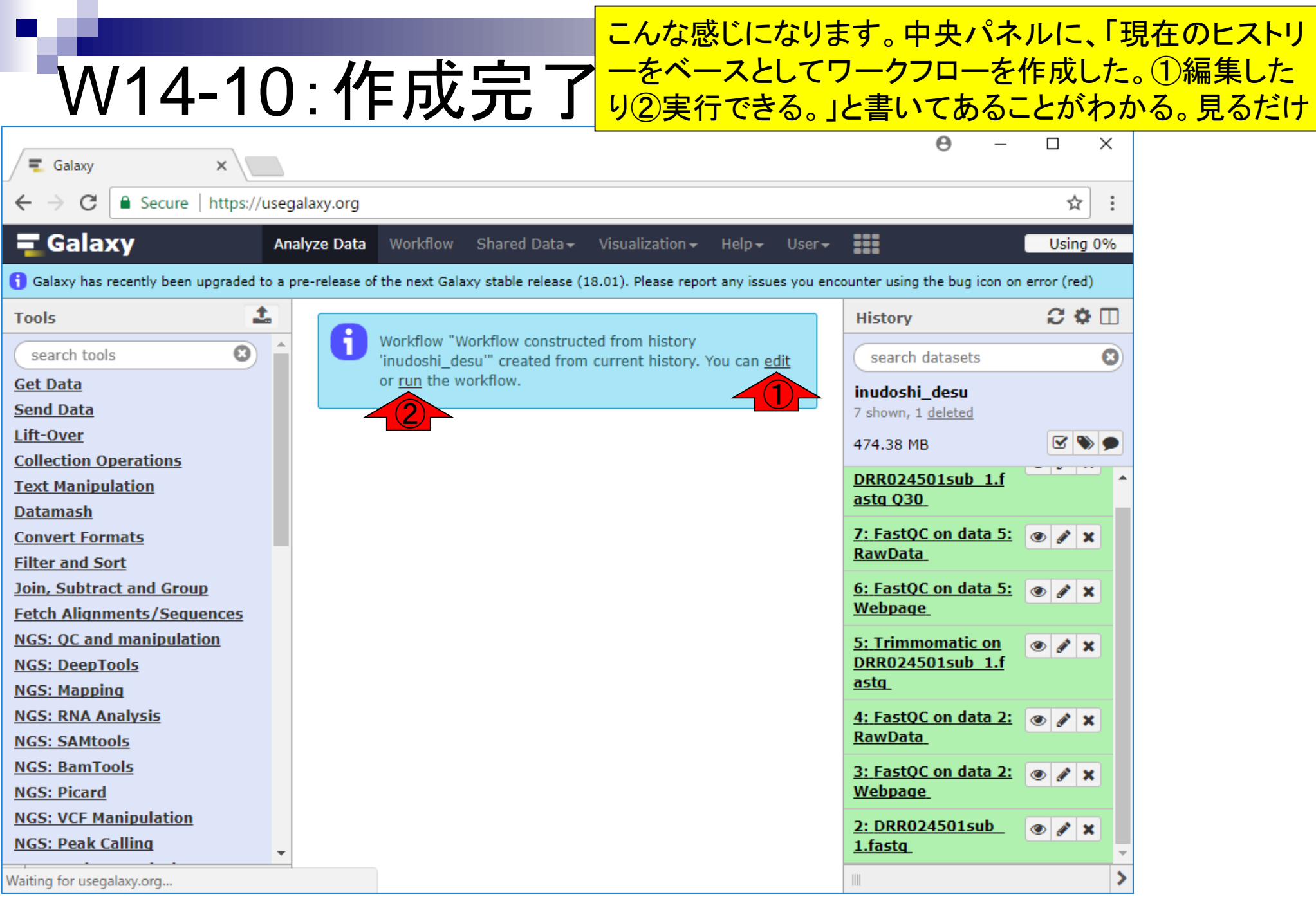

W15-1 : ワークフロー概雑咒 - 15→ 12 2010 12 2010 12 2020 12 2020 12 2020 12 2020 12 2020 12 2020 12 2020 12 2020 12 20<br>- 12 2020 12 2020 12 2020 12 2020 12 2020 12 2020 12 2021 12 2020 12 2020 12 2020 12 2020 12 2020 12 2020 12

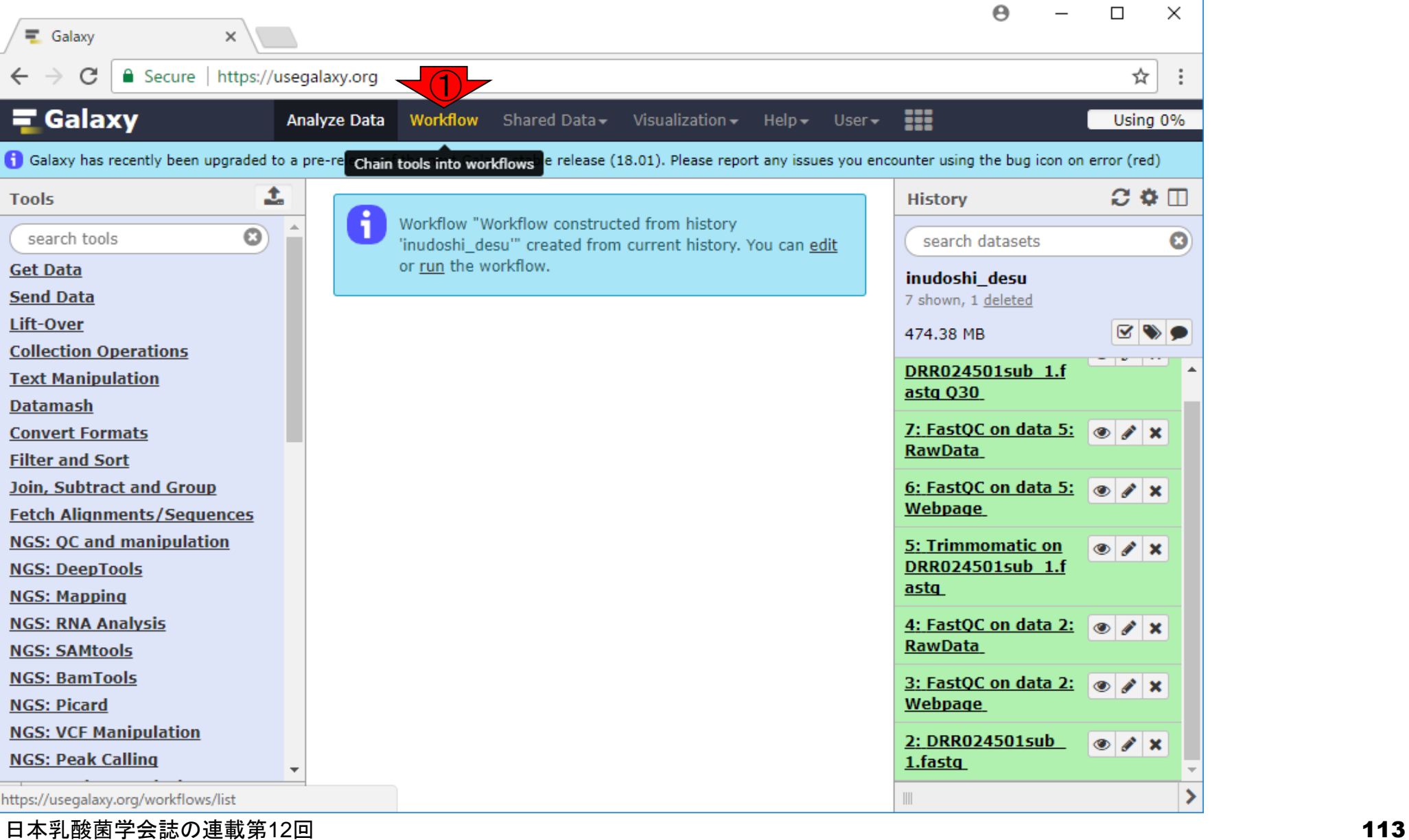

①Workflowでは、自分が作成したワーク

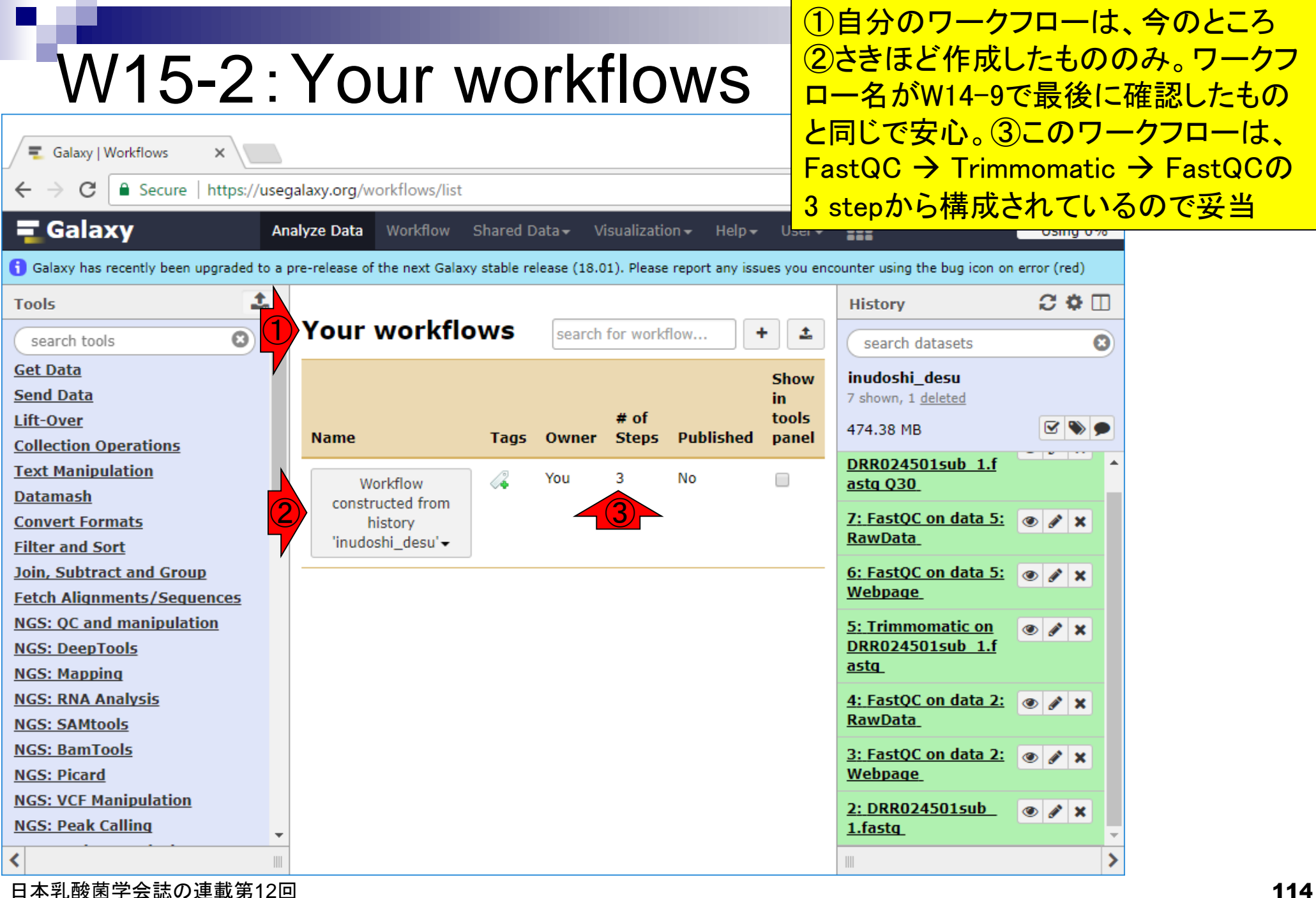

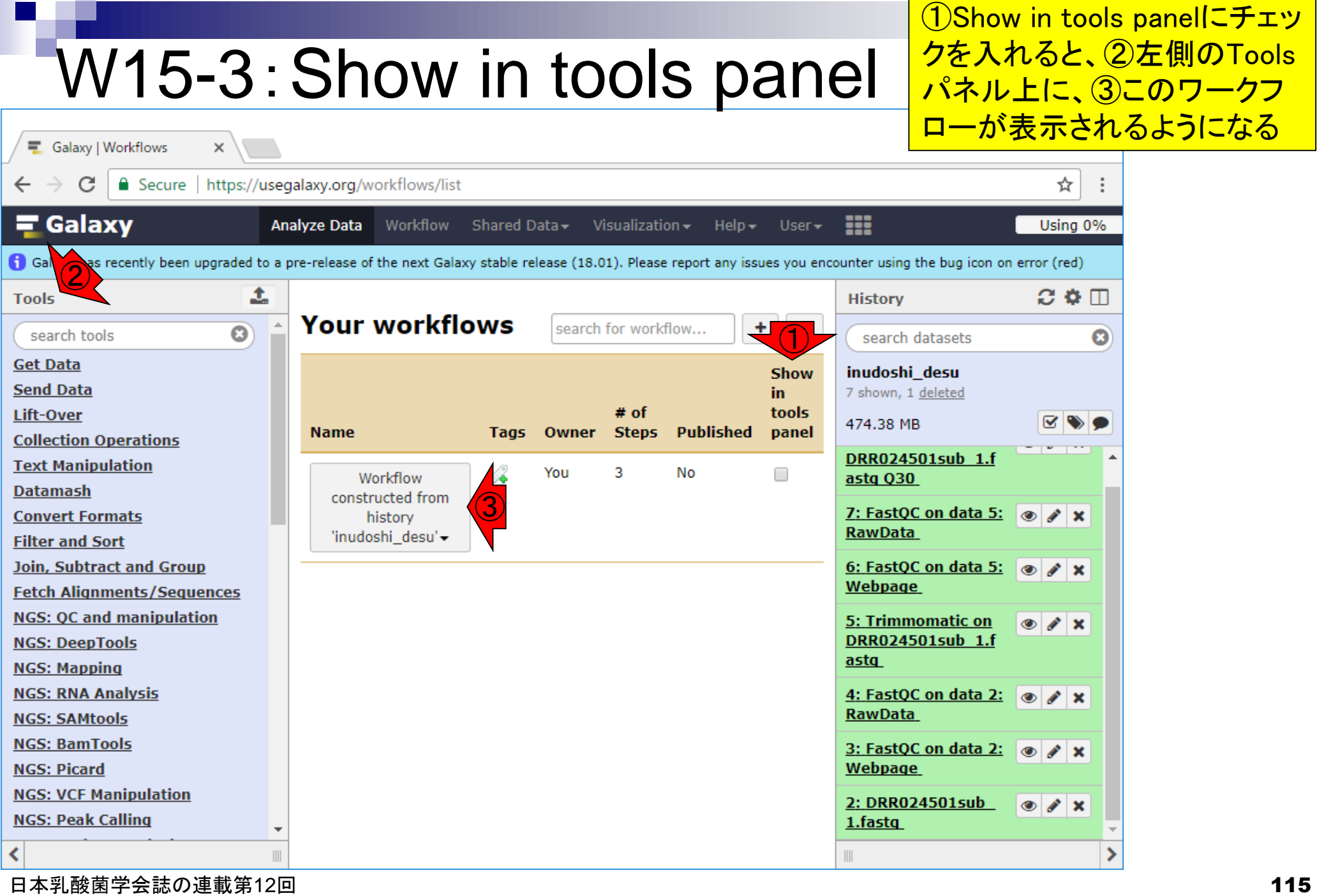

 $\overline{\phantom{0}}$ 

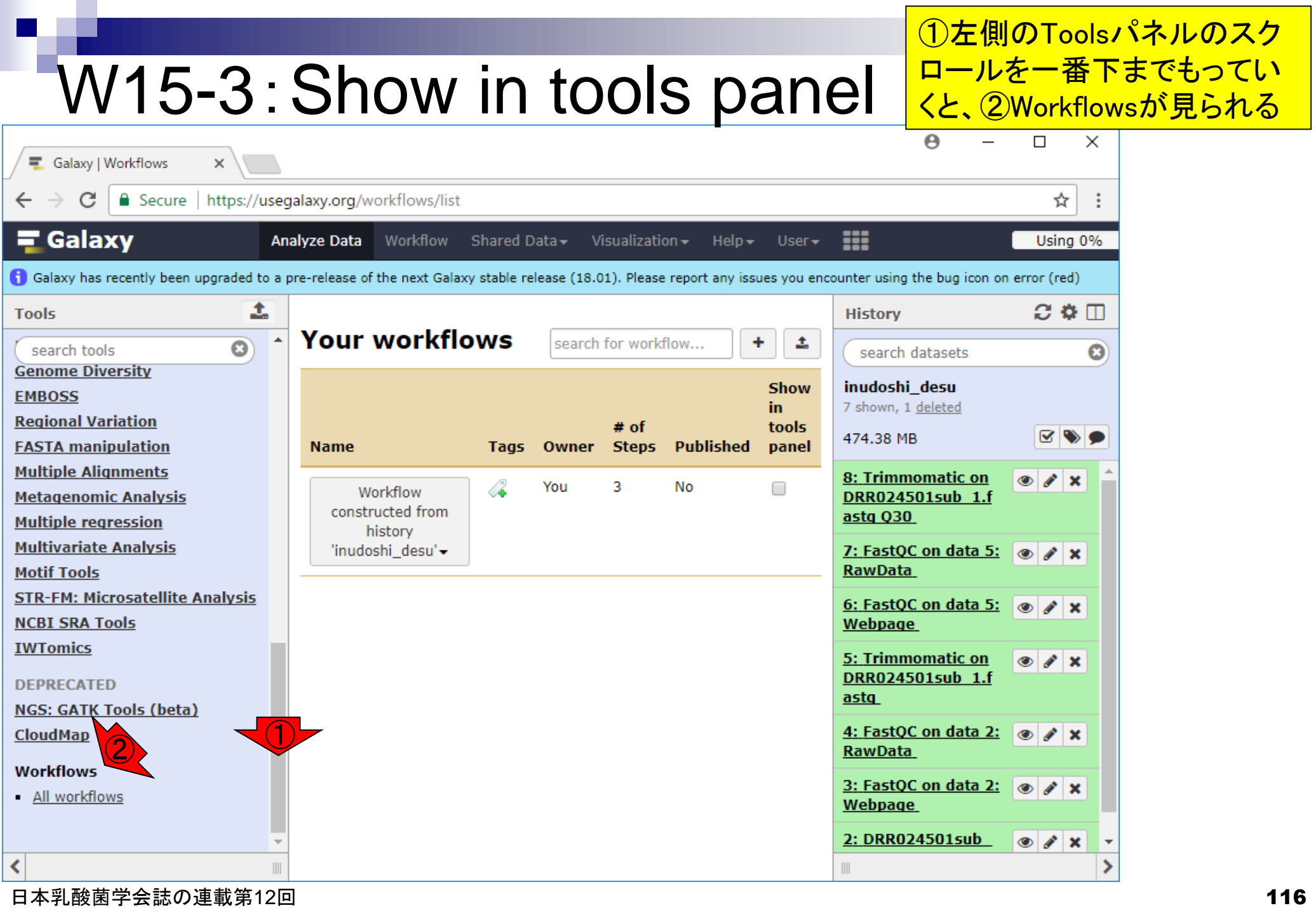

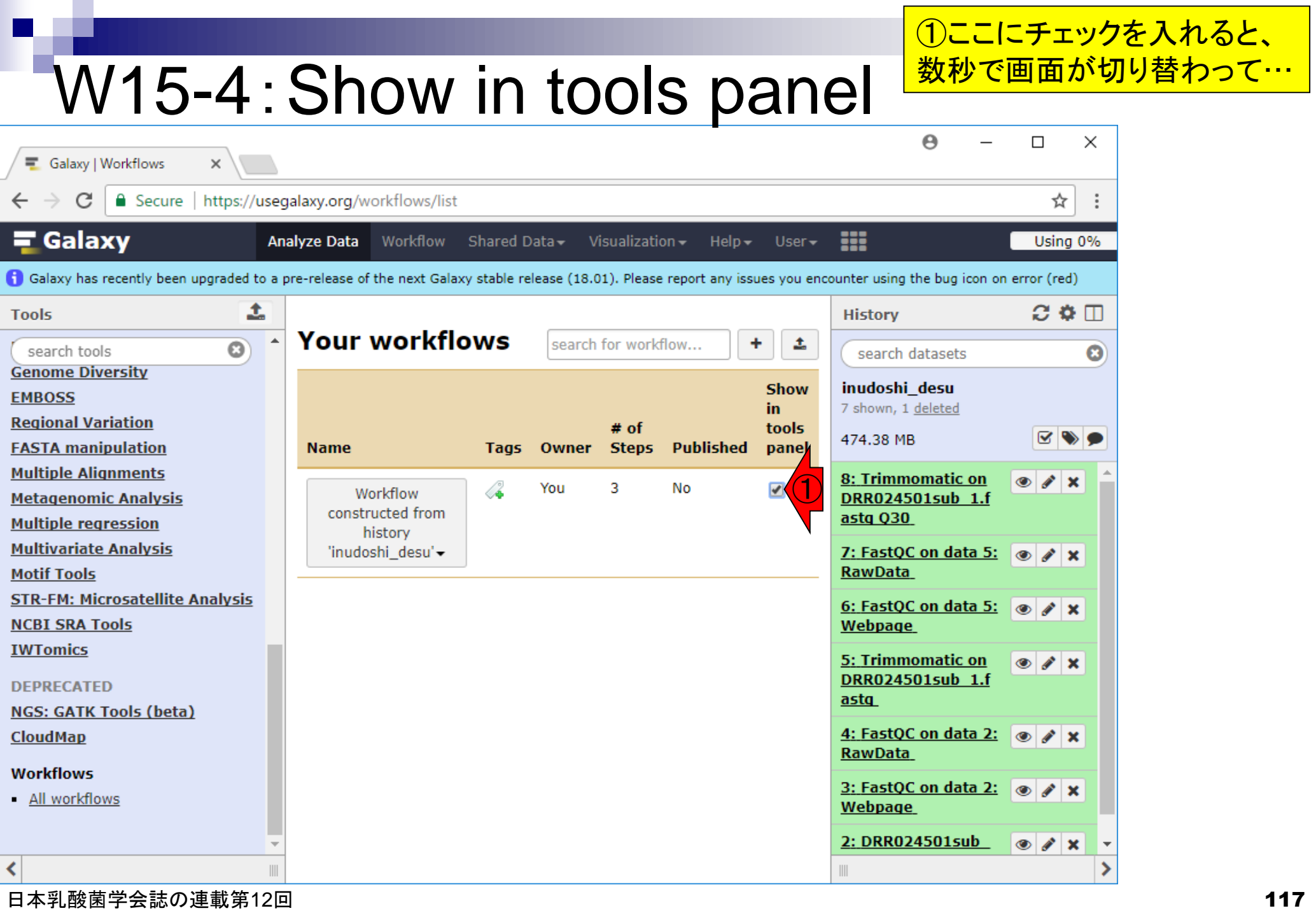

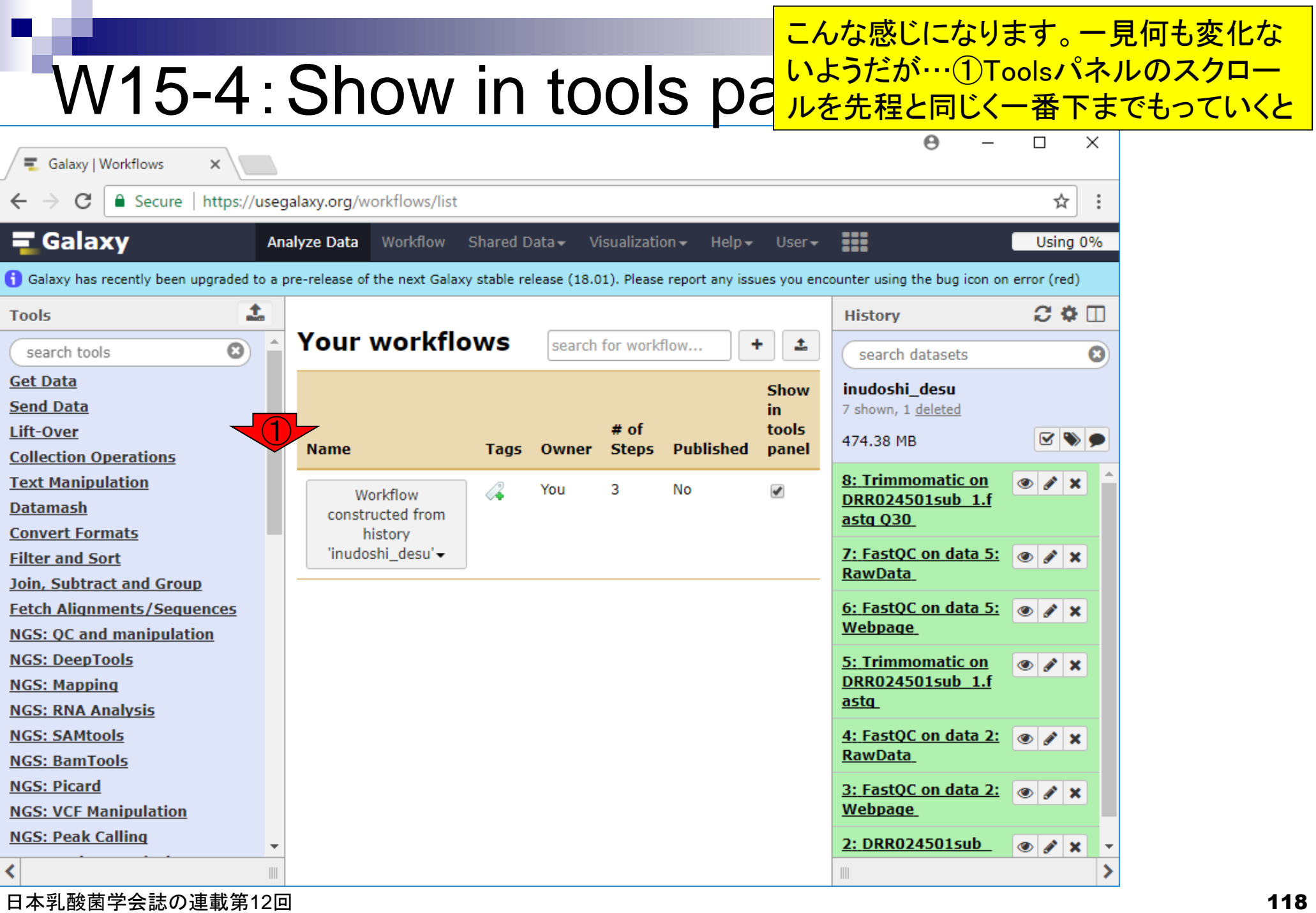

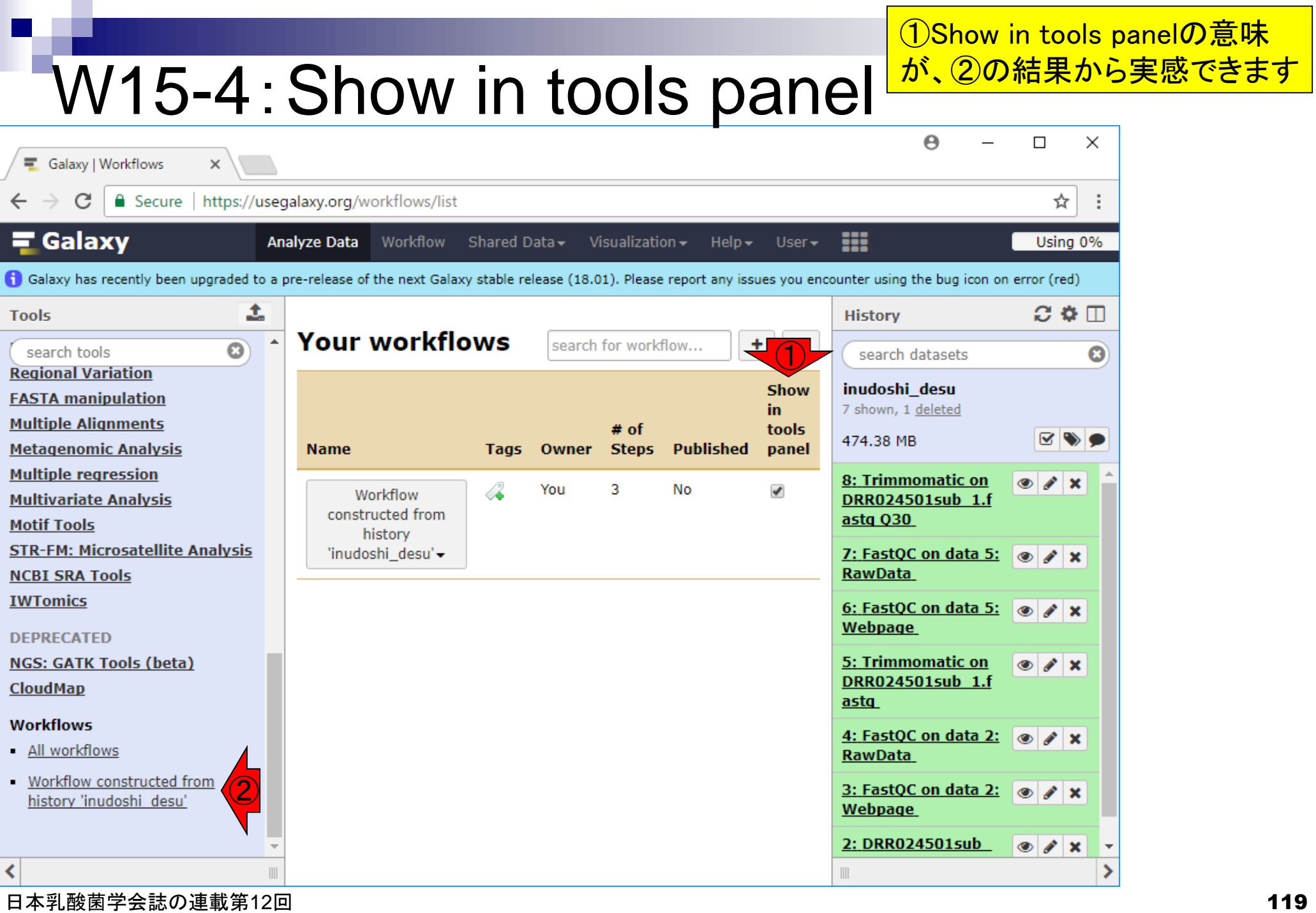

П

W16-1:ワークフロー実行<mark>9)、①のワークフローを、②Runしてみる</mark>

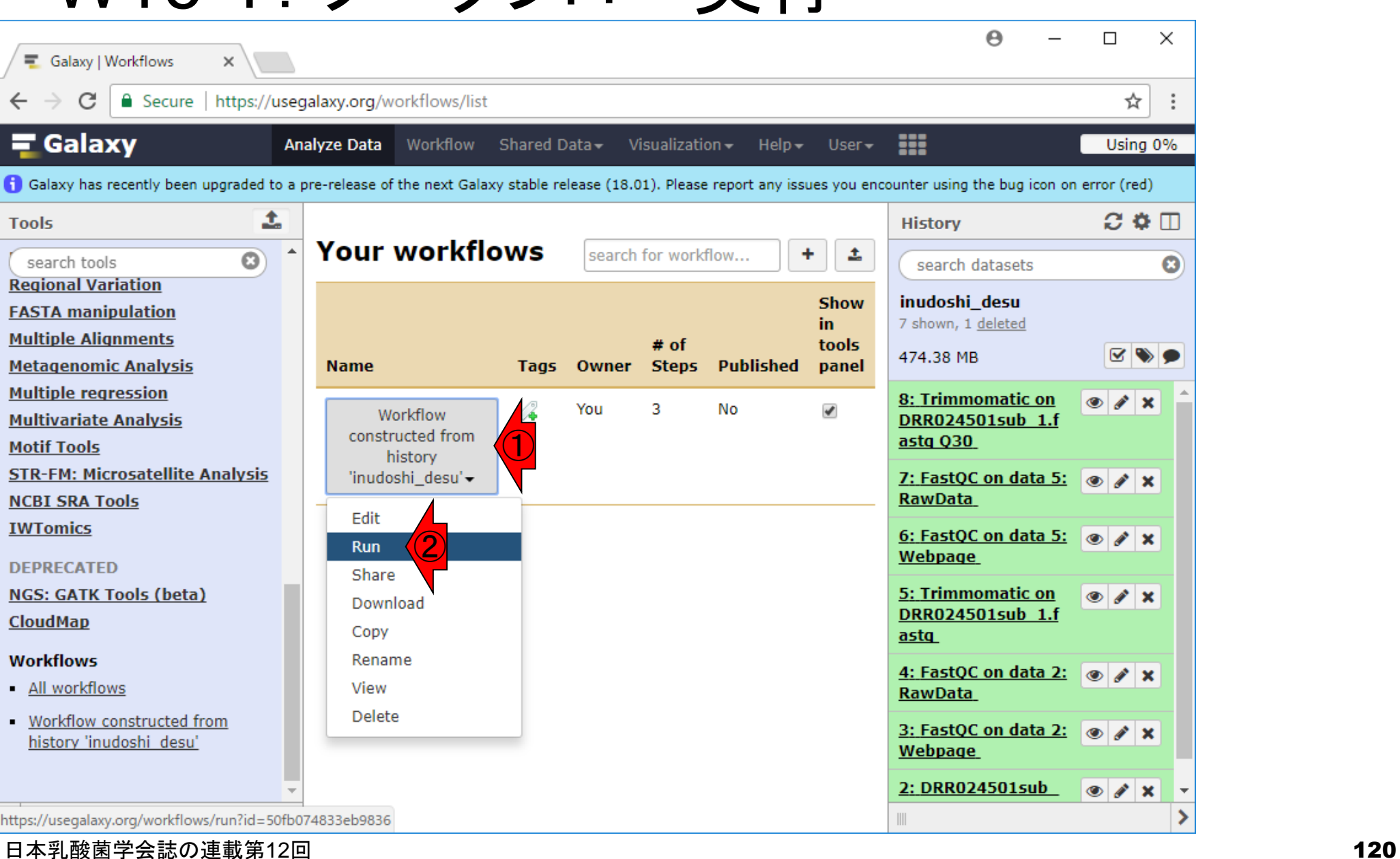

入力データ情報はないはずですが(W14-

この画面全体を見れば、いろいろとわかる 。まず、1つ前のスライド上でRunを押しても 、ワークフローが実行されるわけではない

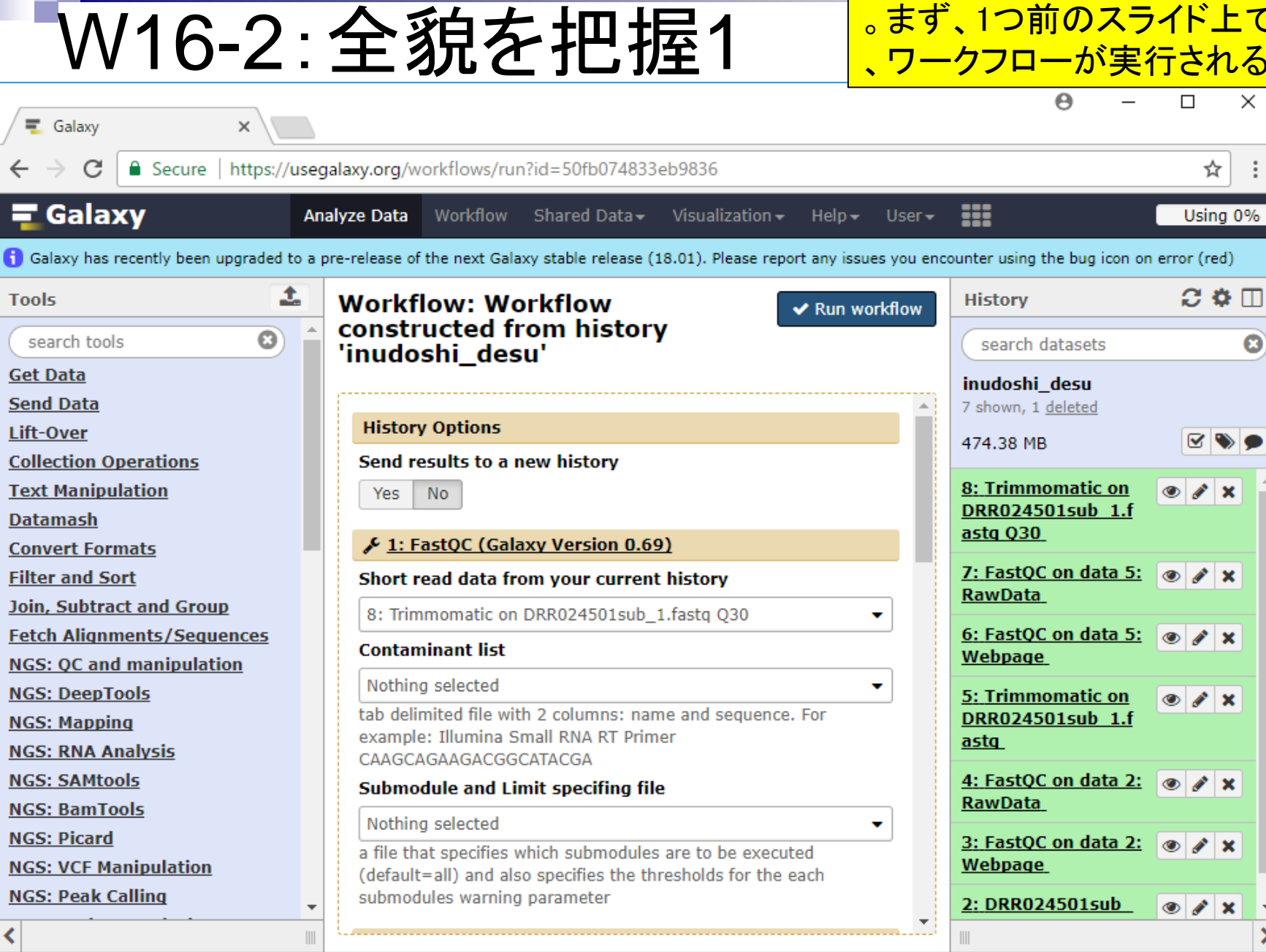

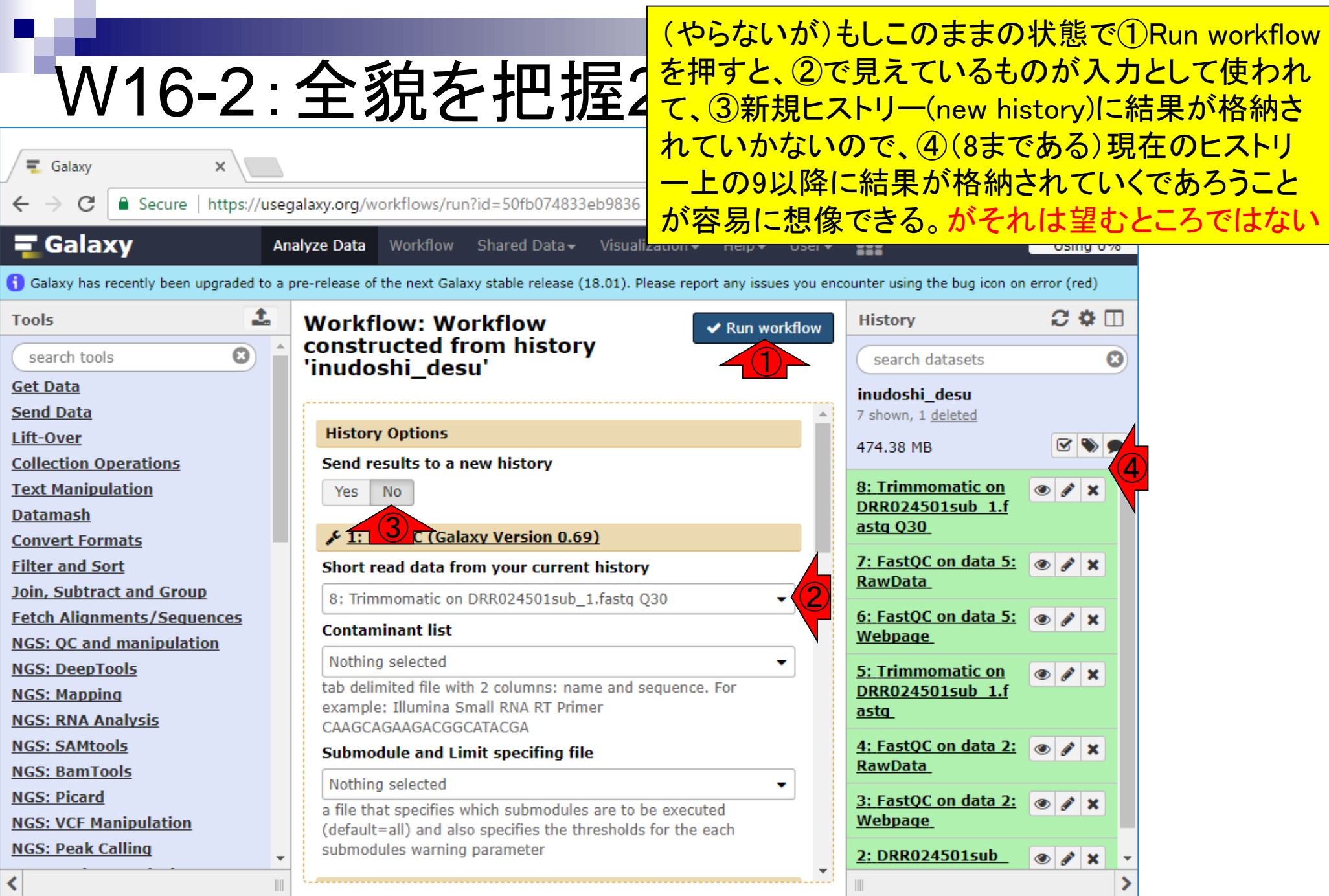

日本乳酸菌学会誌の連載第12回 122

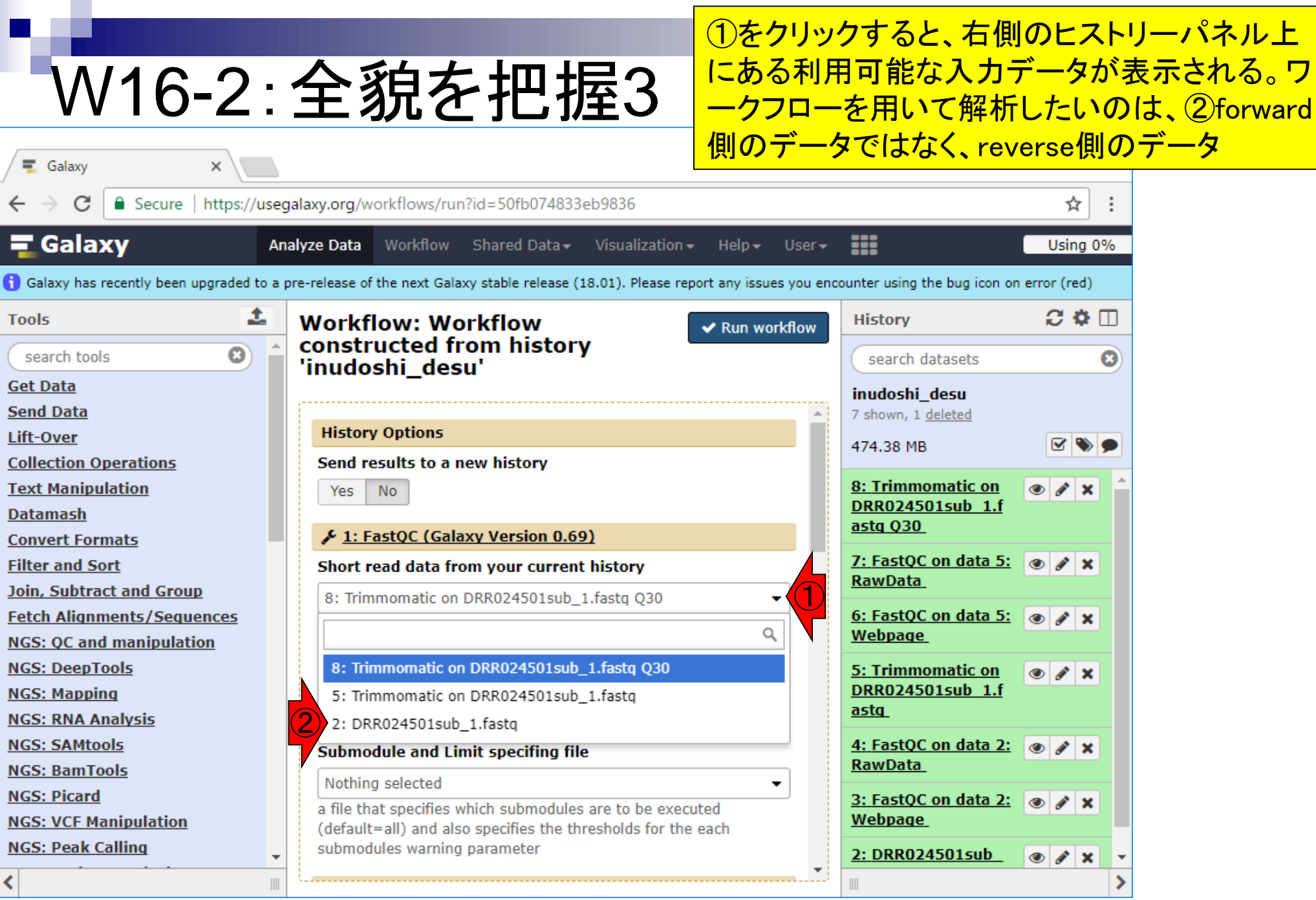

日本乳酸菌学会誌の連載第12回 123

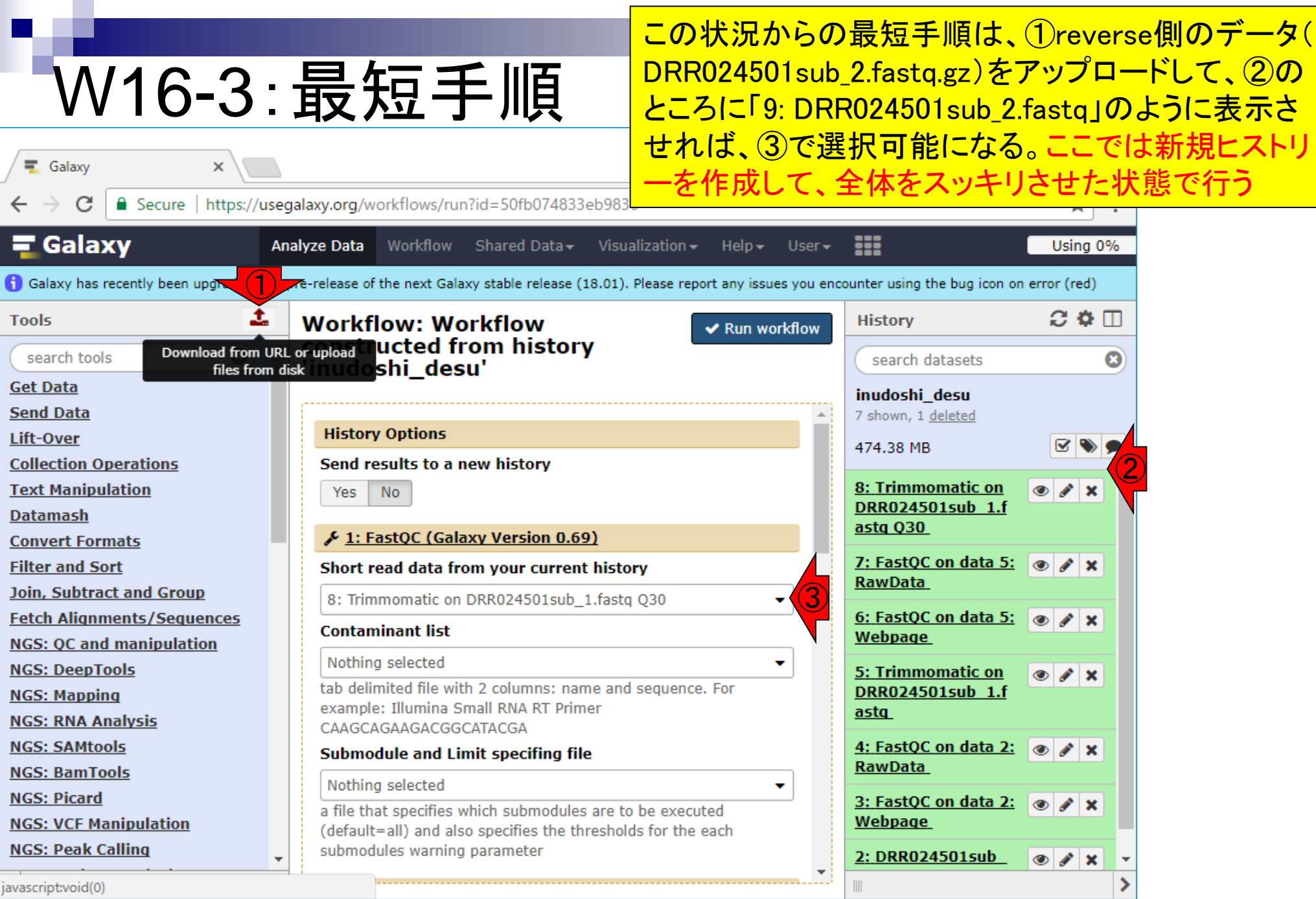

# W17-1: 新規ヒストリーの作成

### 新規ヒストリーを作成す べく、①History options

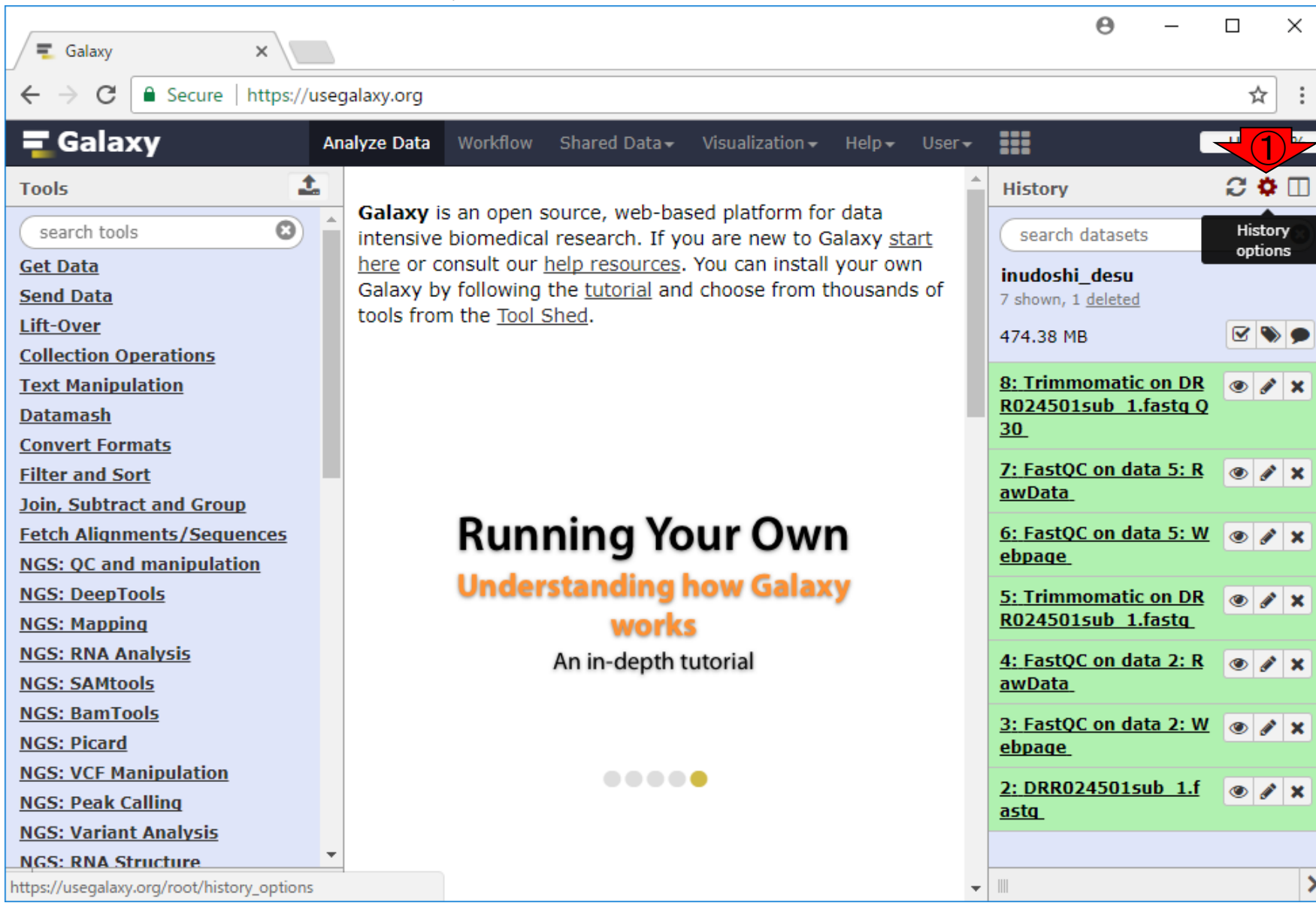

日本乳酸菌学会誌の連載第12回 25 キュー インタン・シーク かんきょう しょうかん こうしゅう かいしょう インタン インタン インタン インタン インタン インタン インタン しゅうしょう はんしゅう しょうかん しゅうしゅう しゅうしゅう しゅうしゅう しゅうしょく

### ①Create New

# W17-1: 新規ヒストリーの作成

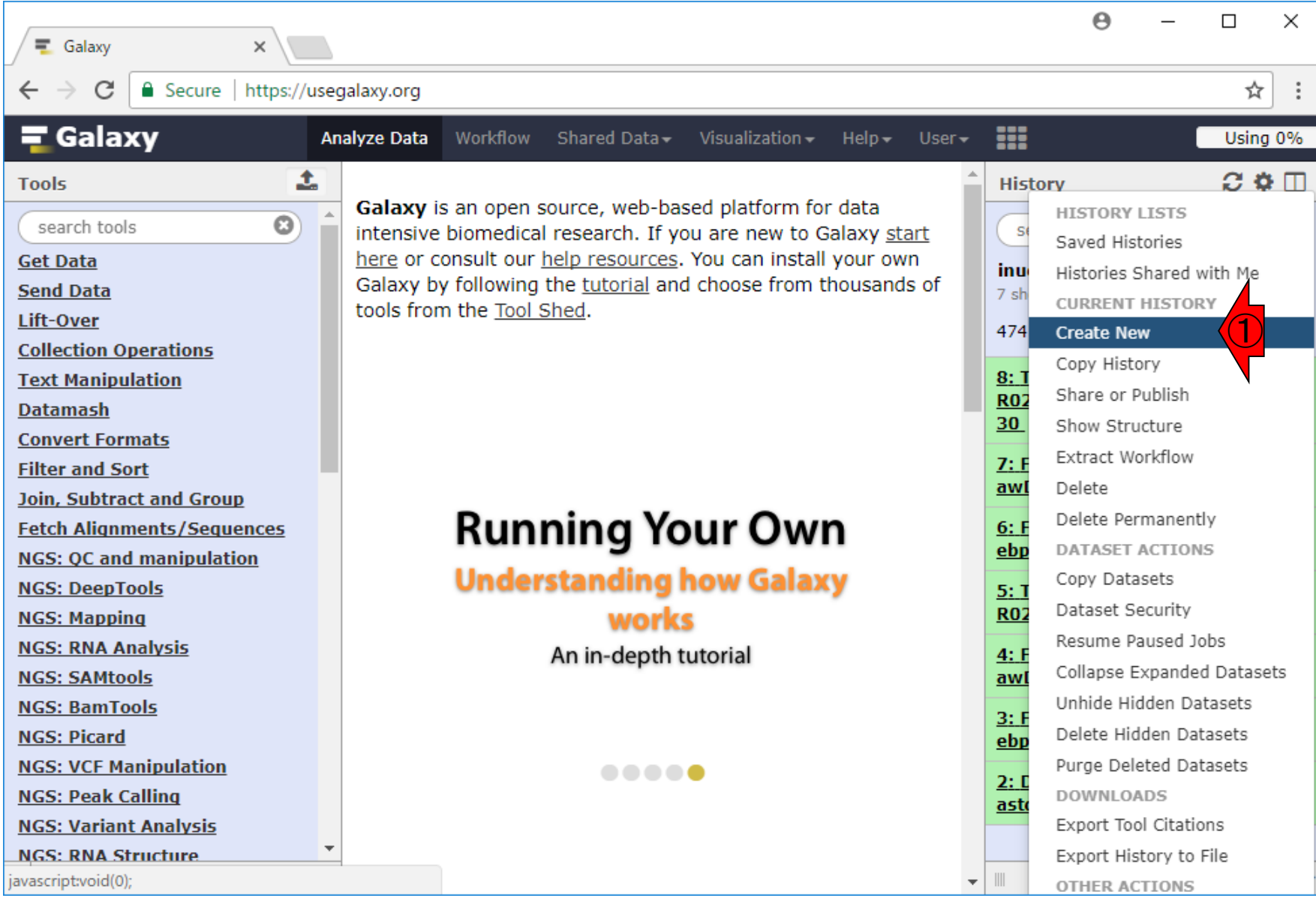

日本乳酸菌学会誌の連載第12回 26 キュー インター・シーク かいしょう かいしょう しゅうしゅう インター・コード インター・コンピュータ ロング インター

### W17-2:新規ヒストリー作成後

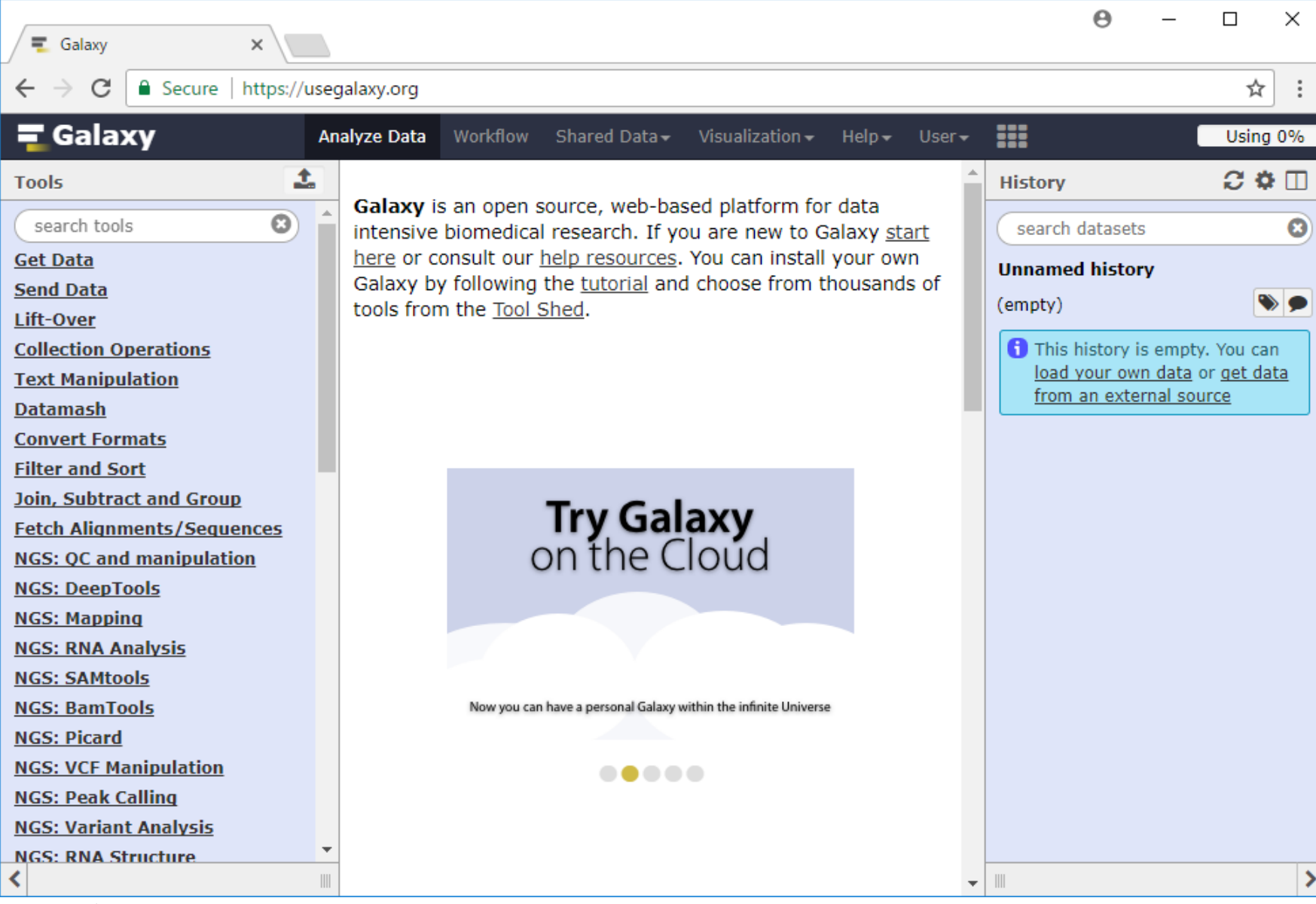

日本乳酸菌学会誌の連載第12回 27 キュー・コンピューター こうしょう こうしょう こうしゅう インファン インファン インファン インファン インファン インファン しゅうしゅう しょうかん こうしゅう しゅうしょう

こんな感じになります

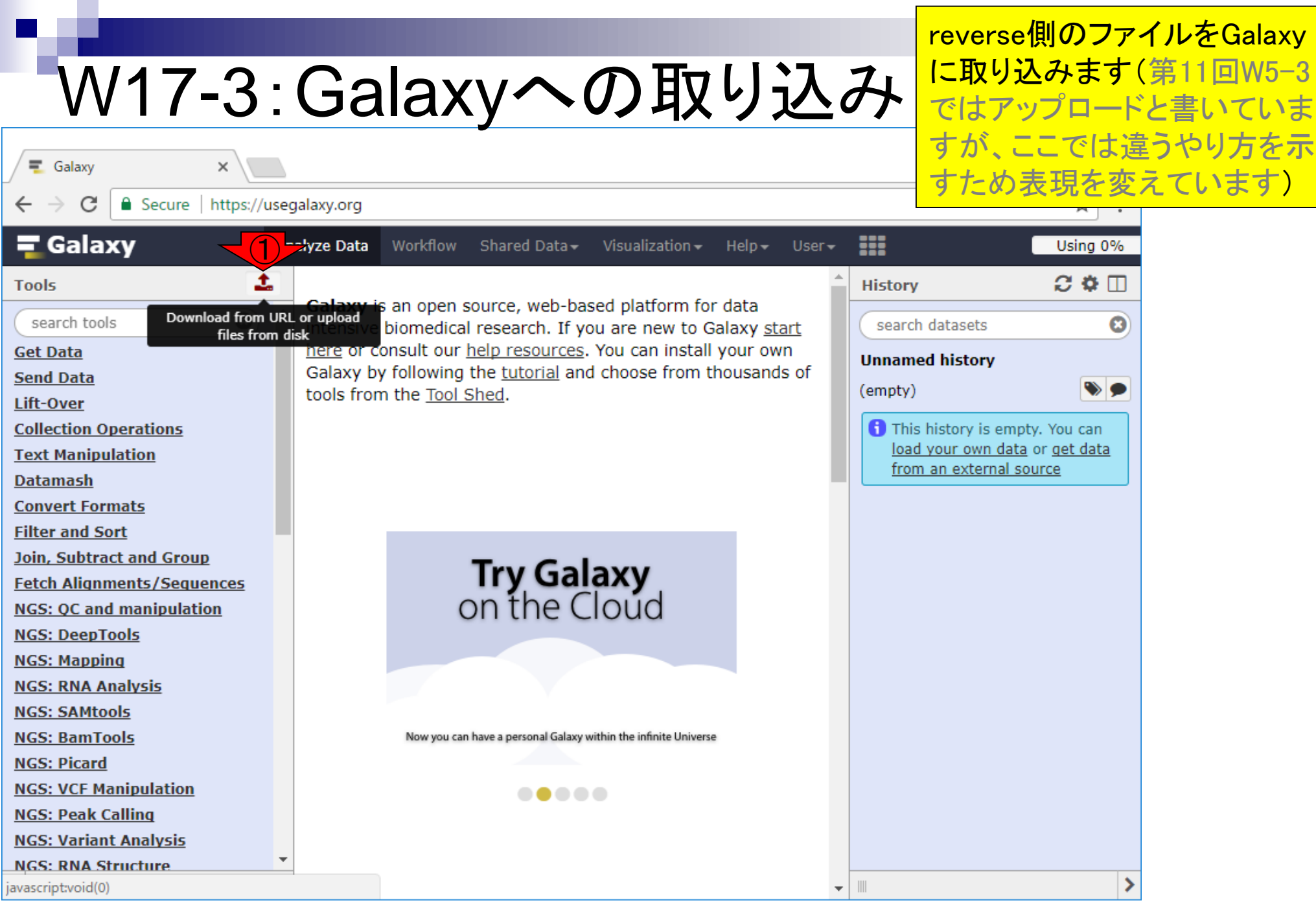

П

日本乳酸菌学会誌の連載第12回 28 キュー インタン・コン こうしょう かいしょう こうしゅう かいしょう インタン インタン インタン インタン インタン インタン こうしょう こうしょう こうしょう こうしょう

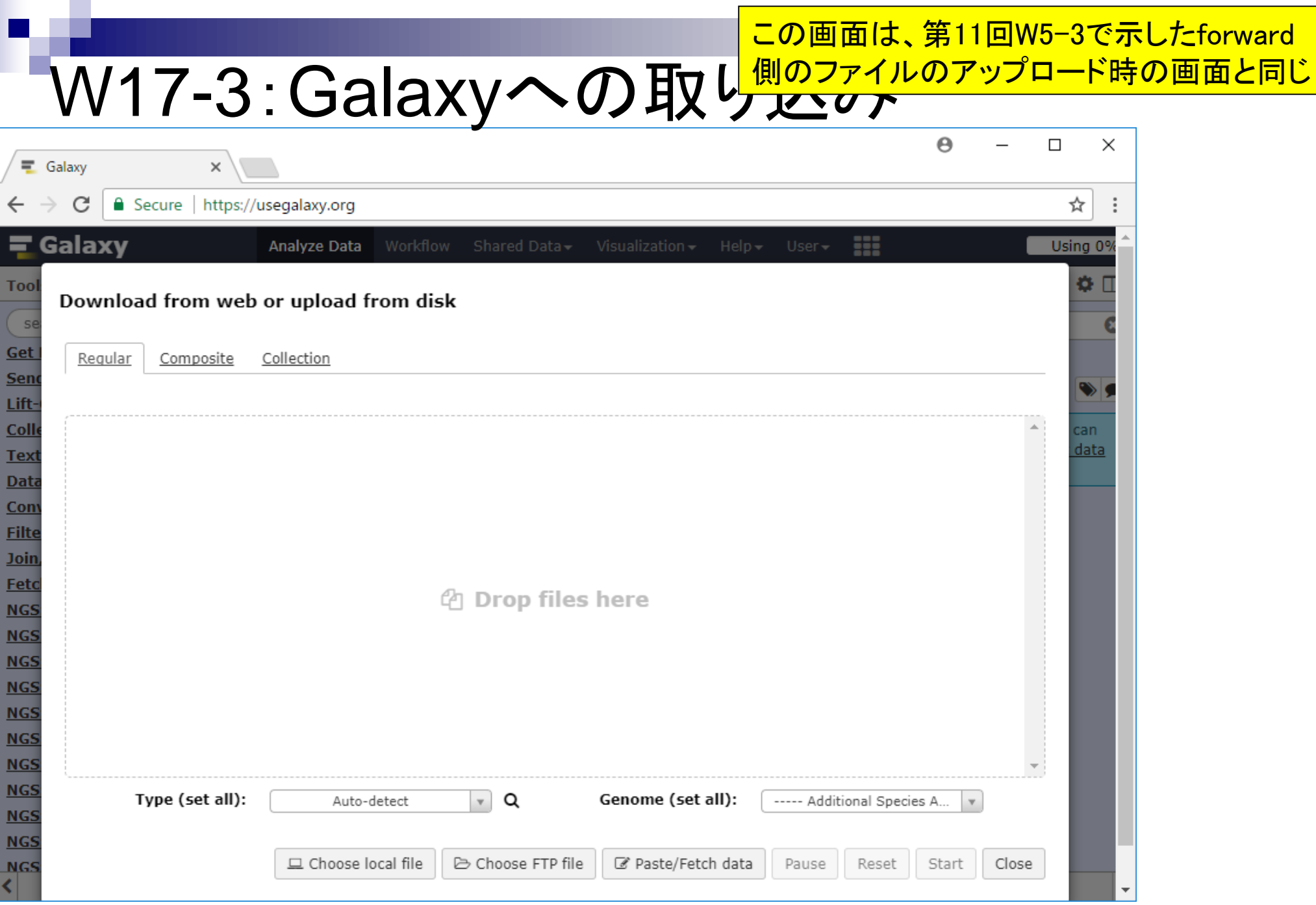

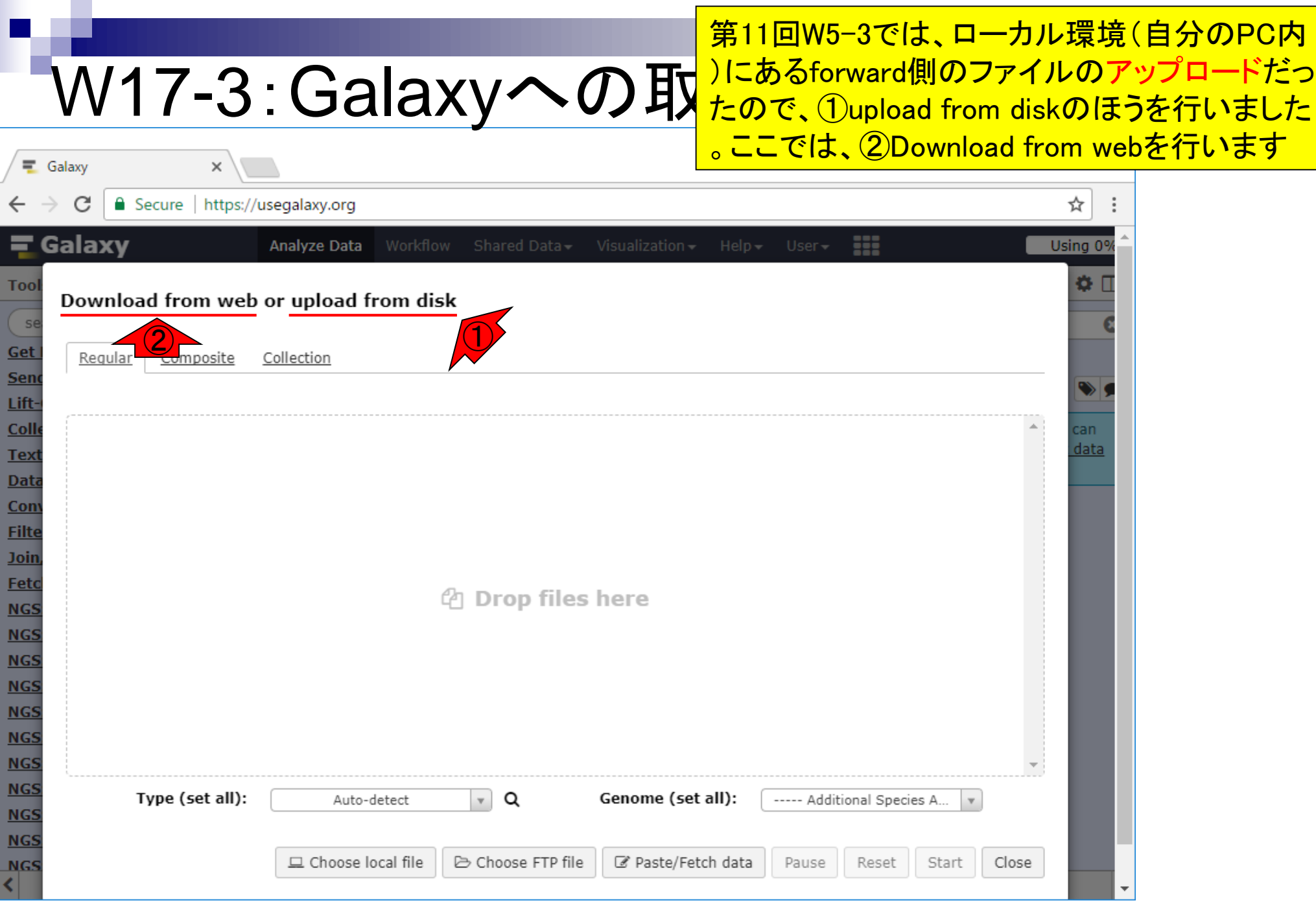

п

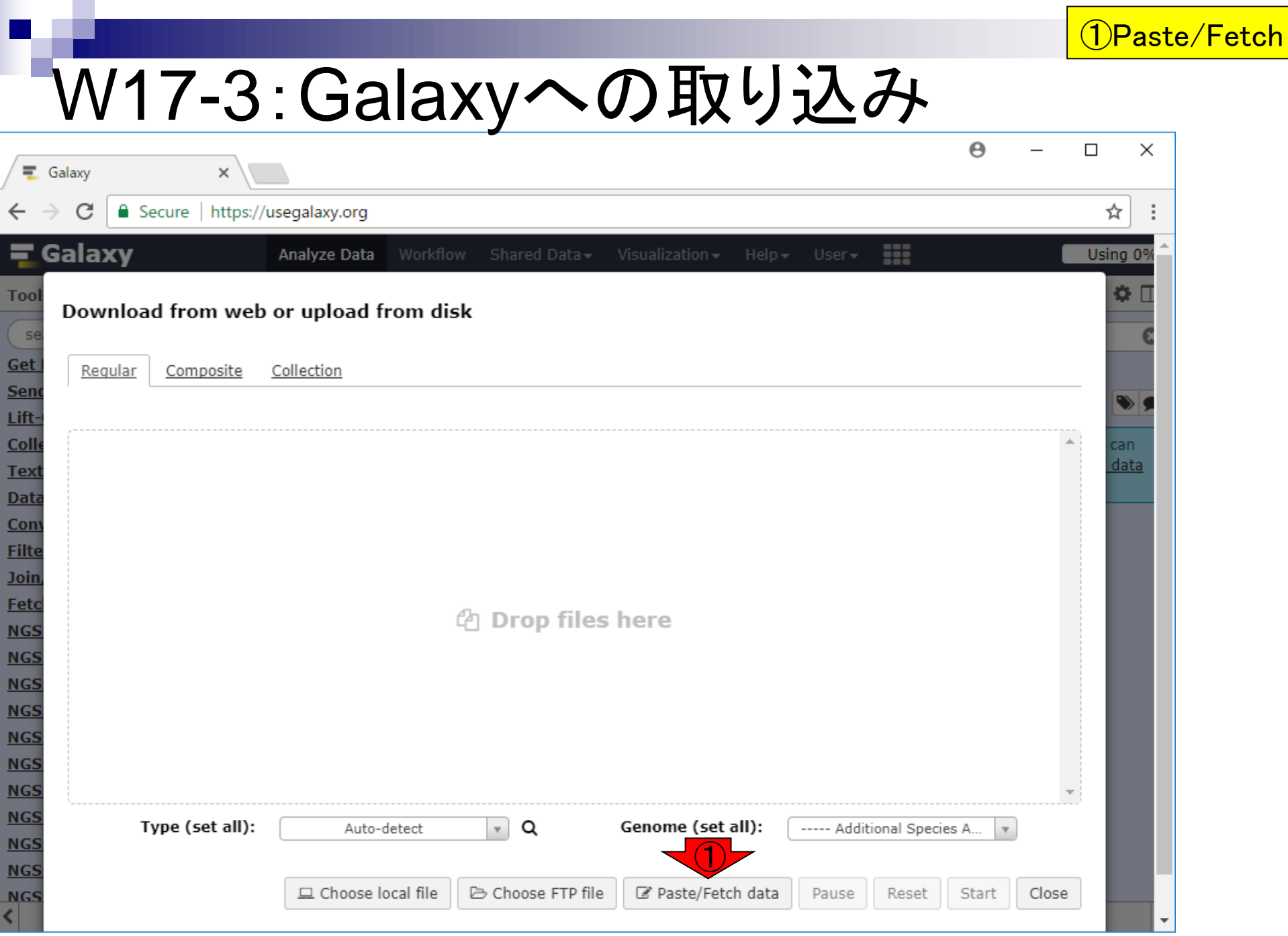

日本乳酸菌学会誌の連載第12回 2009年 - 2009年 - 2009年 - 2009年 - 2009年 - 2009年 - 2009年 - 2009年 - 2009年 - 2009年 - 2009年 - 2009年 - 2009年 - 2009年 - 2009年 - 2009年 - 2009年 - 2009年 - 2009年 - 2009年 - 2009年 - 2009年 - 2009年 - 2009年 - 2009年 - 2009年

data

 $\blacksquare$ 

# W17-4:ダウンロード

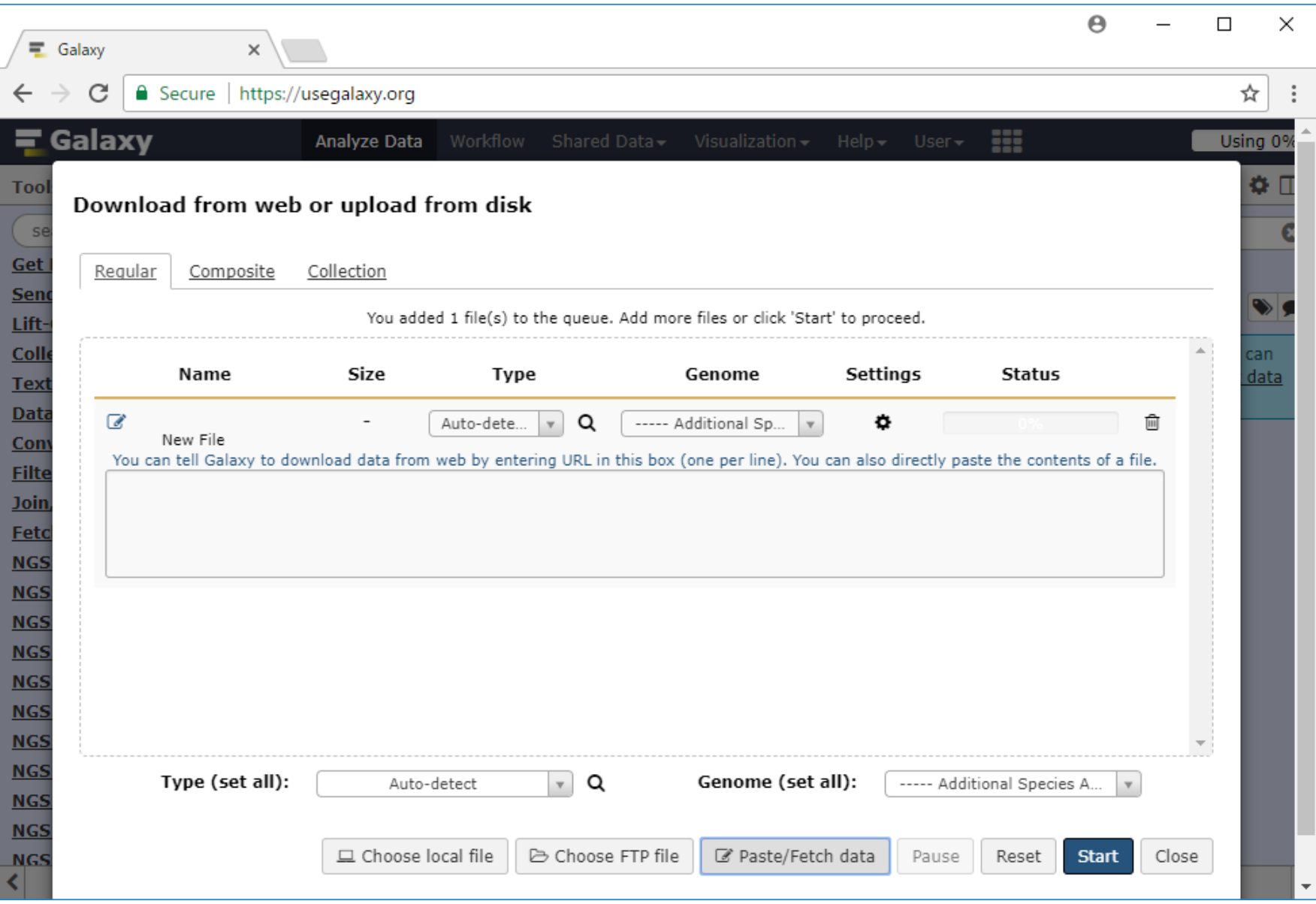

こんな感じになります

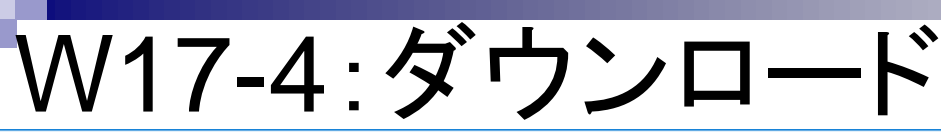

### ①ボックス内にダウンロードしたいファイ ルのURL情報を示せ、と書いてあります

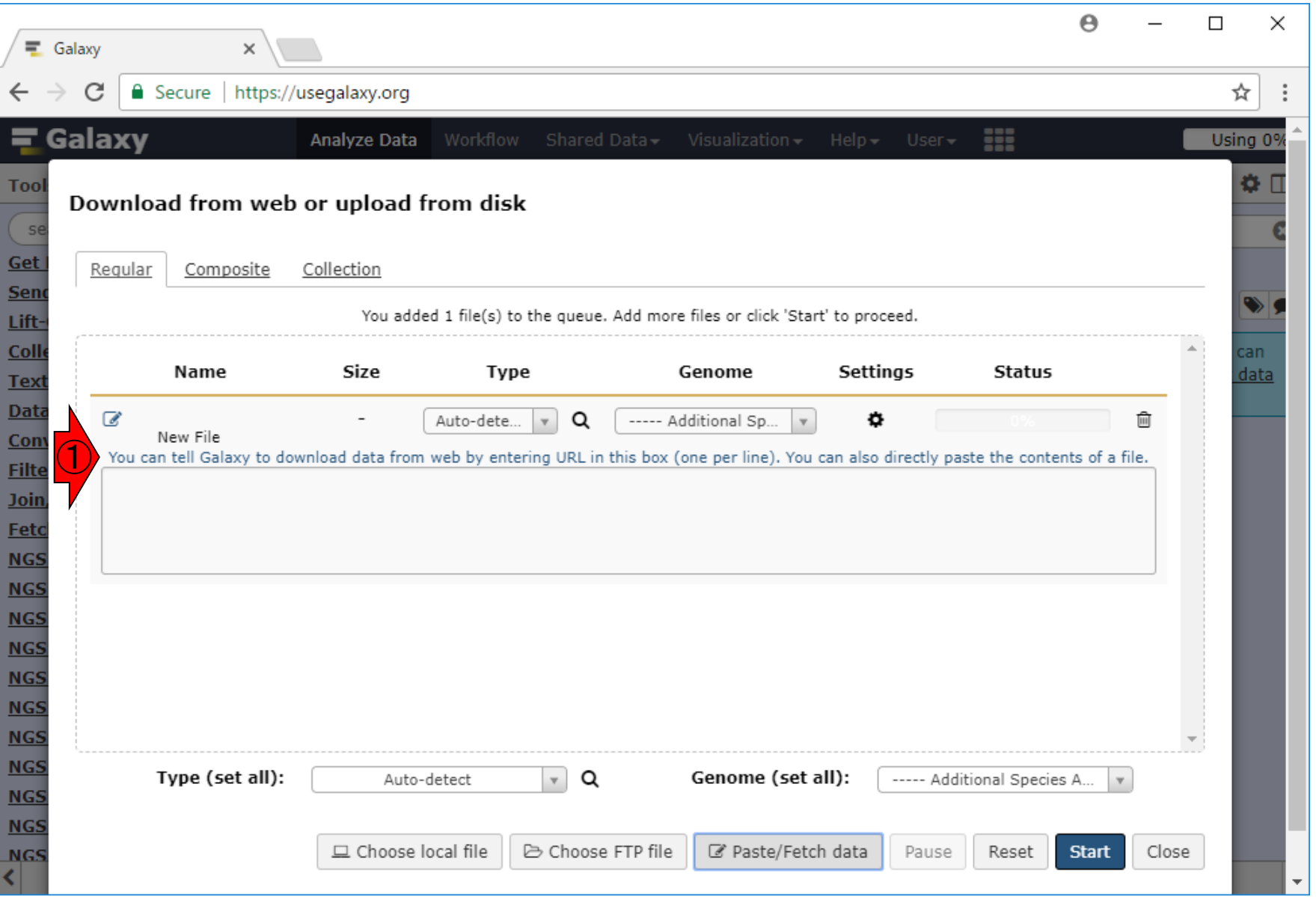

### W17-5:URL reverse側のデータ(DRR024501sub\_2.fastq.gz)の URL情報は、①ここで得られます

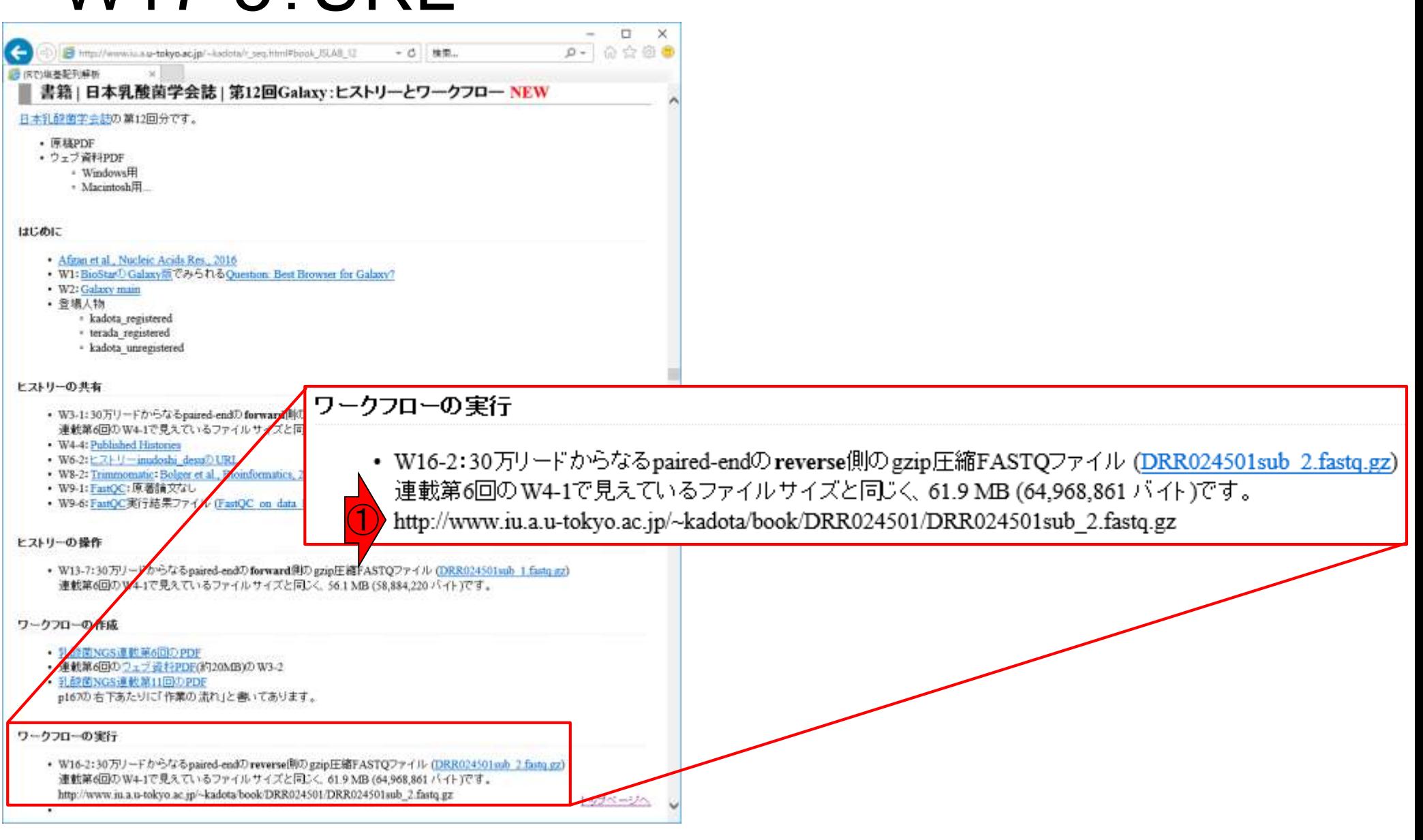

#### 日本乳酸菌学会誌の連載第12回 134 キュー インタン・シート しょうしゃ しょうしゅん しゅうしゅう しゅうしゅん インタン インタン インタン インタン インタン

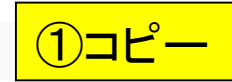

### W17-6:URLのコピペ

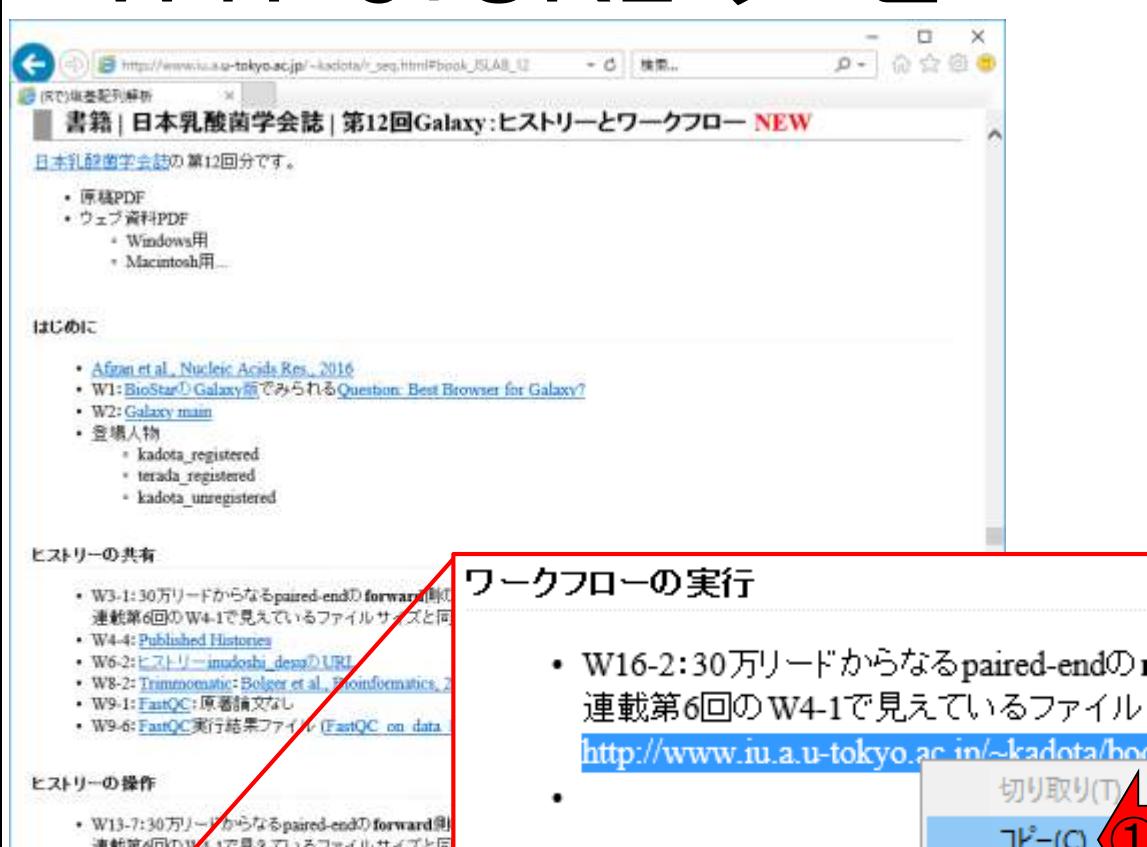

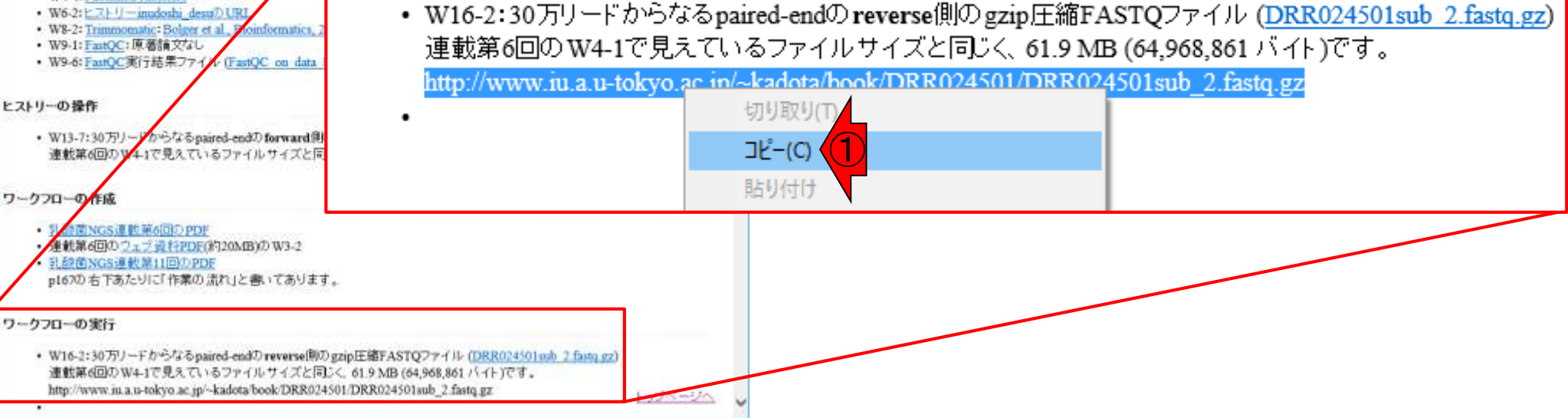

#### 日本乳酸菌学会誌の連載第12回 2008年 - 2009年 - 2009年 - 2009年 - 2009年 - 2009年 - 2009年 - 2009年 - 2009年 - 2009年 - 2009年 - 2009年 - 2009年 - 2009年 - 2009年 - 2009年 - 2009年 - 2009年 - 2009年 - 2009年 - 2009年 - 2009年 - 2009年 - 2009年 - 2009年 - 2009年

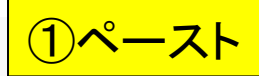

# W17-6:URLのコピペ

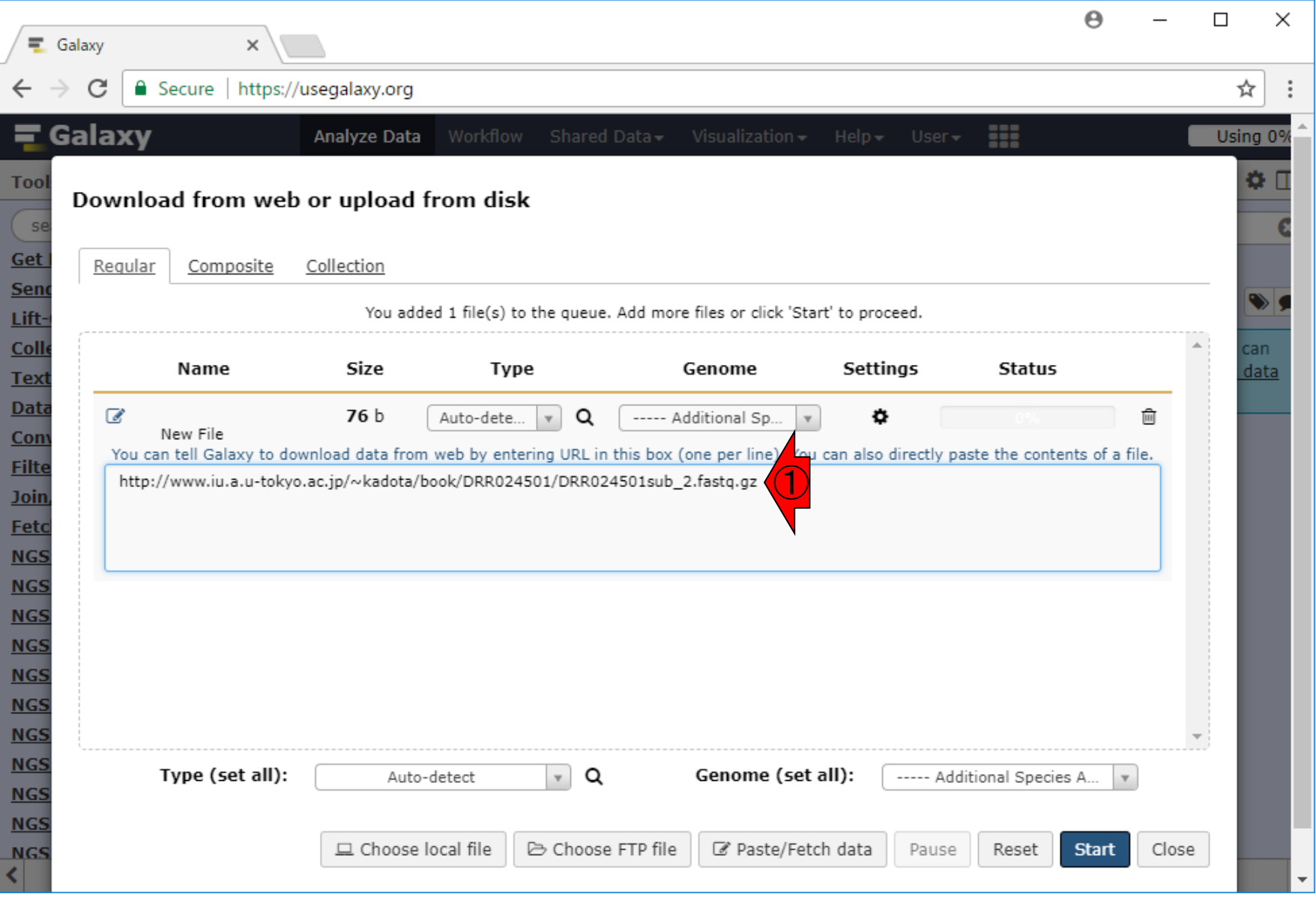

# W17-6:URLのコピペ

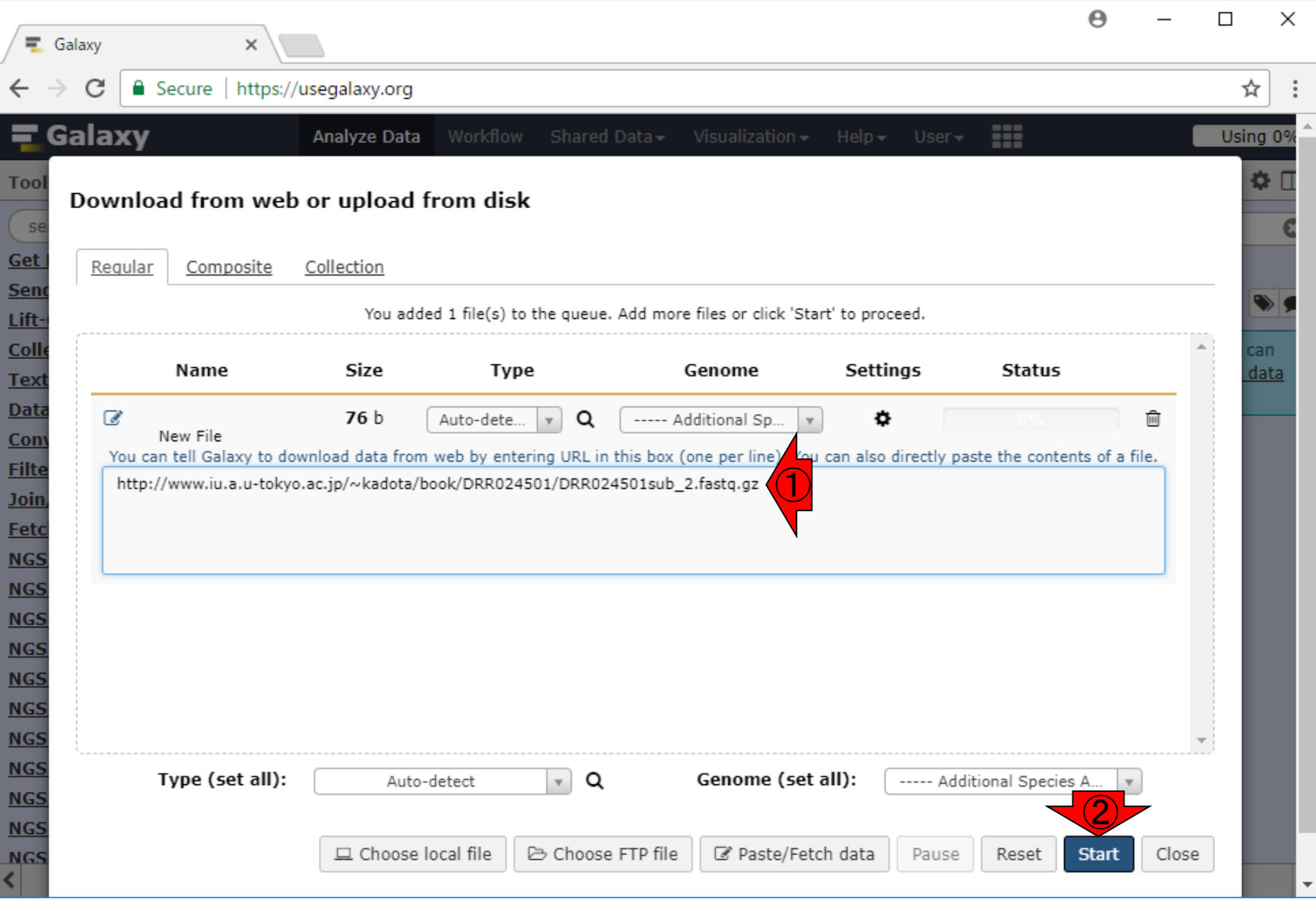

①ペーストして、②Start

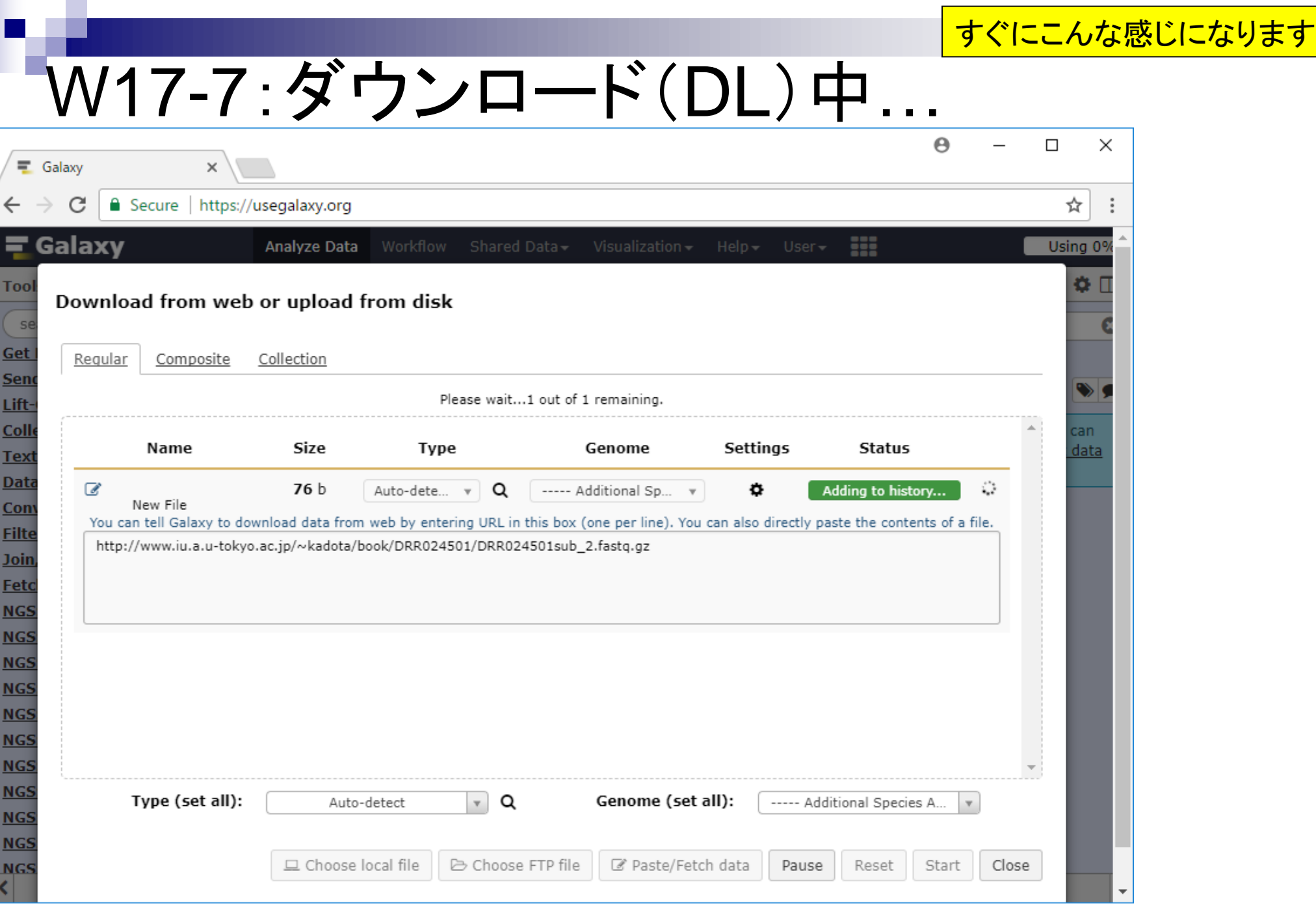

日本乳酸菌学会誌の連載第12回 2009年 - 2009年 - 2009年 - 2009年 - 2009年 - 2009年 - 2009年 - 2009年 - 2009年 - 2009年 - 2009年 - 2009年 - 2009年 - 2009年 - 2009年 - 2009年 - 2009年 - 2009年 - 2009年 - 2009年 - 2009年 - 2009年 - 2009年 - 2009年 - 2009年 - 2009年

# W17-8:DL終了したっぽい

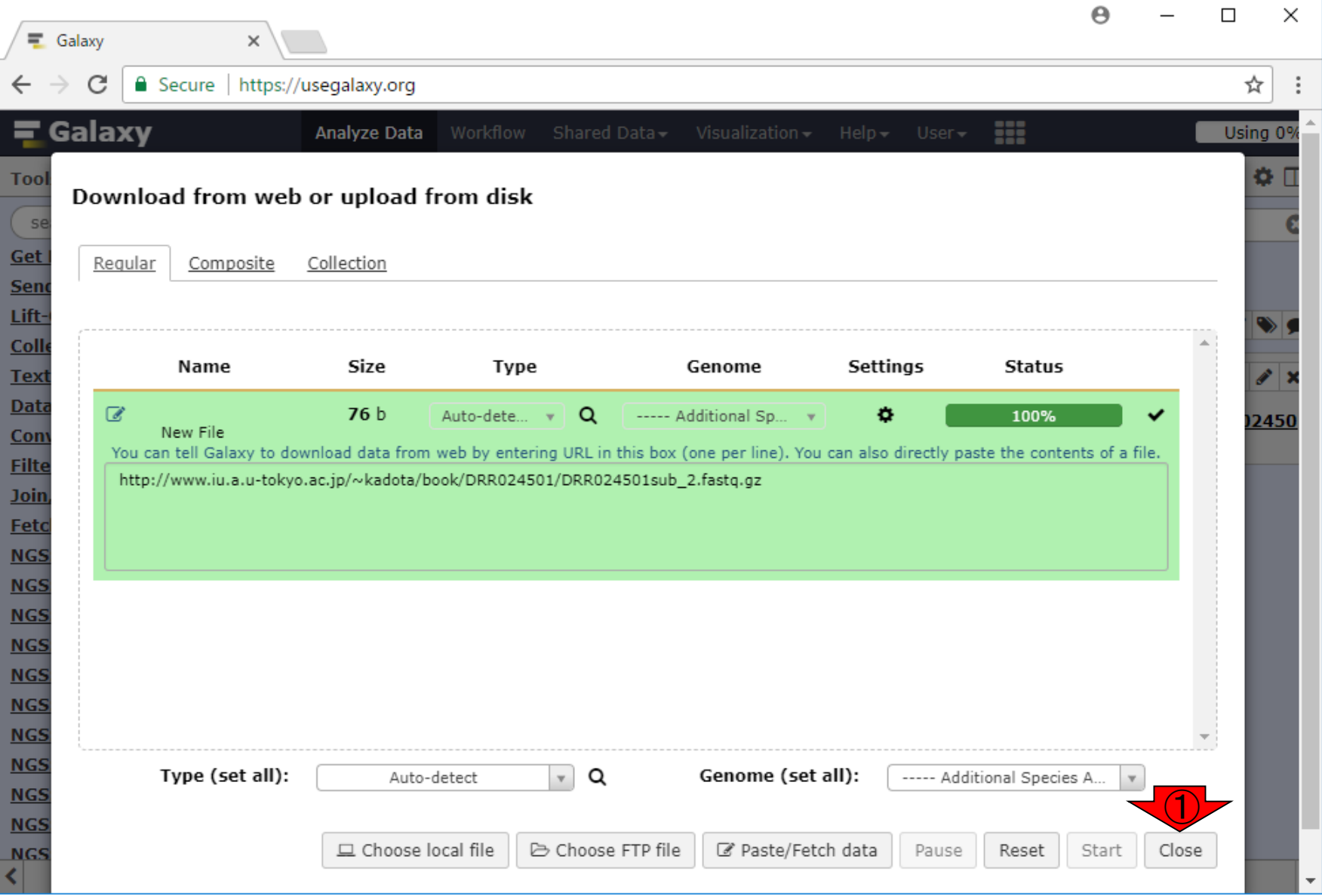

# W17-9:下準備ほぼ完了

①ダウンロードしたURL情報が 完全な形で見えている。長い のでファイル名のみにしておく

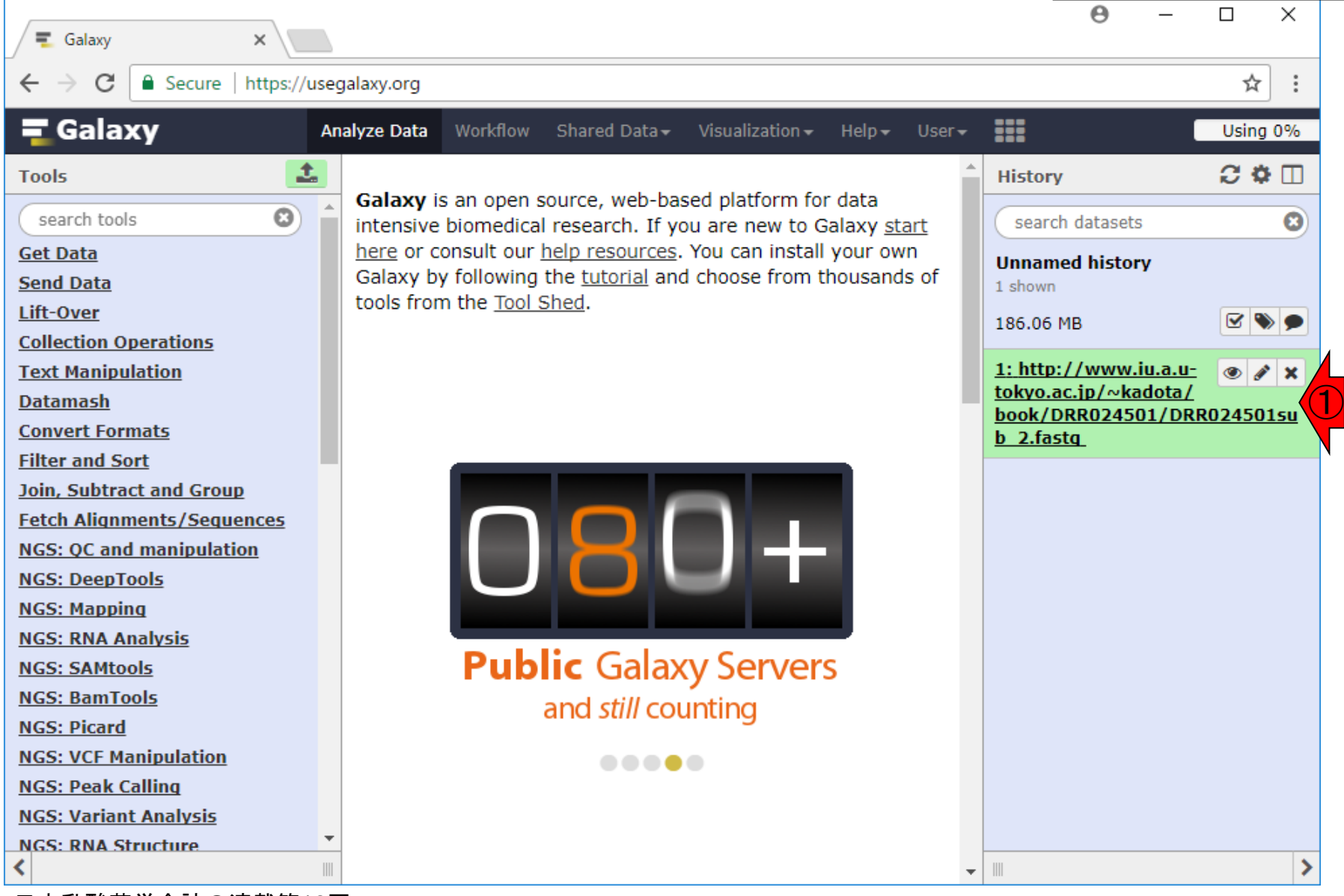

日本乳酸菌学会誌の連載第12回 ファイル・コンピューター しょうしょう しょうしゅう しょうしゅう しゅうしゅん インター インター インター インター インター インター インター しょうしょう

### ①Edit attributes

# W17-10:名前の変更1

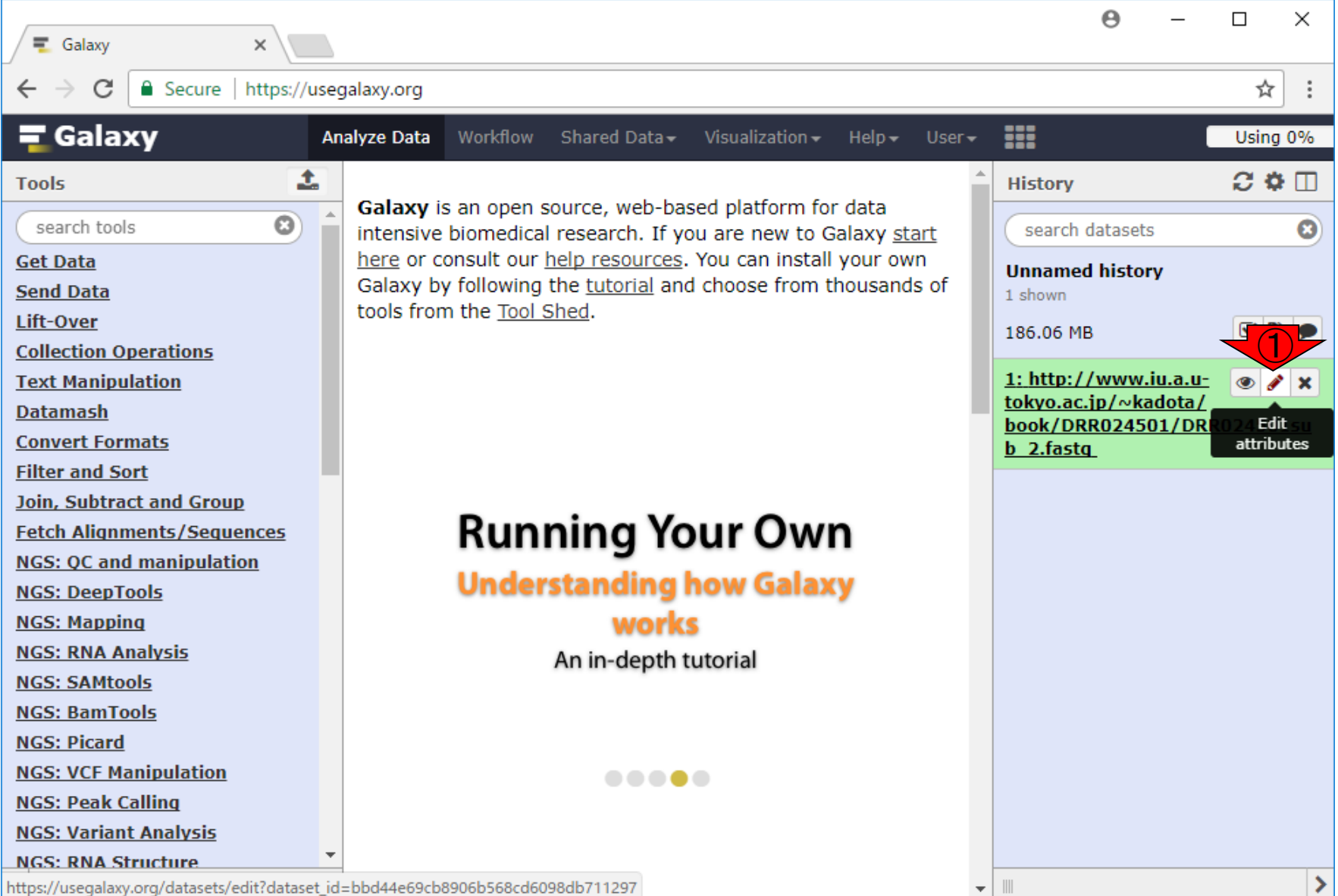

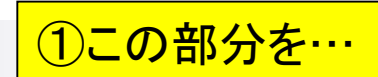

# W17-10:名前の変更2

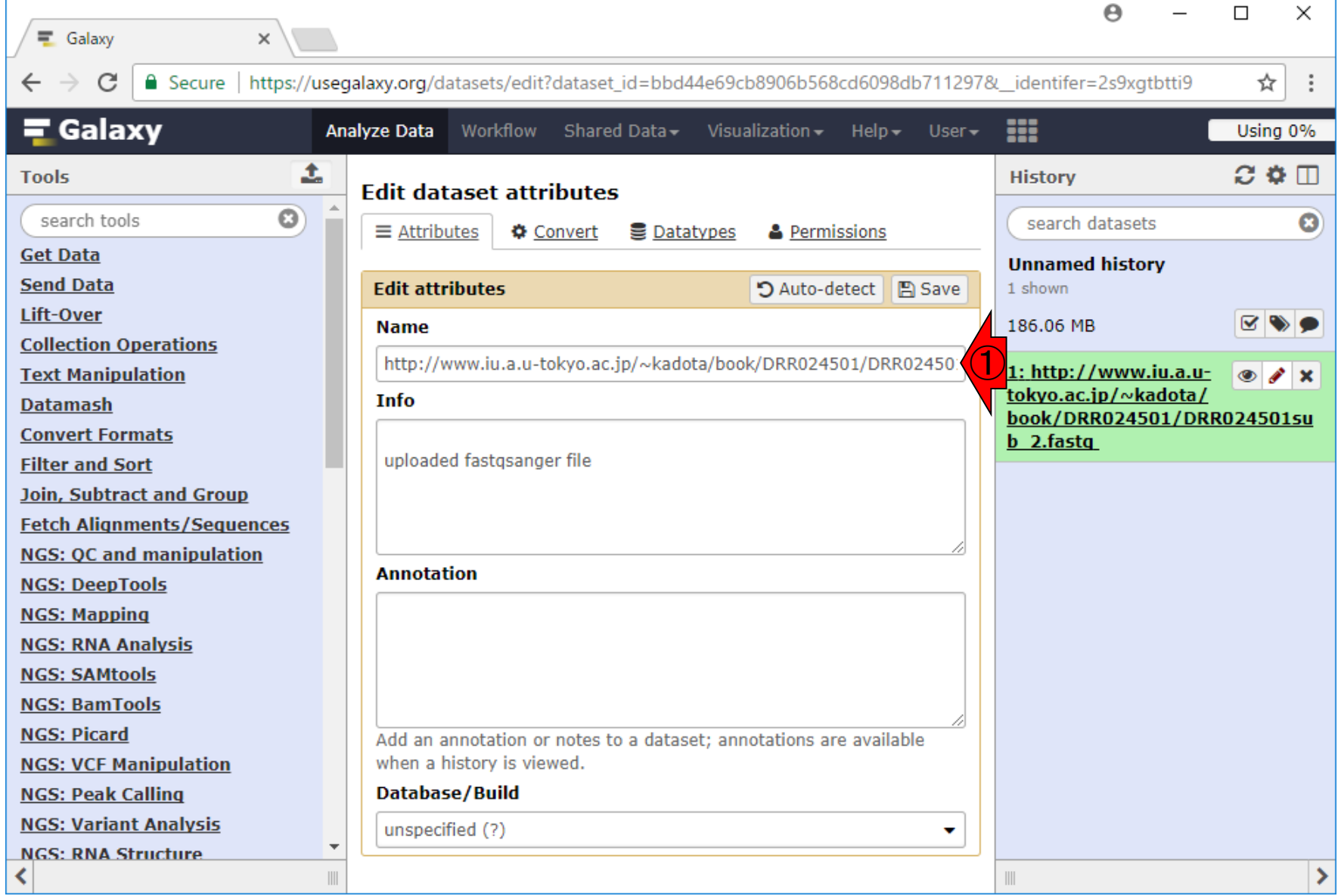

日本乳酸菌学会誌の連載第12回 きょうきょう しょうがい しゅうしょう こうしゅう こうしゅう インター・コード インプロセッサ インスティック インスティッシュ しゅうしょう

#### 日本乳酸菌学会誌の連載第12回 きょうきょう しょうがい しゅうしょう こうしゅう かいじゅつ インター・コンピュータ インター・コンピュータ

 $\mathbb{H}$ 

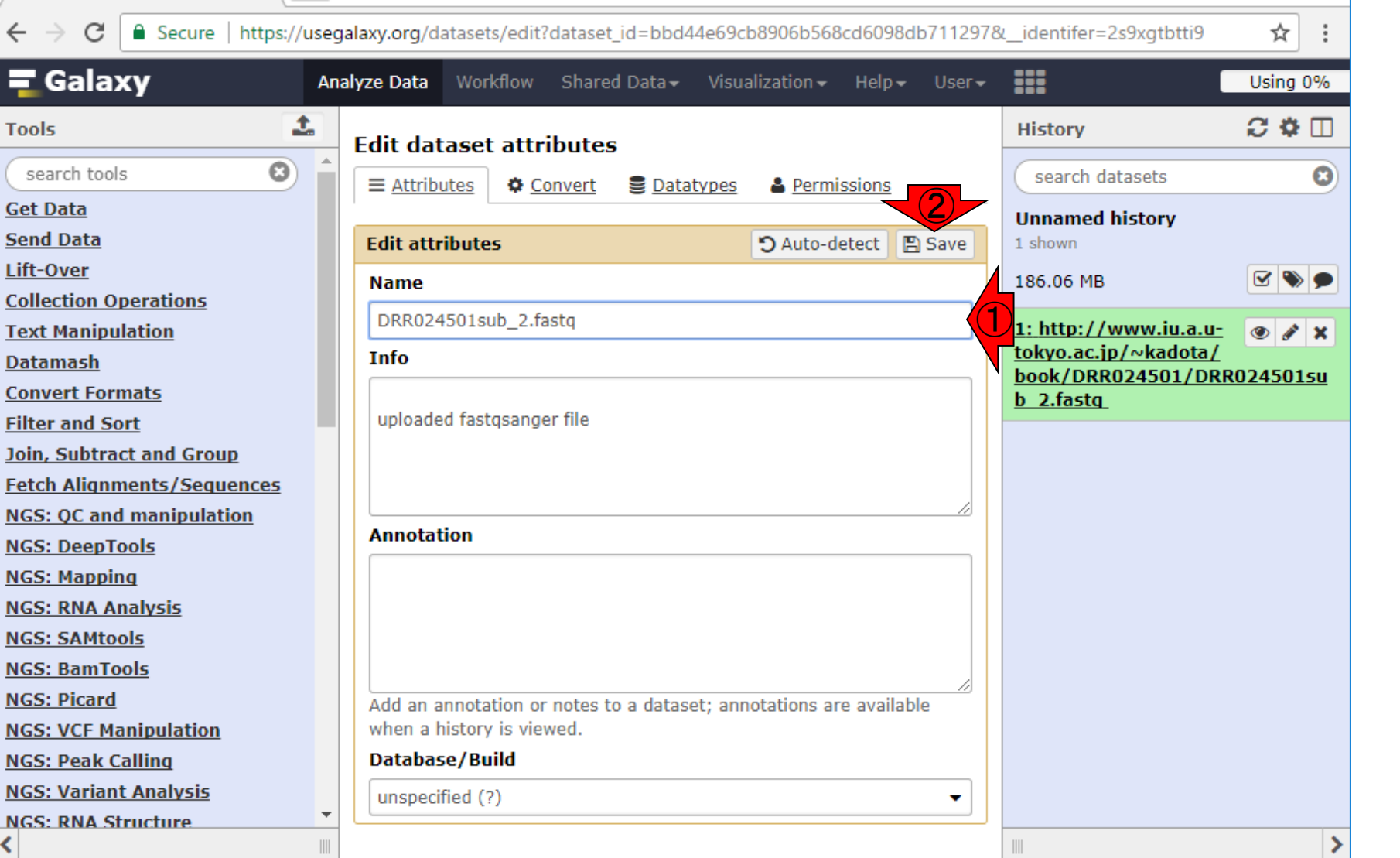

### W17-10:名前の変更3

 $x \sqrt{ }$ 

三 Galaxy

 $\equiv$  Gala

**Get Data** 

Lift-Over **Collection** 

**Datamash** 

**Filter and** 

**NGS: RNA** 

**NGS: VCF** 

**NGS: RNA** 

**Tools** 

 $\leftarrow$  $\rightarrow$ 

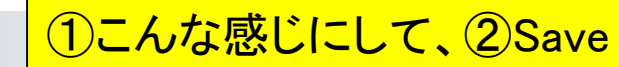

 $\times$ 

 $\Box$ 

 $\overline{\phantom{0}}$ 

 $\boldsymbol{\Theta}$ 

 $\mathbb{H}$ 

W17-10:名前の変更4

①Attributes updatedとなり、②の部分( これがAttributes)も反映されています

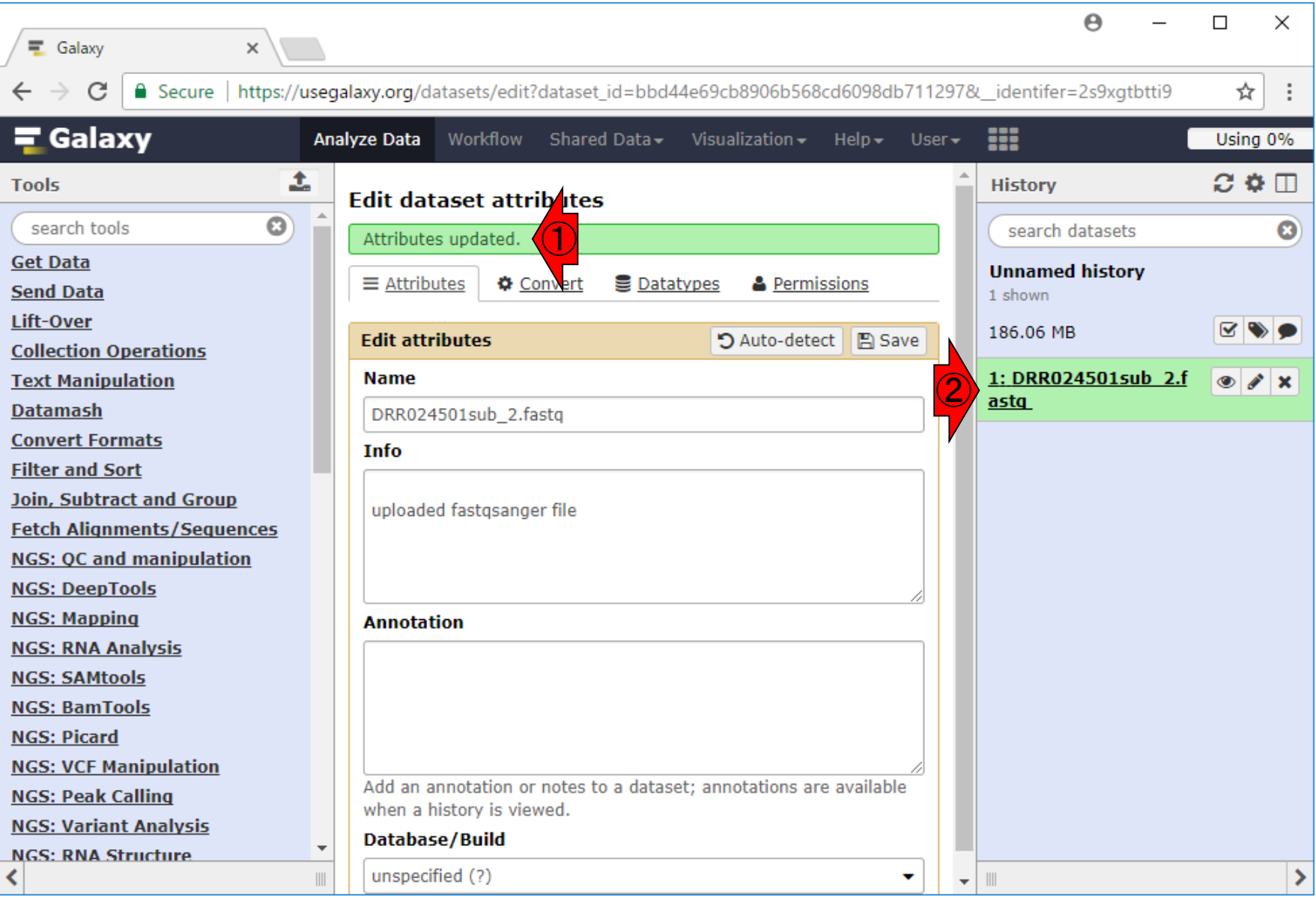

日本乳酸菌学会誌の連載第12回 2008年 - 2009年 - 2009年 - 2009年 - 2009年 - 2009年 - 2009年 - 2009年 - 2009年 - 2009年 - 2009年 - 2009年 - 2009年 - 2009年 - 2009年 - 2009年 - 2009年 - 2009年 - 2009年 - 2009年 - 2009年 - 2009年 - 2009年 - 2009年 - 2009年 - 2009年
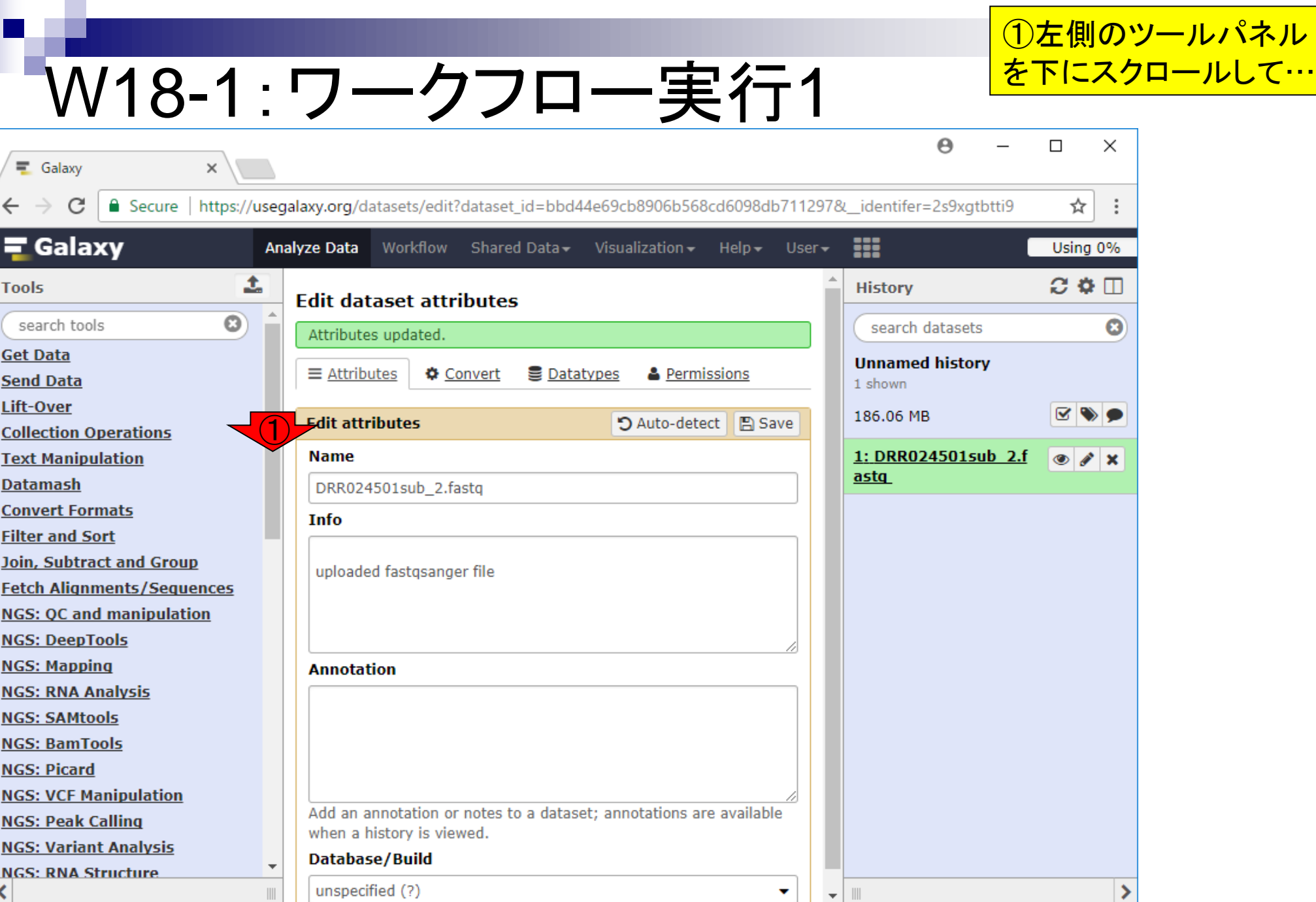

#### ①をクリック W18-1:ワークフロー実行2 Α  $\Box$ ×  $\equiv$  Galaxy  $\times$  $\bullet$  Secure https://usegalaxy.org/datasets/edit?dataset\_id=bbd44e69cb8906b568cd6098db711297&\_identifer=2s9xqtbtti9 ☆ C ÷  $\equiv$  Galaxy m Shared Data visualization v Using 0% **Analyze Data** Workflow  $Help -$ User-土  $\Omega$  &  $\Pi$ **Tools History Edit dataset attributes DEDITOUIS**  $\mathbf{C}$ search tools search datasets O Attributes updated. **EMBOSS Unnamed history**  $\equiv$  Attributes **& Permissions ☆** Convert **豊 Datatypes Regional Variation** 1 shown **FASTA manipulation** 186.06 MB ☞ **Edit attributes** つ Auto-detect 日 Save **Multiple Alignments Metagenomic Analysis Name** 1: DRR024501sub 2.f  $\bullet$   $\bullet$   $\times$ <u>astq</u> **Multiple regression** DRR024501sub 2.fastq **Multivariate Analysis** Info **Motif Tools STR-FM: Microsatellite Analysis** uploaded fastgsanger file **NCBI SRA Tools IWTomics DEPRECATED Annotation NGS: GATK Tools (beta) CloudMap Workflows** - All workflows Workflow constructed from ①Add an annotation or notes to a dataset; annotations are available history 'inudoshi desu' when a history is viewed. **Database/Build** unspecified (?) ٠  $\mathbb{H}$  $\overline{\mathbf{v}}$

日本乳酸菌学会誌の連載第12回 1460年 - 1200年 - 1200年 - 1200年 - 1200年 - 1200年 - 1200年 - 1200年 - 1200年 - 1200年 - 1200

≺

## W18-2:中央パネル

こんな感じになります。ヒストリーの異 なるW16-2と違って、①で見えているも のが、②のみになっていてステキです

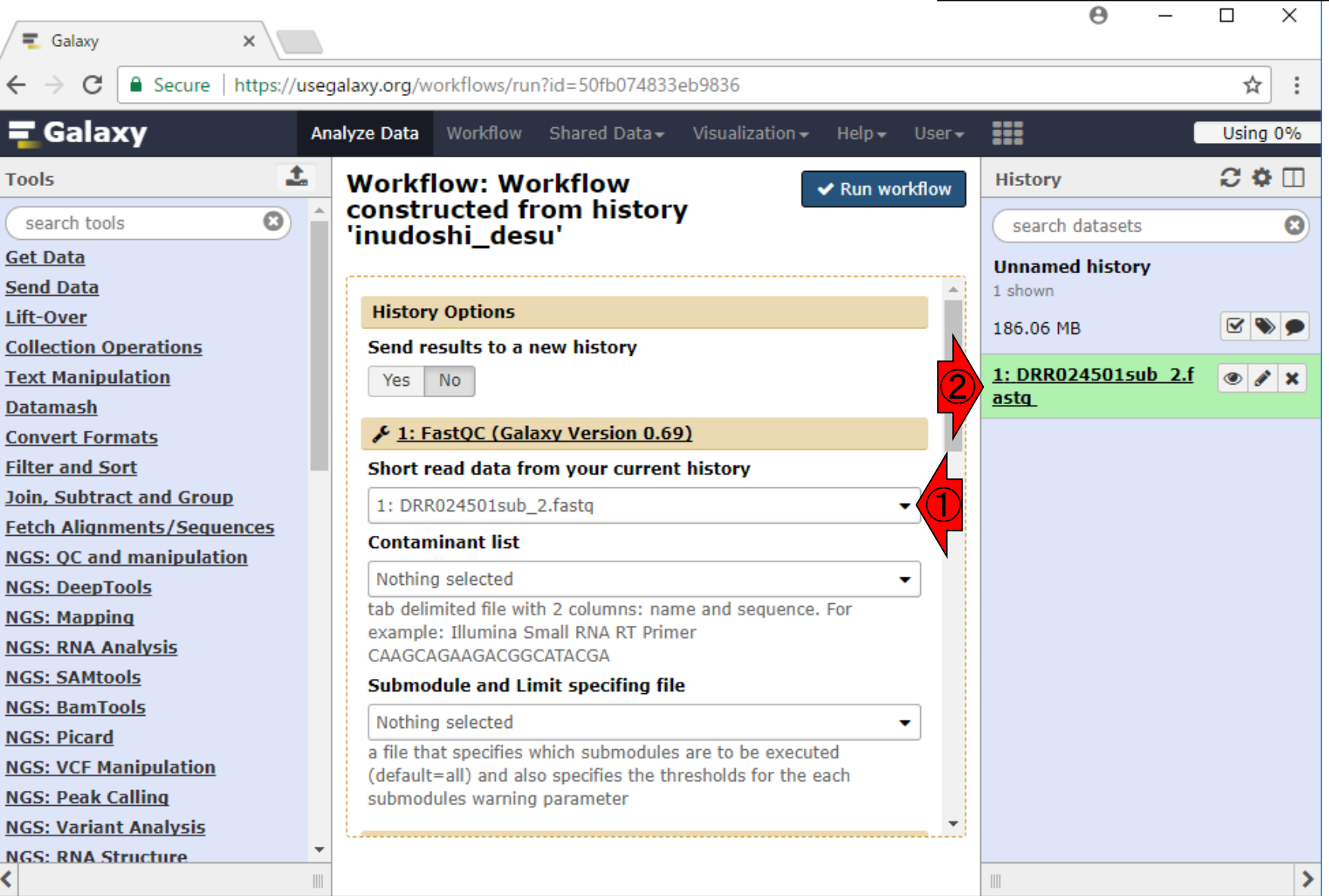

### W18-3: History Options

①新規ヒストリーを作る必要がない ので、デフォルトの②Noのままでよい

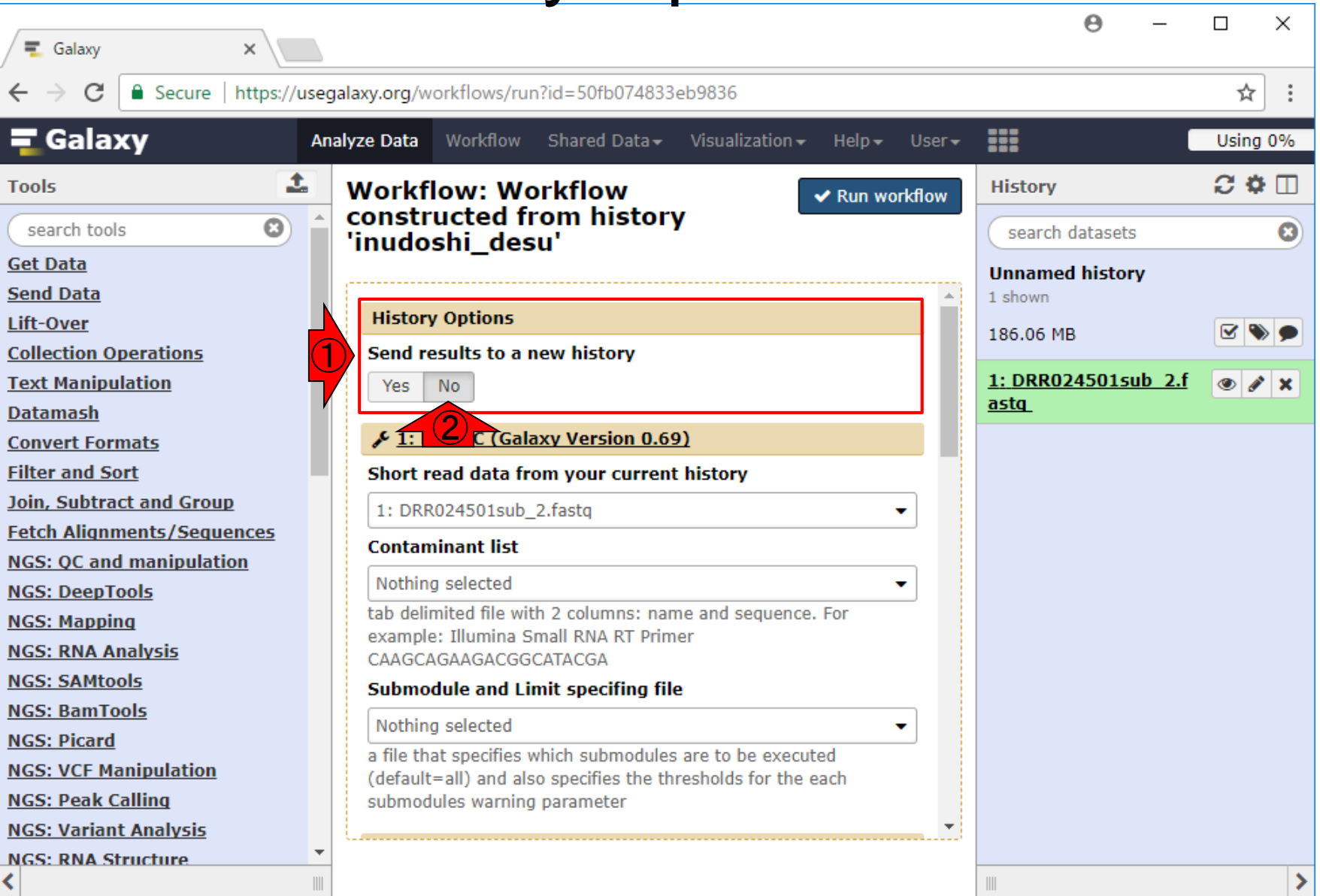

日本乳酸菌学会誌の連載第12回 きょうきょう しょうがい しゅうしょく こうしゅう しゅうしゅう インター・コード インター・コード インター・コード インター・コード

### W18-4:Step1

#### (計3ステップからなるワークフローの)Step1で ある①FastQCの、②入力ファイルは、③でよい

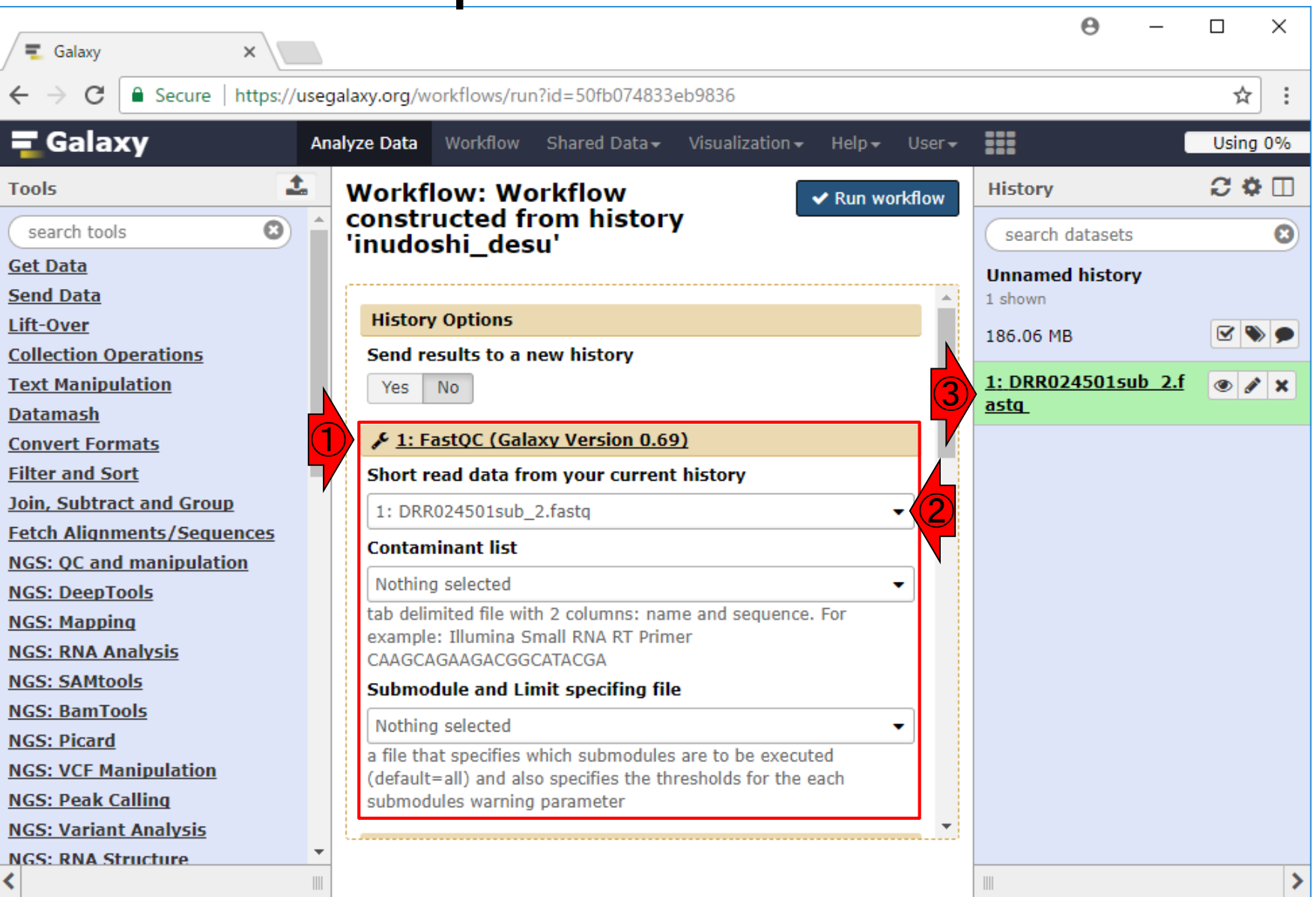

日本乳酸菌学会誌の連載第12回 きょうきょう しょうがい しゅうしょく こうしゅう しゅうしゅん インター・コンピュータ インター・コンピュータ

#### W18-5:Step2

1中央パネル上で下にスクロールして、2 Step2であるTrimmomaticのところを表示

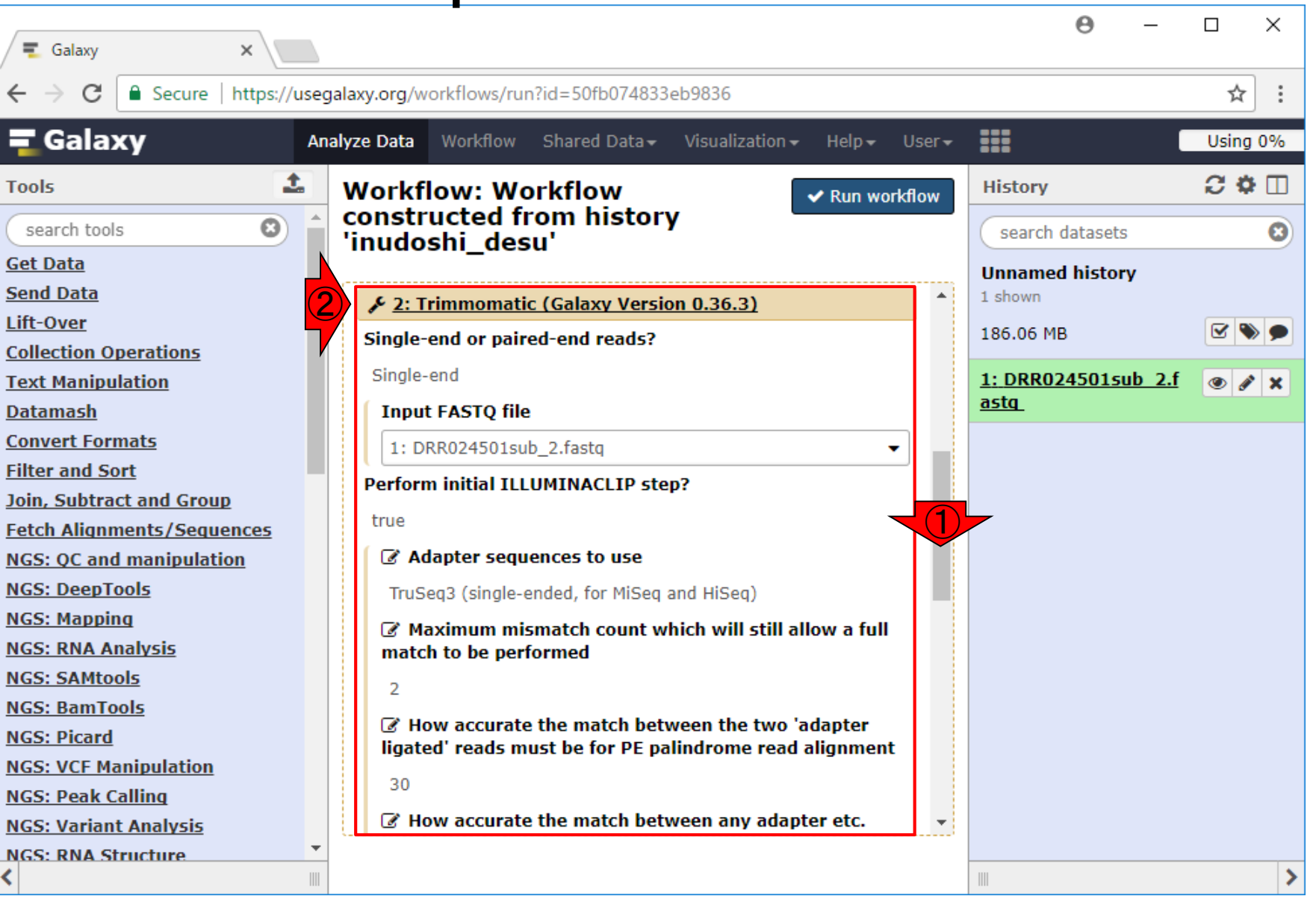

### W18-5:Step2

#### ここの①入力ファイルも、②でよい。③アダプター 除去用として指定したTruSeq3も、第11回W12-2 で指定したものがそのまま残っていますね

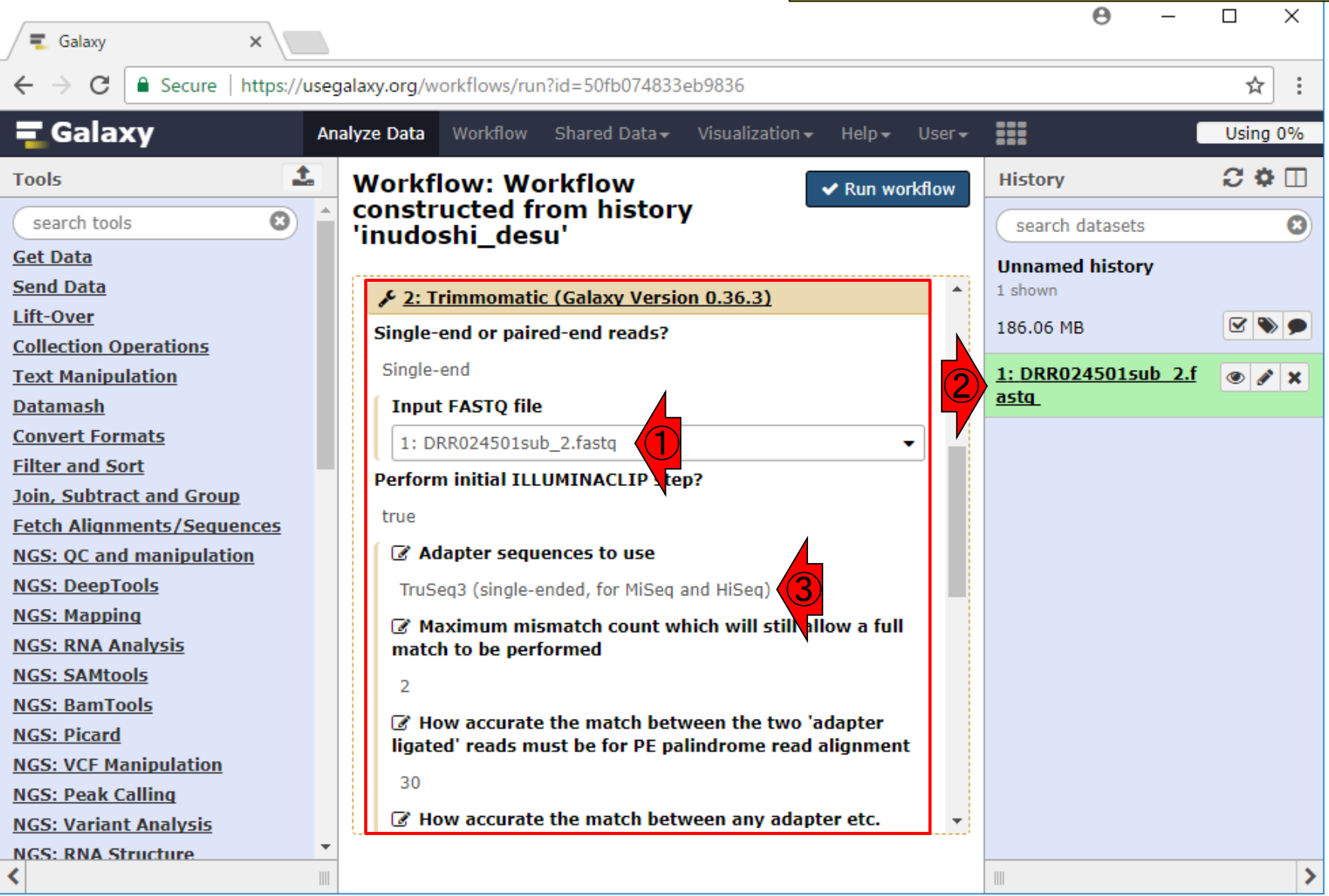

### W18-5:Step2

 $x$   $\sqrt{2}$ 

 $\equiv$  Galaxy

①またちょっと下にスクロール。②アダプター配列以 外のオプションは当時は変更していないので、2こ のワークフロー中でのTrimmomaticの、③Average quality requiredの閾値はデフォルトの20です

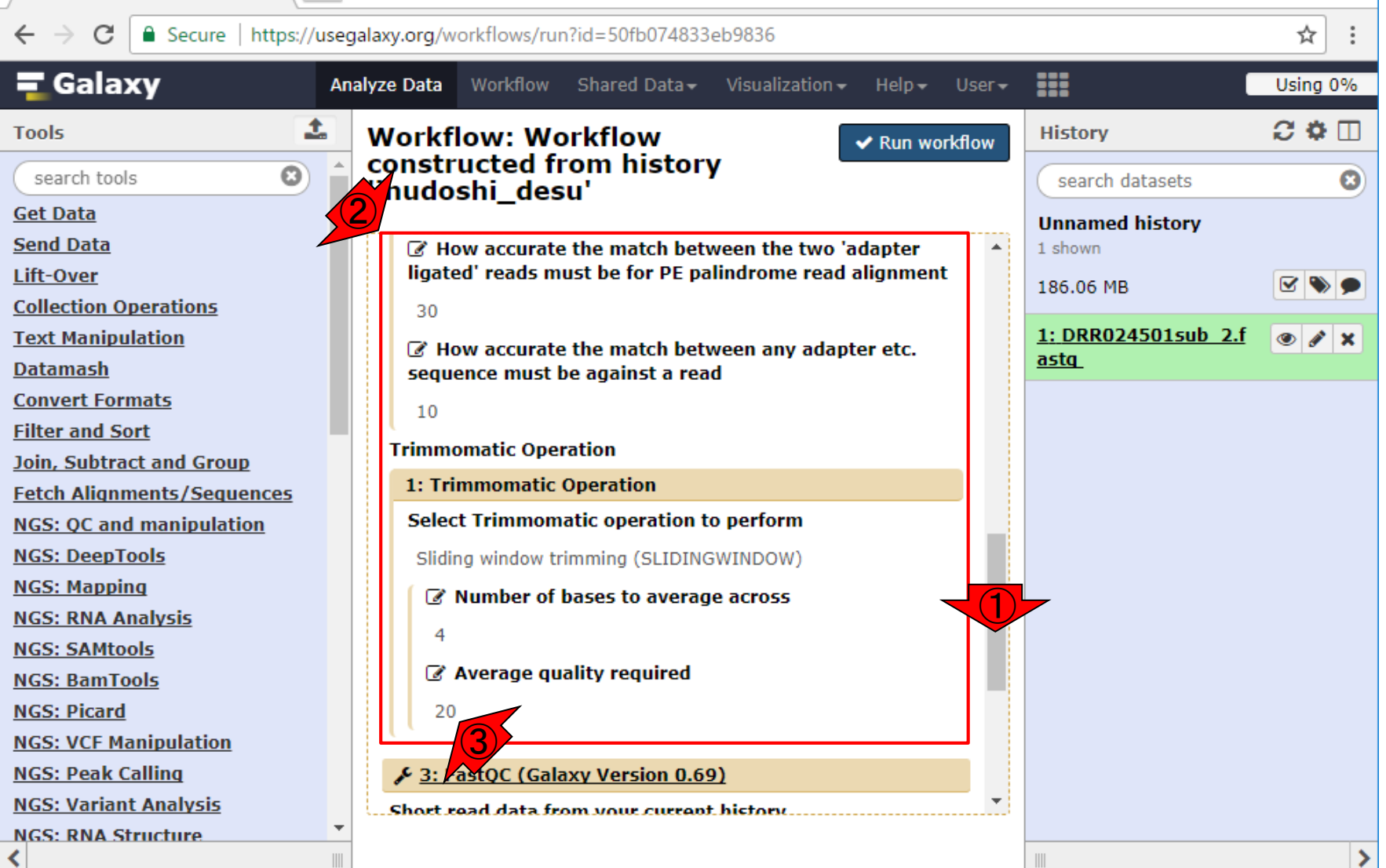

日本乳酸菌学会誌の連載第12回 2012年 - 2022年 - 2022年 - 2022年 - 2022年 - 2022年 - 2022年 - 2022年 - 2022年 - 2022年 - 2022年 - 2022年 - 202

### W18-6:Step3

①一番下までスクロール。②Step3は、Step2実 行結果ファイルを入力としてFastQCを実行する ところ。③の表記を見て大丈夫だろうと安心する

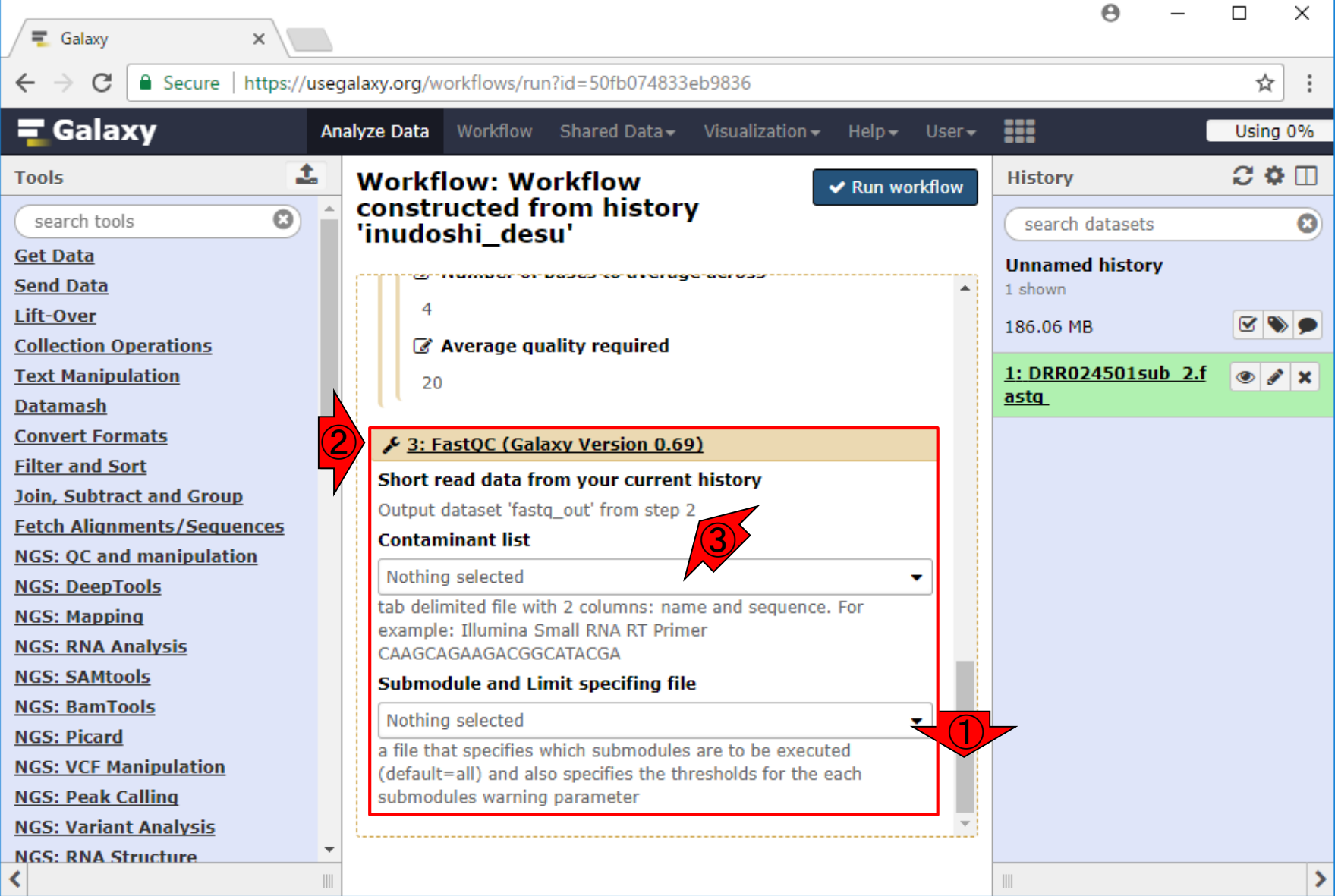

### W18-7: Run workflow

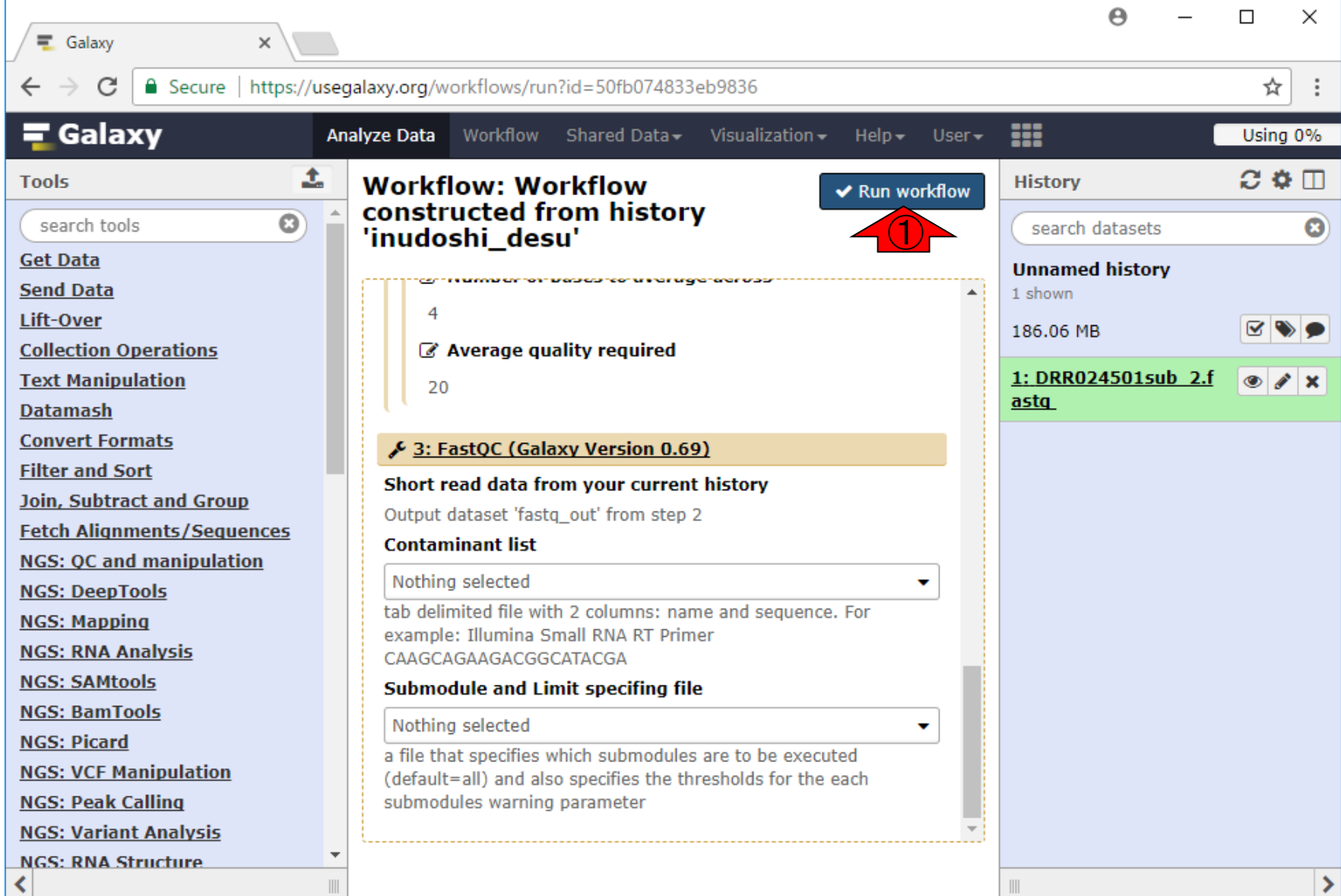

日本乳酸菌学会誌の連載第12回 または、その他のようなどのある。 このことは、この種類のようなどのある。 154

### W18-8: ジョブ投げ中…

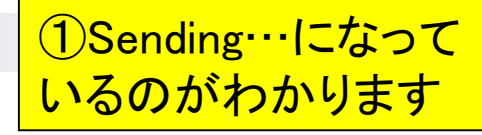

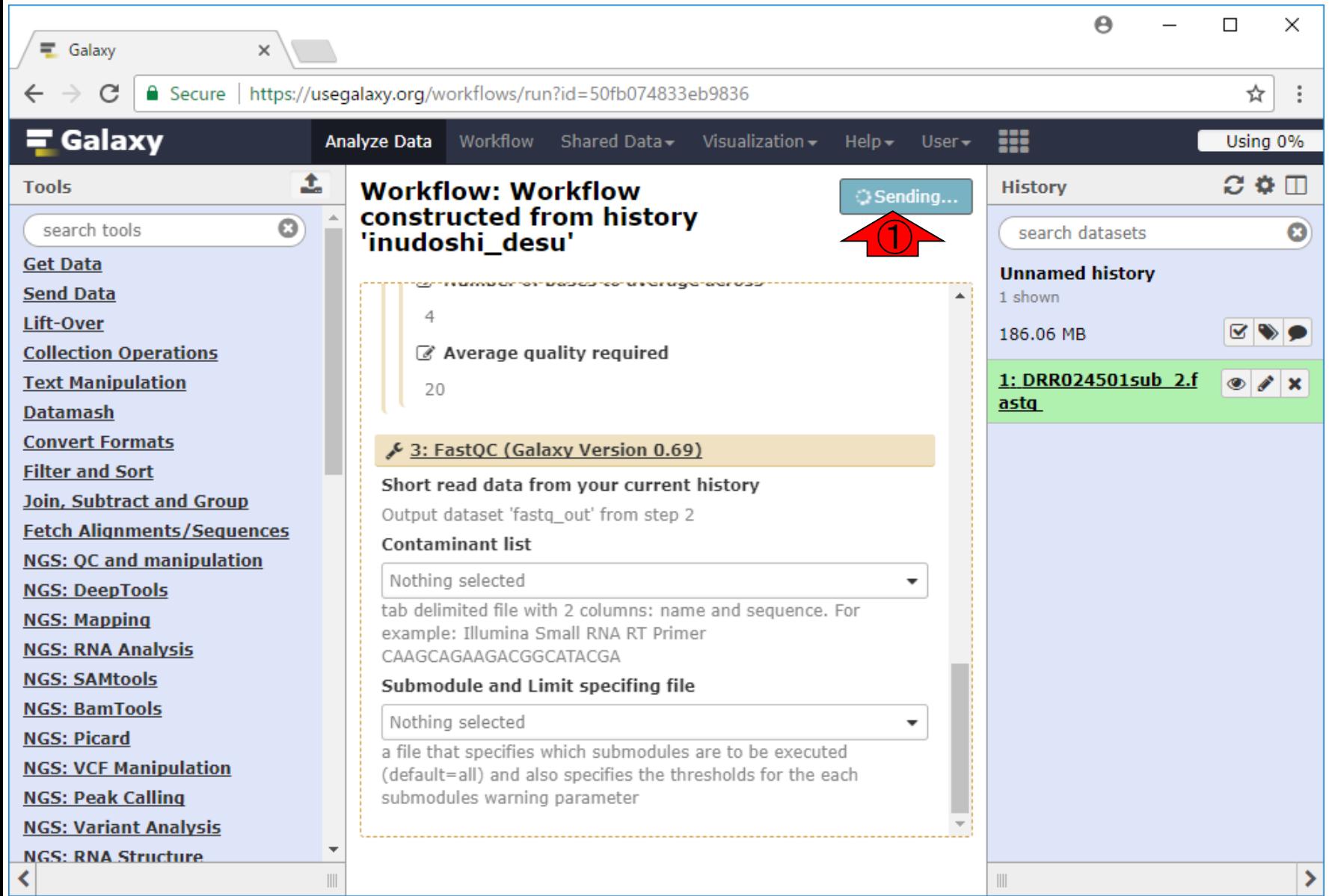

日本乳酸菌学会誌の連載第12回 きょうきょう しょうがい しゅうしょう こうしゅう しゅうしゅん イラフィッシュ イラフィッシュ イラフィッシュ しょうかん イラフィッシュ

### W18-9:Successfully invoked

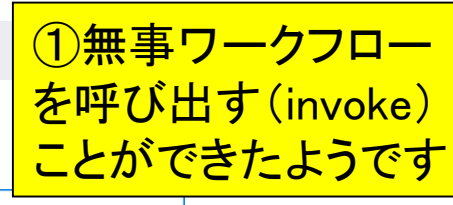

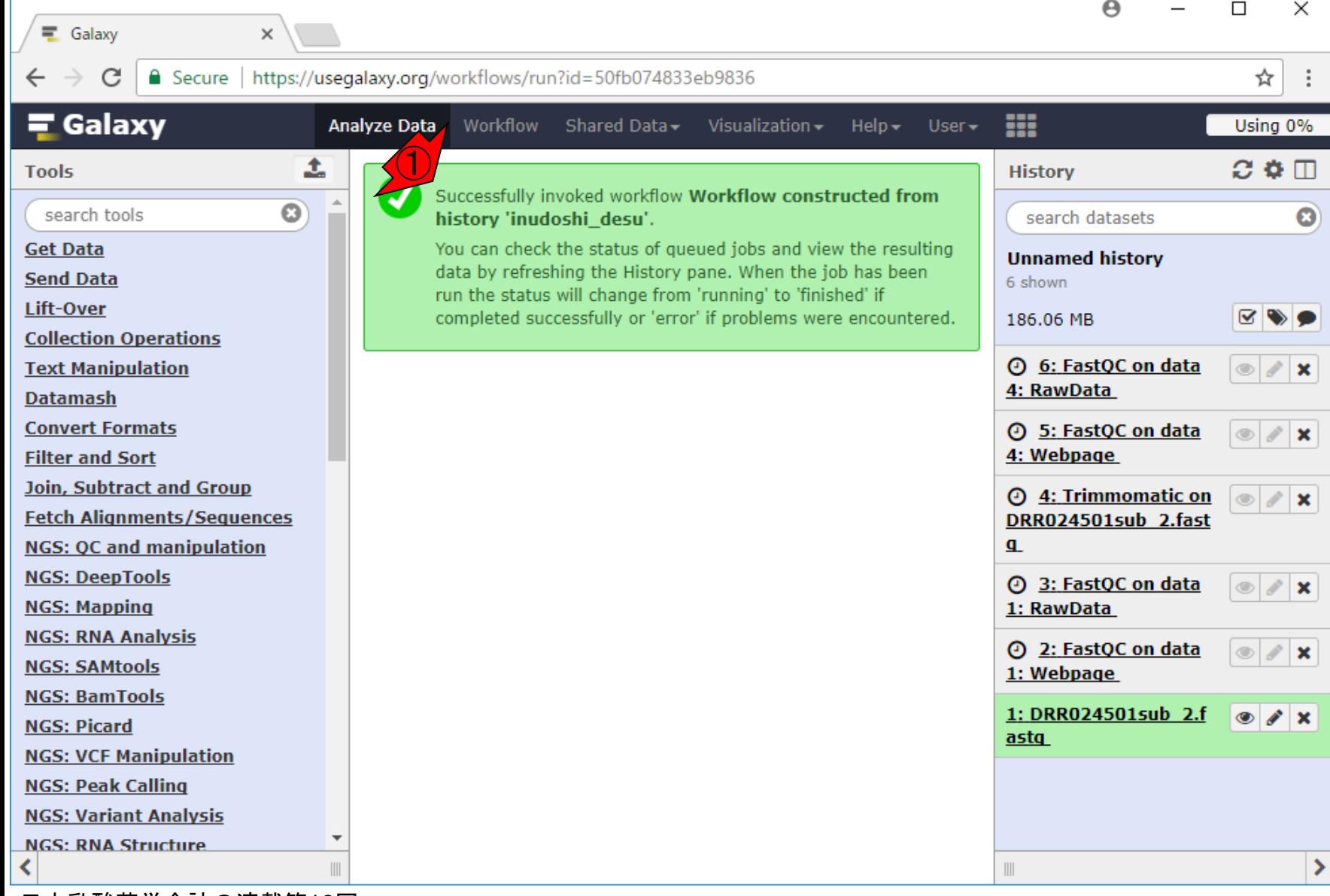

### W18-10:Step2終了

#### このときは、まず①Step2 のTrimmomaticが終了した

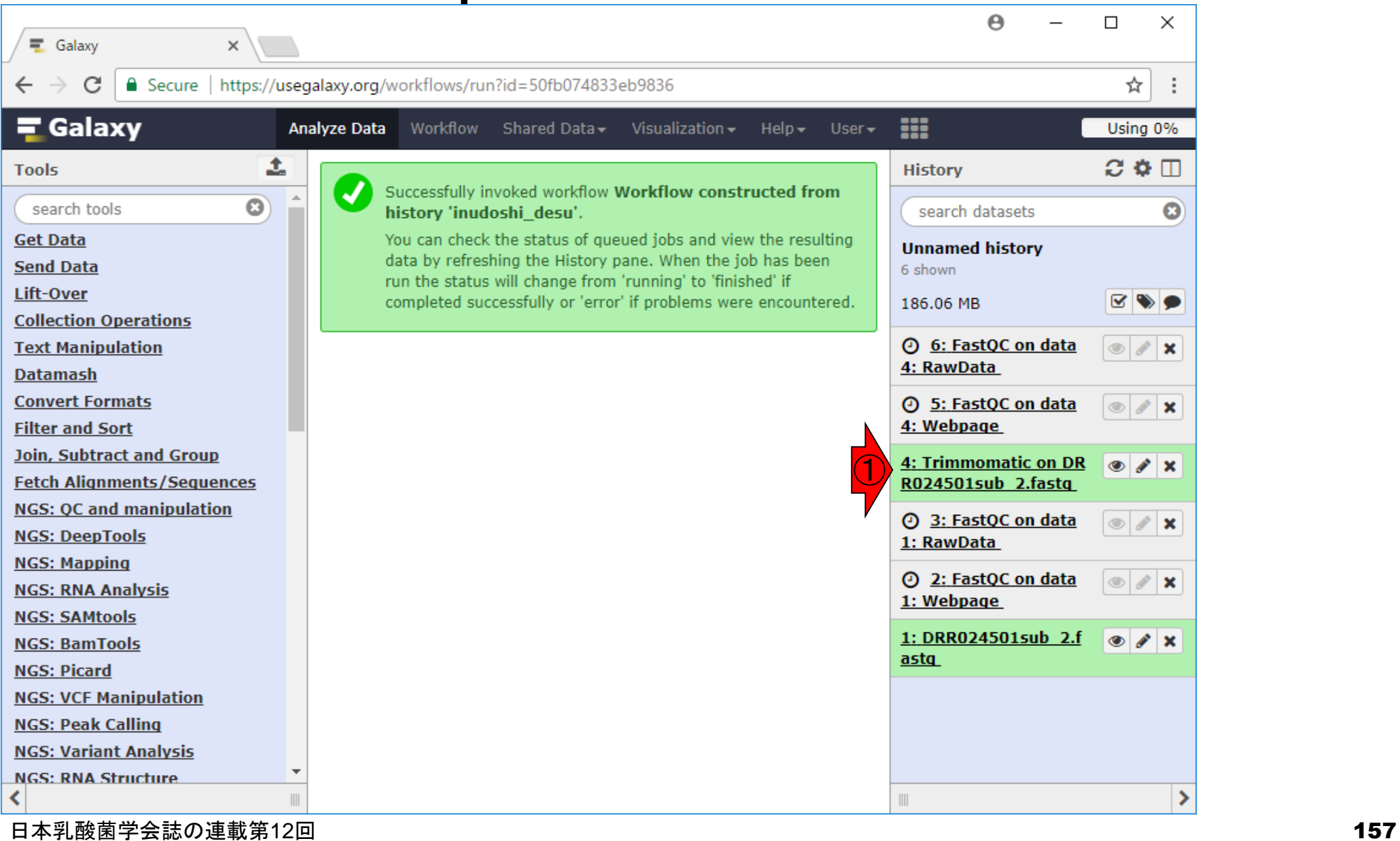

#### ①Step1のFastQCが終了

### W18-11:Step1終了

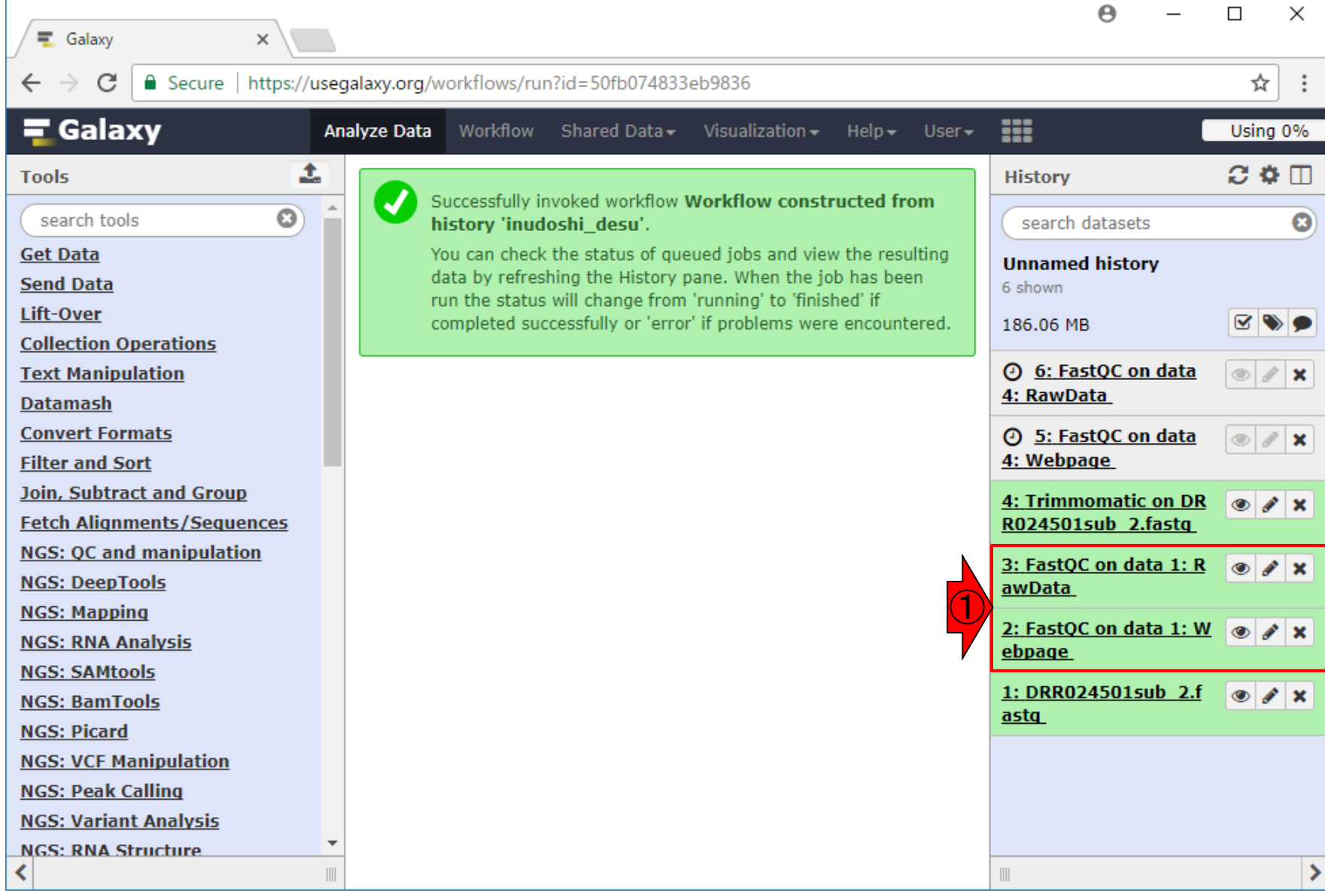

### W18-12:Step3終了

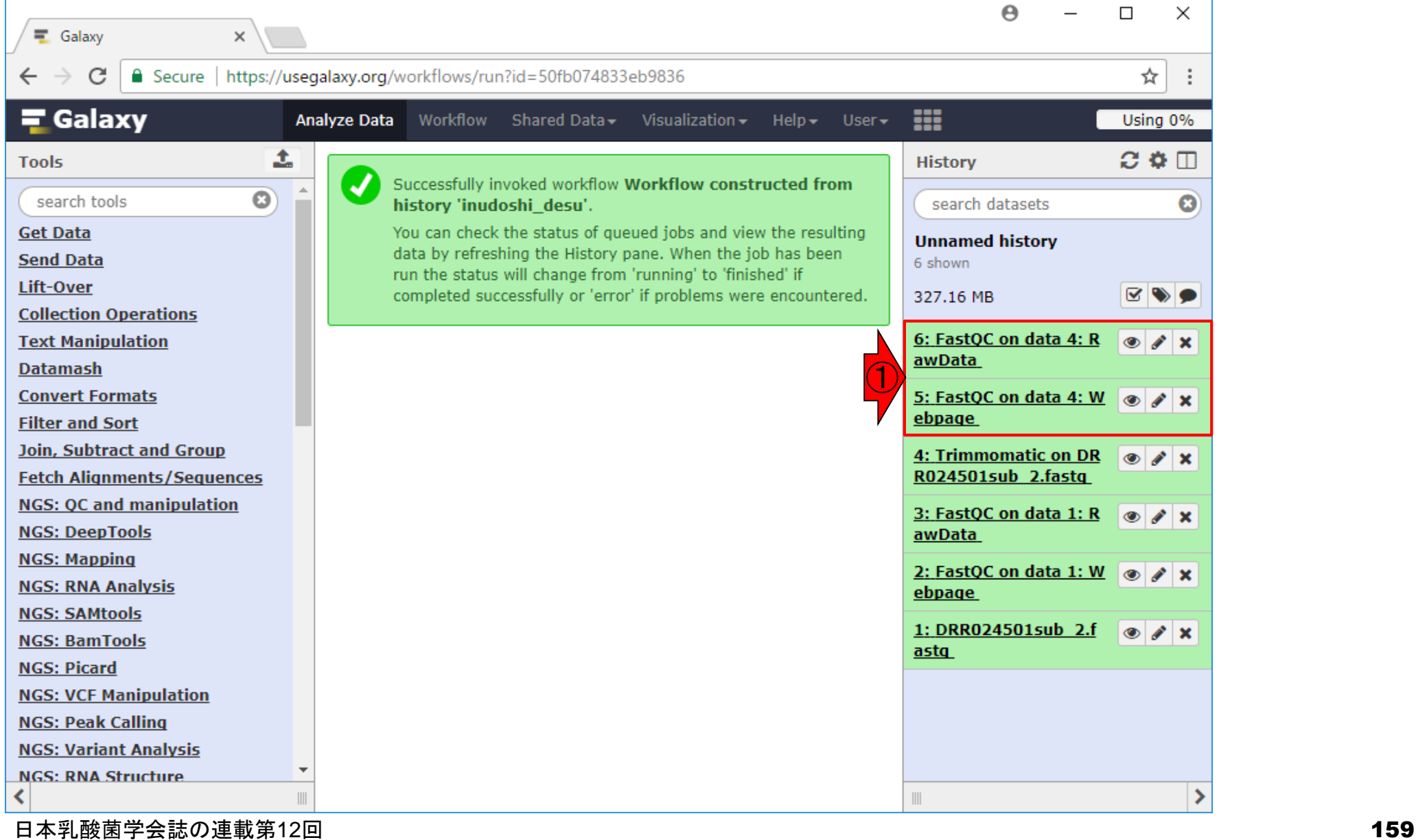

#### W19-1:ワークフロー編集画面 **12Workflow、2左クリック、3Edit**

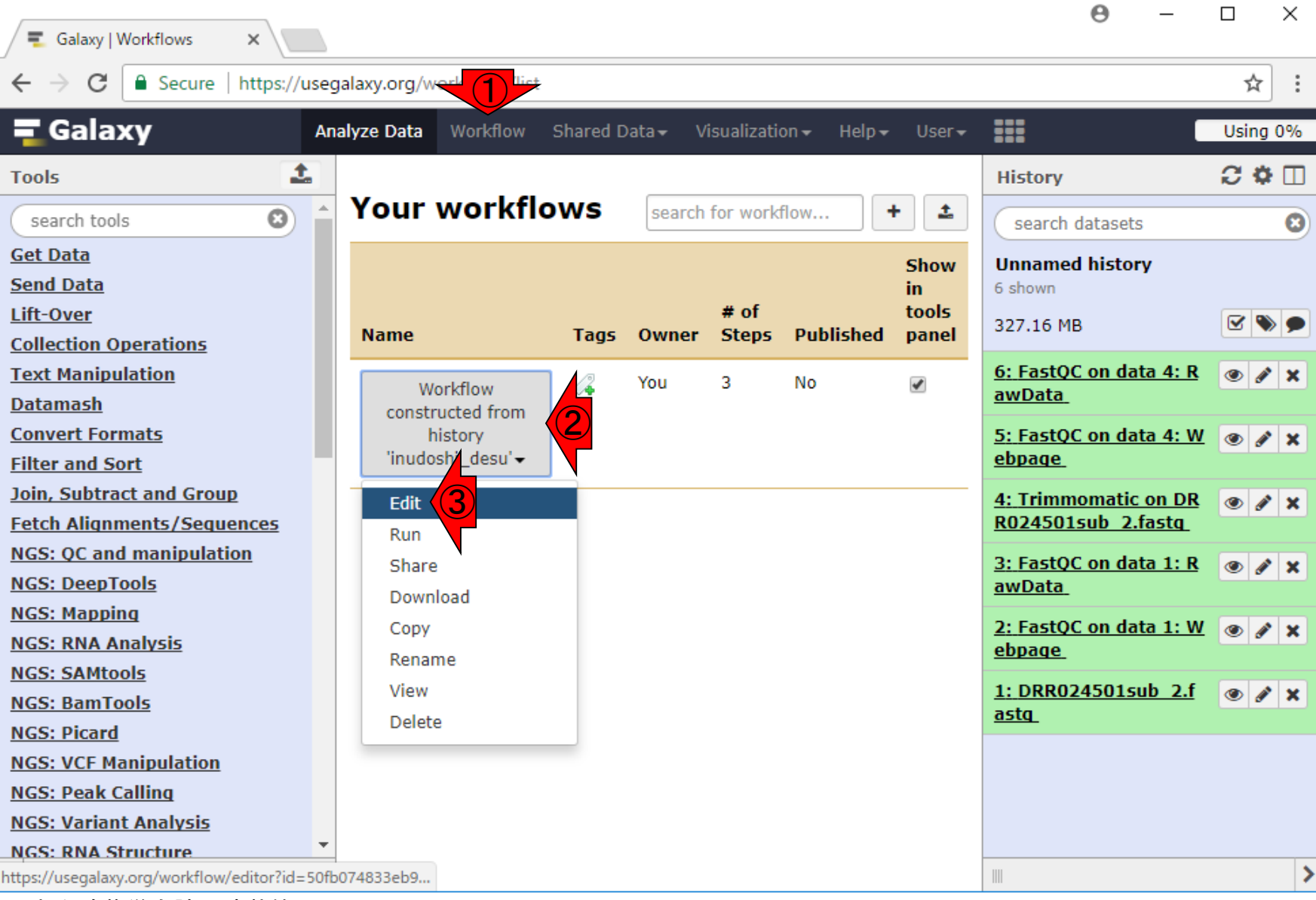

#### 日本乳酸菌学会誌の連載第12回 きょうきょう しょうがい しゅうしょく こうしゅう しゅうしゅ インステック インステック インステック インステック インステック インステック しょうかん インステック しょうかん しゅうしょく

#### ①ワークフローエディタを ロードしている…ようです W19-1 : ワークフロー編集画面 Α  $\Box$ × Galaxy | Workflow Editor X ■ Secure | https://usegalaxy.org/workflow/editor?id=50fb074833eb9836 ☆  $\equiv$  Galaxy = Workflow Shared Data-Using 0% **Tools Workflow Canvas | \ o** dow constructed from history 春 **Details** Loading workflow editor... **Edit Workflow Attributes** search tools **Inputs Name: Get Data** Workflow constructed from history 'inudoshi desu' **Send Data Lift-Over** Tags: **Collection Operations**  $\langle A$ **Text Manipulation** Apply tags to make it easy to **Datamash** search for and find items with the **Convert Formats** same tag.  $\sqrt{\phantom{a}}$  FastOC **P** & Fast **Filter and Sort Annotation / Notes: Join, Subtract and Group** Short read data from your current. Short re Describe or add notes to workflow Add an annotation or notes to a history history **Fetch Alignments/Sequences** workflow; annotations are available **NGS: QC and manipulation** Contaminant list Contam when a workflow is viewed. **NGS: DeepTools** Submodule and Limit specifing file Submo **NGS: Mapping**  $\sqrt{\frac{1}{2}}$  Trimmomatic  $P$   $\times$ html\_fil **NGS: RNA Analysis** Input FASTQ file **NGS: SAMtools** fastg\_out\_paired **NGS: BamTools NGS: Picard** fastq\_out\_unpaired **NGS: VCF Manipulation** fastq\_out\_r1\_paire **NGS: Peak Calling** fastq\_out\_r2\_paire **NGS: Variant Analysis** fastq\_out\_r1\_unpa

日本乳酸菌学会誌の連載第12回 ファイル・コンピューター しょうしょう しょうしゅう しゅうしゅう しゅうしゅん インター イタイ

#### こんな感じになります

### W19-2:編集画面

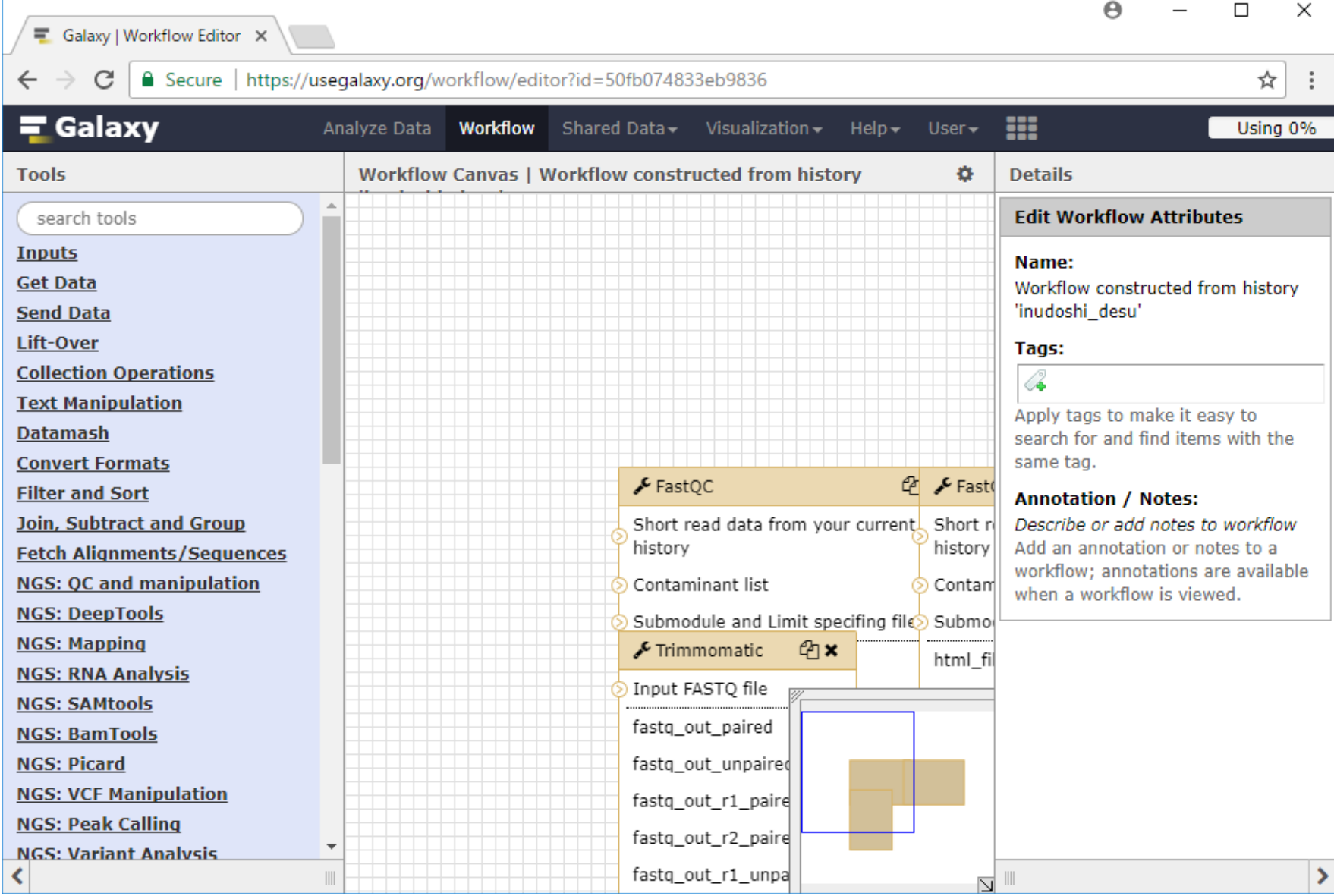

日本乳酸菌学会誌の連載第12回 きょうきょう しょうがい しゅうしょう こうしゅう しゅうしゅ インステック インスティック インスティック インスティック インスティッシュ

#### ①赤枠で見ている部分が、②青枠部分なのでしょう

### W19-2:編集画面

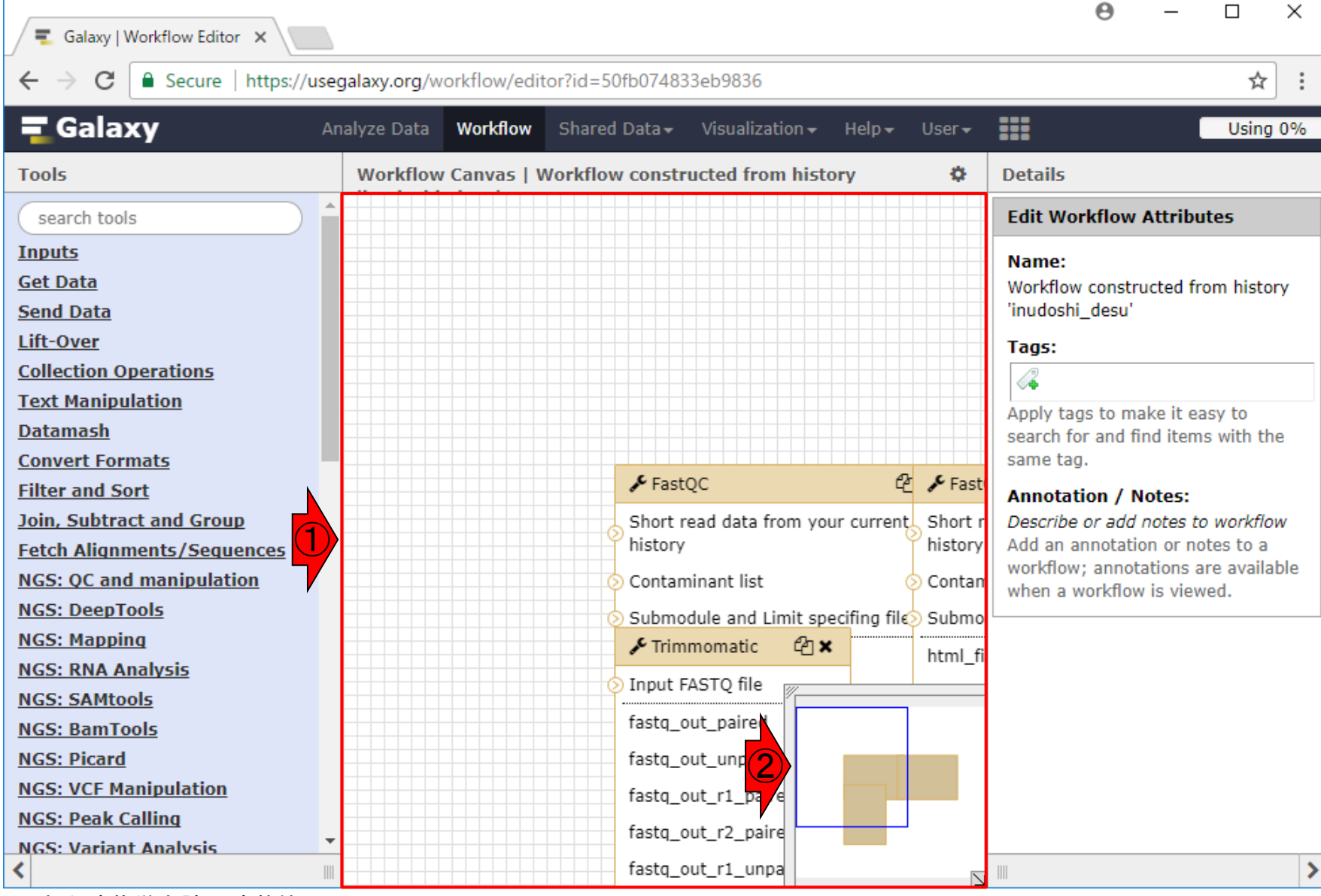

### W19-3:Tips

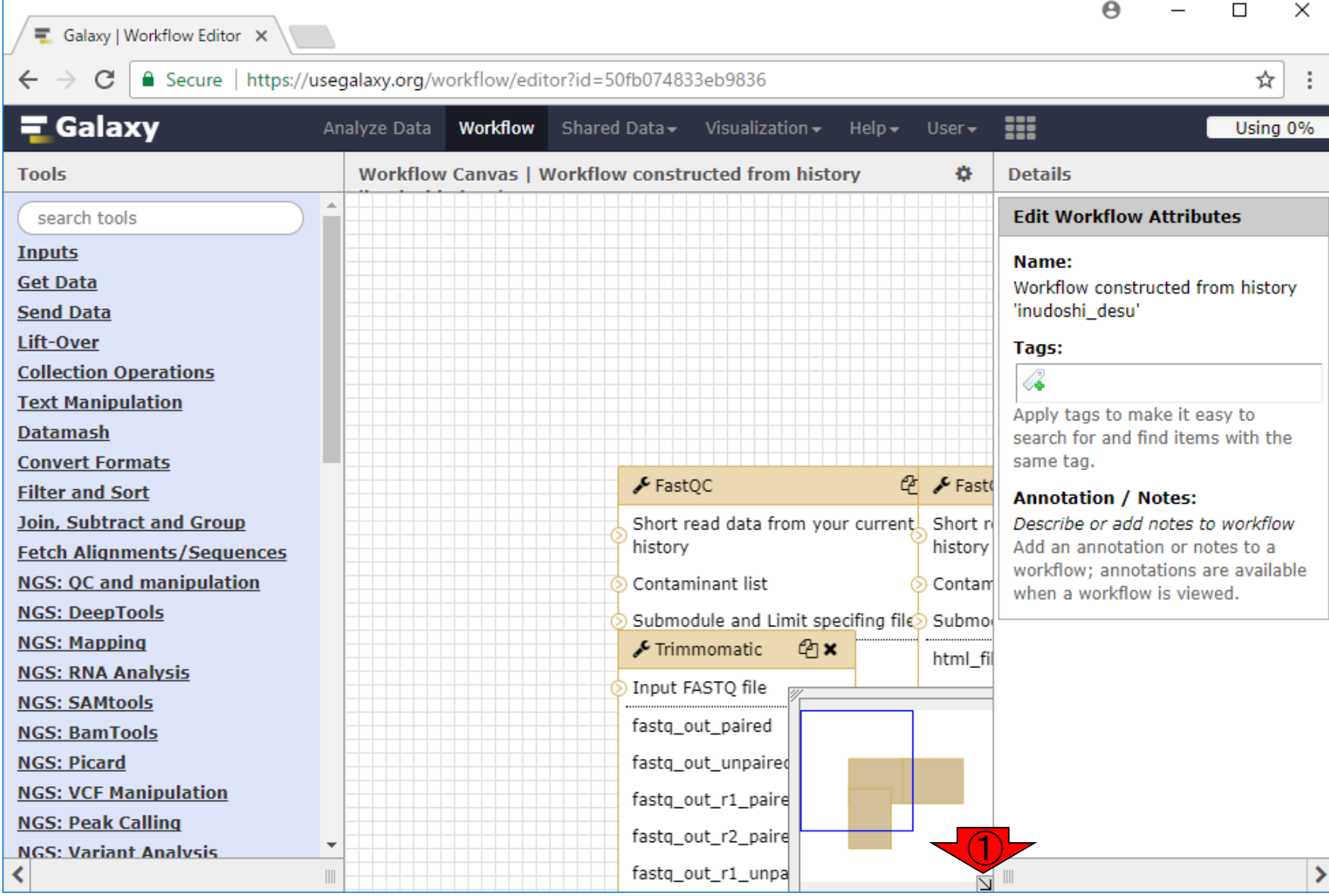

日本乳酸菌学会誌の連載第12回 きょうきょう しょうがい こうしょう こうしゅう こうしゅう インター・コール インター・コール インター・コンピュータ

### W19-3:Tips

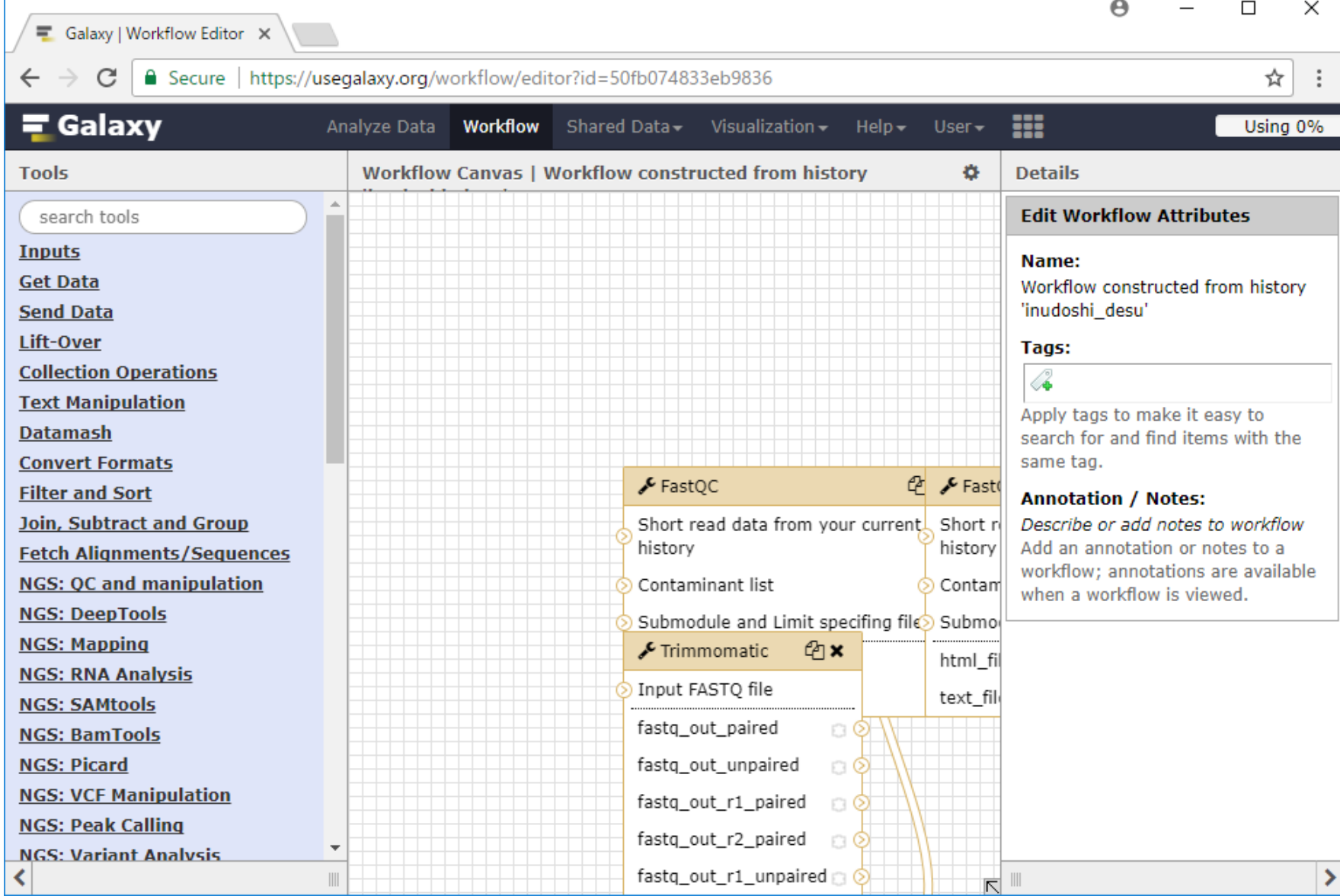

#### ①またここを左クリックすると、元に戻ります

### W19-3:Tips

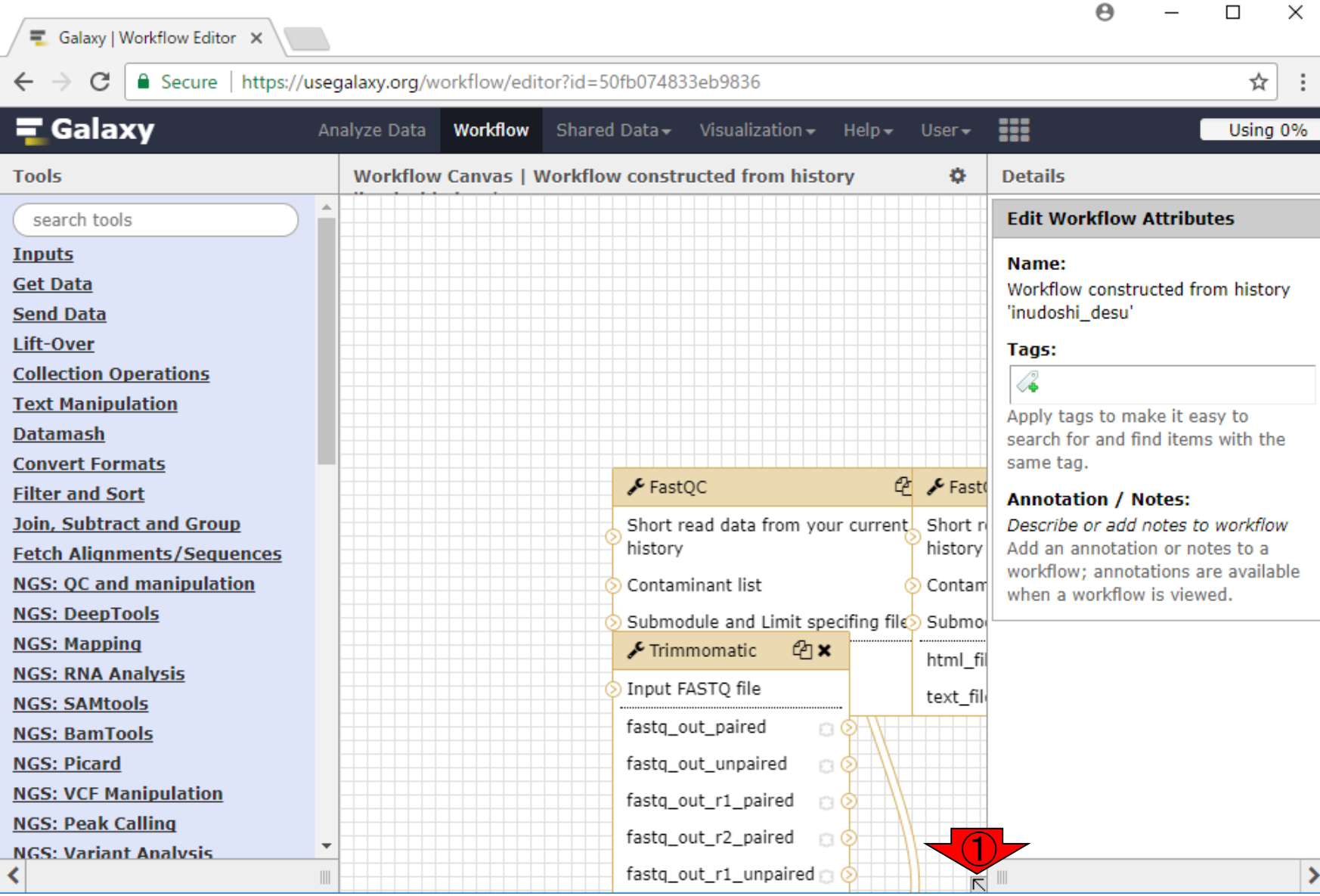

日本乳酸菌学会誌の連載第12回 きょうきょう しょうがい しゅうしょく こうしゅう しゅうしゅん インター・コール インター・コール インター・コンピュータ インター

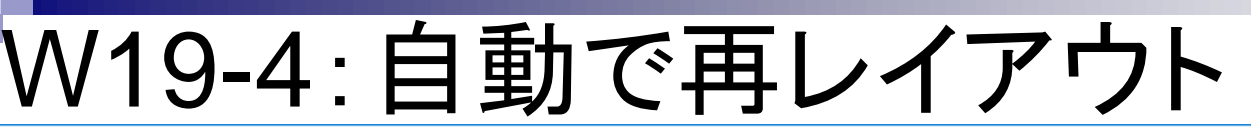

#### ①設定、②Auto Re-layoutとい うのがあるのでやってみましょう

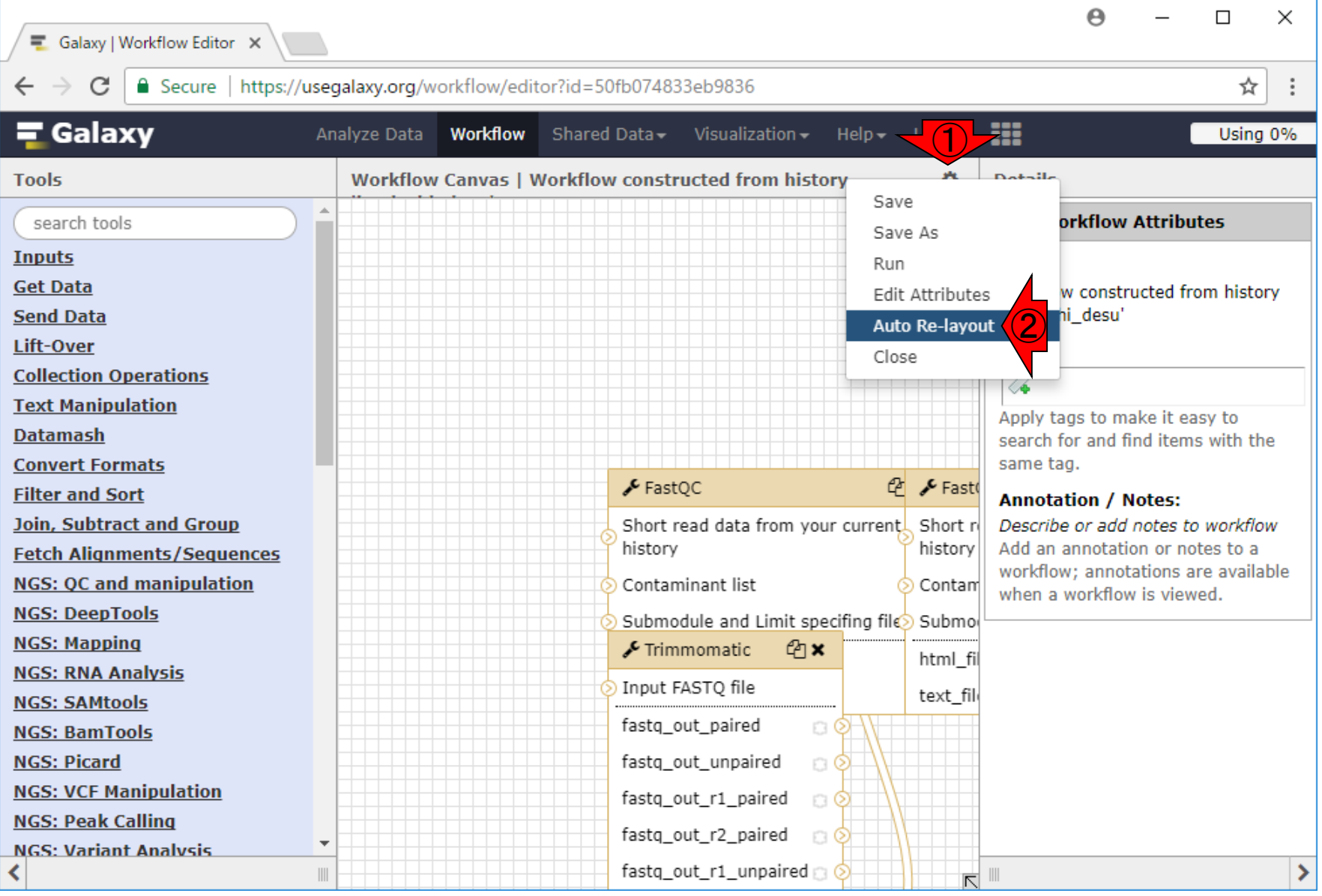

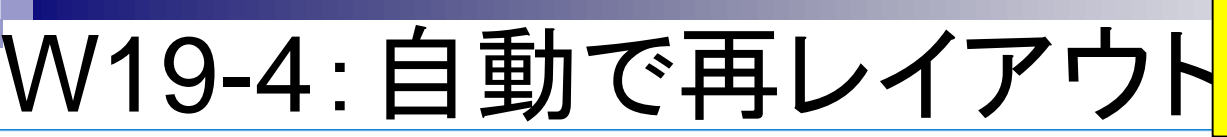

こんな感じになりました。確かに重な っていたのがちょっと見やすくなった ような気がします。①を押してみる

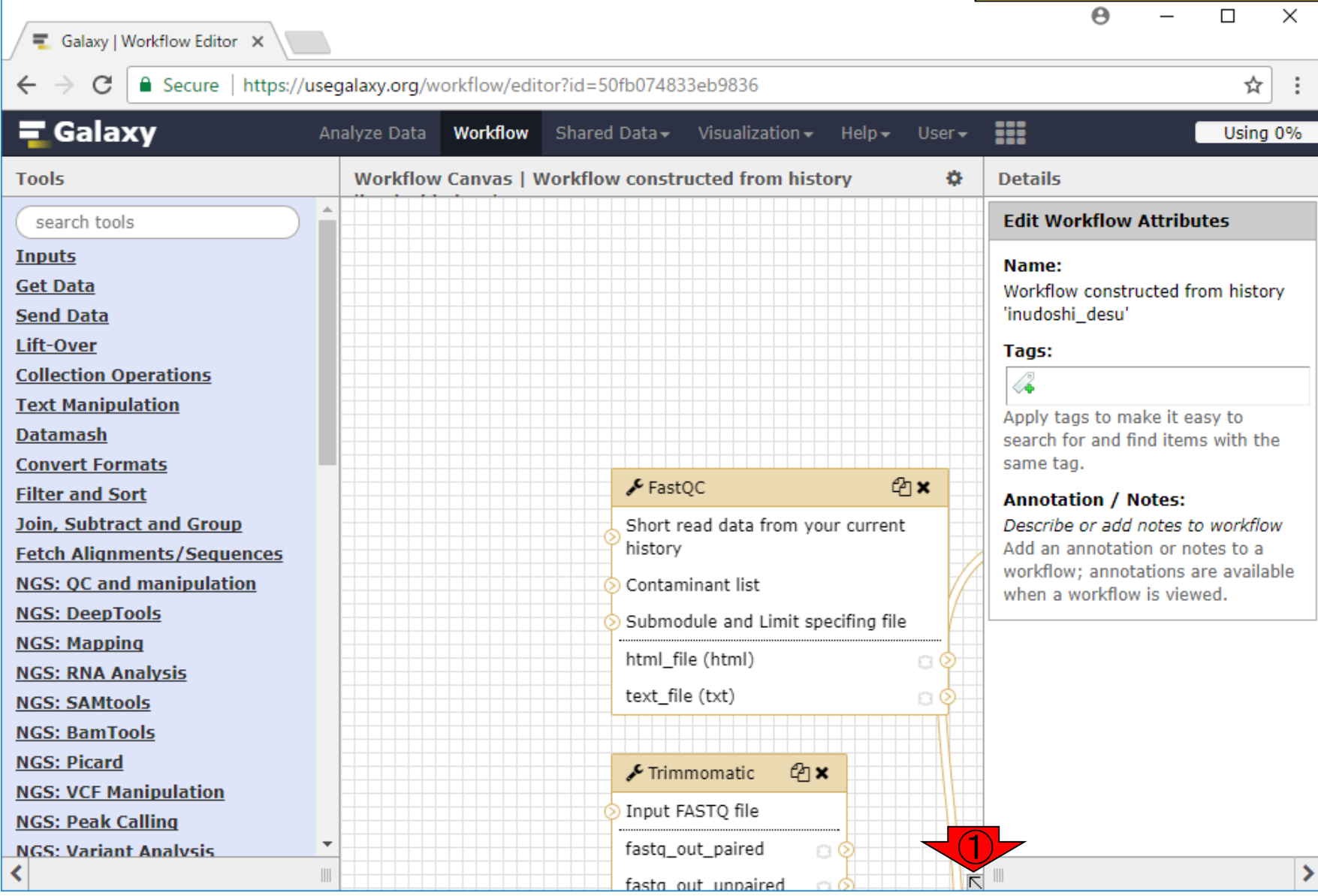

日本乳酸菌学会誌の連載第12回 きょうきょう しょうがい しゅうしょく こうしゅう しゅうしゅう インター・コード インター・コード インター・コンピュータ

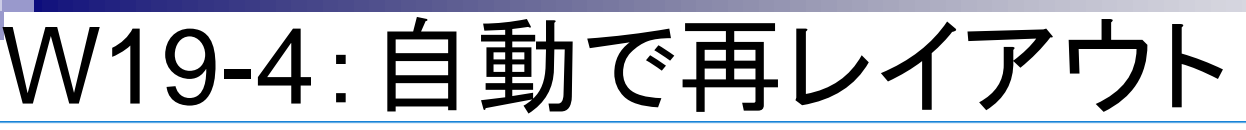

#### おお!確かにW19-2で見え ていたときよりも見やすい

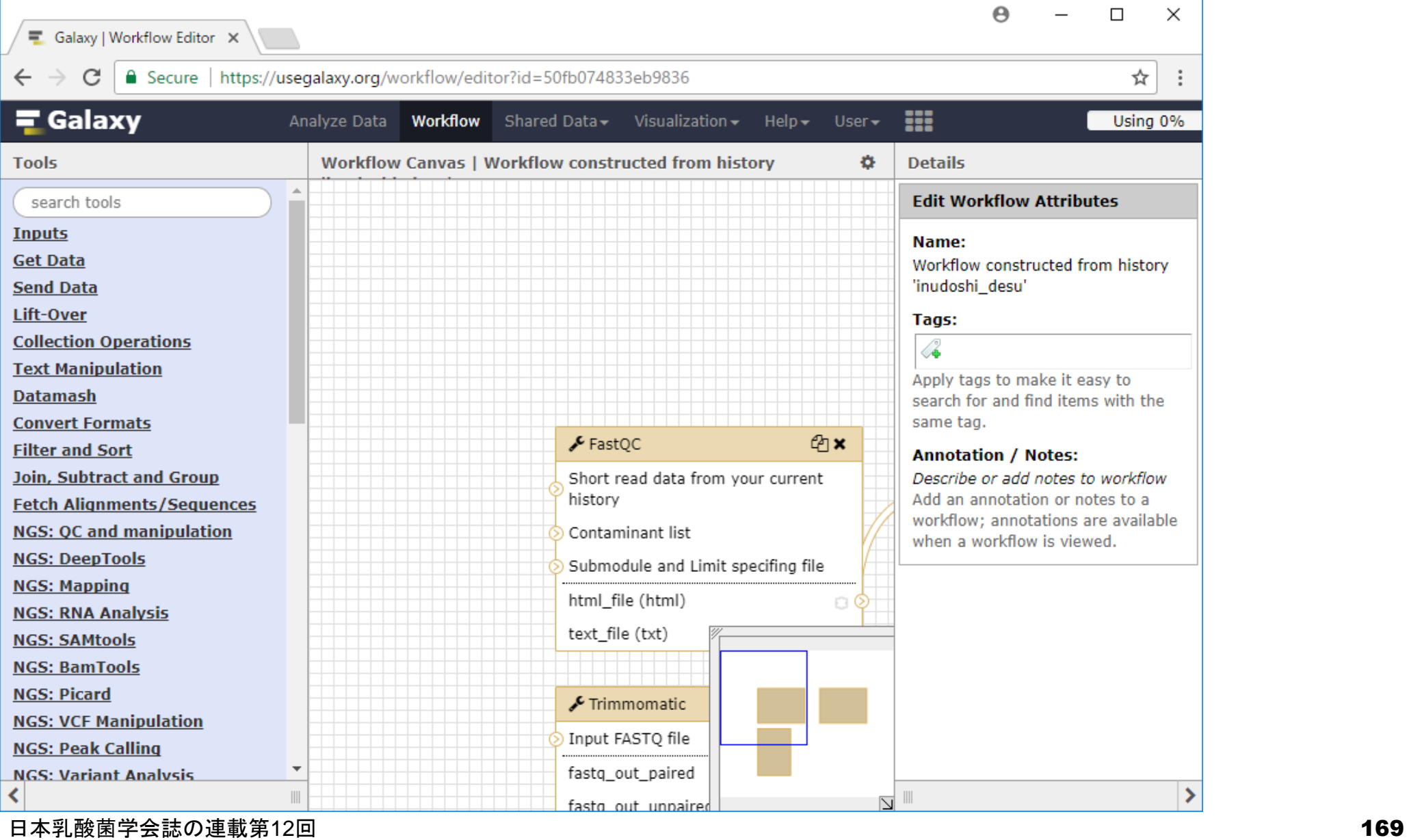

# W19-5: 計3ステップなので

#### ①がおそらくStep1で、②で見 えているFastQCなのでしょう

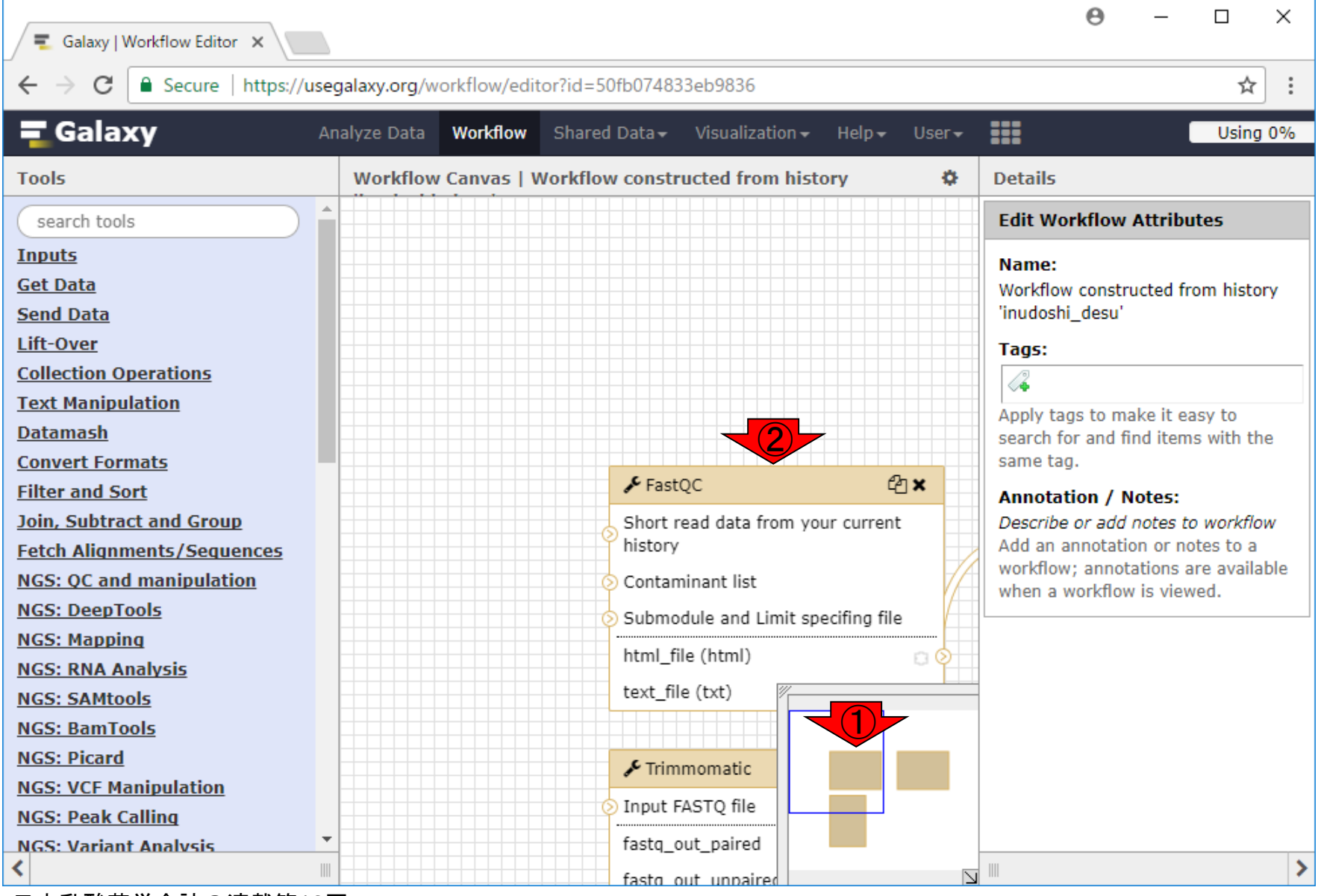

## W19-5: 計3ステップなので

#### ①は間違いなくStep2で、② で見えているTrimmomatic

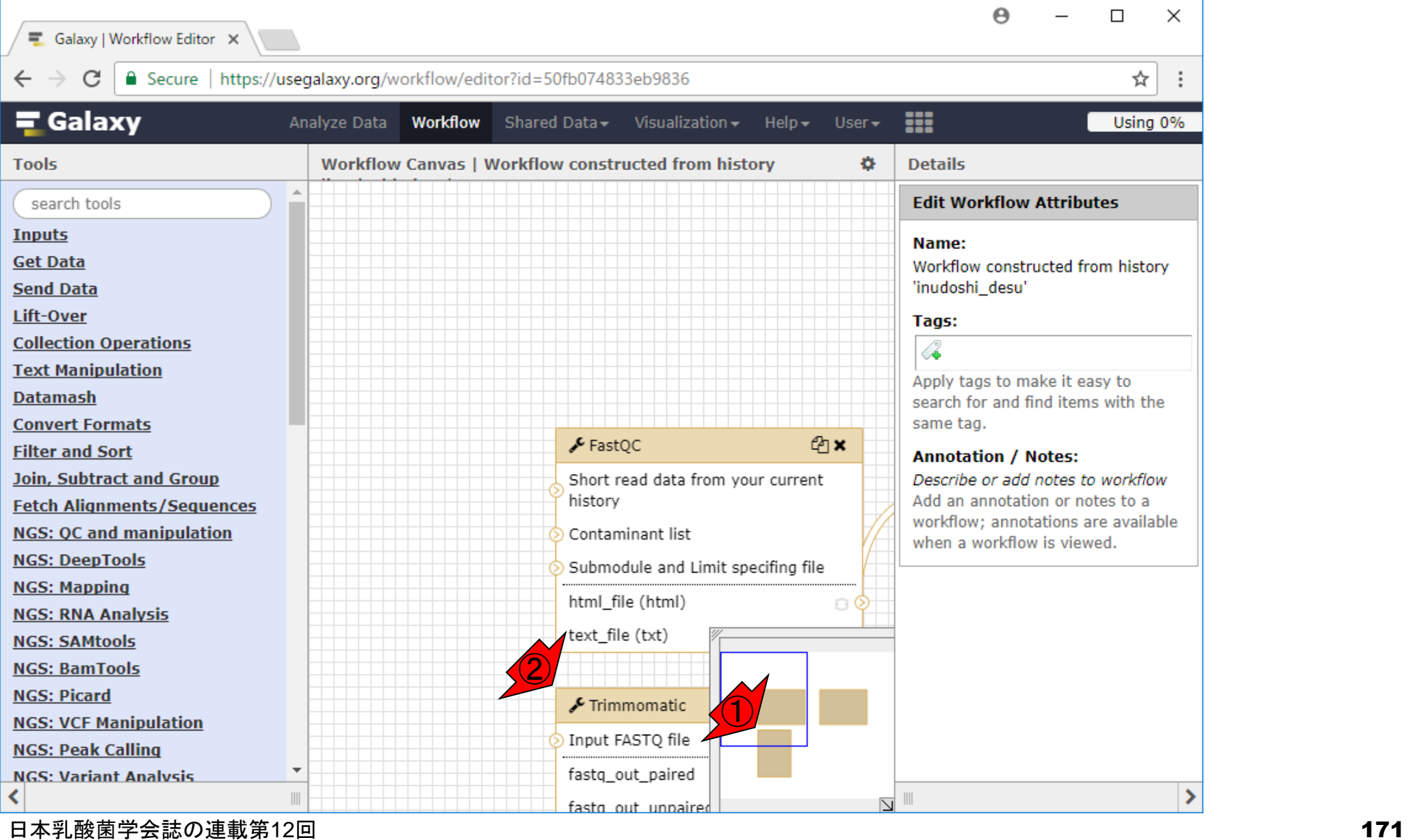

### W19-6: Step3は...

#### (たぶんこれだろうと思われる)Step3の FastQCはどうやって見るんだろうと思 いつつ、①のあたりをクリックすると…

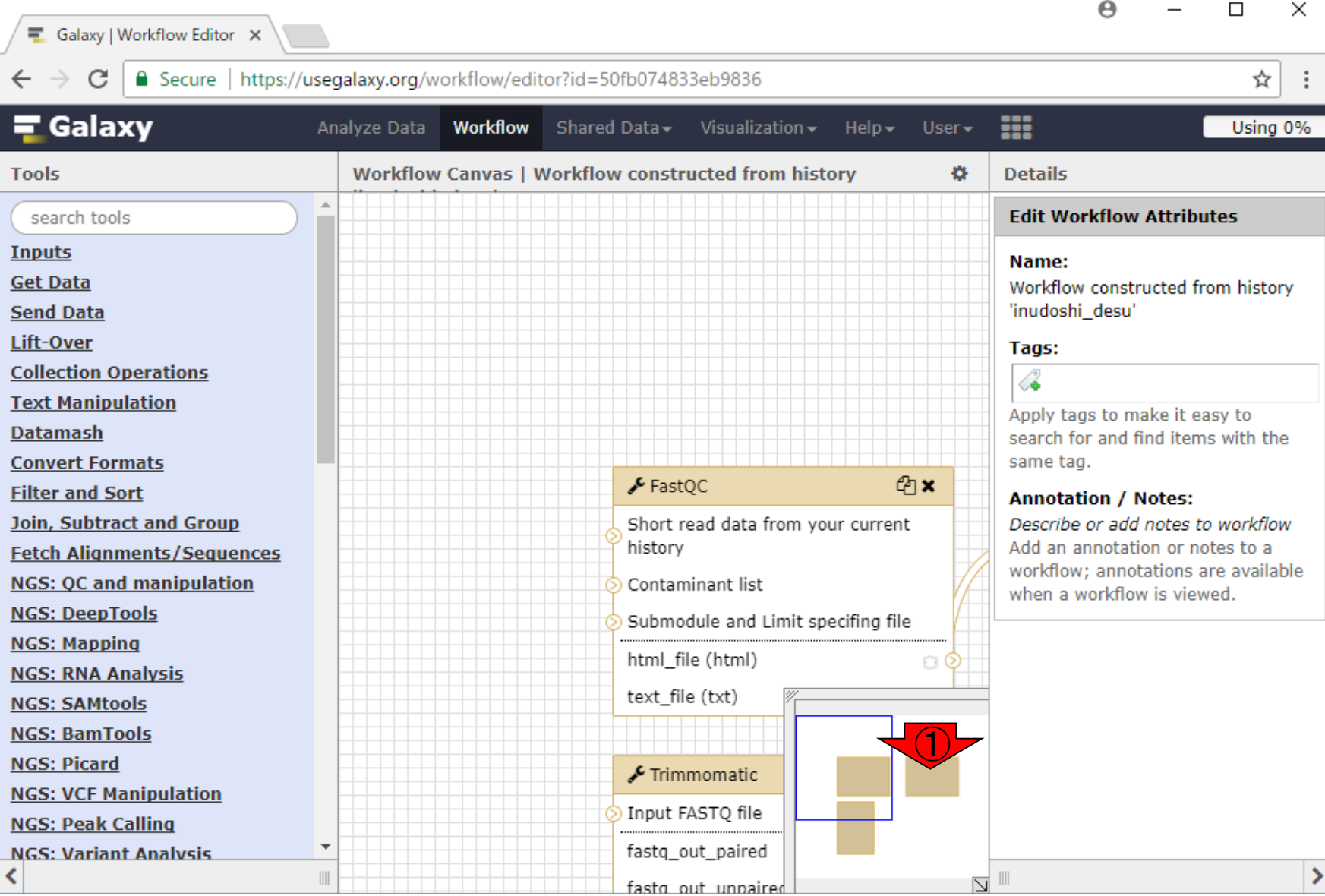

#### おお!だんだんノリがわかってきました

### W19-6:Step3は…

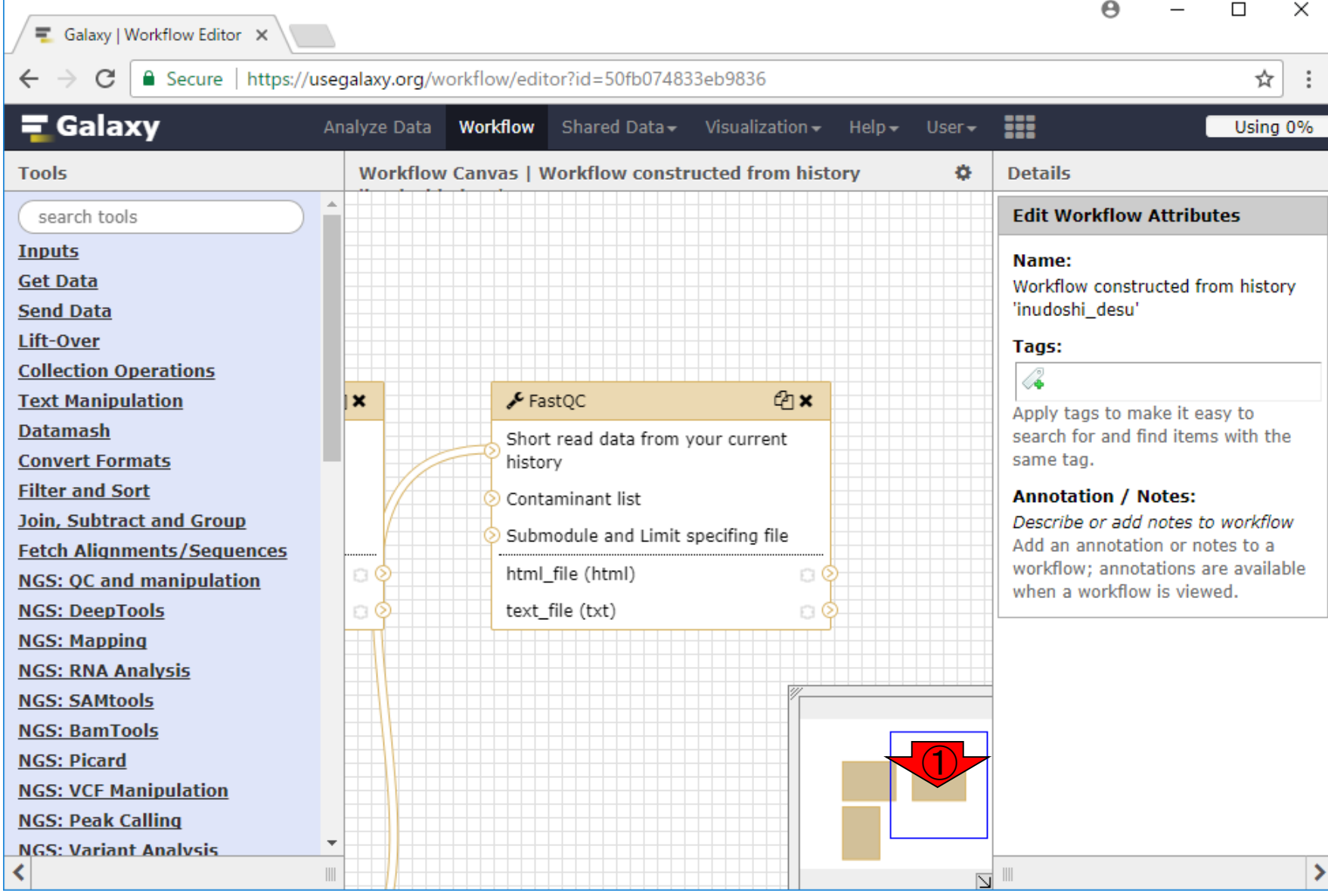

### W19-7:Step間の関係性

#### ①のあたりをクリックしてみると、Step 間の関係性の理解がより深まってくる

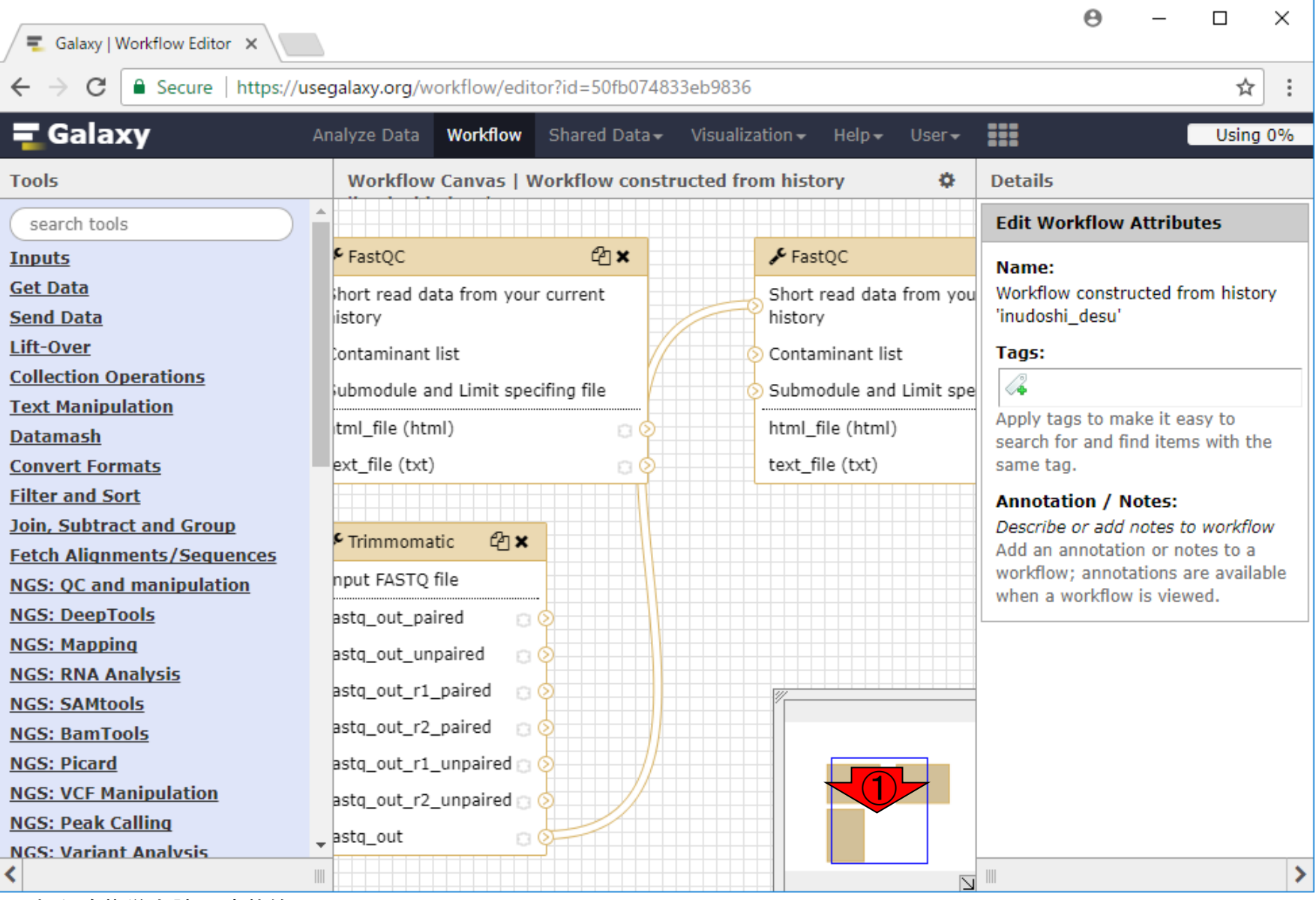

W19-7 : Step問の関係M <mark>印の長さ分だけ移動した結果。この結果か</mark> 赤矢印のあたりを掴んで、矢印の方向に矢 ら、黒枠がStep1だという確定診断が下る

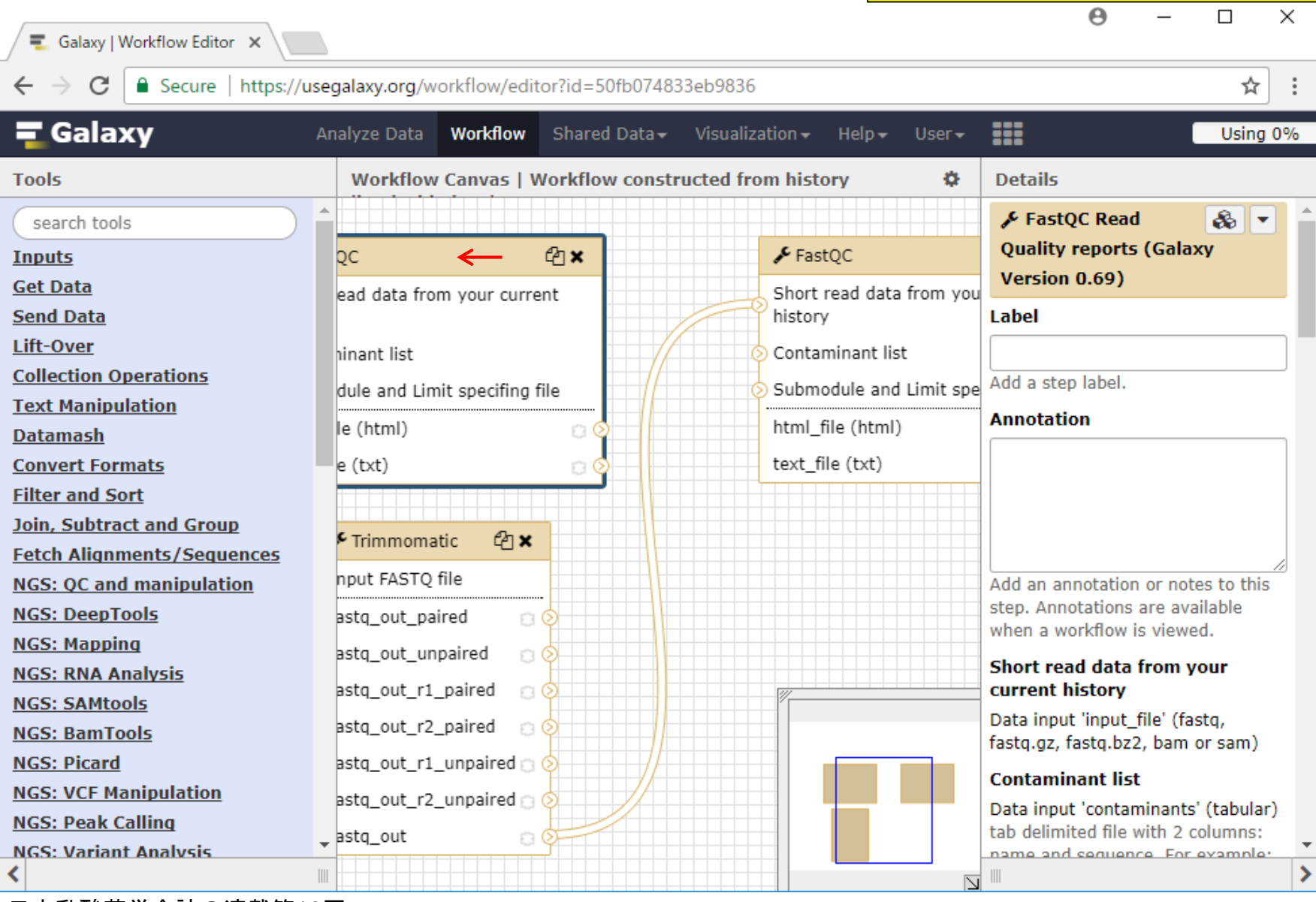

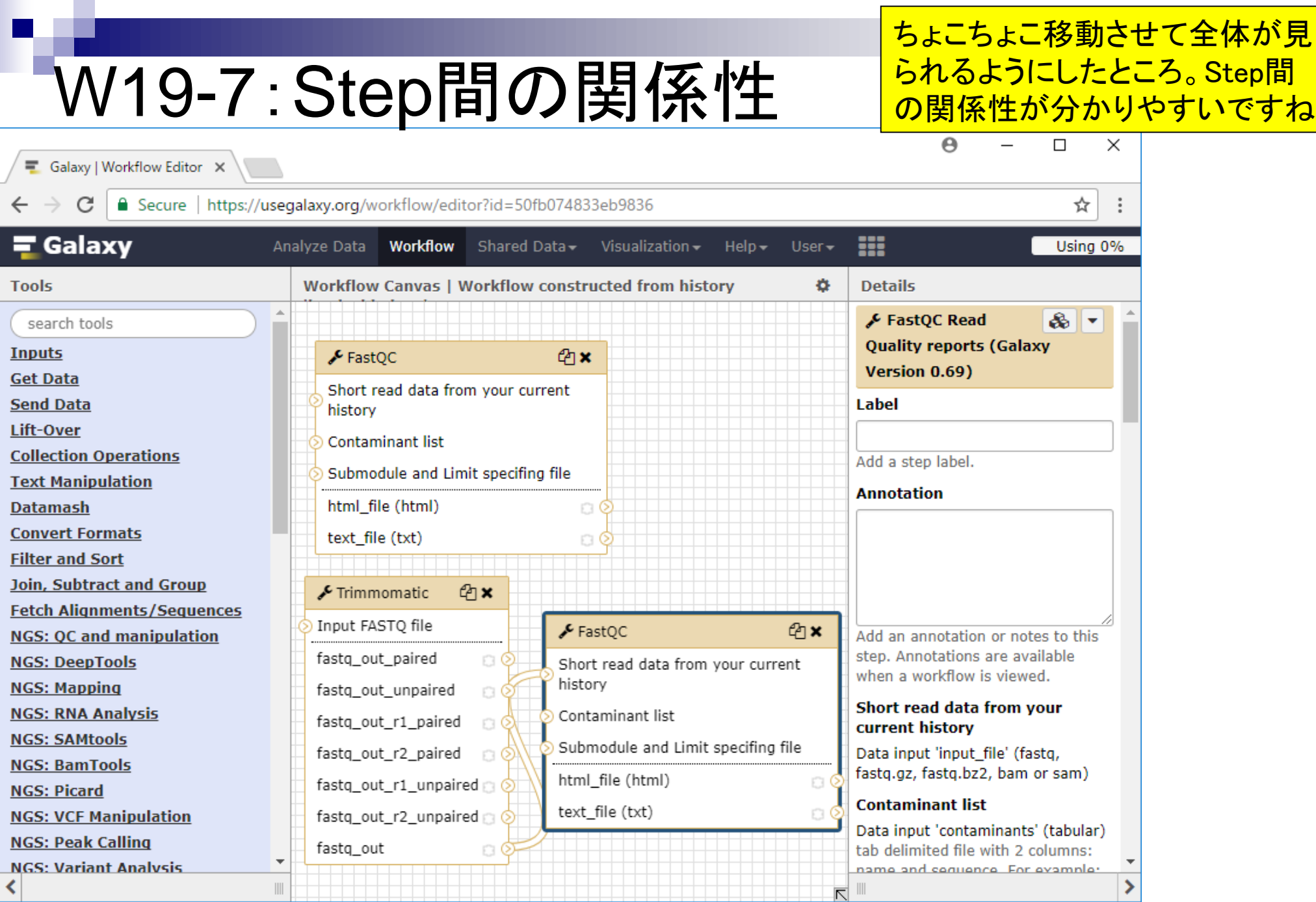

 $\blacksquare$ 

W19-8: 右側が詳細情報

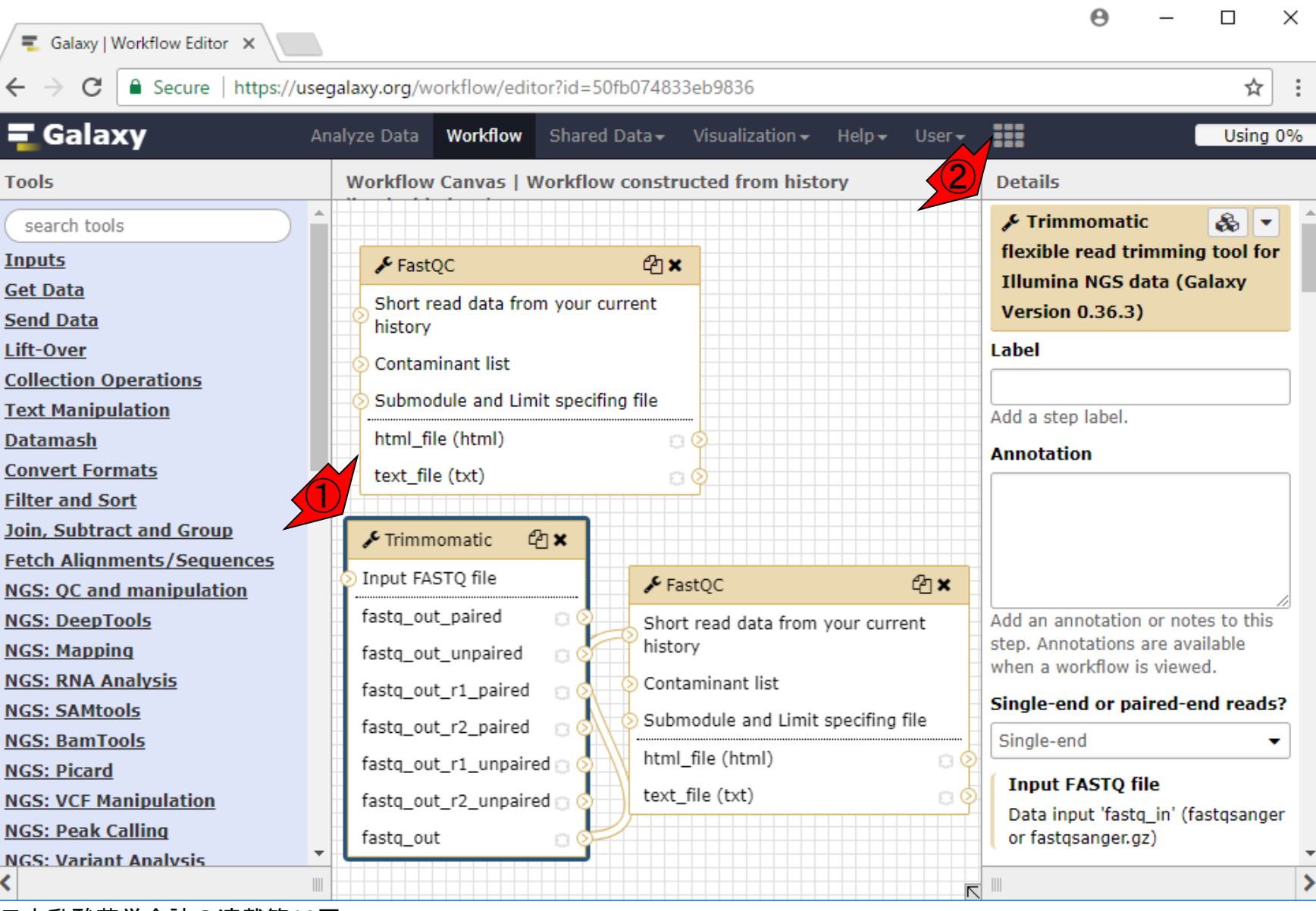

日本乳酸菌学会誌の連載第12回 2009年 - 2009年 - 2009年 - 2009年 - 2009年 - 2009年 - 2009年 - 2009年 - 2009年 - 2009年 - 2009年 - 2009年 - 2009年 - 2009年 - 2009年 - 2009年 - 2009年 - 2009年 - 2009年 - 2009年 - 2009年 - 2009年 - 2009年 - 2009年 - 2009年 - 2009年

①何気なしにStep2を黒枠にしてみると、

②この部分が変わっていることに気づく

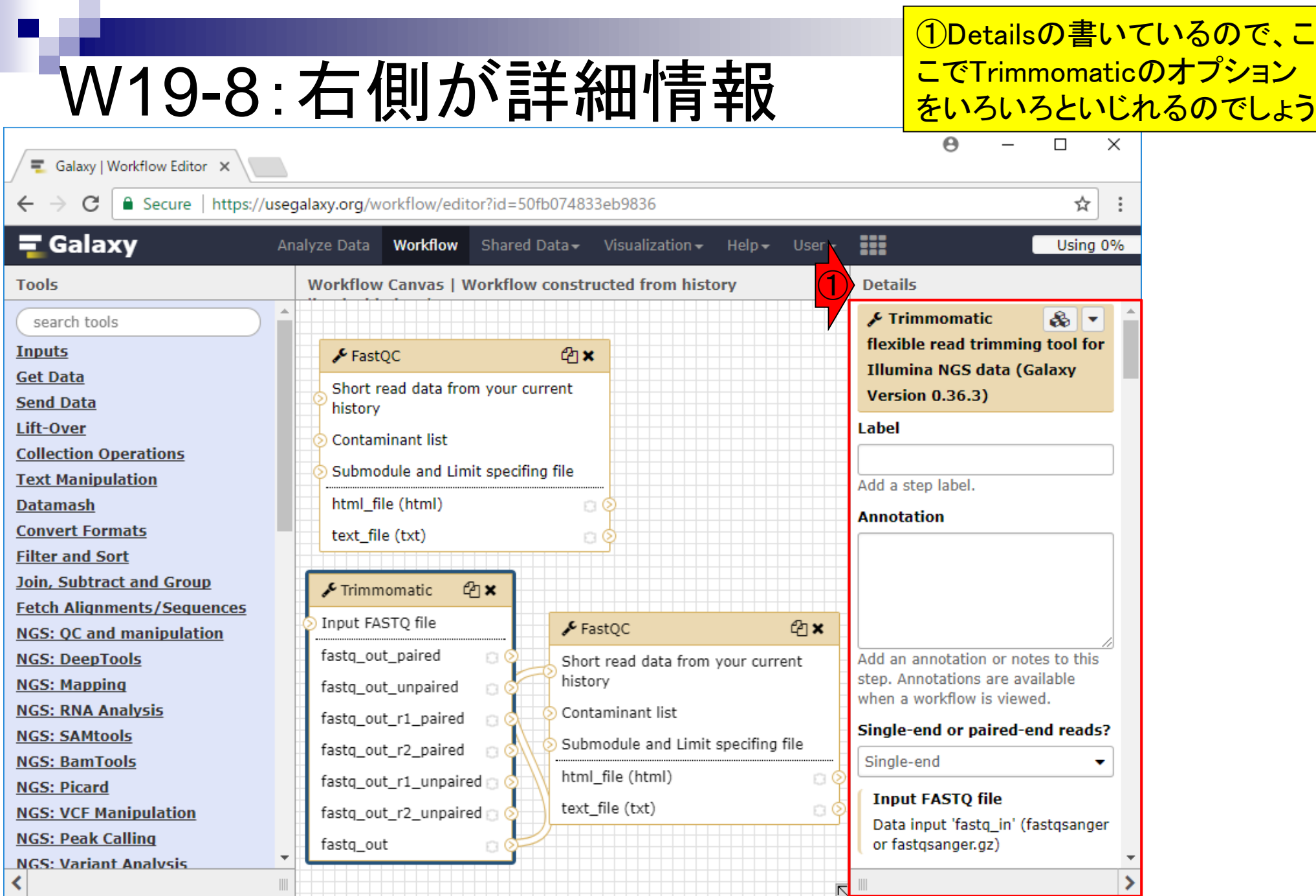

Г

### W19-8: 右側が詳細情報

#### ①ちょっと下にスクロール。②除去した いアダプター配列を変更できそうですね

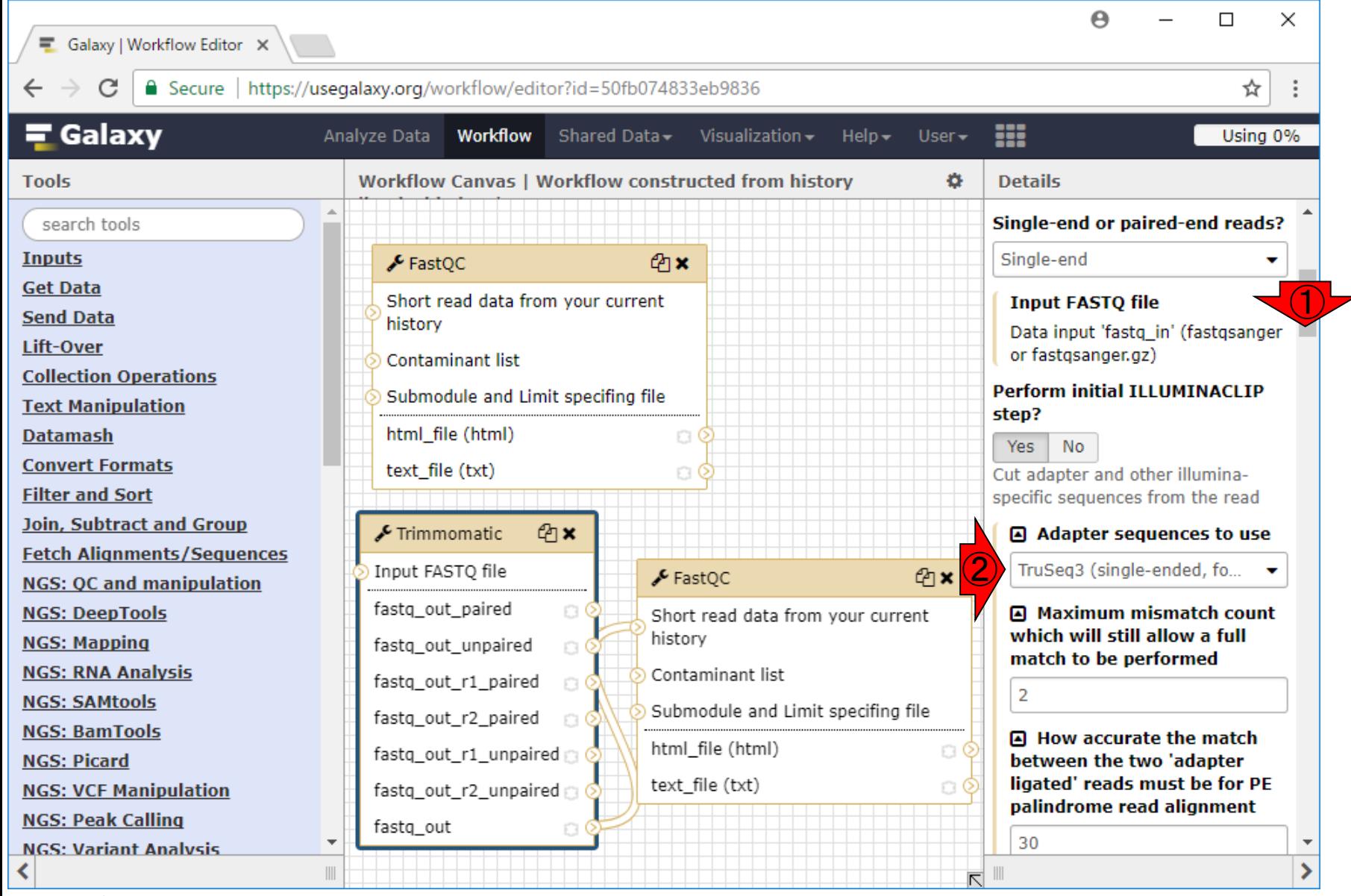

#### 系じゃなくてもわかりづらい表現だと ますが、①設定、②Edit Attributes

 $\Box$ 

☆

 $\times$ 

 $\boldsymbol{\Theta}$ 

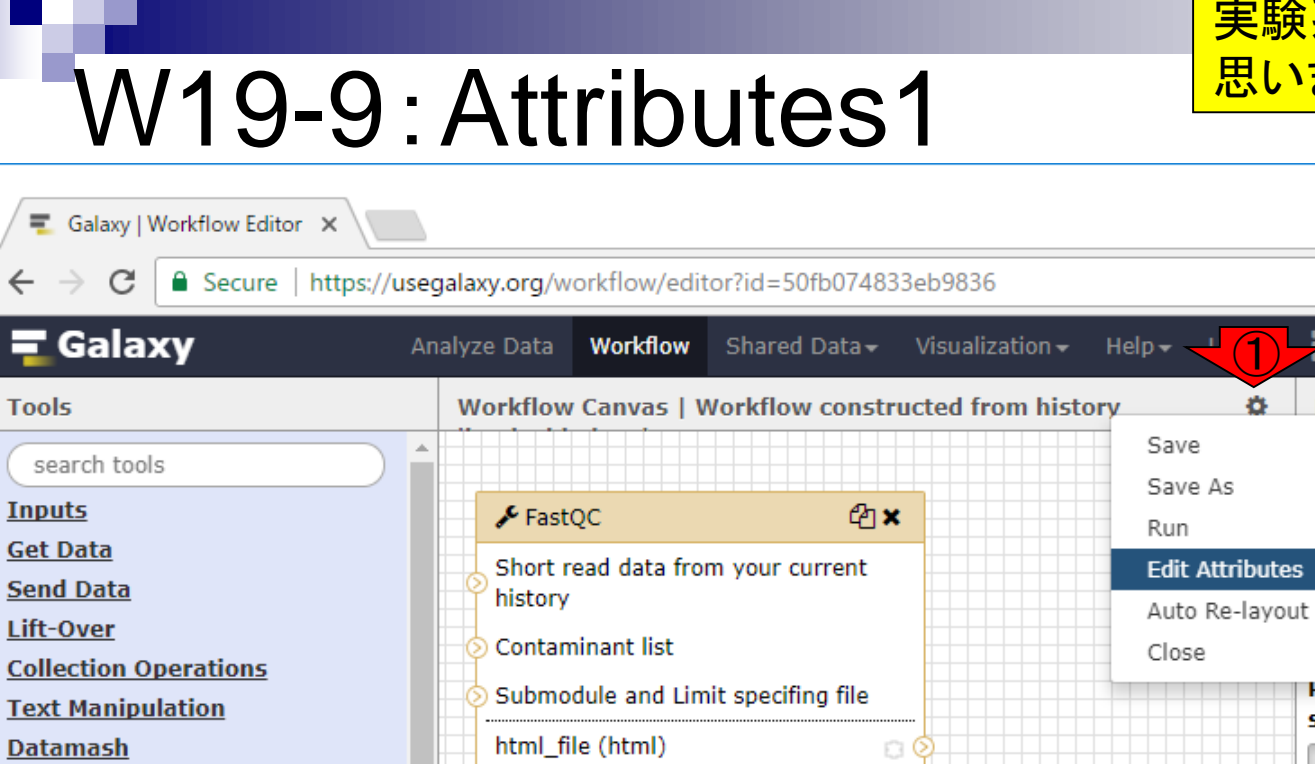

**Convert Formats** 

 $\Leftarrow$ 

Ę

**Filter and Sort** 

Join, Subtract and Group

**Fetch Alignments/Sequences** 

**NGS: QC and manipulation** 

**NGS: DeepTools** 

**NGS: Mapping** 

**NGS: RNA Analysis** 

**NGS: SAMtools** 

**NGS: BamTools** 

**NGS: Picard** 

**NGS: VCF Manipulation** 

**NGS: Peak Calling** 

**NGS: Variant Analysis** 

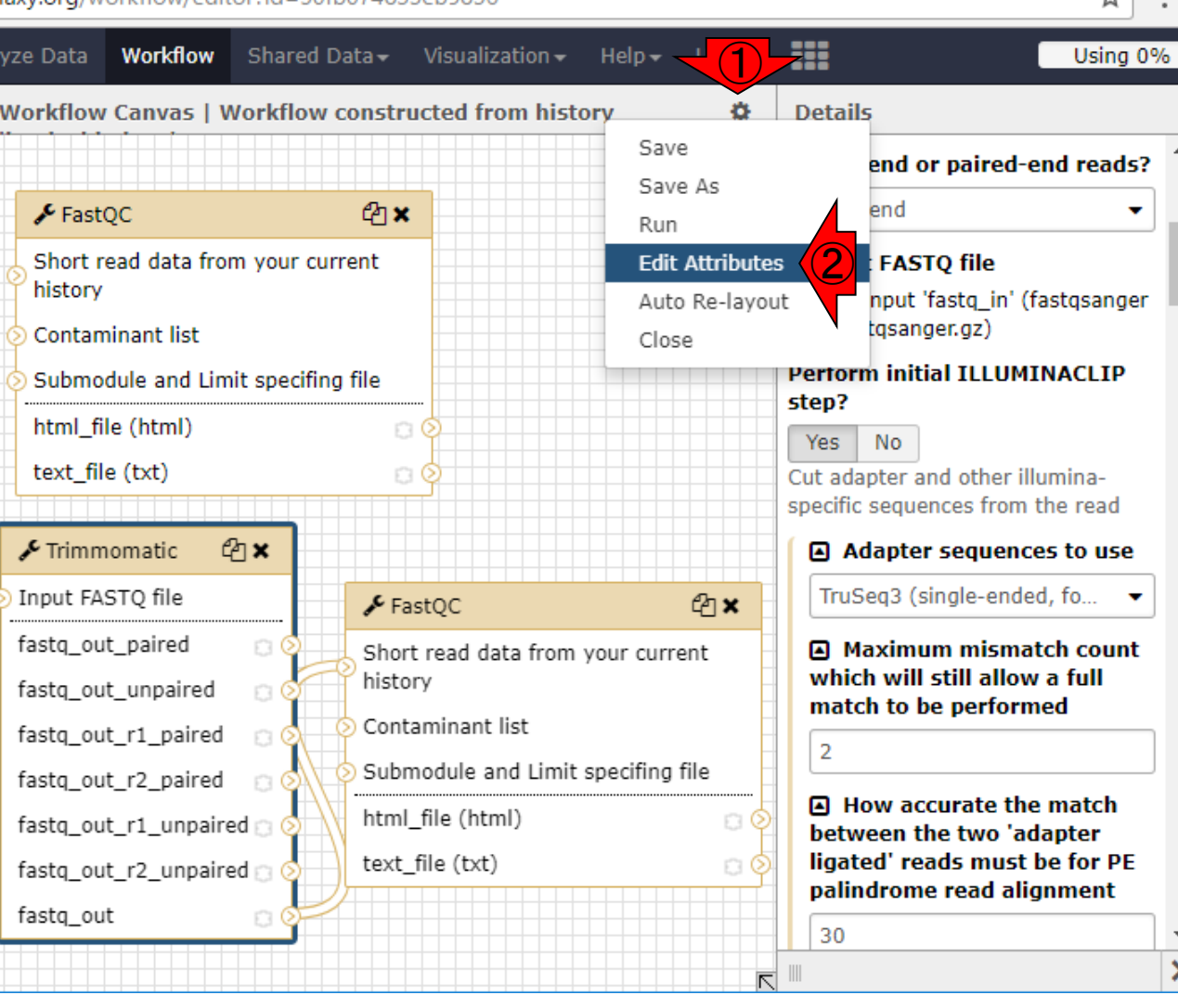

日本乳酸菌学会誌の連載第12回 1800 - 1800 - 1800 - 1800 - 1800 - 1800 - 1800 - 1800 - 1800 - 1800 - 1800 - 1800 - 1800 - 180
#### W19-9:Attributes2

こんな感じになります。 ①のあたりをみるこ とで、このワークフローがどういうことをや るものかがわかりやすいようにタグ付けす るところなのでしょう。②のあたりをクリック

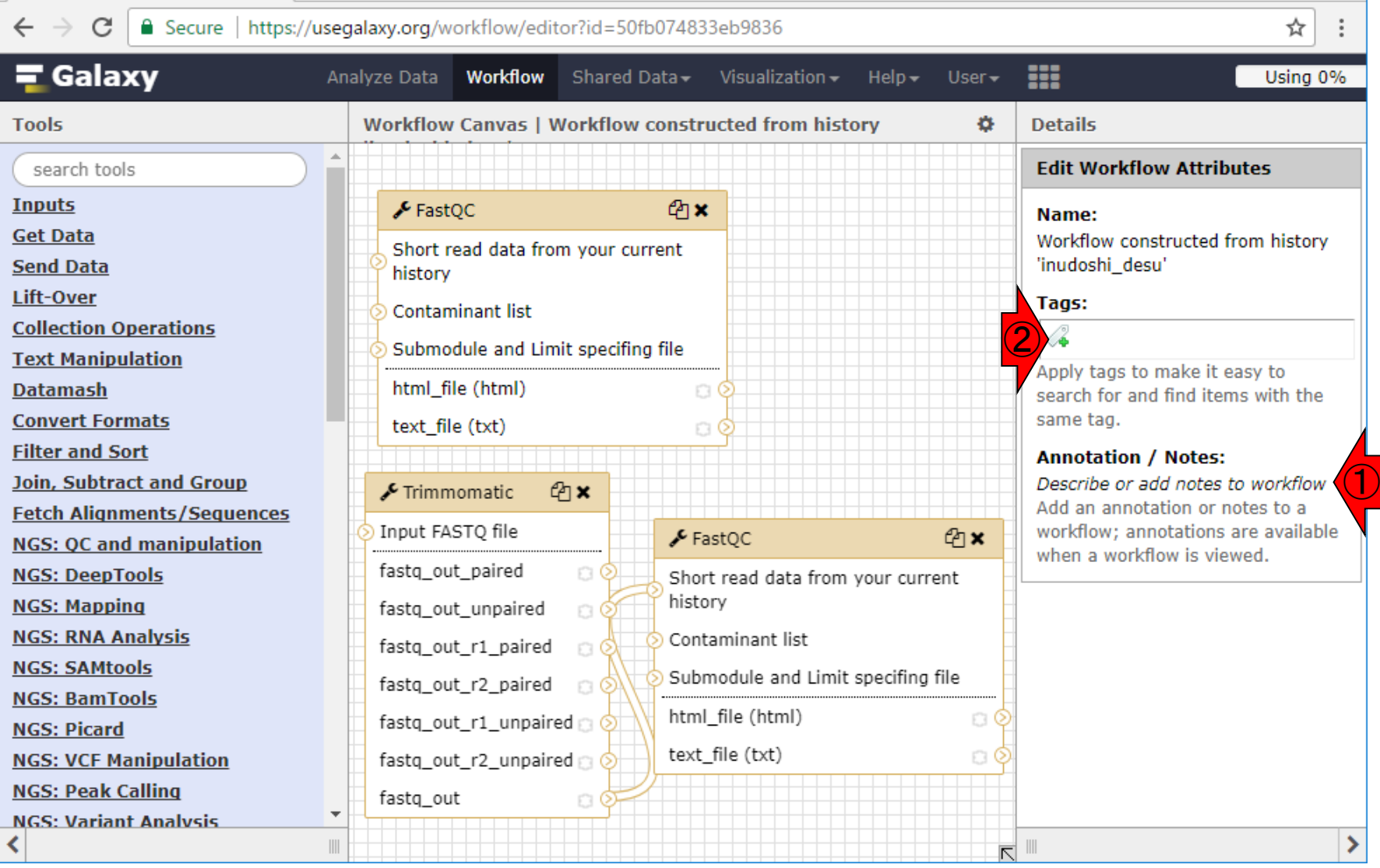

日本乳酸菌学会誌の連載第12回 2002年 - 2002年 - 2002年 - 2002年 - 2002年 - 2003年 - 2003年 - 2003年 - 2003年 - 2003年 - 2003年 - 2003年 - 2003年 - 2003年 - 2003年 - 2003年 - 2003年 - 2003年 - 2003年 - 2003年 - 2003年 - 2003年 - 2003年 - 2003年 - 2003年 - 2003年

Galaxy | Workflow Editor  $\ \times \ \$ 

#### W19-9:Attributes3

#### こんな感じになるので、10quality Controlなどと書いておけばいいでしょう

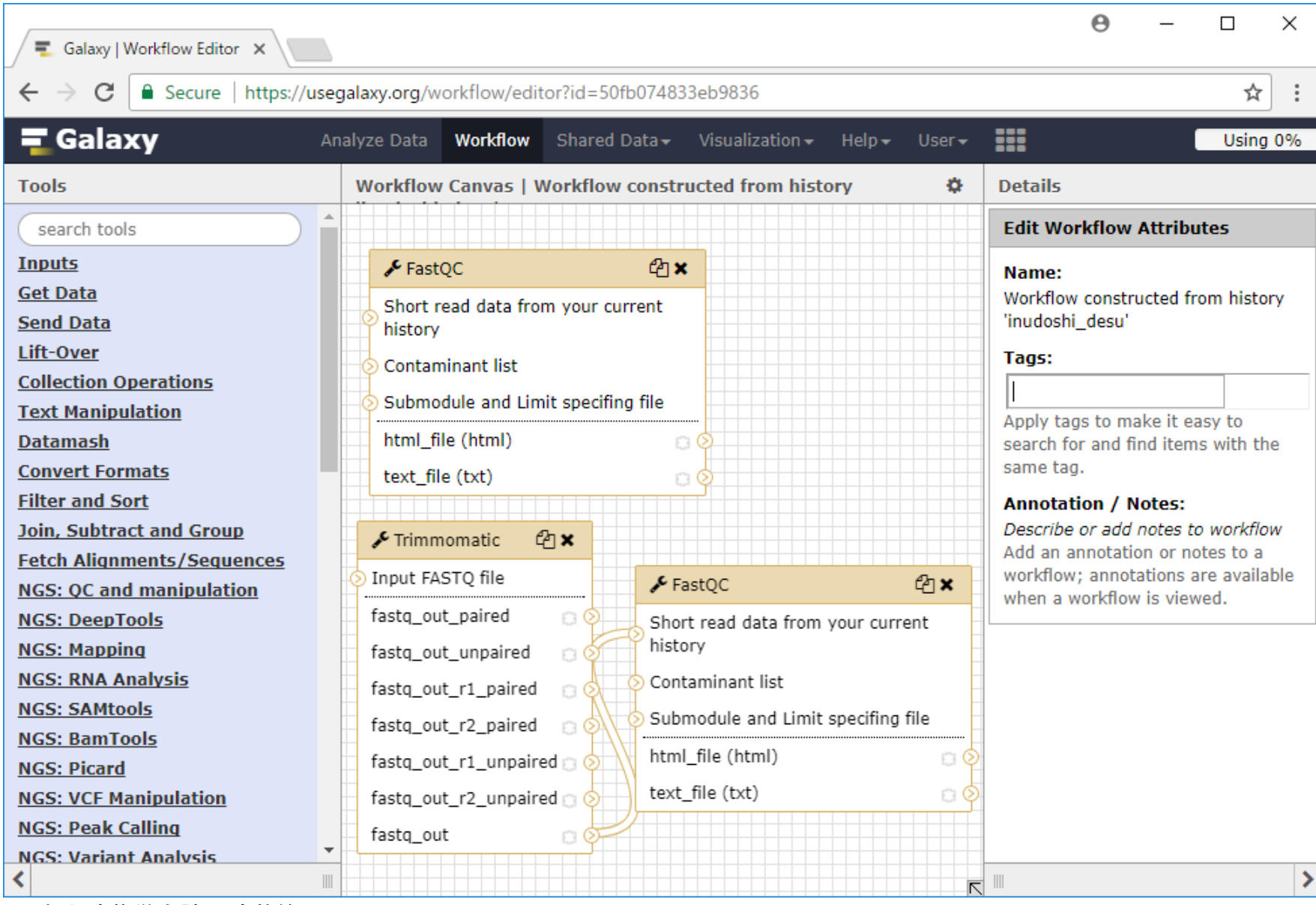

日本乳酸菌学会誌の連載第12回 きょうきょう しょうがい しゅうしょく こうしゅう しゅうしゅう インター・コード インター・コンピュータ インター・コンピュータ

#### W19-9:Attributes4

Galaxy | Workflow Editor X

 $\leftarrow$ C ■ Secure | https://usegalaxy.org/workflow/editor?id=50fb074833eb9836

Quality Controlと打って、こんな感じにな <mark>ったところ。QualityとControlが分断された</mark> 結果にうろたえつつw、こういうノリなら、 FastQCとTrimmomaticにしたほうがよりわ かりやすいんじゃないかと思い、変更する

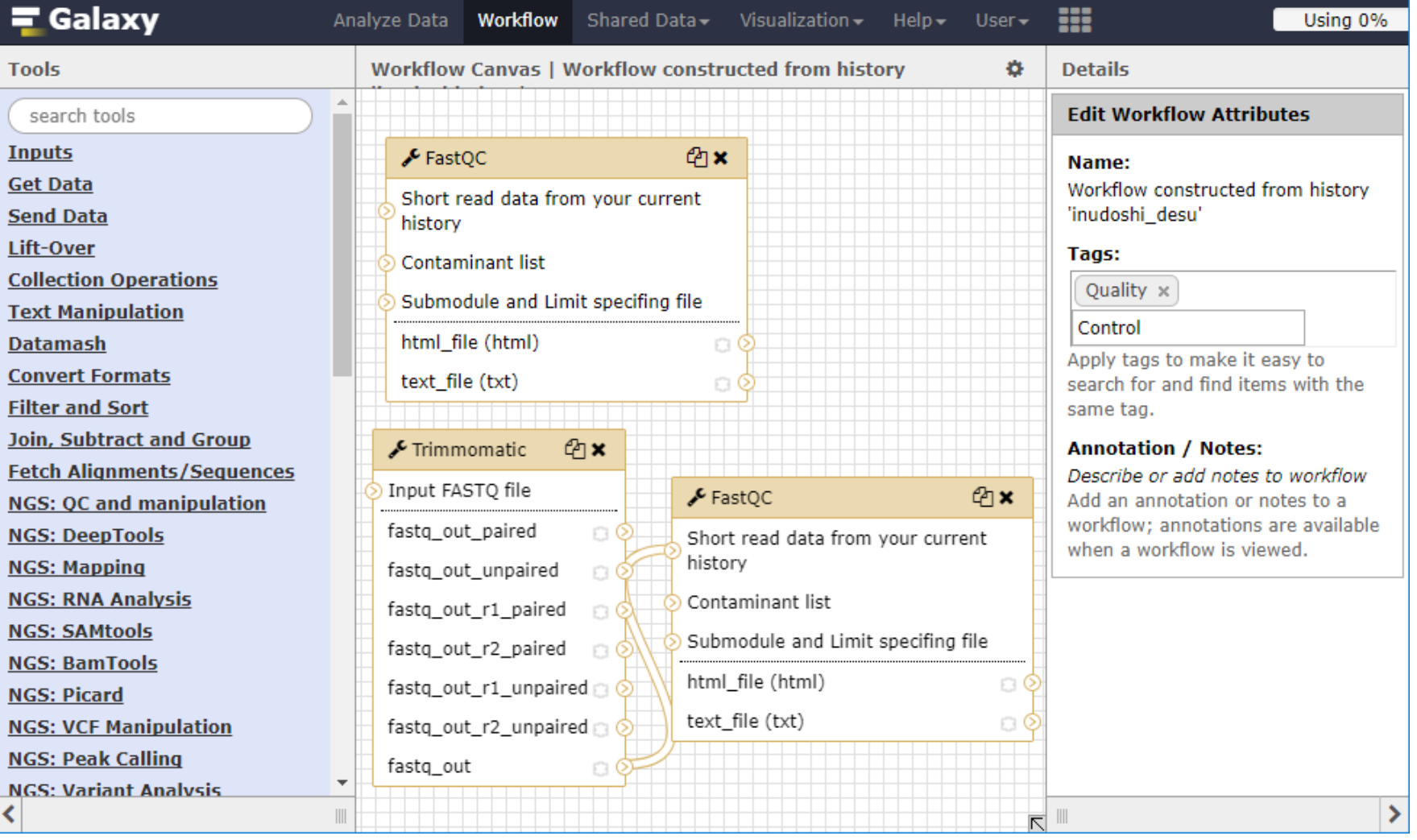

日本乳酸菌学会誌の連載第12回 1839年 - 1830年 - 1830年 - 1830年 - 1830年 - 1830年 - 1830年 - 1830年 - 1830年 - 1830年 - 183

#### W19-9: Attributes5

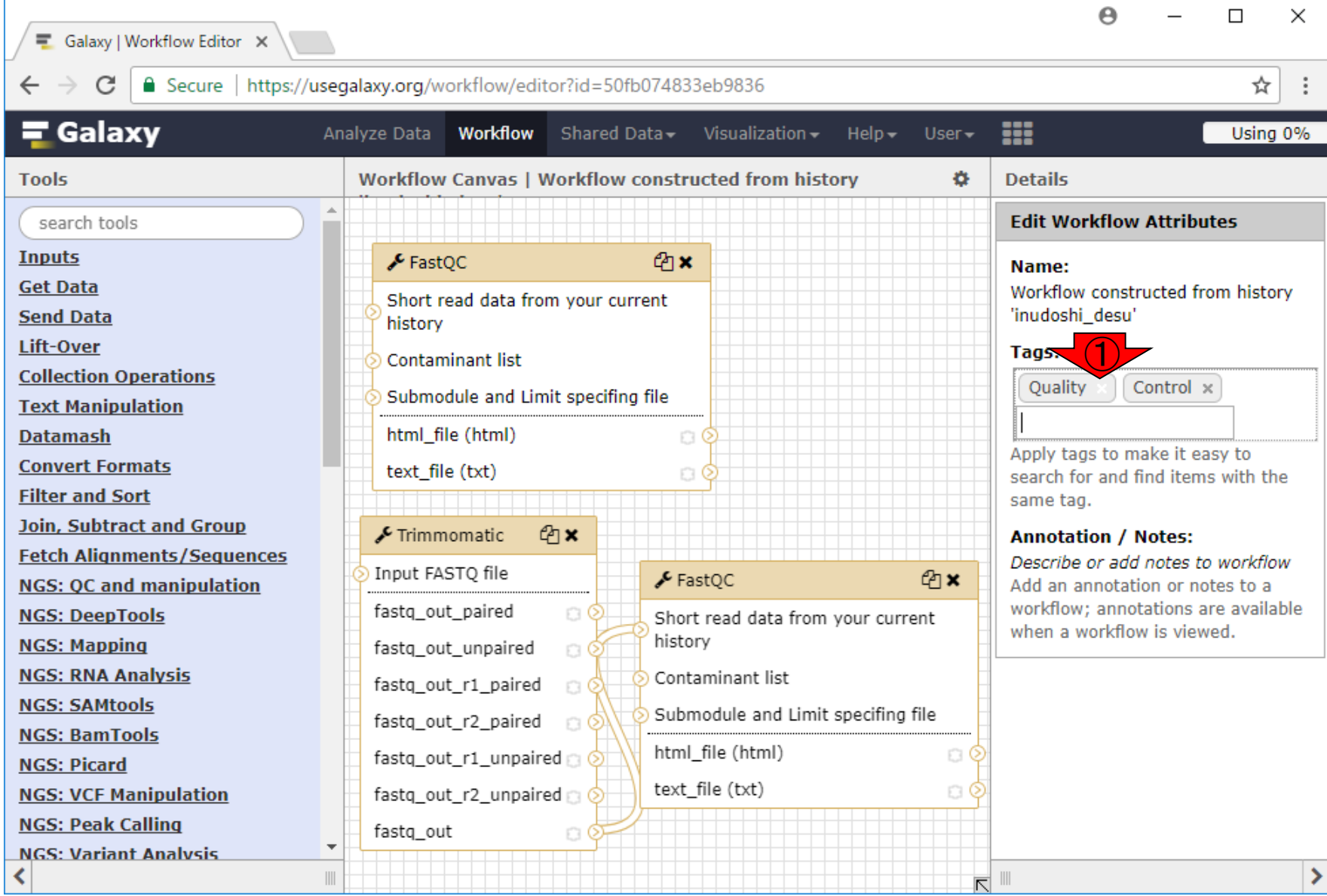

日本乳酸菌学会誌の連載第12回 きょうきょう しょうがい しゅうしょう こうしゅう こうしゅう インター・コード インター・コンピュー インター・コンピュータ

#### ①こんな感じでタグ付けして、②設定、③Save

#### W19-9:Attributes6

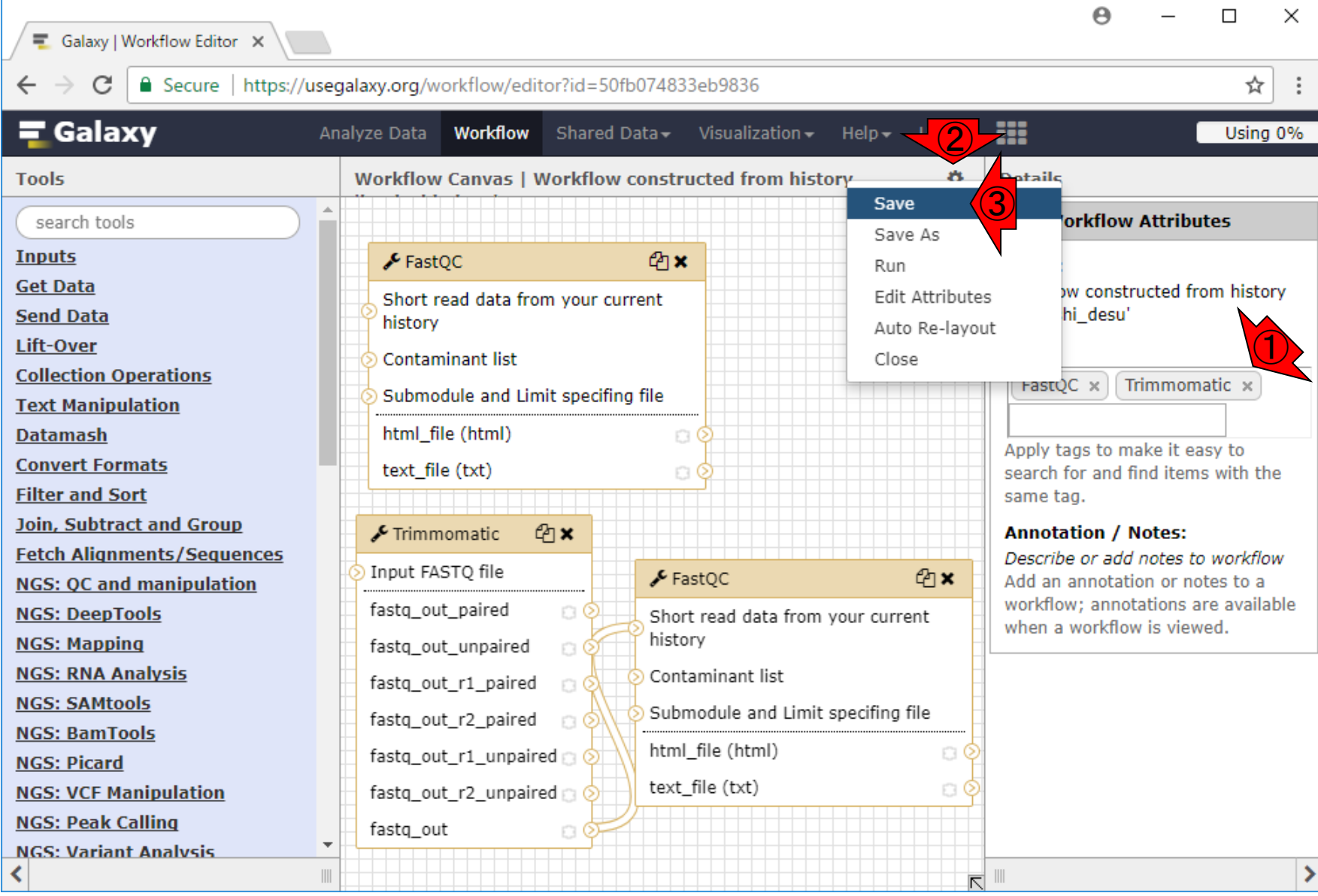

日本乳酸菌学会誌の連載第12回 2008年 - 2009年 - 2009年 - 2009年 - 2009年 - 2009年 - 2009年 - 2009年 - 2009年 - 2009年 - 2009年 - 2009年 - 2009年 - 2009年 - 2009年 - 2009年 - 2009年 - 2009年 - 2009年 - 2009年 - 2009年 - 2009年 - 2009年 - 2009年 - 2009年 - 2009年

#### W19-10:Save中

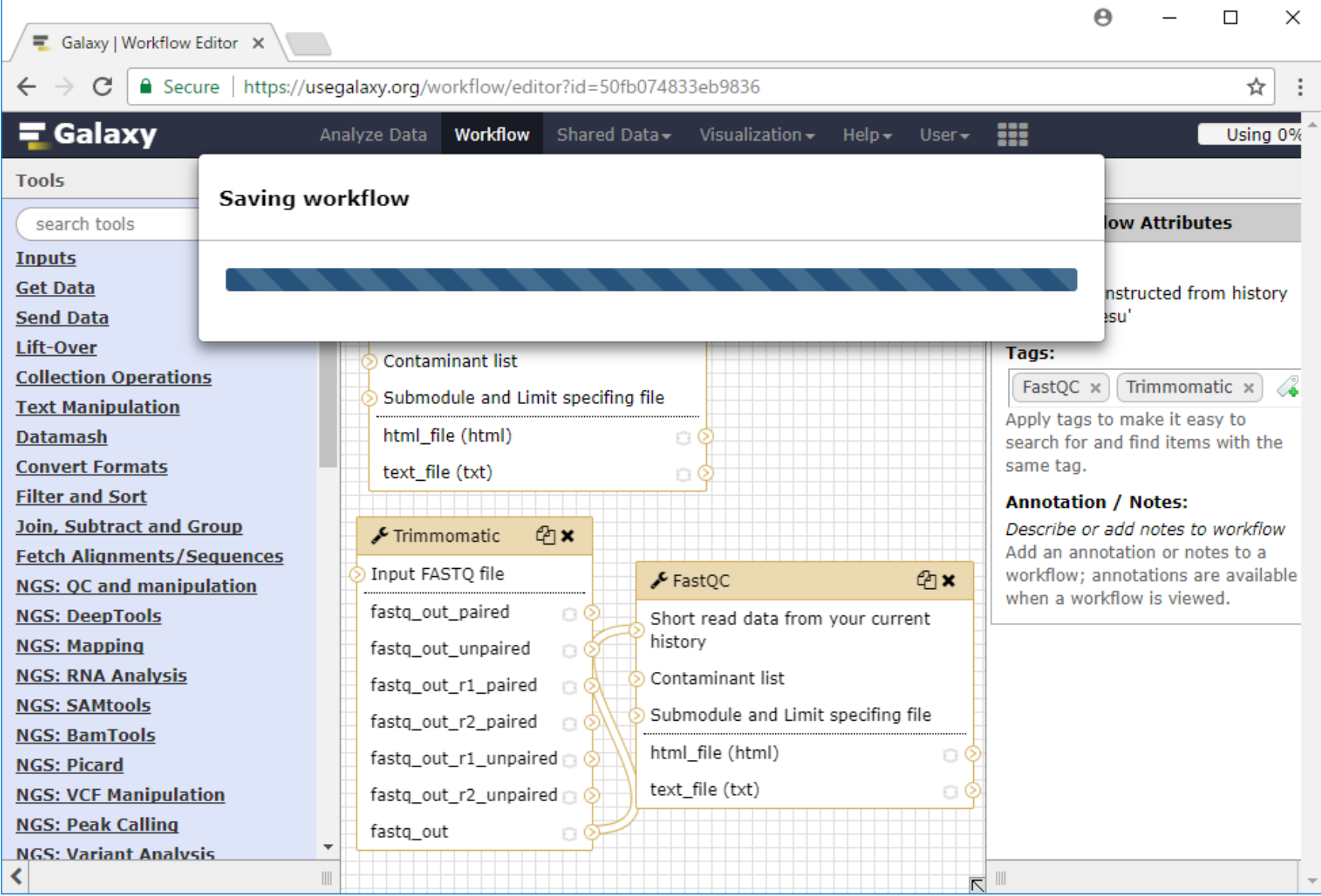

日本乳酸菌学会誌の連載第12回 2008年 - 2009年 - 2009年 - 2009年 - 2009年 - 2009年 - 2009年 - 2009年 - 2009年 - 2009年 - 2009年 - 2009年 - 2009年 - 2009年 - 2009年 - 2009年 - 2009年 - 2009年 - 2009年 - 2009年 - 2009年 - 2009年 - 2009年 - 2009年 - 2009年 - 2009年

### W19-11:Save完了

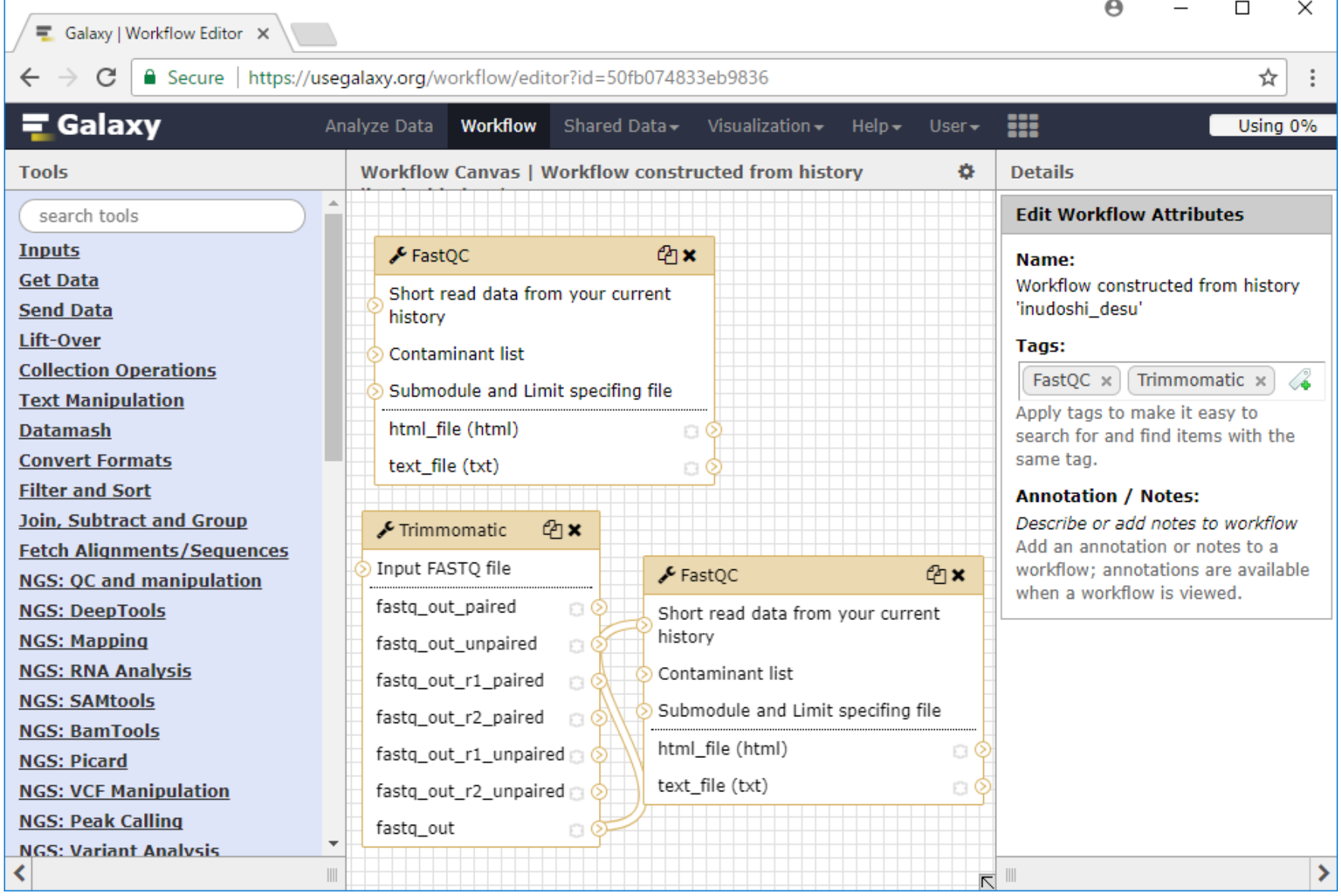

日本乳酸菌学会誌の連載第12回 2009年 - 2009年 - 2009年 - 2009年 - 2009年 - 2009年 - 2009年 - 2009年 - 2009年 - 2009年 - 2009年 - 2009年 - 2009年 - 2009年 - 2009年 - 2009年 - 2009年 - 2009年 - 2009年 - 2009年 - 2009年 - 2009年 - 2009年 - 2009年 - 2009年 - 2009年

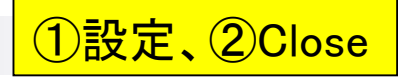

#### W19-12:Close

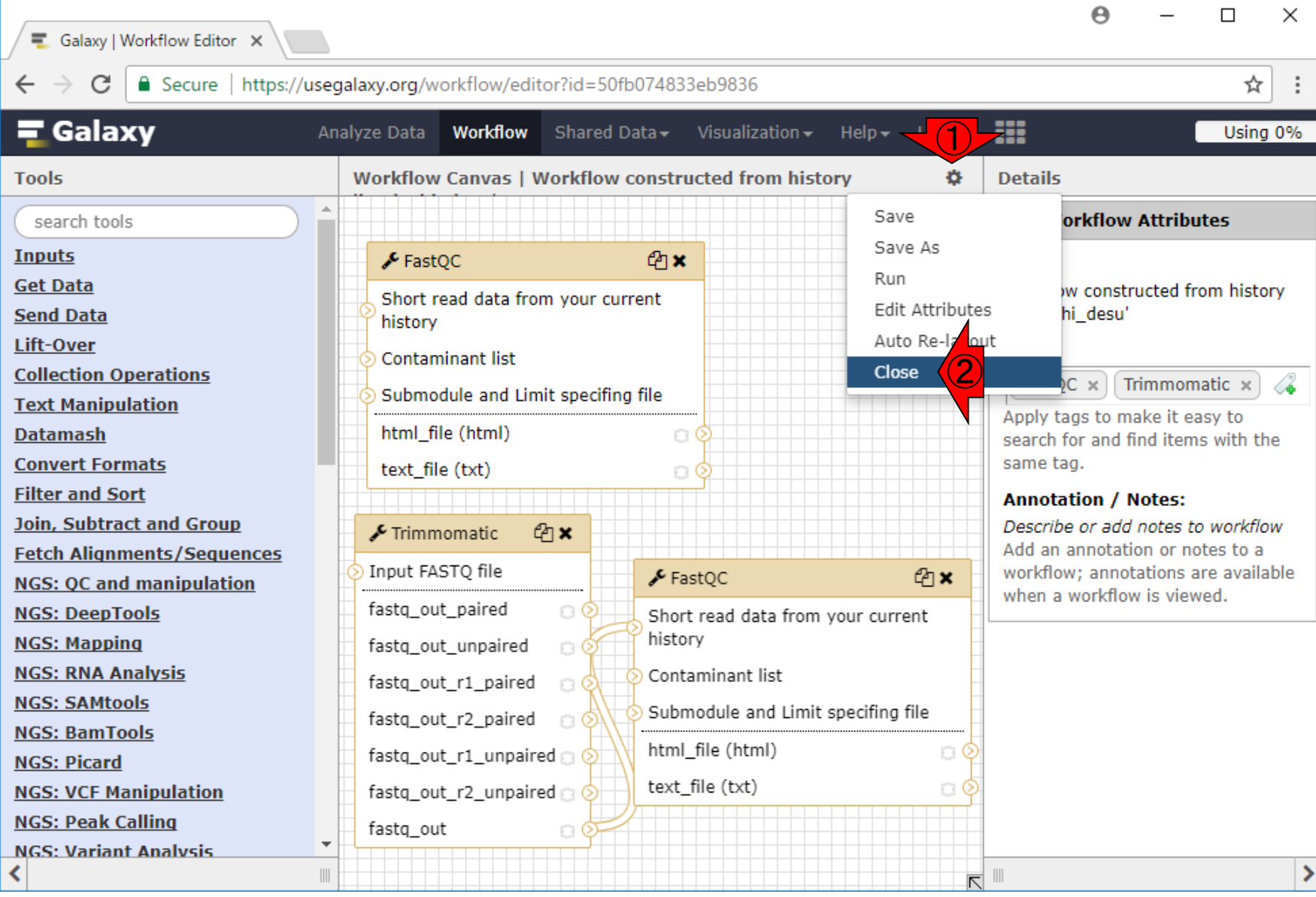

日本乳酸菌学会誌の連載第12回 きょうきょう しょうがい しゅうしょく こうしゅう しゅうしゅん インター・コール インタイム イタター イタター しゅうしょく しゅうしょく

#### こんな感じになります

#### W19-13:Close後

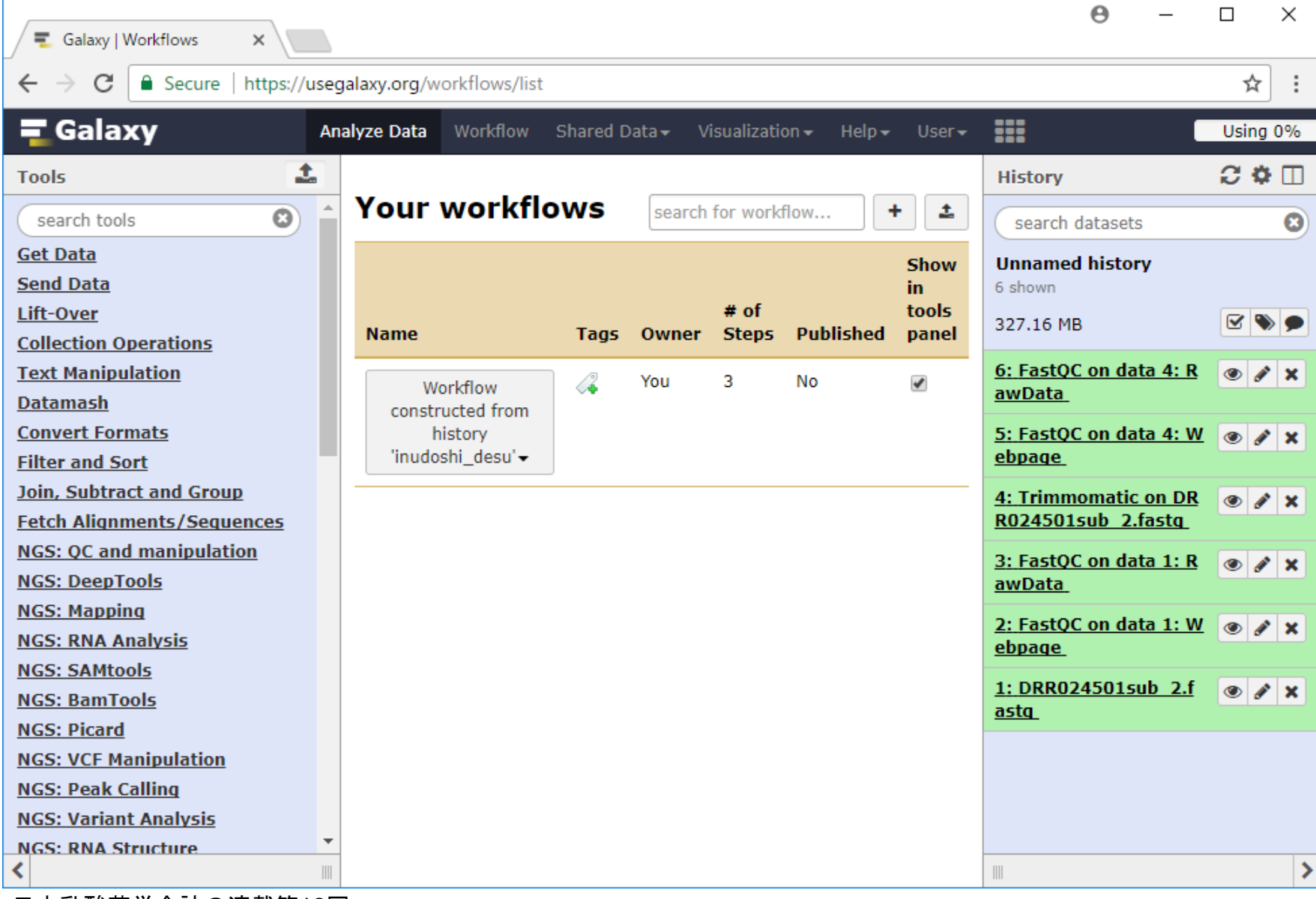

## W20-1:ワークフロー公開

#### ①をクリックして、②Share。 中央パネルがこうなってない ヒトは、③Workflowをクリック

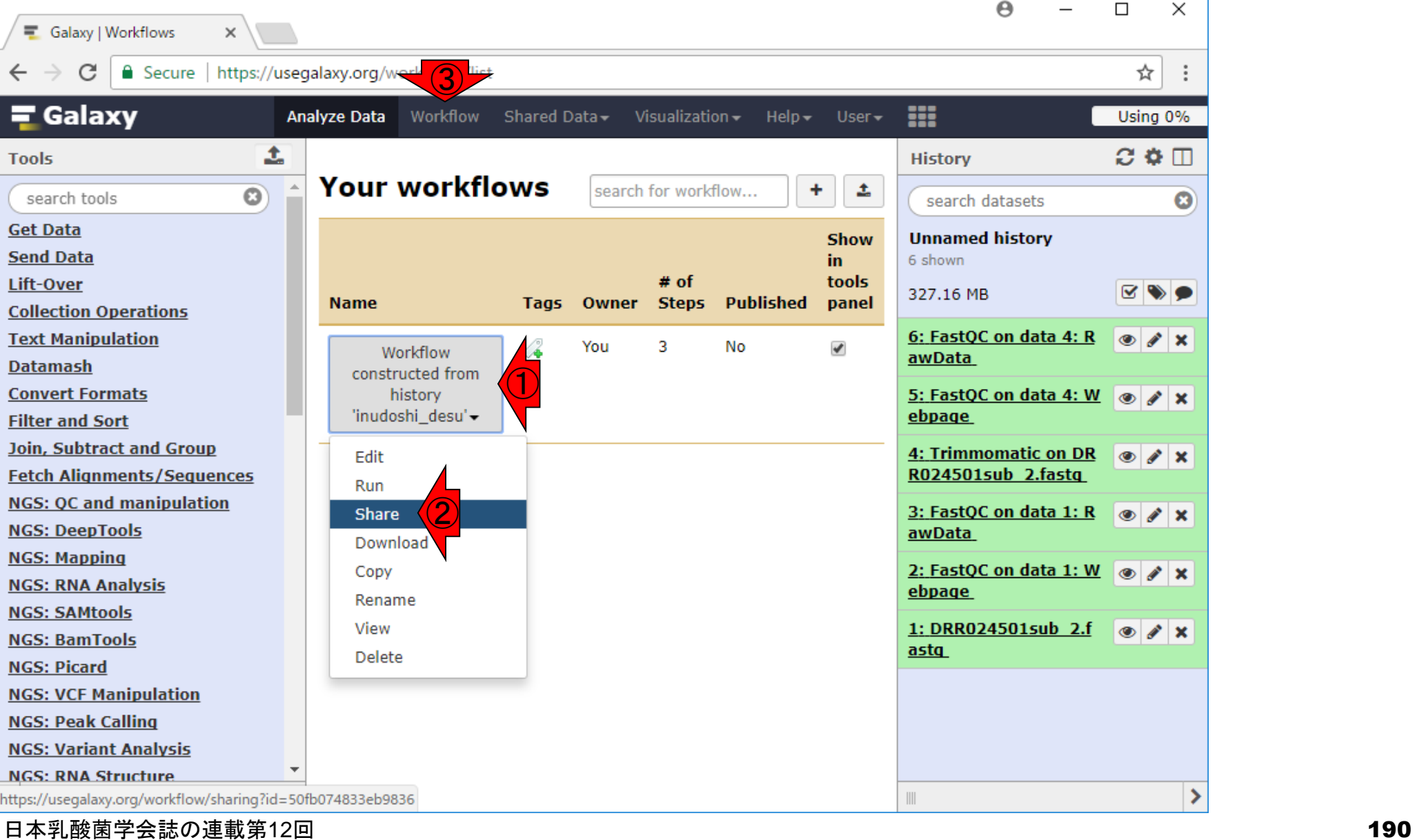

こんな感じになります。W4-3と同じよう な見栄えと選択肢ですね。特に隠さな いといけないものでもないので、誰で も見られるように①公開しちゃいます

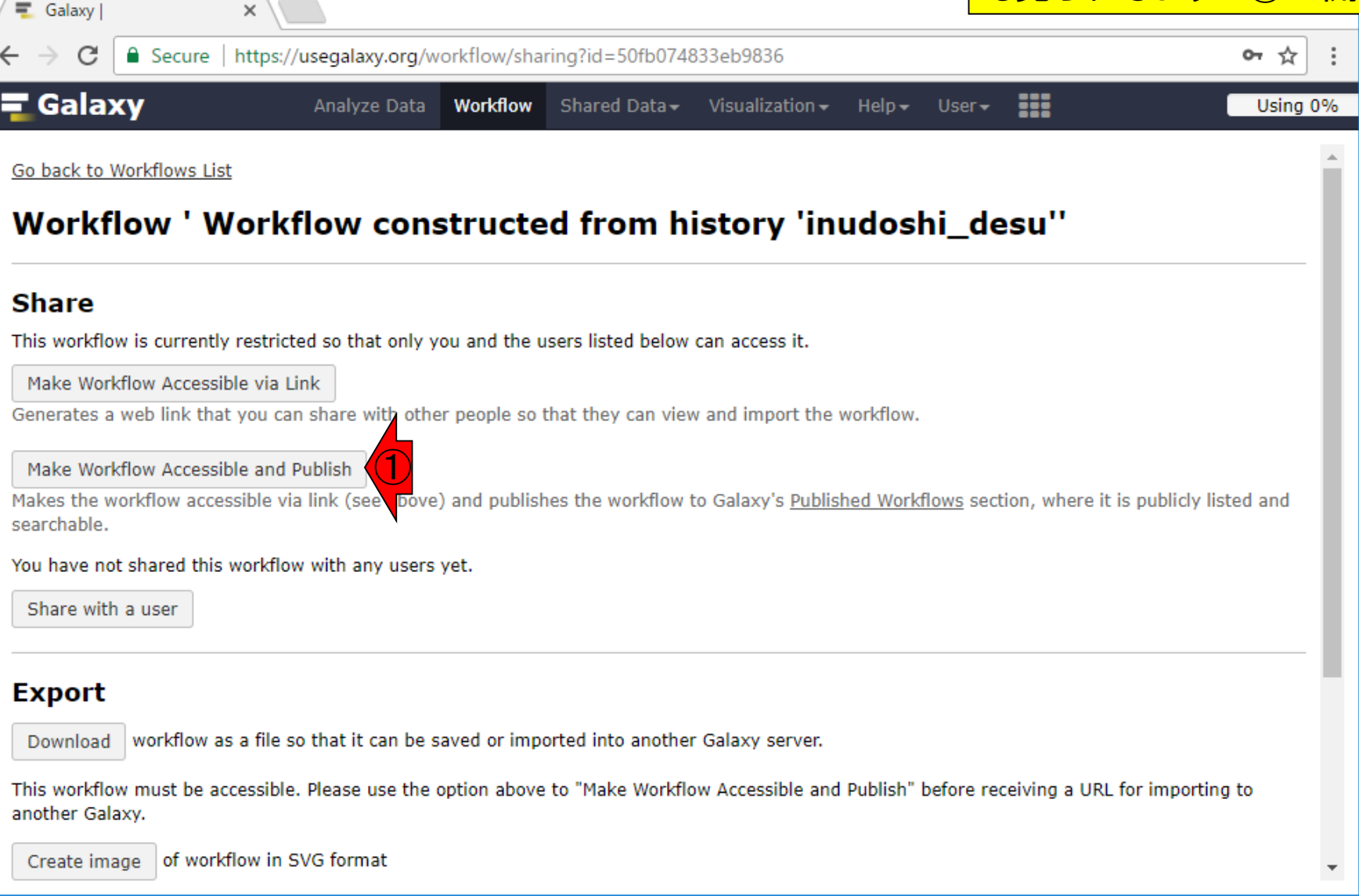

W20-1:ワークフロー公開

#### 日本乳酸菌学会誌の連載第12回 きょうきょう しょうがい しゅうしょく こうしゅう こうしゅう インタイム イタイ インタイ インタイ インタイ しょうかん こうしょう

#### ①がURL。②Published Workflows からも辿れる。②を押してみる W20-2:公開完了 Α ×  $\Box$ **■** Galaxy | × https://usegalaxy.org/workflow/sharing?id=50fb074833eb9836 **Ca** Secure ᠳ ☆  $\equiv$  Galaxy 噩 Using 0% Analyze Data **Workflow** Shared Data $\star$ Visualization  $\sim$  $Help User -$ Go back to Workflows List Workflow ' Workflow constructed from history 'inudoshi\_desu" **Share** This workflow is currently accessible via link and published. Anyone can view and import this workflow by visiting the following URL: ① https://useqalaxy.org/u/aqribio\_t\_t\_desu/w/workflow-constructed-from-history-inudoshidesu This workflow is publicly listed and searchable in Galaxy's Published Workflows section. **Unpublish Workflow** Removes this workflow from Galaxy's Published Workflows section so that it is not publicly listed or searchable. Disable Access to Workflow via Link and Unpublish Disables this workflow's link so that it is not accessible and removes workflow from Galaxy's Published Workflows section so that it is not publicly listed or searchable. You have not shared this workflow with any users yet. Share with a user **Export** workflow as a file so that it can be saved or imported into another Galaxy server. Download

### W20-3: Published Workflows

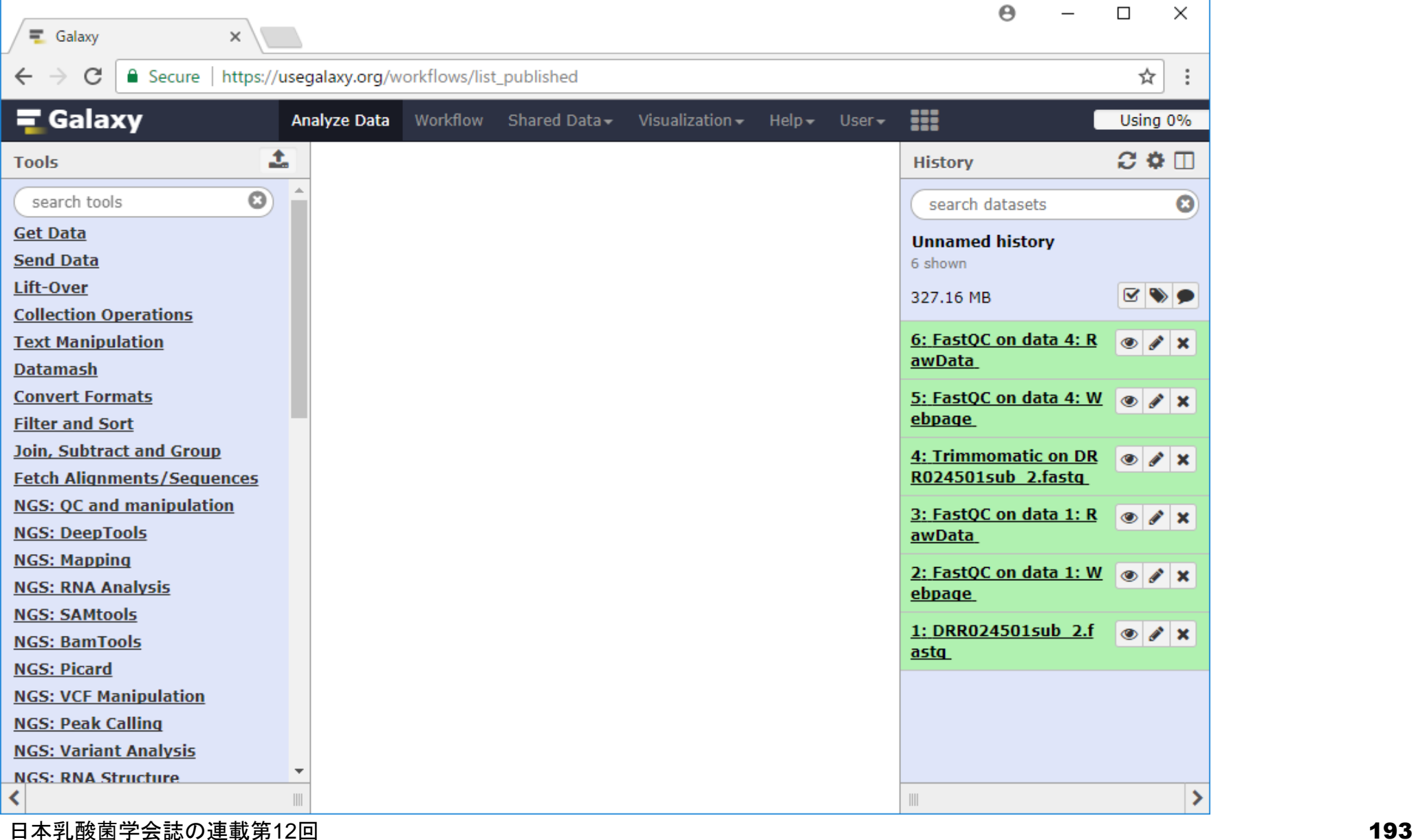

数秒間こんな感じになりますが…

# W20-3: Published

じきにこんな感じになります。このときは①inudoshi\_desu のワークフロー公開直後に見たので、この位置にありま した。もし、後日見たい場合は、②でinudoshi\_desuでキ ーワード検索するとよいでしょう。①をクリック

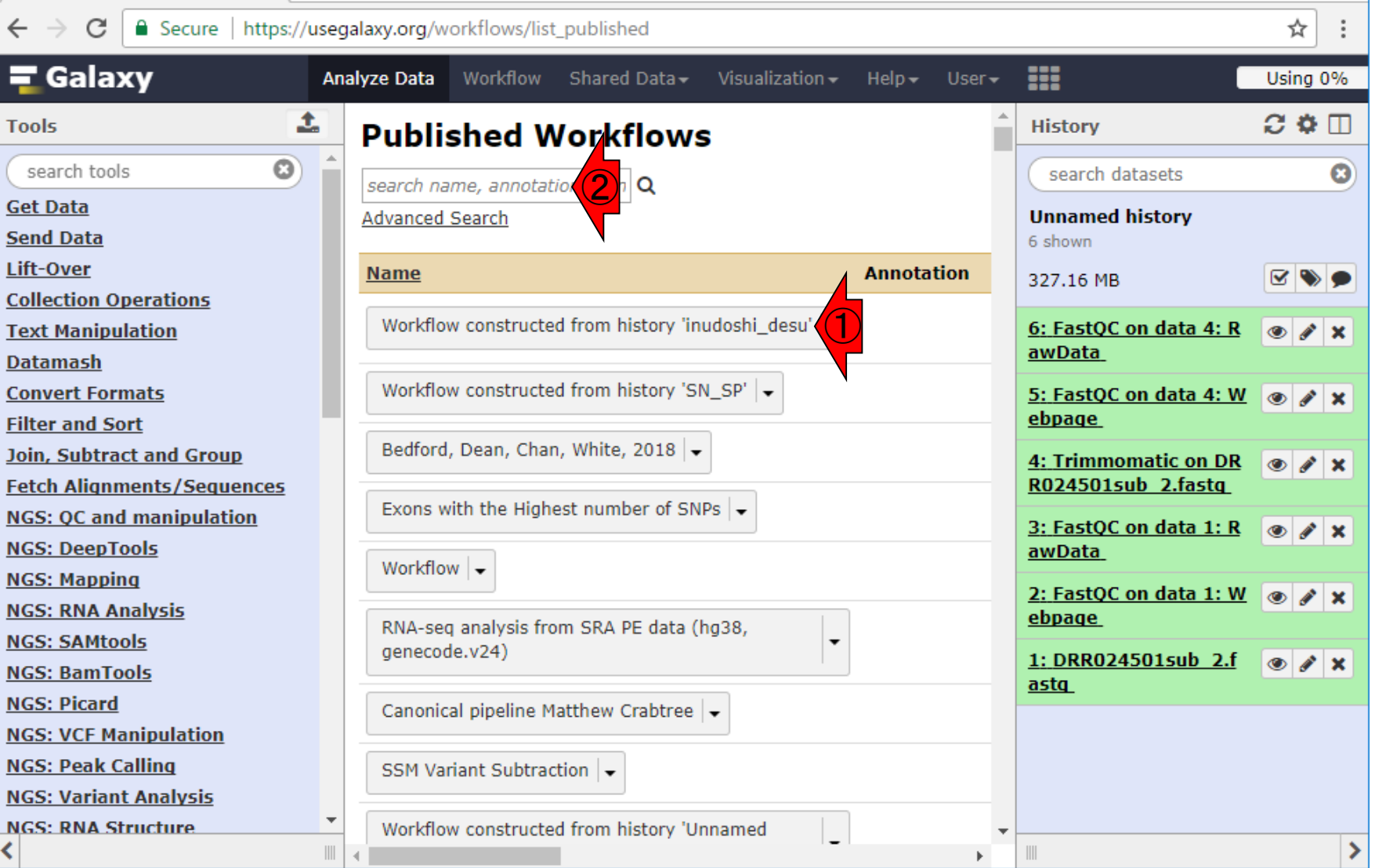

日本乳酸菌学会誌の連載第12回 2008年 - 2009年 - 2009年 - 2009年 - 2009年 - 2009年 - 2009年 - 2009年 - 2009年 - 2009年 - 2009年 - 2009年 - 2009年 - 2009年 - 2009年 - 2009年 - 2009年 - 2009年 - 2009年 - 2009年 - 2009年 - 2009年 - 2009年 - 2009年 - 2009年 - 2009年

Galaxy | Published Workfl  $\times$ 

#### W20-4:inudoshi\_desu

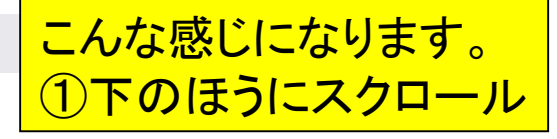

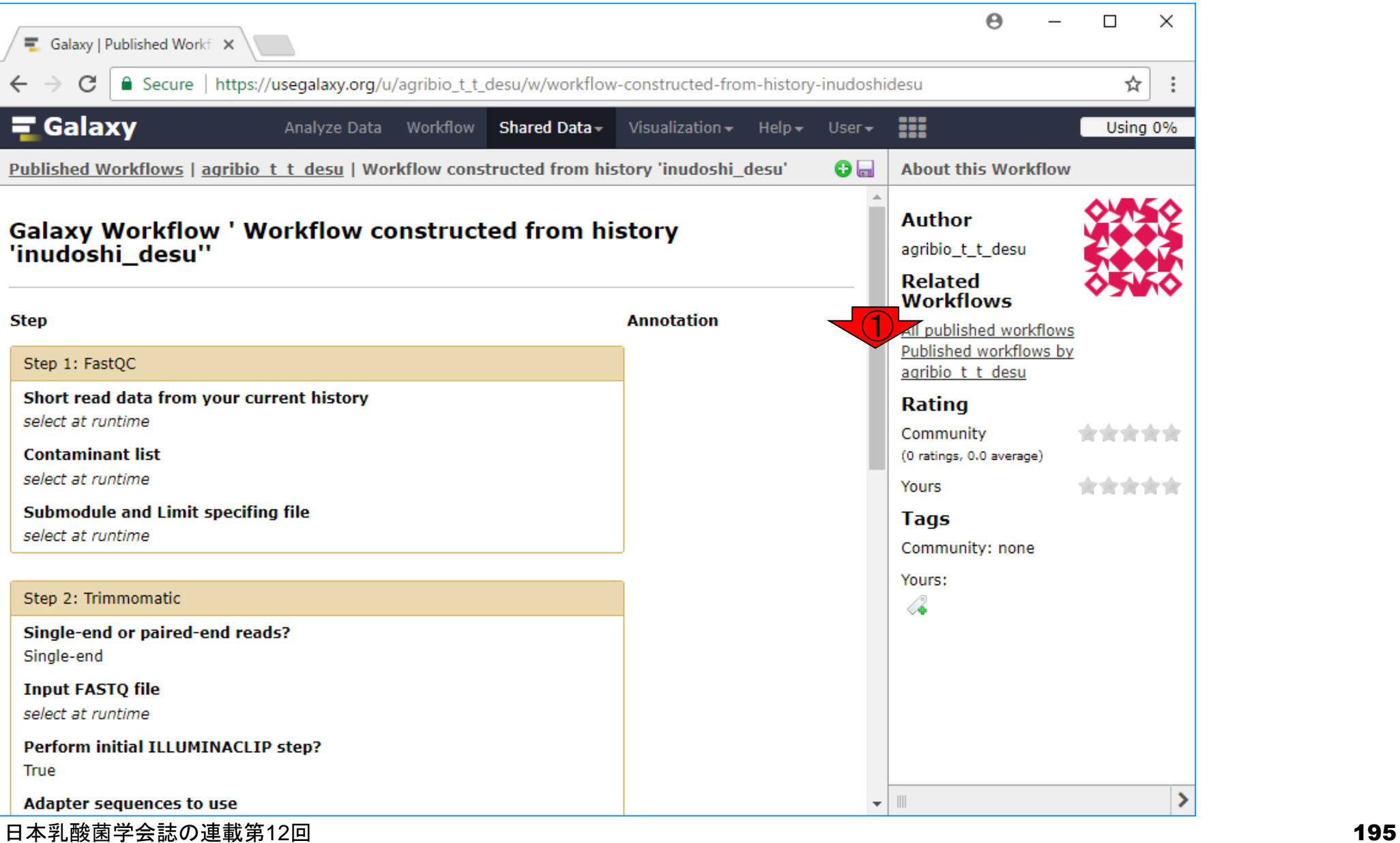

### W20-4:inudoshi\_desu

#### ①Step3あたりの記述は、W18-6 と似ていてわかりやすいですね

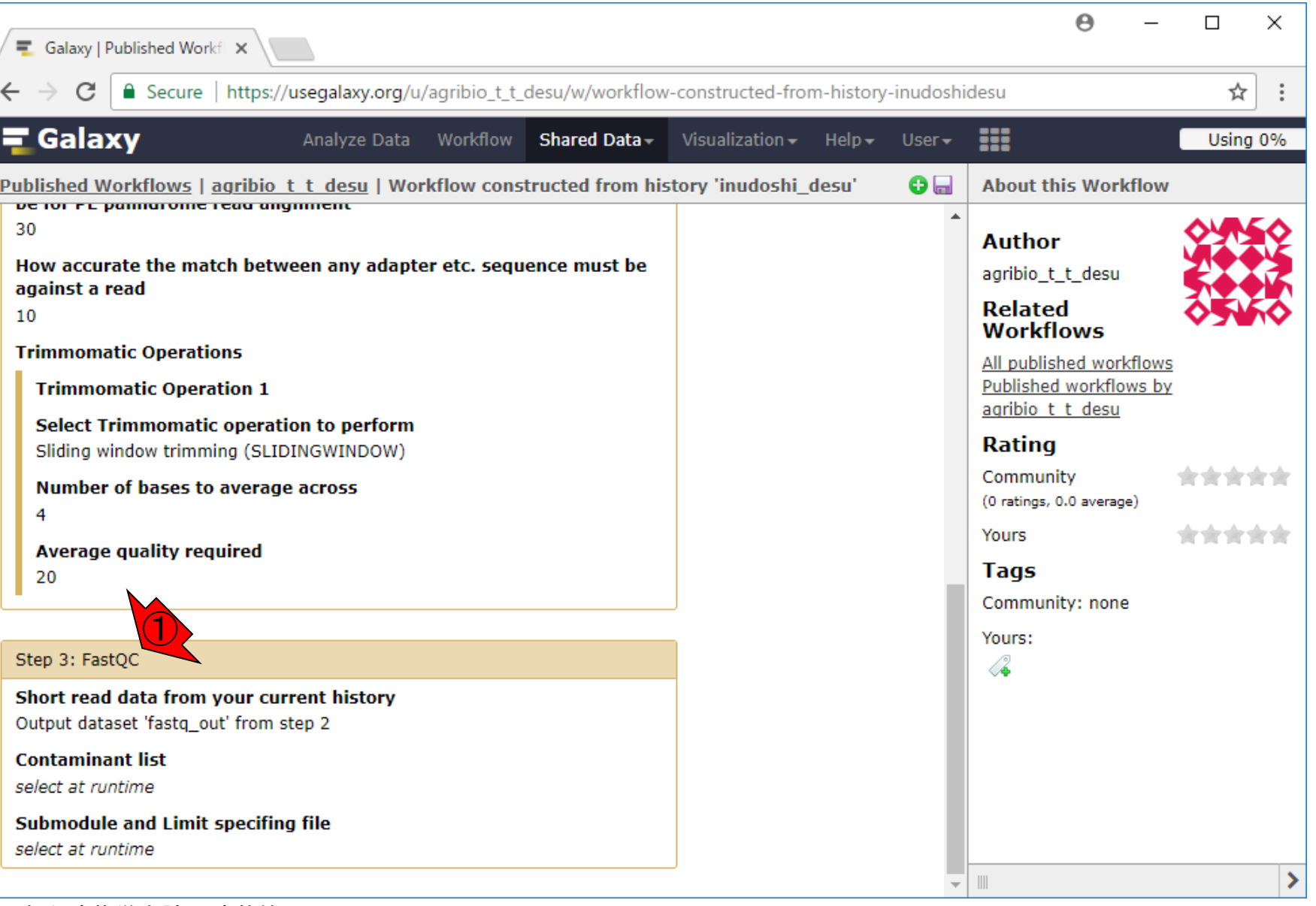

### W20-5:通常画面に…

h

#### 3分割の通常画面に戻りた いときは、①Analyze Data

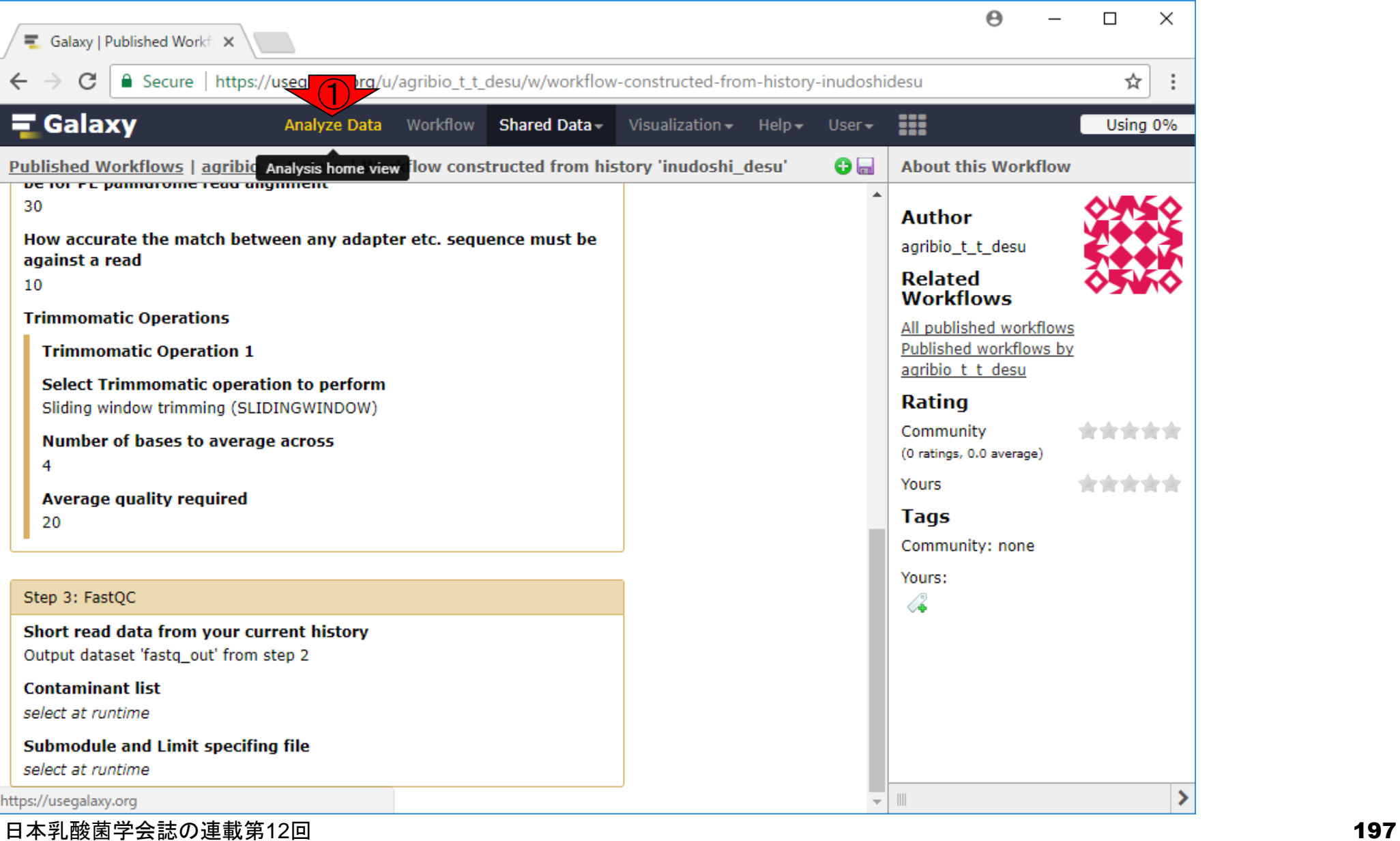

#### 無事通常画面に戻りました

### W20-5:通常画面に…

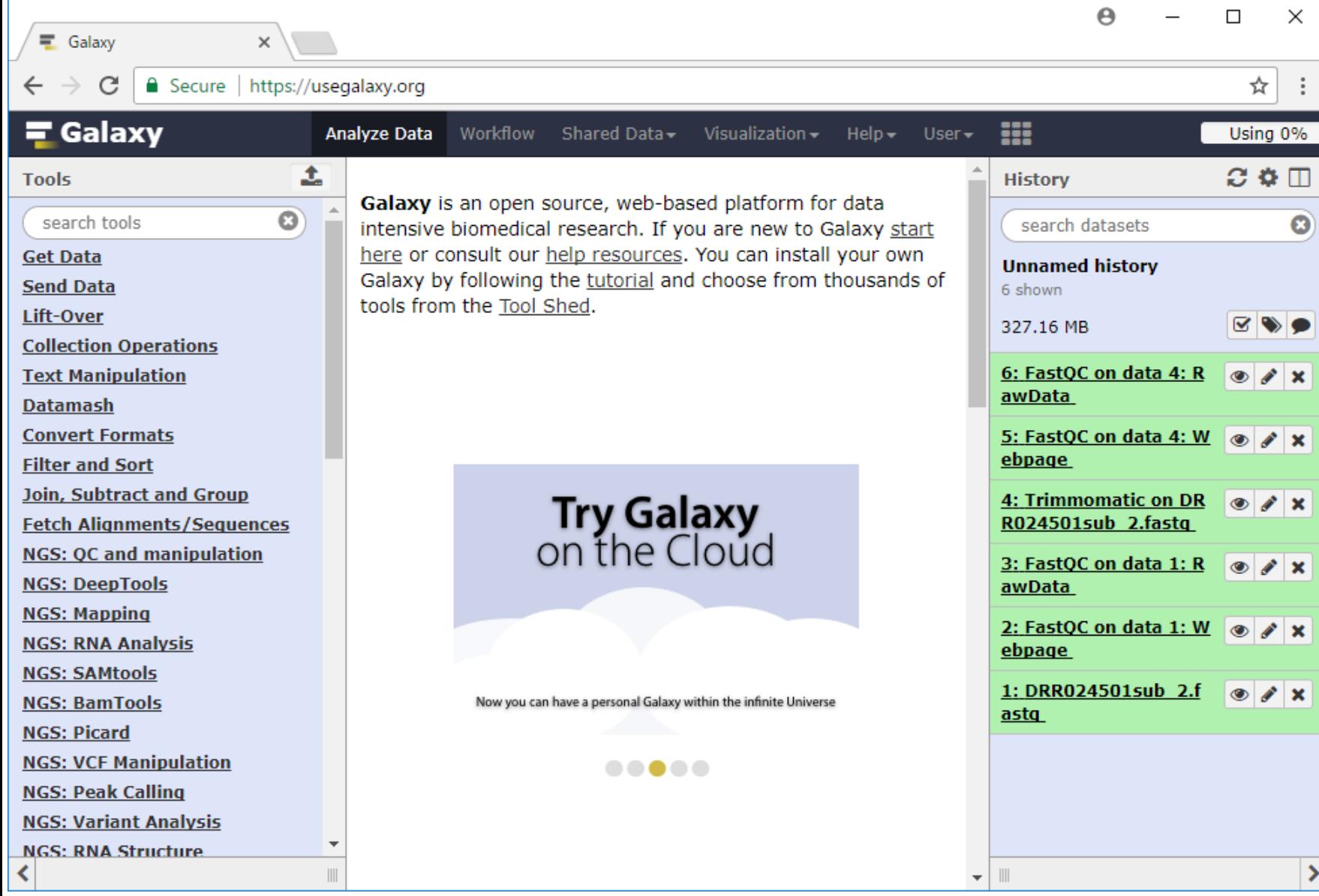

日本乳酸菌学会誌の連載第12回 きょうきょう しょうがい しゅうしょく こうしゅう しゅうしゅう インタイプ インタイプ インタイプ はんしゃ インタイプ しょうしょう

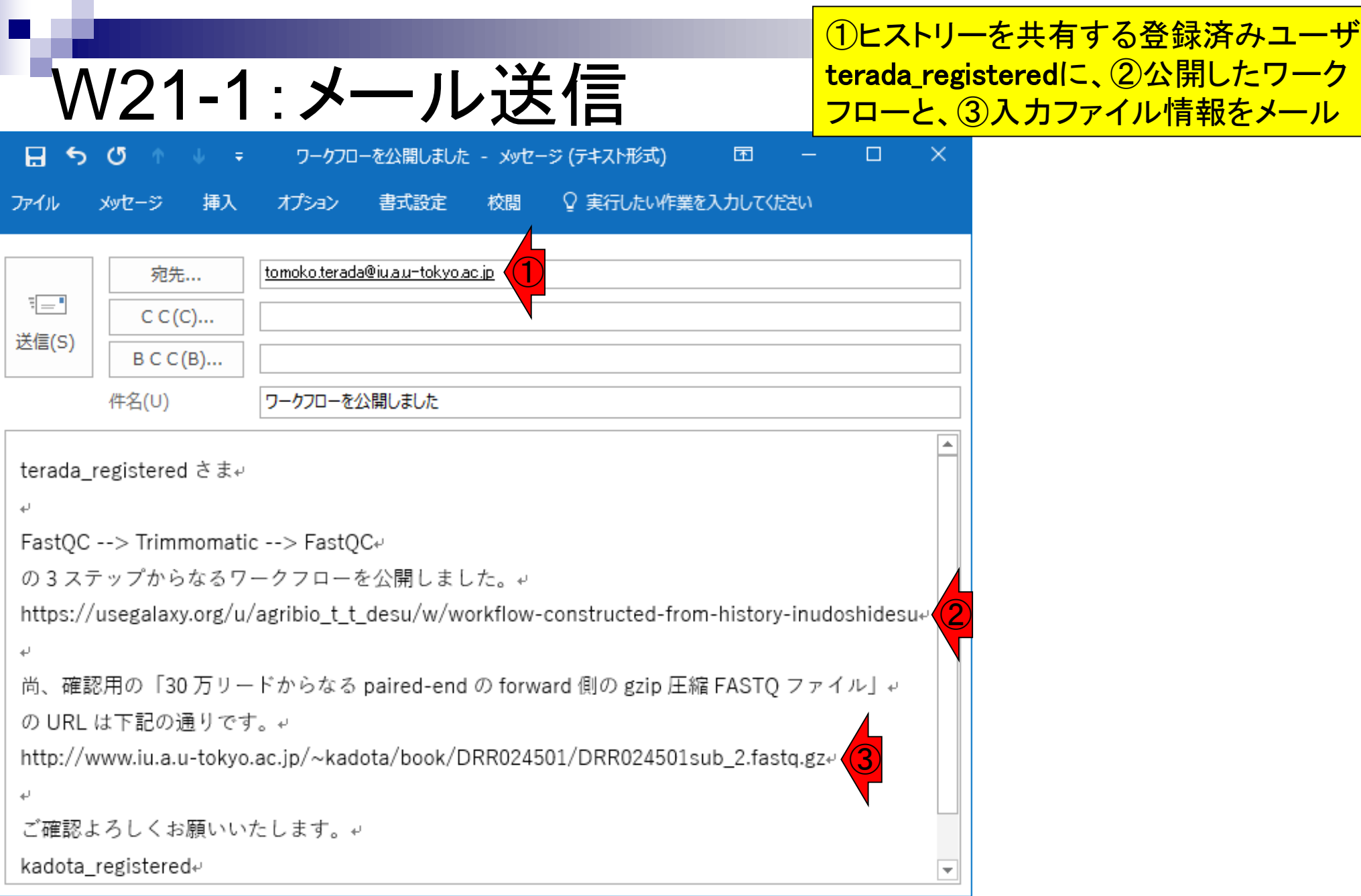

#### 日本乳酸菌学会誌の連載第12回 または、その他のようなどのある。 このことをあげる 1997年 1997年 1997年 1997年 1997年 1997年 199

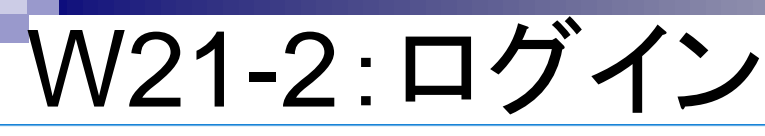

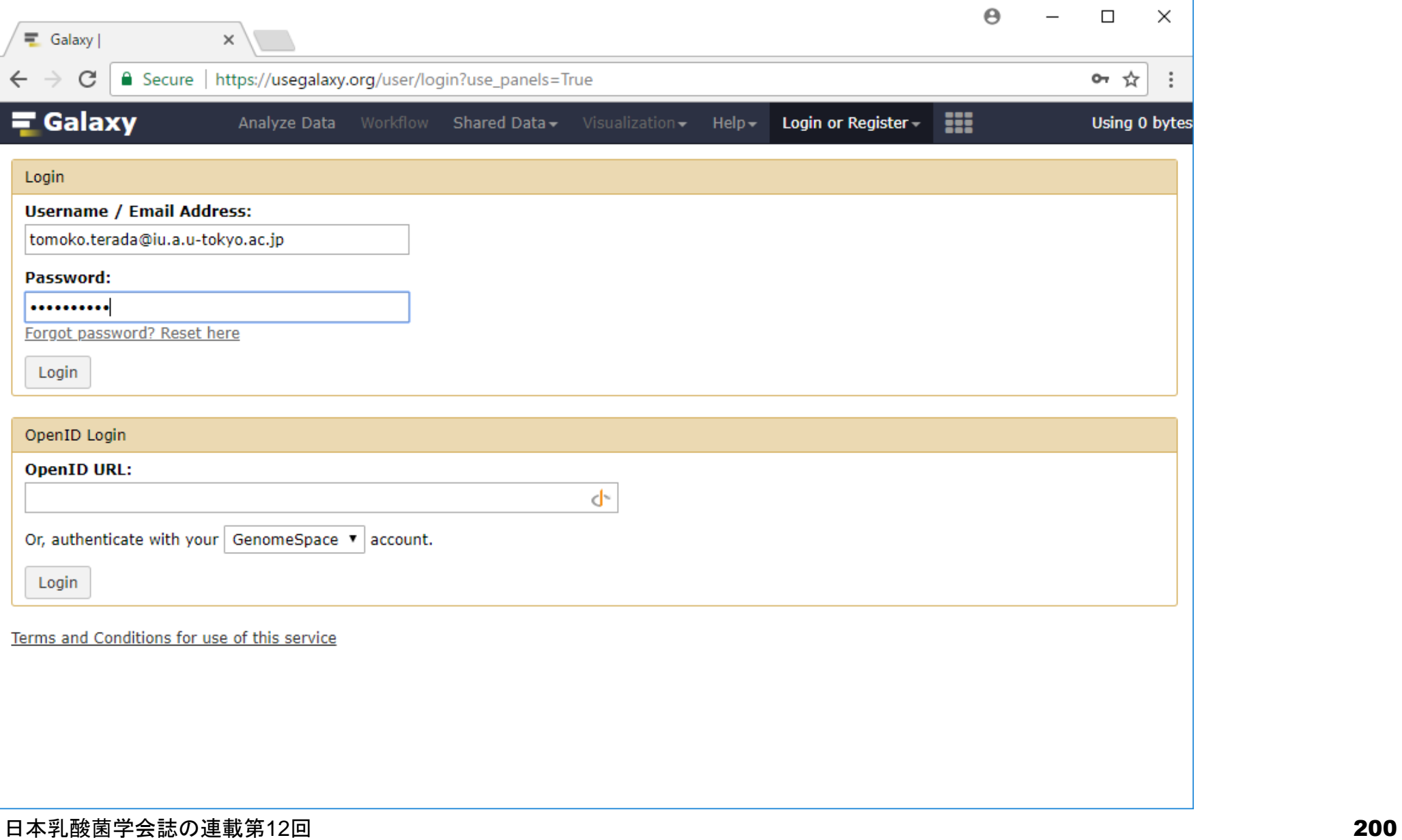

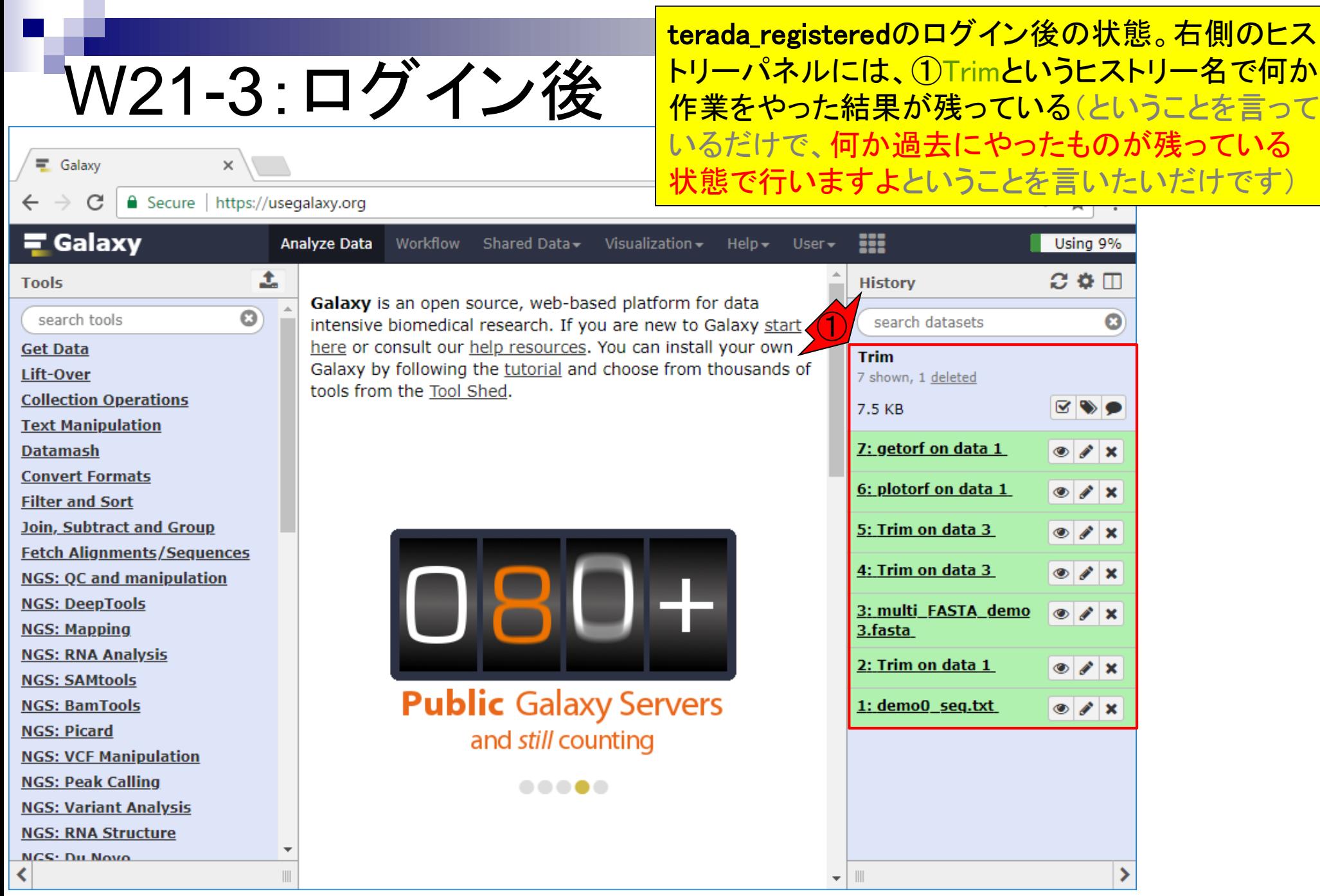

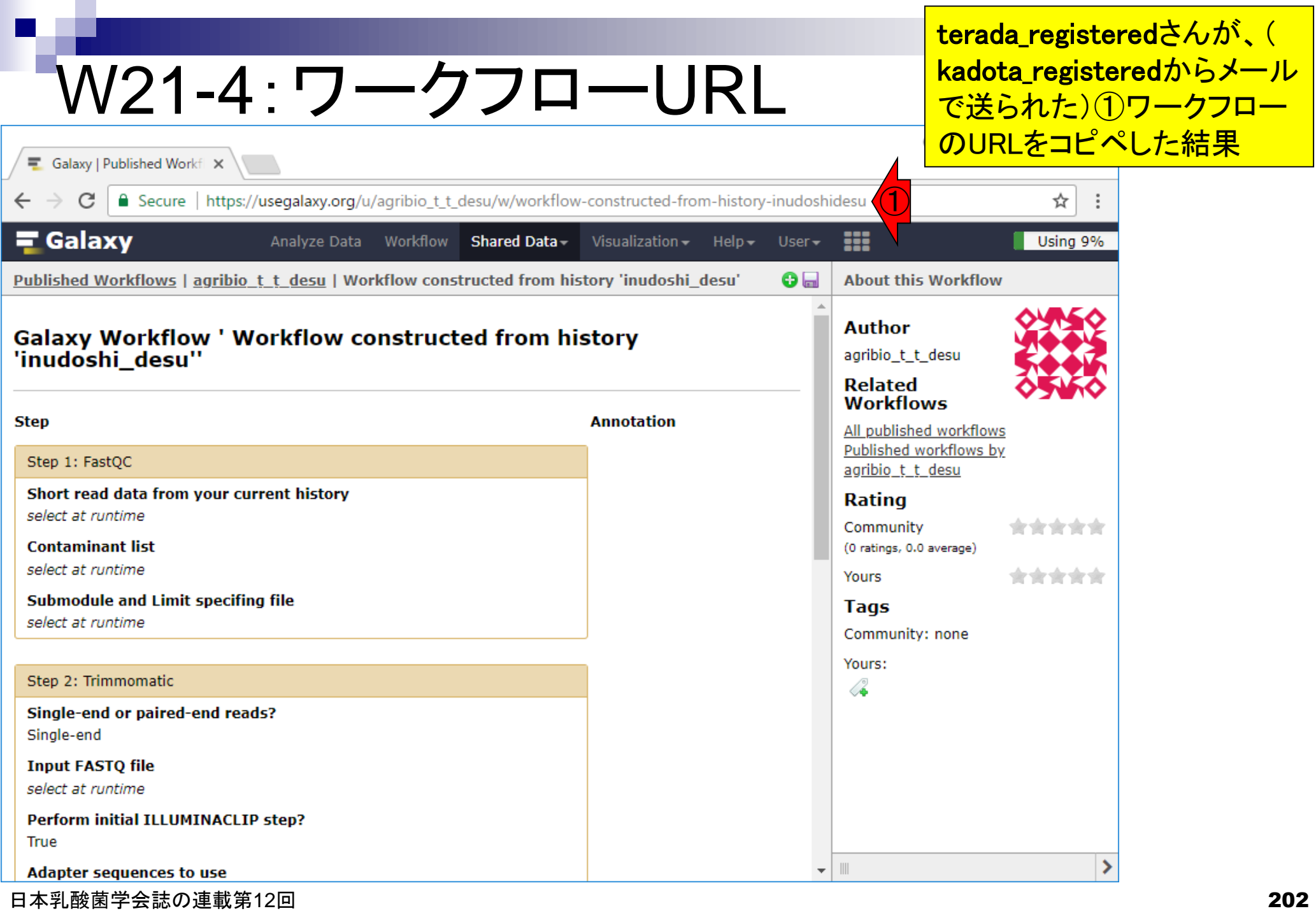

# W21-5:インポート

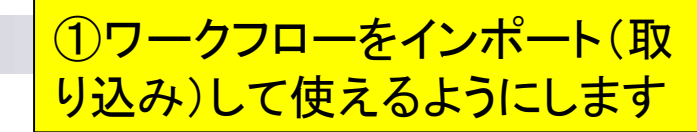

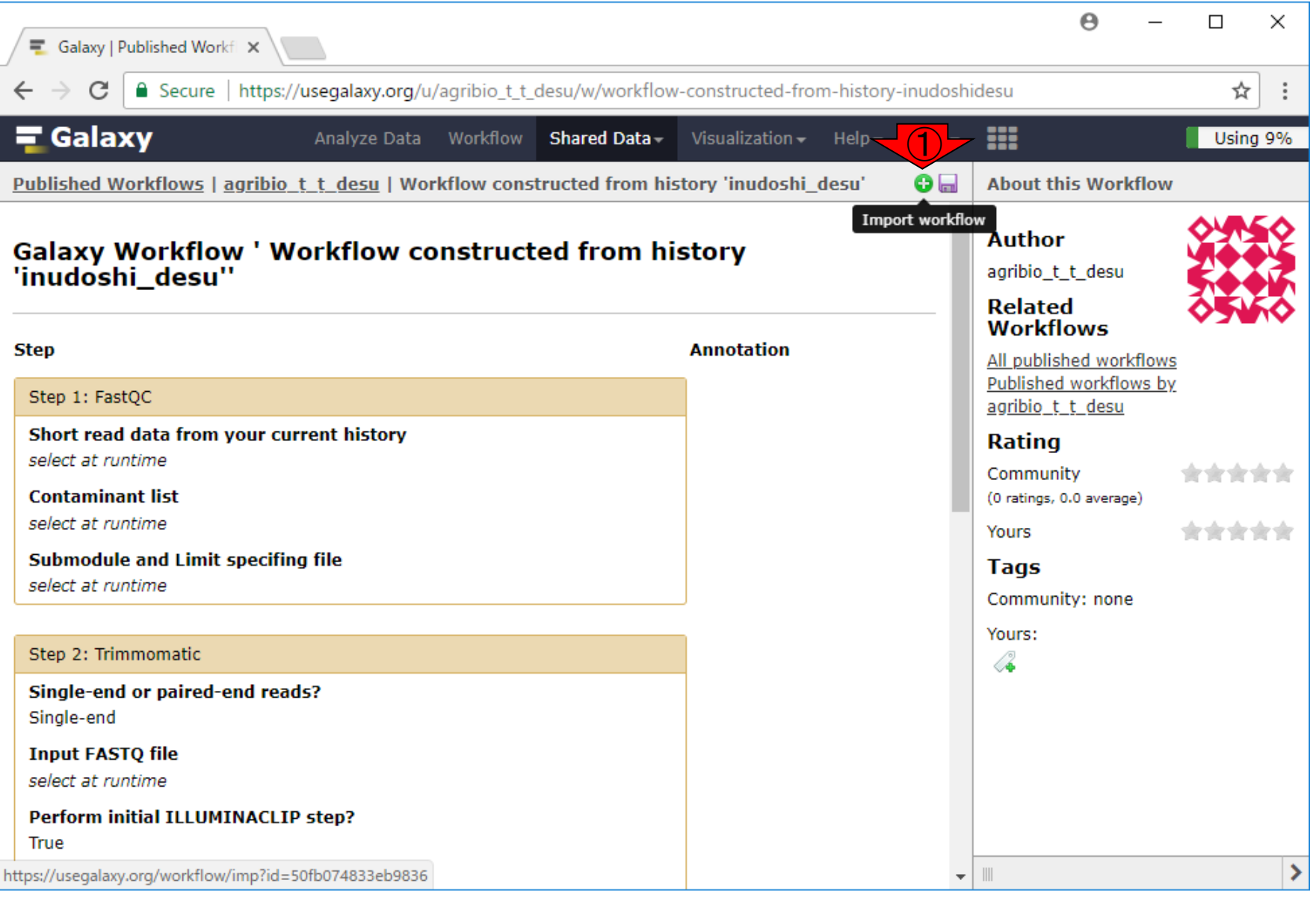

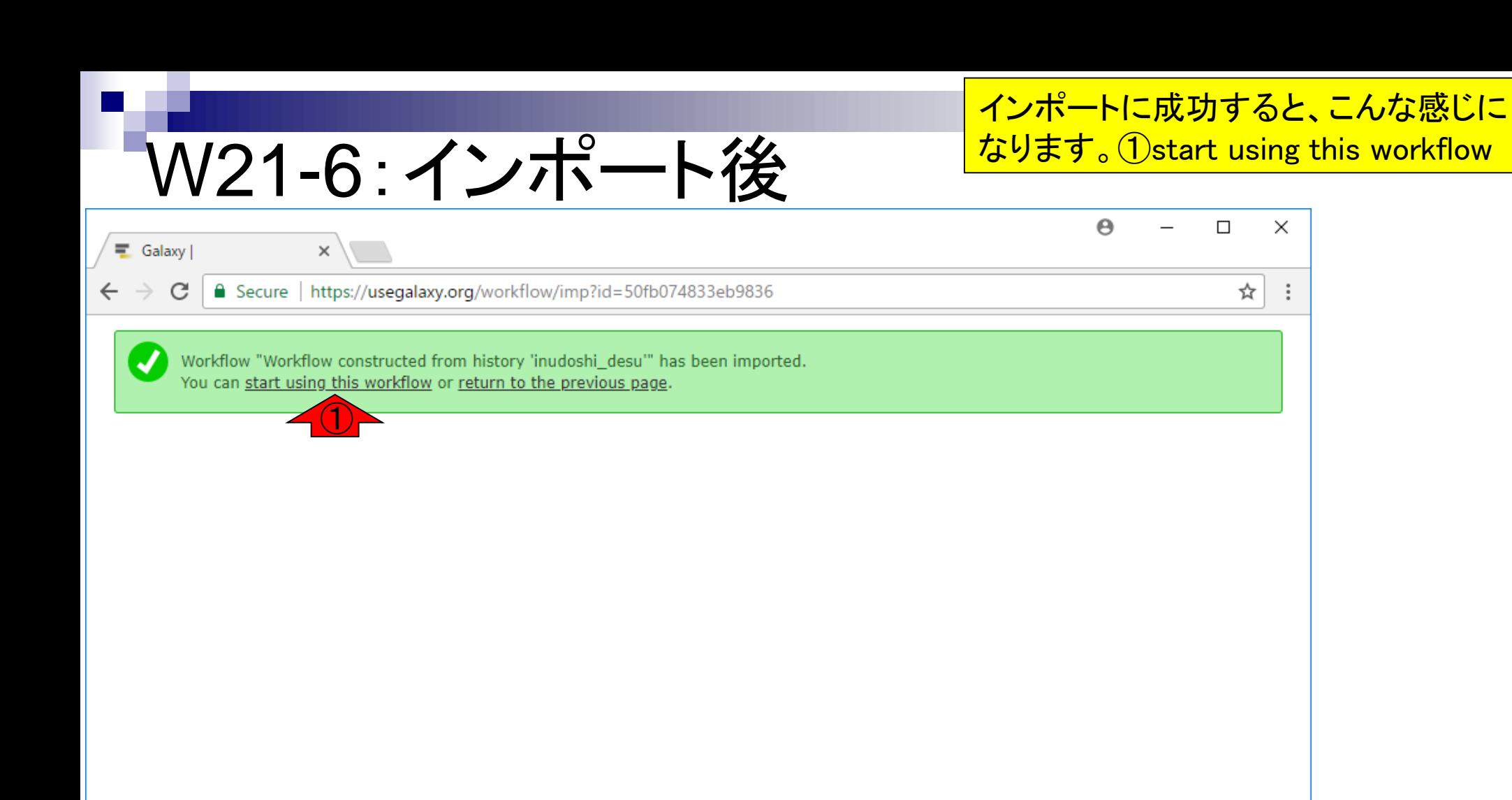

terada\_registeredさんは、沢山ワ ークフローを持っているので、中 央パネルがこんな感じに見えます

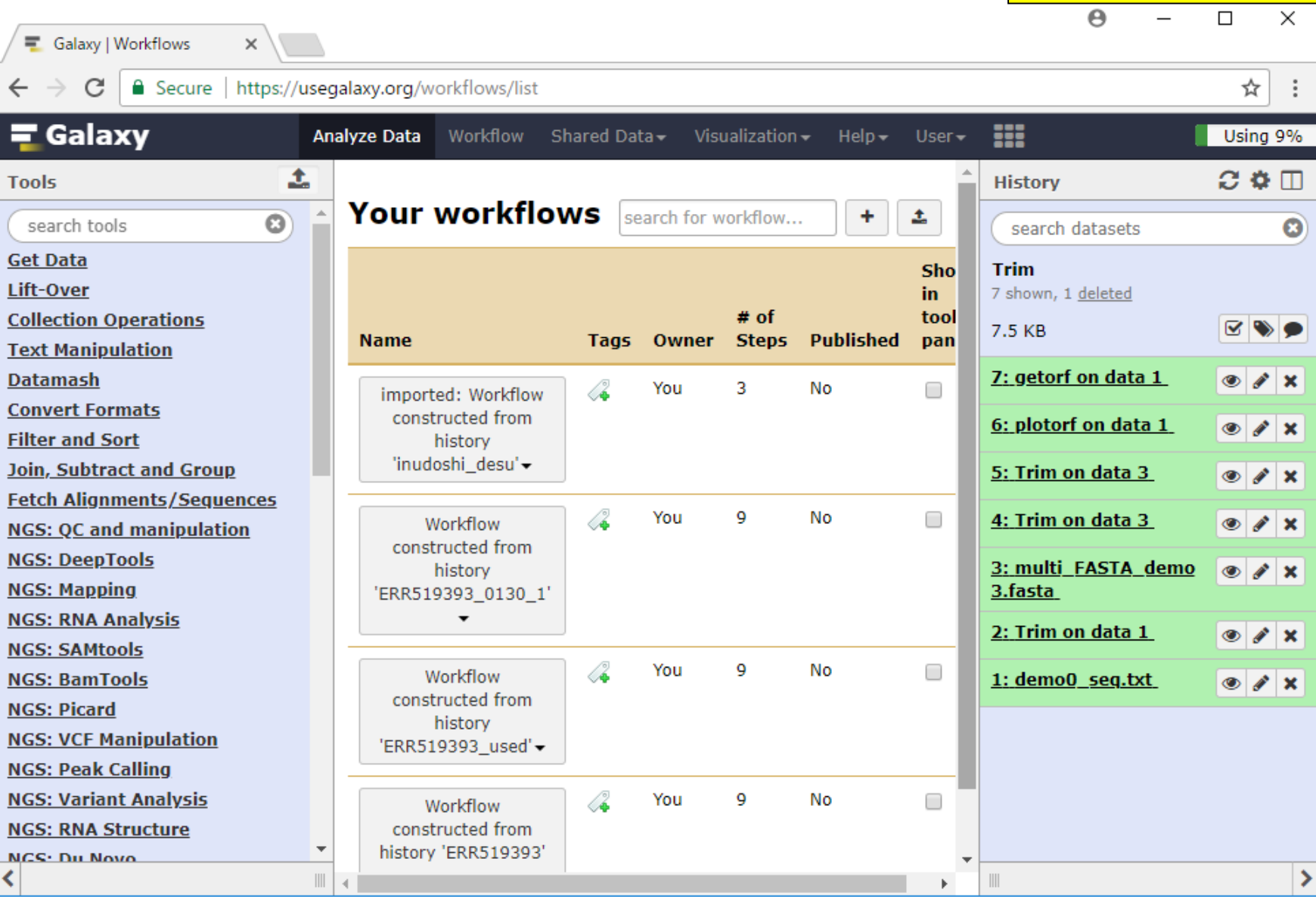

W21-7:Your workflows

### W21-7: Your workflows

もし以前にワークフローを作成したこと がなければ、①のみが見えているはず

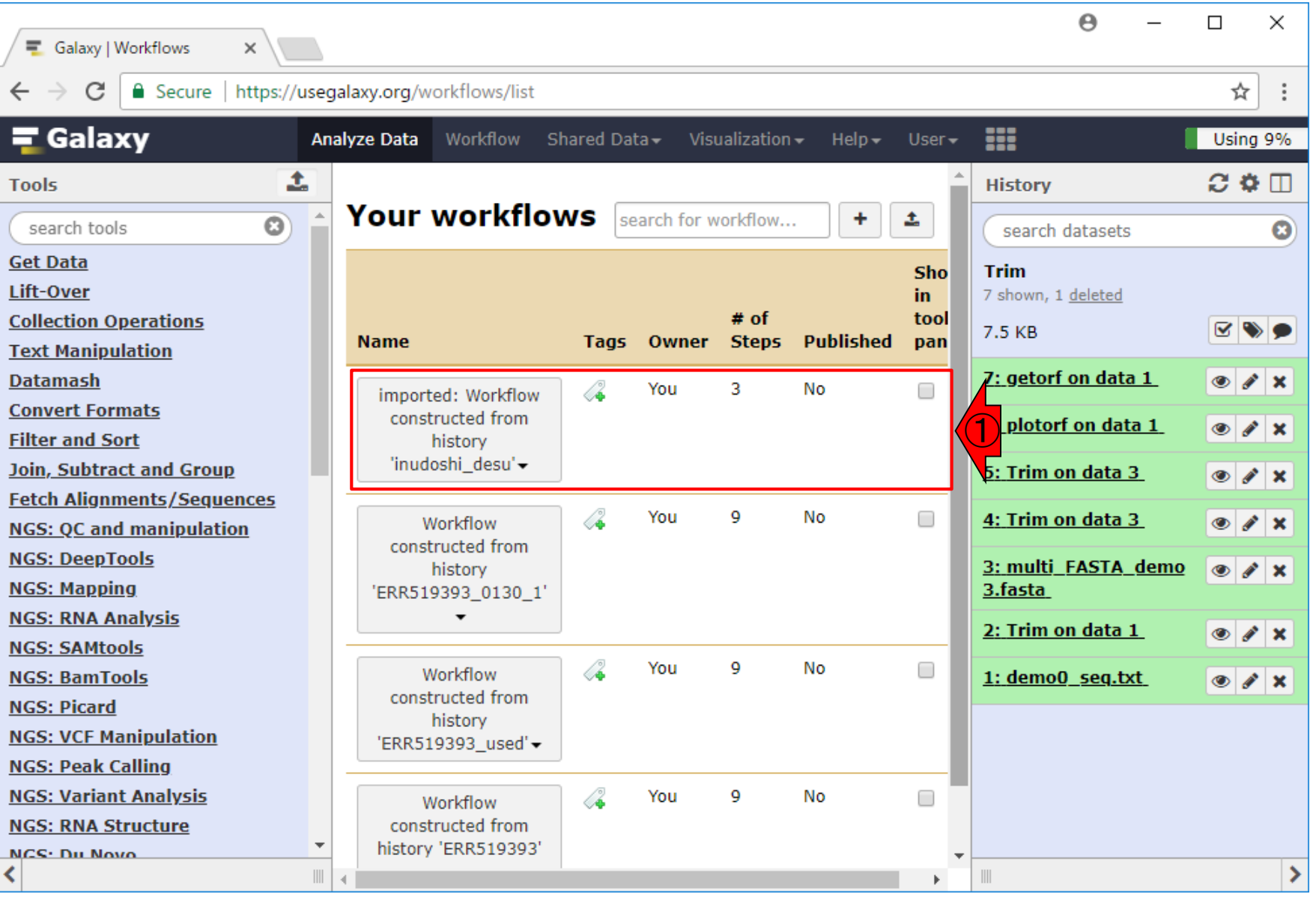

### W21-8:Show in tools panel

A  $\Box$  $\times$ Galaxy | Workflows × https://usegalaxy.org/workflows/list C **a** Secure ☆  $\equiv$  Galaxy ₩ Using 9% **Analyze Data Workflow** Shared Data-Visualization - $Help User -$ 土  $\Omega$  &  $\Pi$ **Tools History Your workflows** search for workflow... ÷ 土  $\odot$ search tools search datasets  $\boldsymbol{\omega}$ **Get Data** Sho **Trim** Lift-Over 7 shown, 1 deleted in.  $# of$ tool **Collection Operations ED** 7.5 KB **Name** Owner **Steps Published** Tags pan **Text Manipulation**  $\bullet$   $\bullet$   $\times$ **Datamash** ①Æ. You 3 **No** imported: Workflow **Convert Formats** constructed from 6: plotorf on data 1  $\bullet$   $\bullet$   $\times$ **Filter and Sort** history 'inudoshi desu'-Join, Subtract and Group 5: Trim on data 3  $\bullet$   $\bullet$   $\times$ **Fetch Alignments/Sequences** Æ. 9 You No □ 4: Trim on data 3 Workflow  $\bullet$   $\bullet$   $\times$ **NGS: QC and manipulation** constructed from **NGS: DeepTools** 3: multi FASTA demo  $\bullet$   $\bullet$   $\times$ history **NGS: Mapping** 3.fasta 'ERR519393\_0130\_1' **NGS: RNA Analysis** 2: Trim on data 1  $\bullet$   $\bullet$   $\times$ **NGS: SAMtools** Æ. You 9 No  $\Box$ Workflow **NGS: BamTools** 1: demo0 seg.txt  $\bullet$   $\bullet$   $\times$ constructed from **NGS: Picard** history **NGS: VCF Manipulation** 'ERR519393\_used' -**NGS: Peak Calling NGS: Variant Analysis** 4 9 You No □ Workflow **NGS: RNA Structure** constructed from history 'ERR519393' **NCS: Du Novo** ⋗  $\| \cdot \|$ 

日本乳酸菌学会誌の連載第12回 207 キュー こうしょう こうしょう こうしゅう しょうしゅう こうしゅう こうしゅう スクリック はんしょう ロール スクリック

W15-4と同じく、①Show in tools panelにチェックを入れる

#### ①解析データのGalaxyへ の取り込み(W17-3と同じ)

#### W21-9:Galaxyへの取り込み

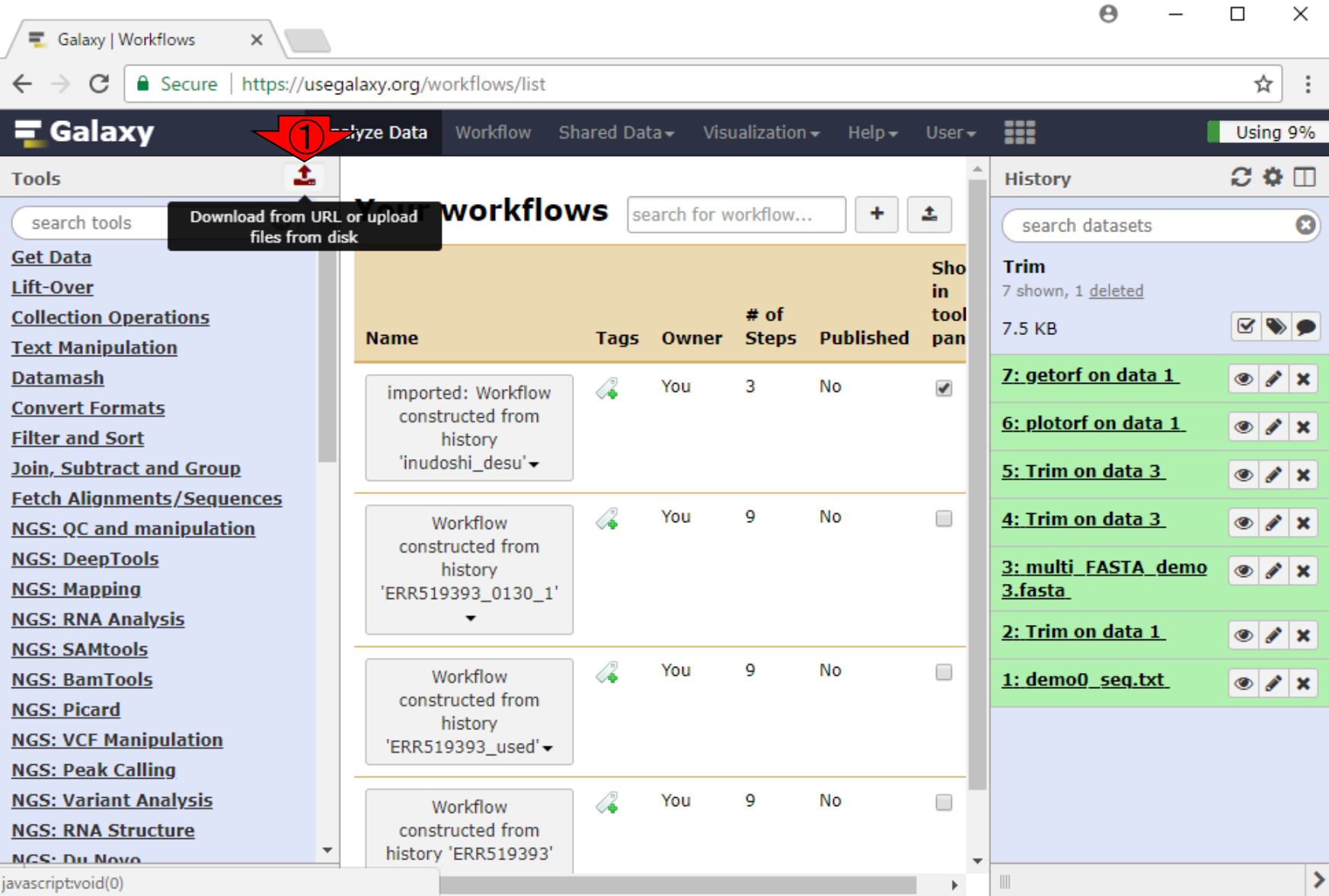

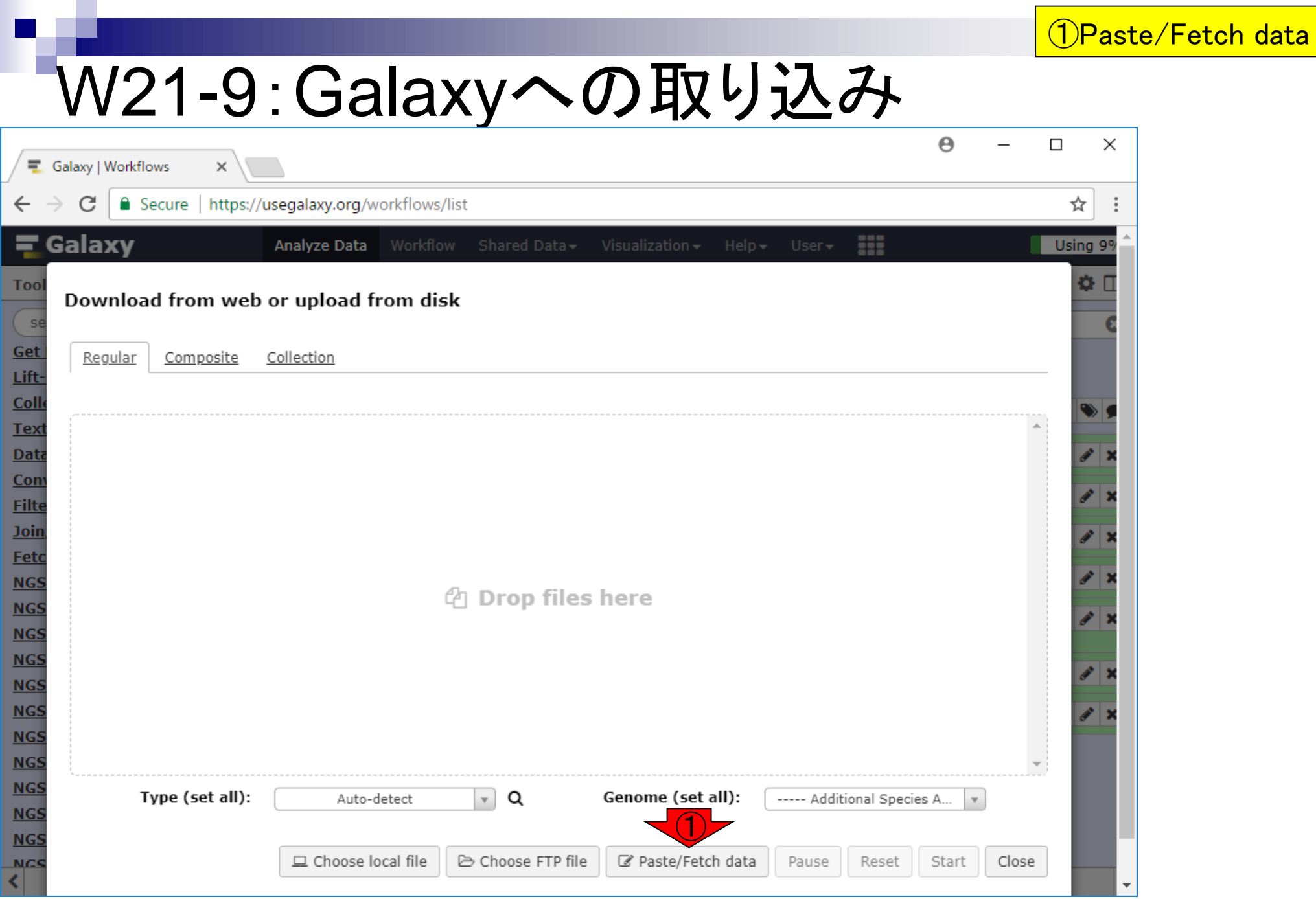

Г

# W21-10:ダウンロード(DL)

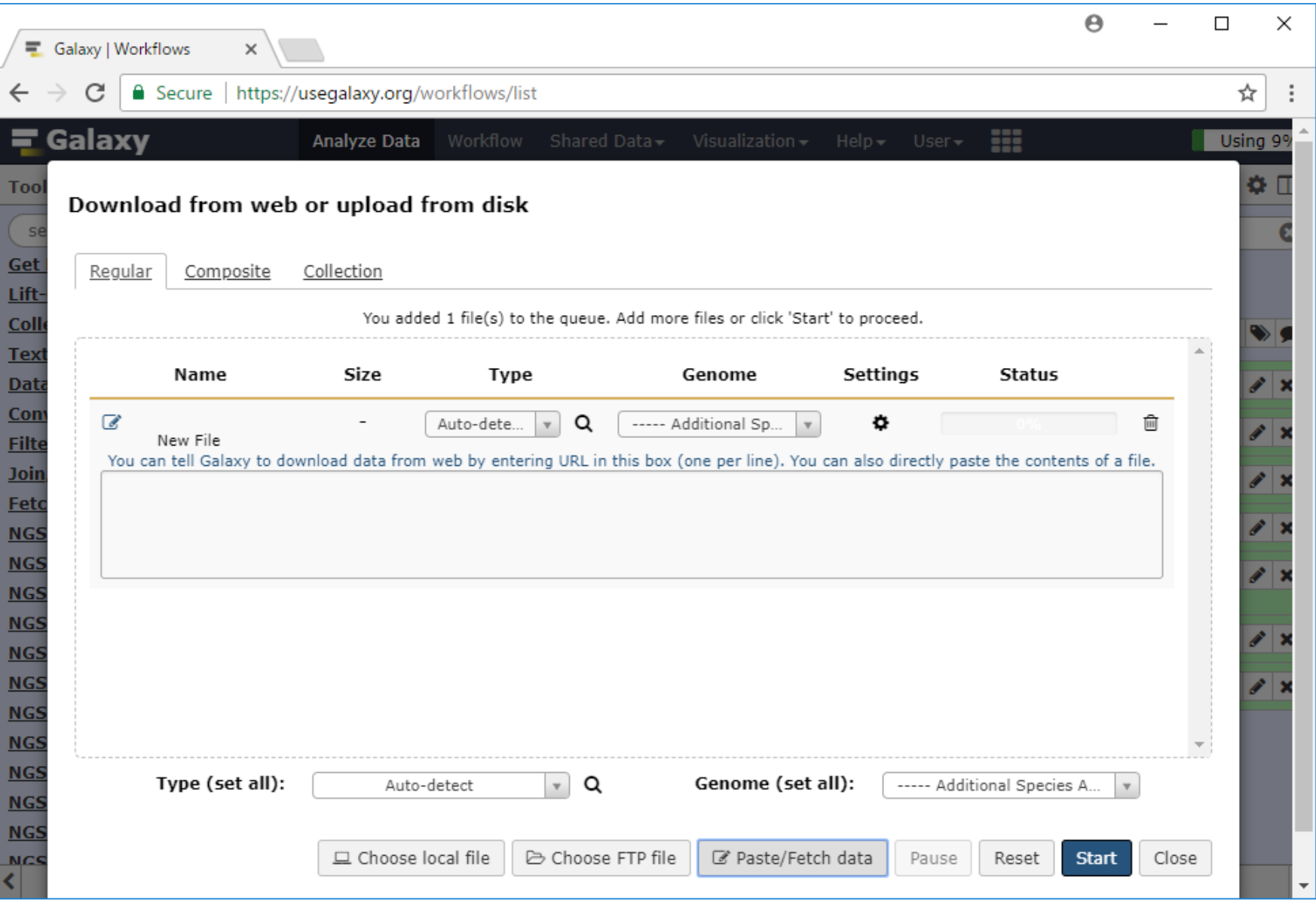

こんな感じになります(W17-4と同じ)

# W21-11:URLのコピペ

#### ①メールで指定された確認用データ ファイルのURLをコピペして、②Start

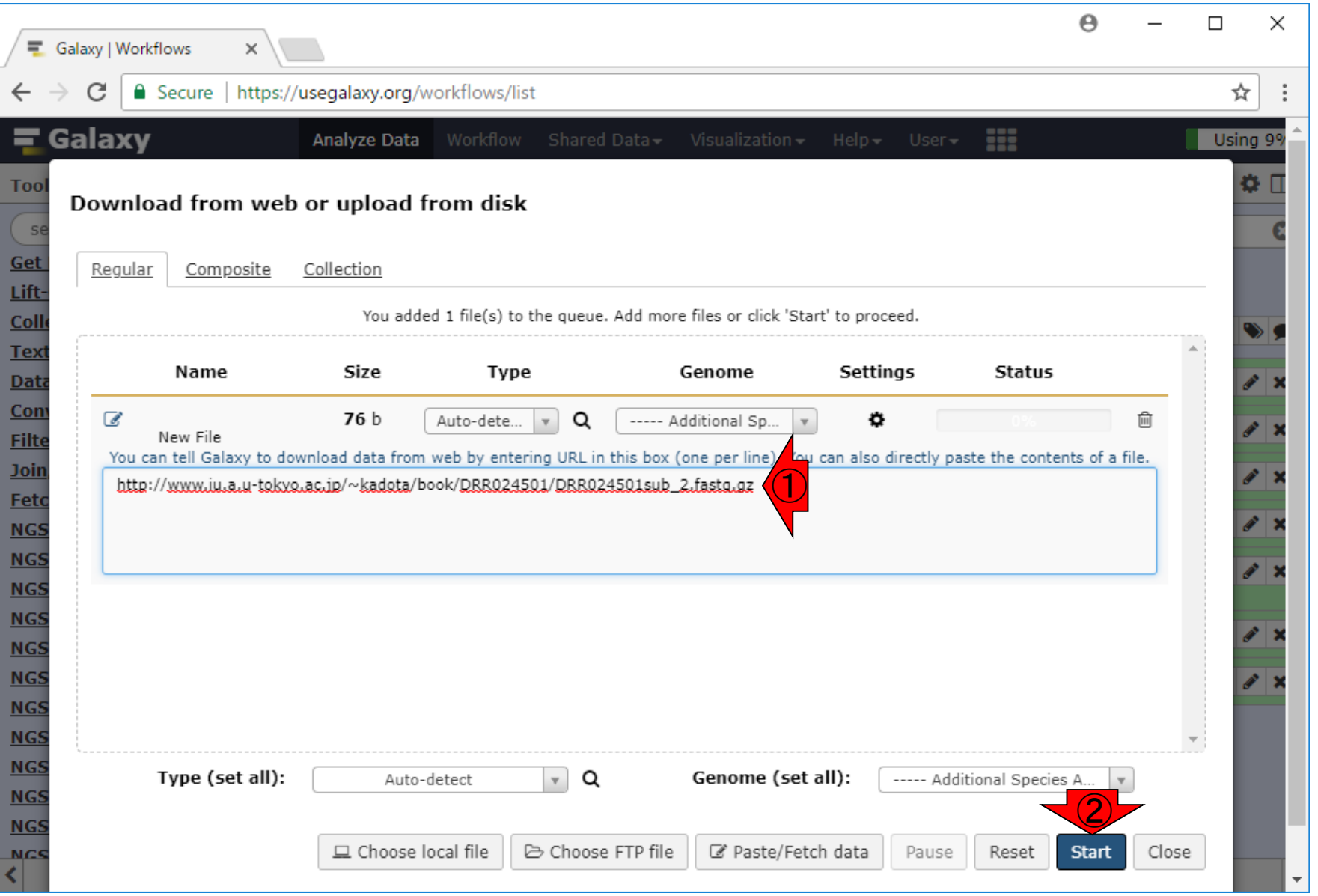

### W21-12:DL終了

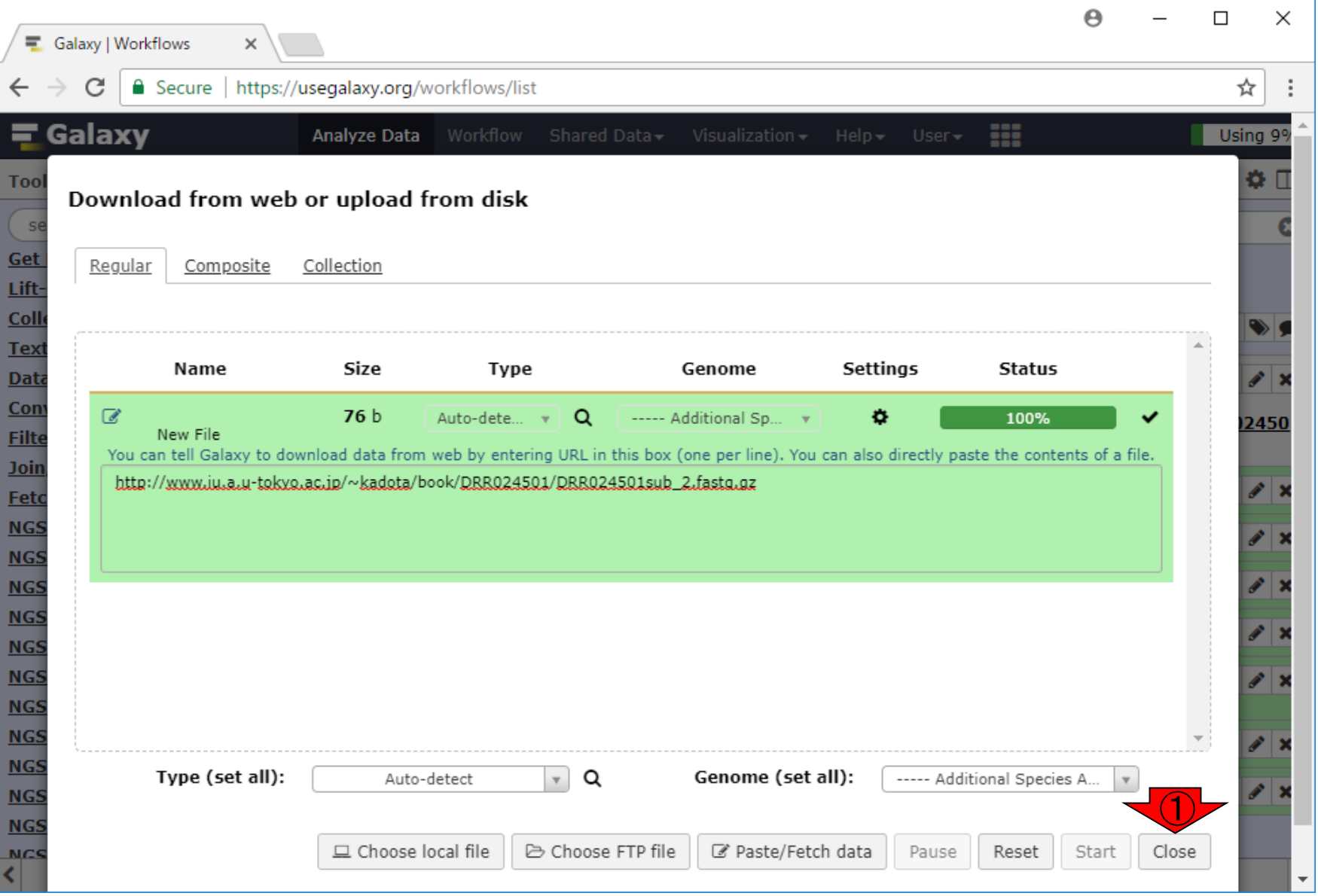

W17-9では①の部分の名前を変更し ましたが、ここではそのままやります。 ②ツールパネルで③下にスクロール

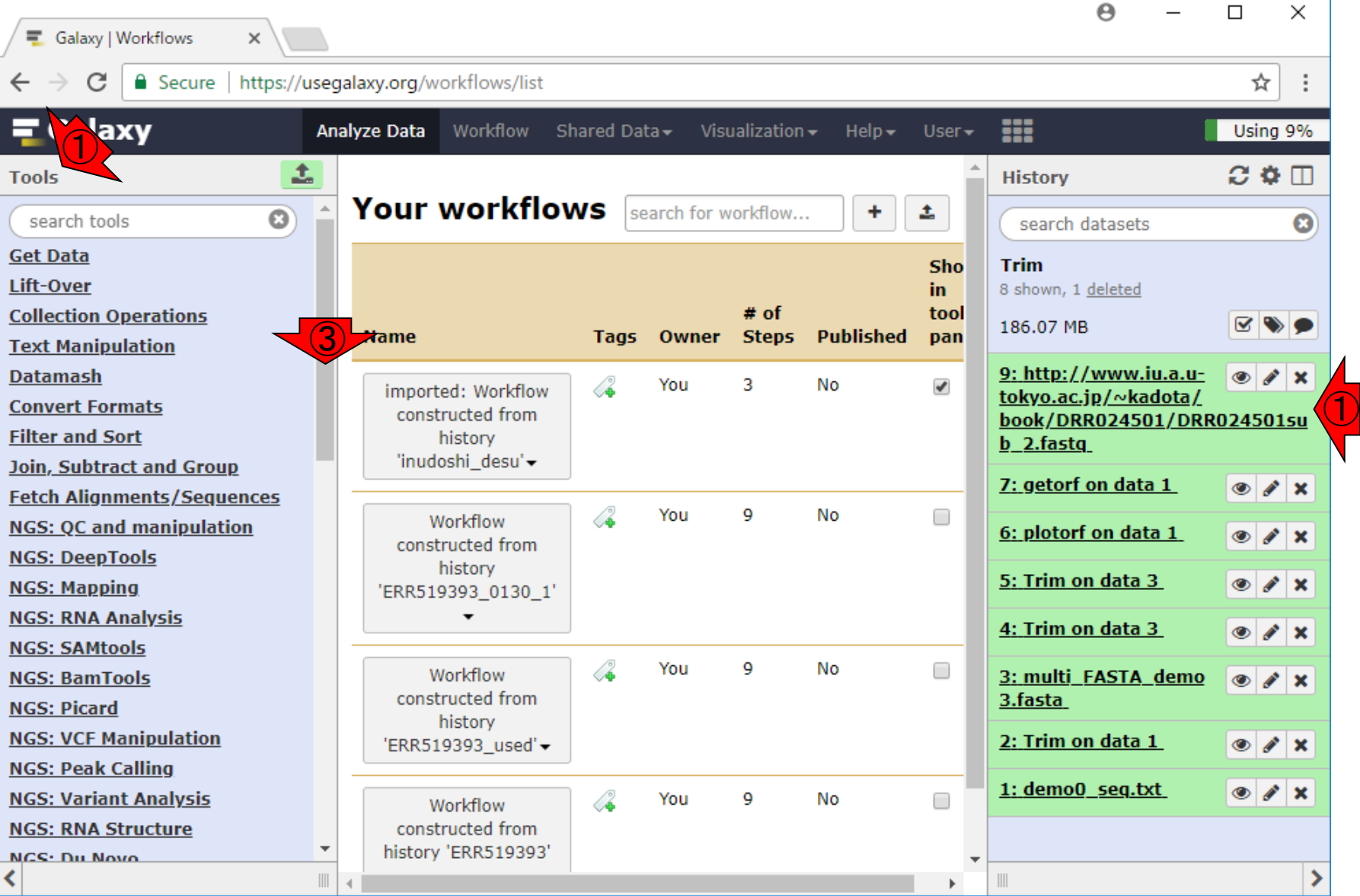

W22-1:下準備ほぼ完了

# W22-2:ワークフロー実行

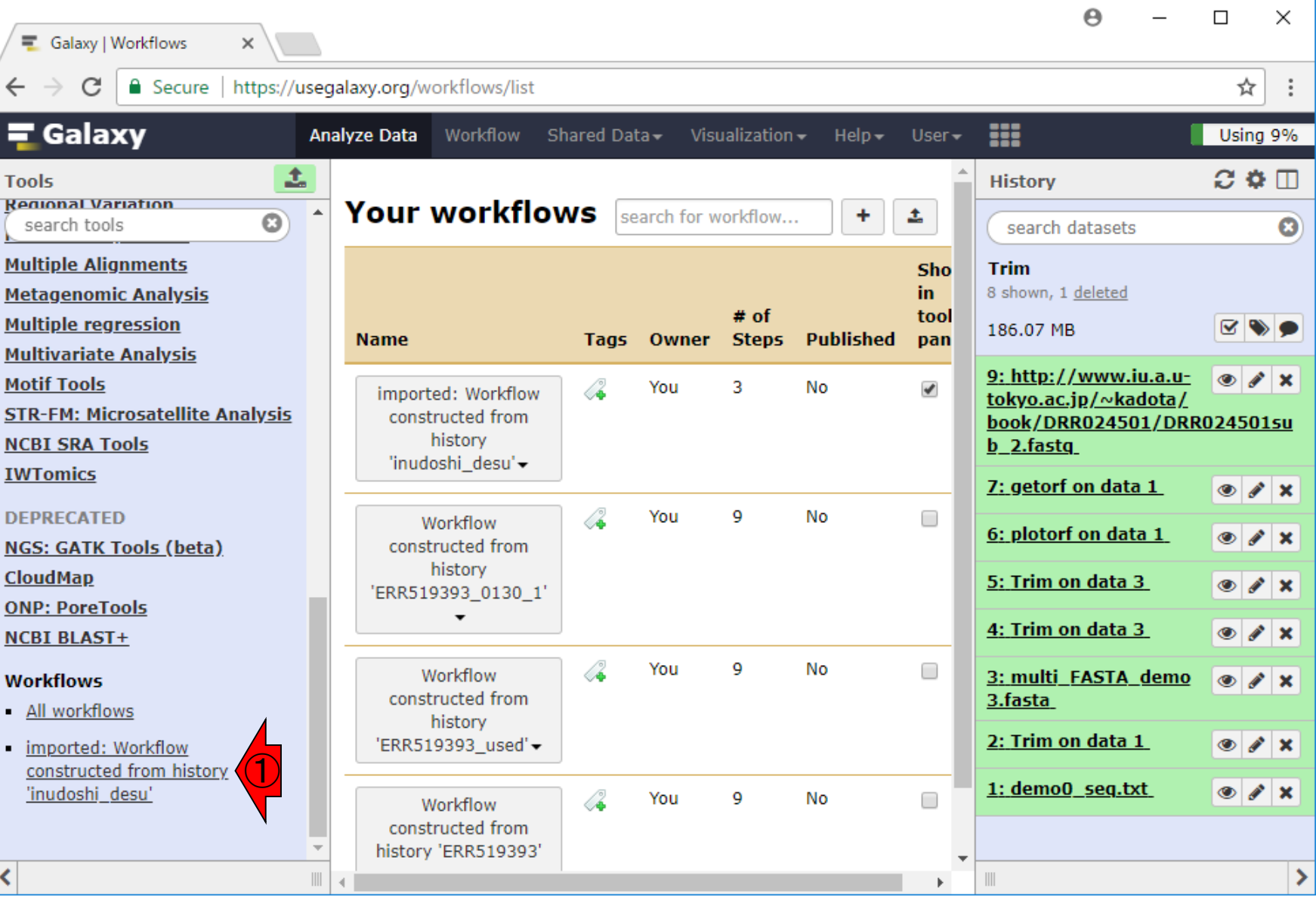

日本乳酸菌学会誌の連載第12回 214

①をクリック

## W22-3:中央パネル

中央パネルはこんな感じになりま す。①の部分は、個々人のヒスト リーパネルの状態によって異なる

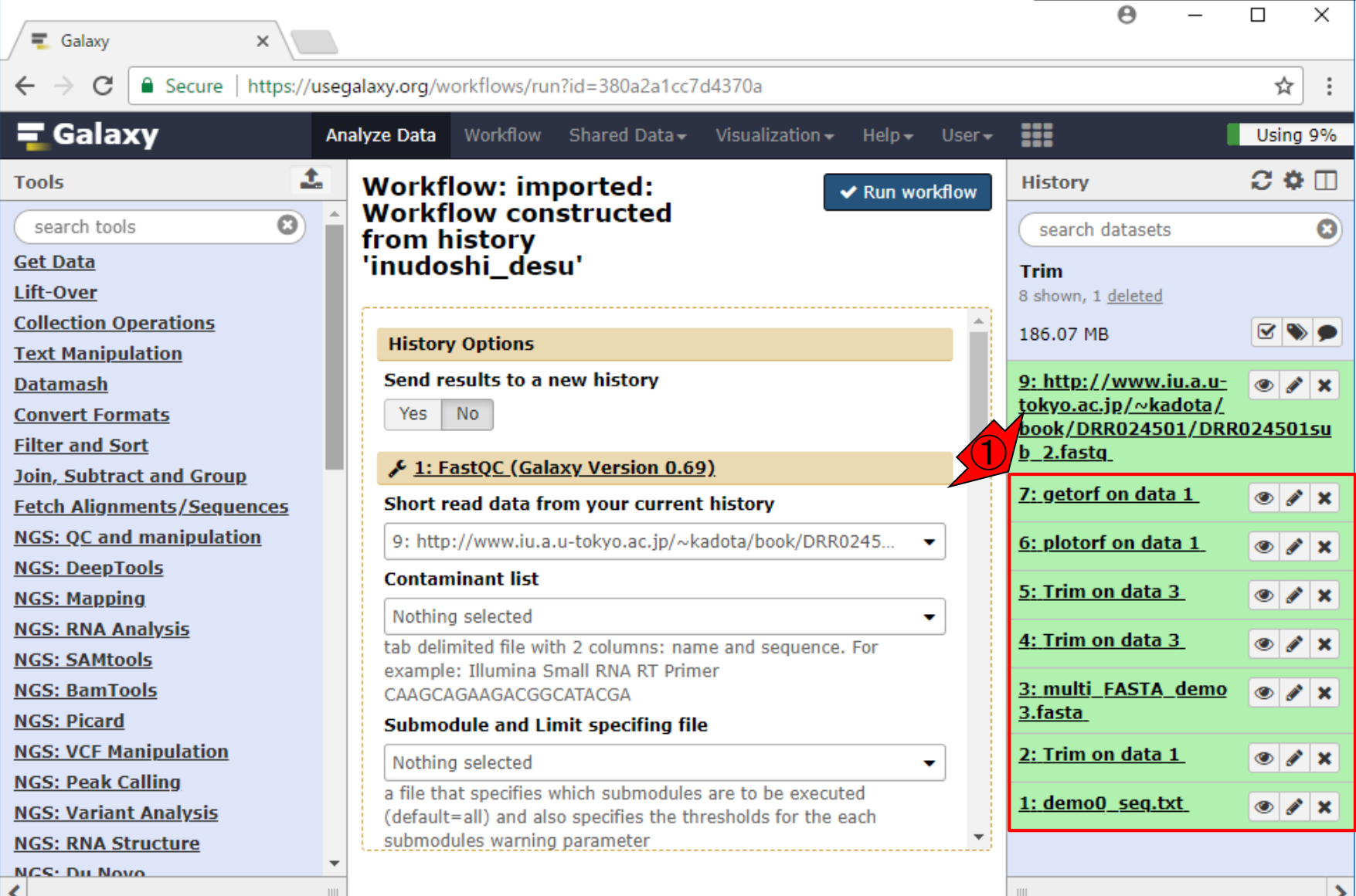

日本乳酸菌学会誌の連載第12回 215

 $\mathcal{F}$ 

### W22-3:中央パネル

重要なのは、①解析したい入力ファ イルが、②で見えているということ

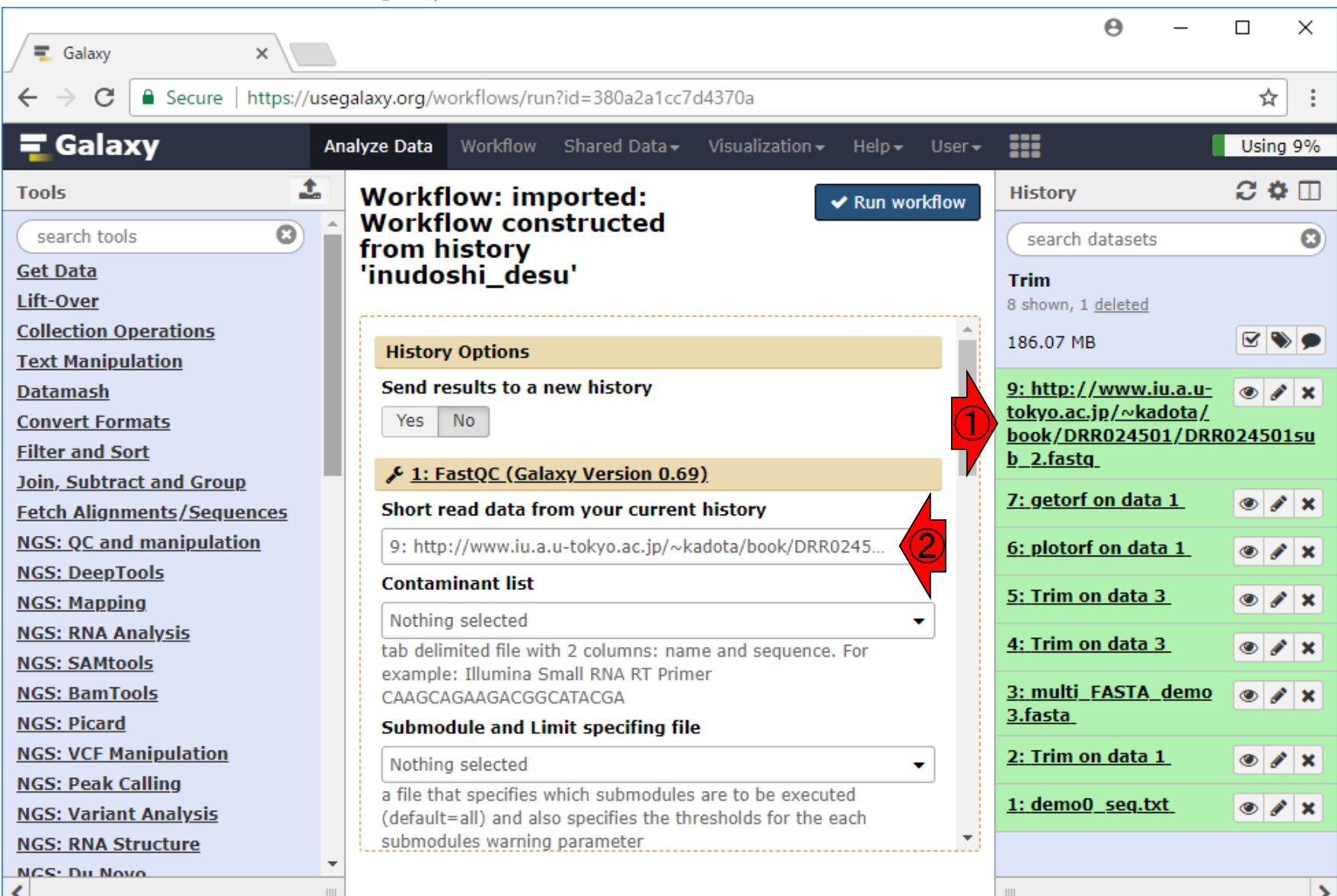
## W22-4:History Options

但し、今は①は無関係なので、新 しいヒストリーにワークフロー実行 結果を格納すべく、②Yesに変更

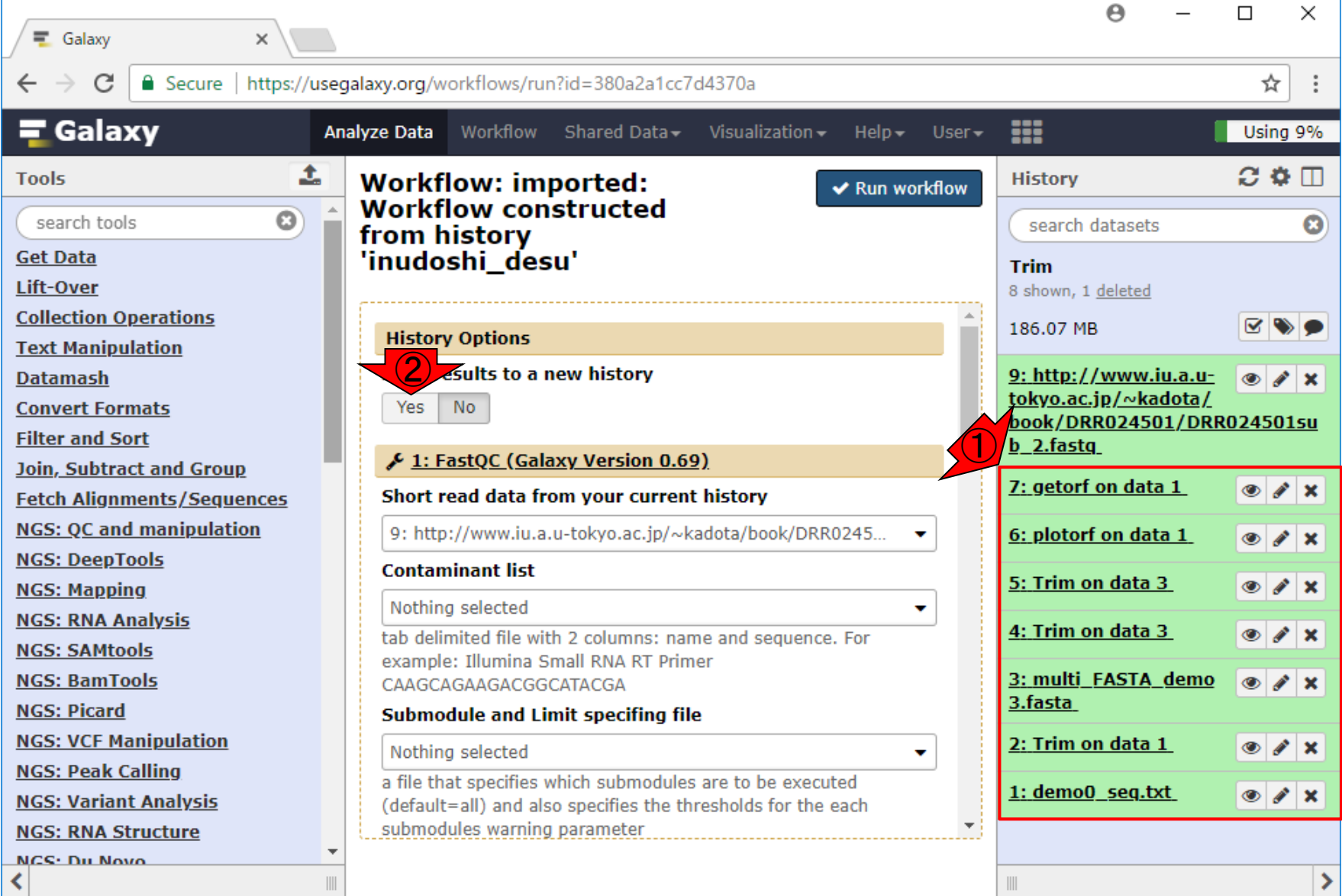

#### ①Yesボタンを押した後の状態

#### W22-4:History Options

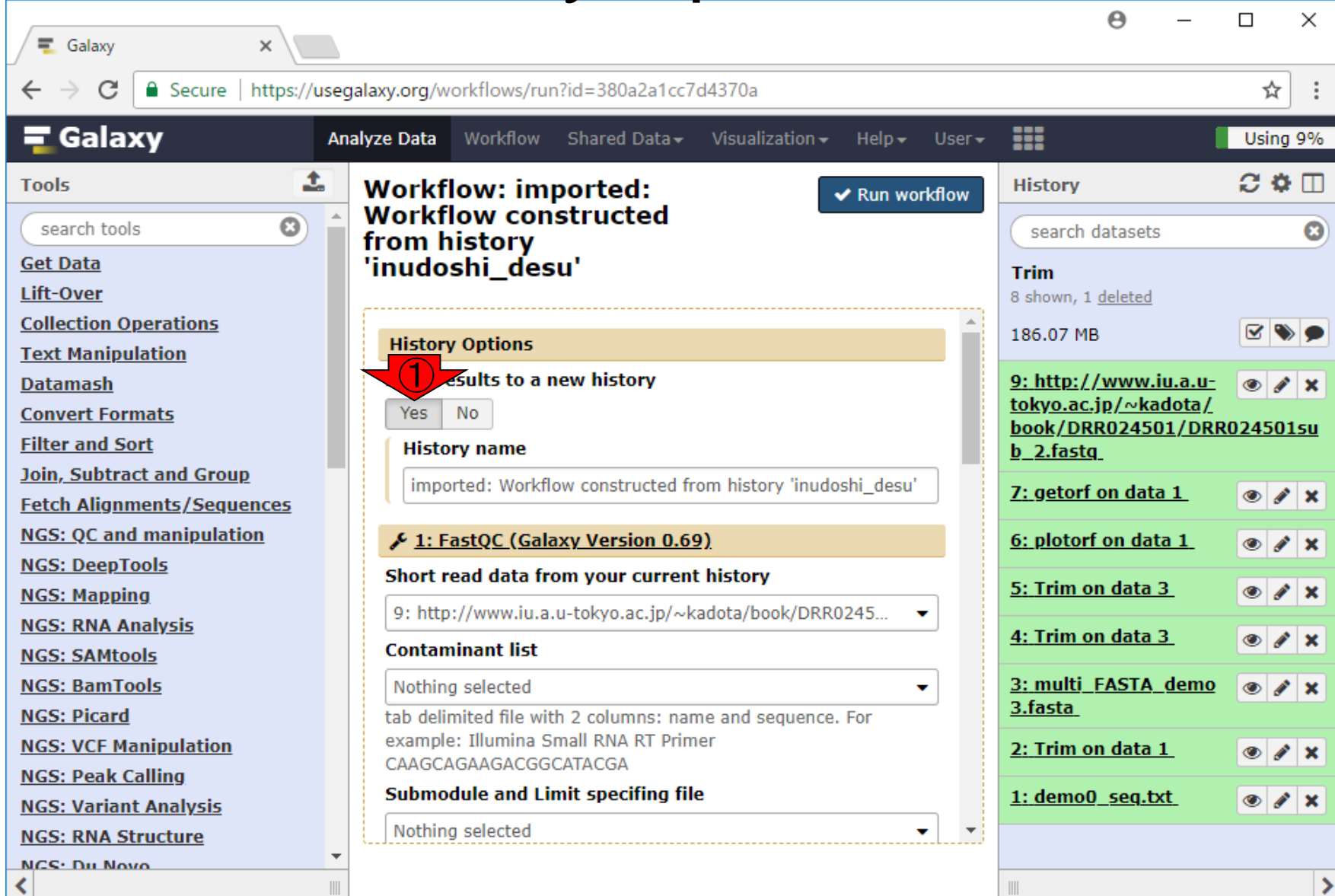

 $\| \, \|$ 

### W22-5:ヒストリー名変更

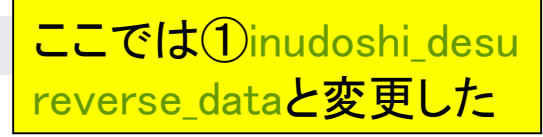

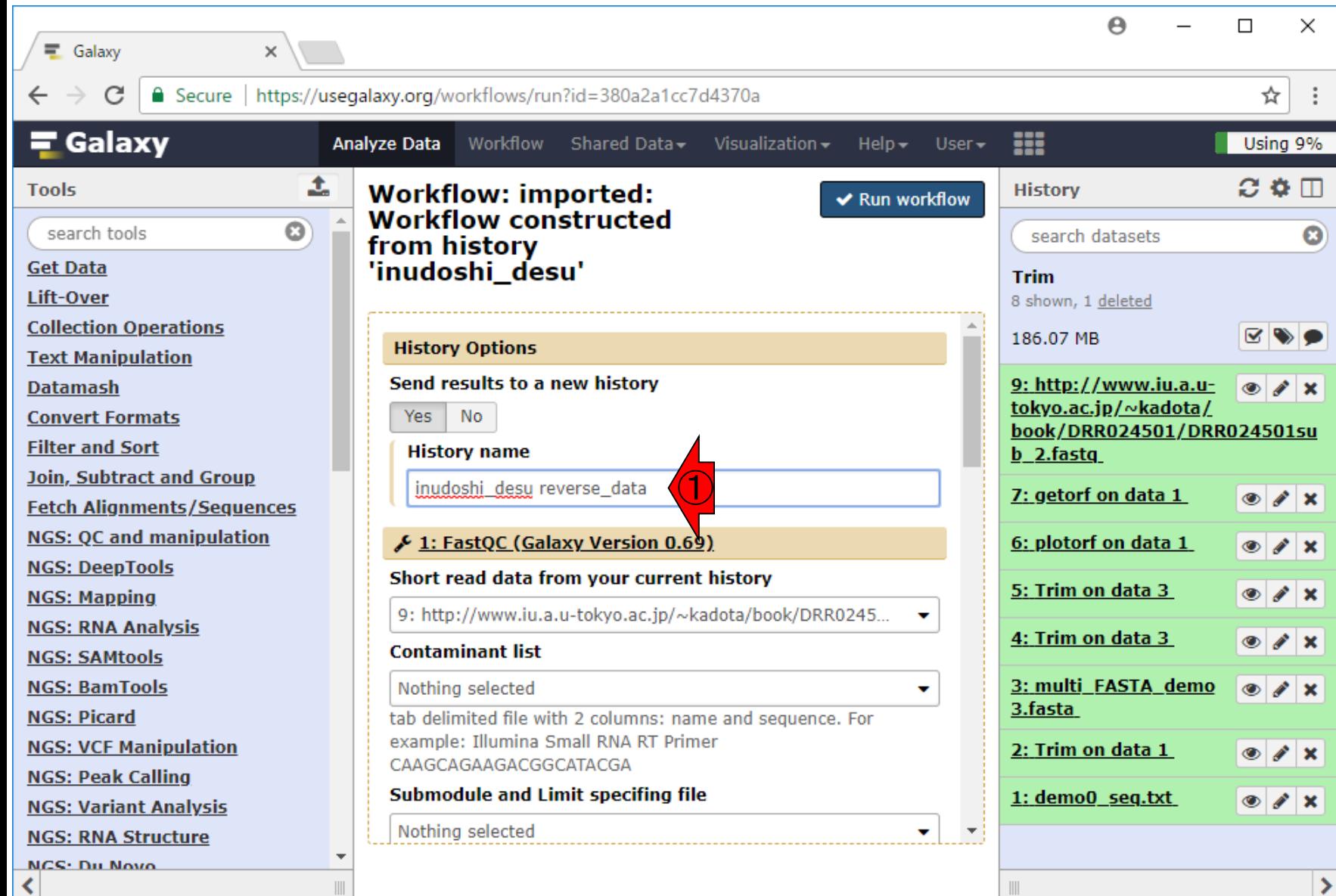

#### W22-6: Run workflow

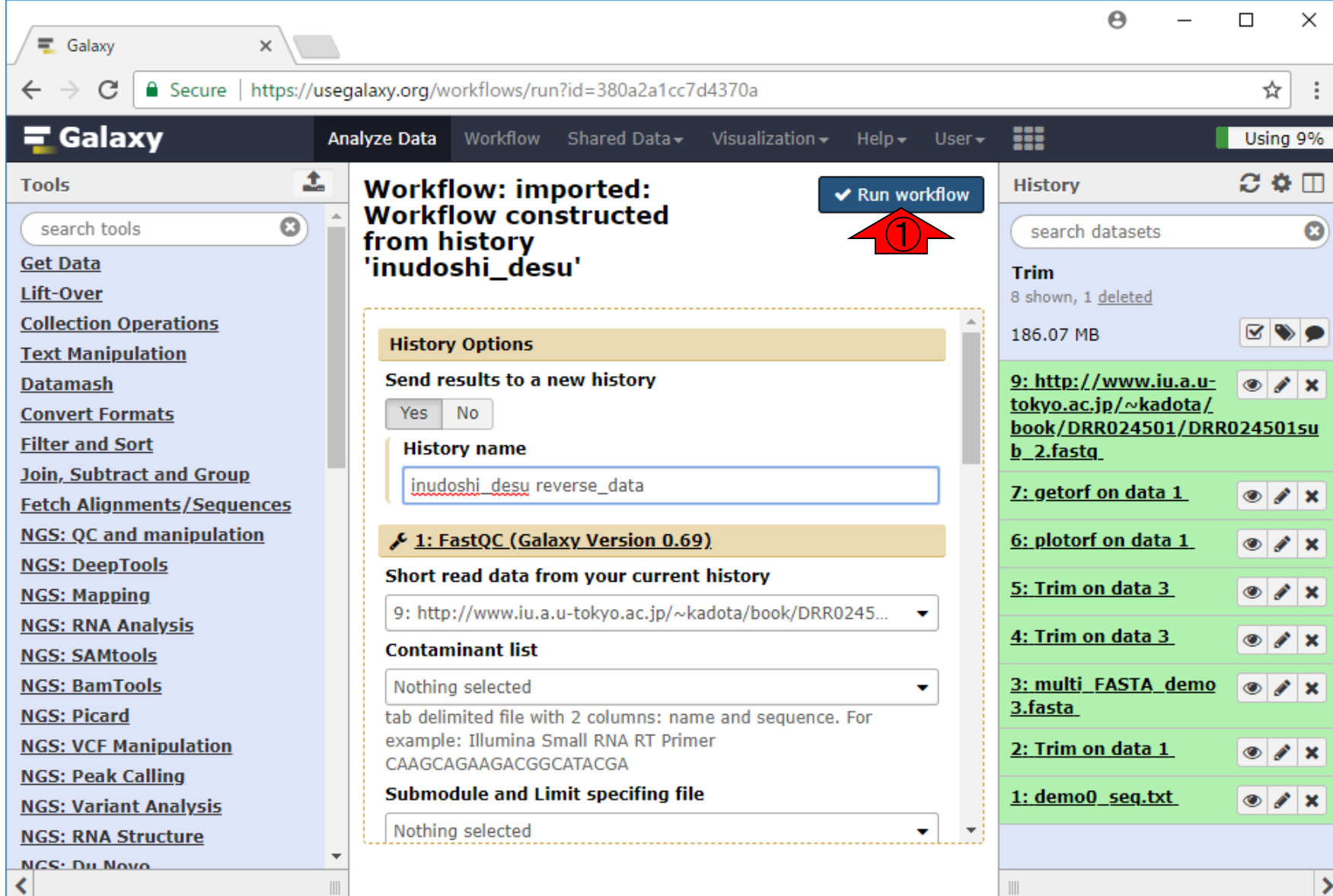

 $\| \cdot \|$ 

⋗

 $\| \cdot \|$ 

## W22-7:ジョブ投げ中 ...

#### ①Sending…になっている のがわかります(W18-8)

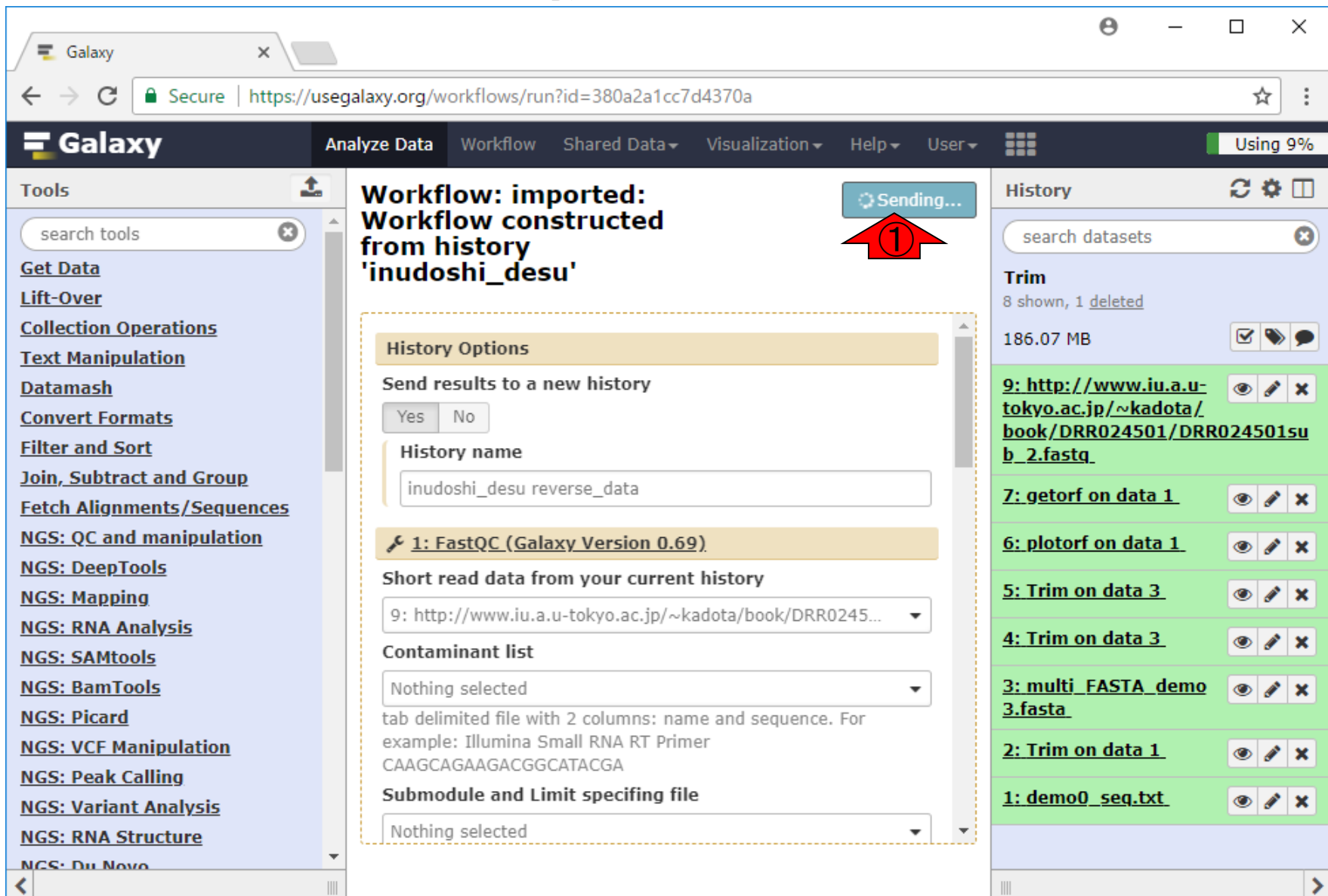

## W22-7 : Successfully invoked <mark>す(invoke)ことができたよう</mark>

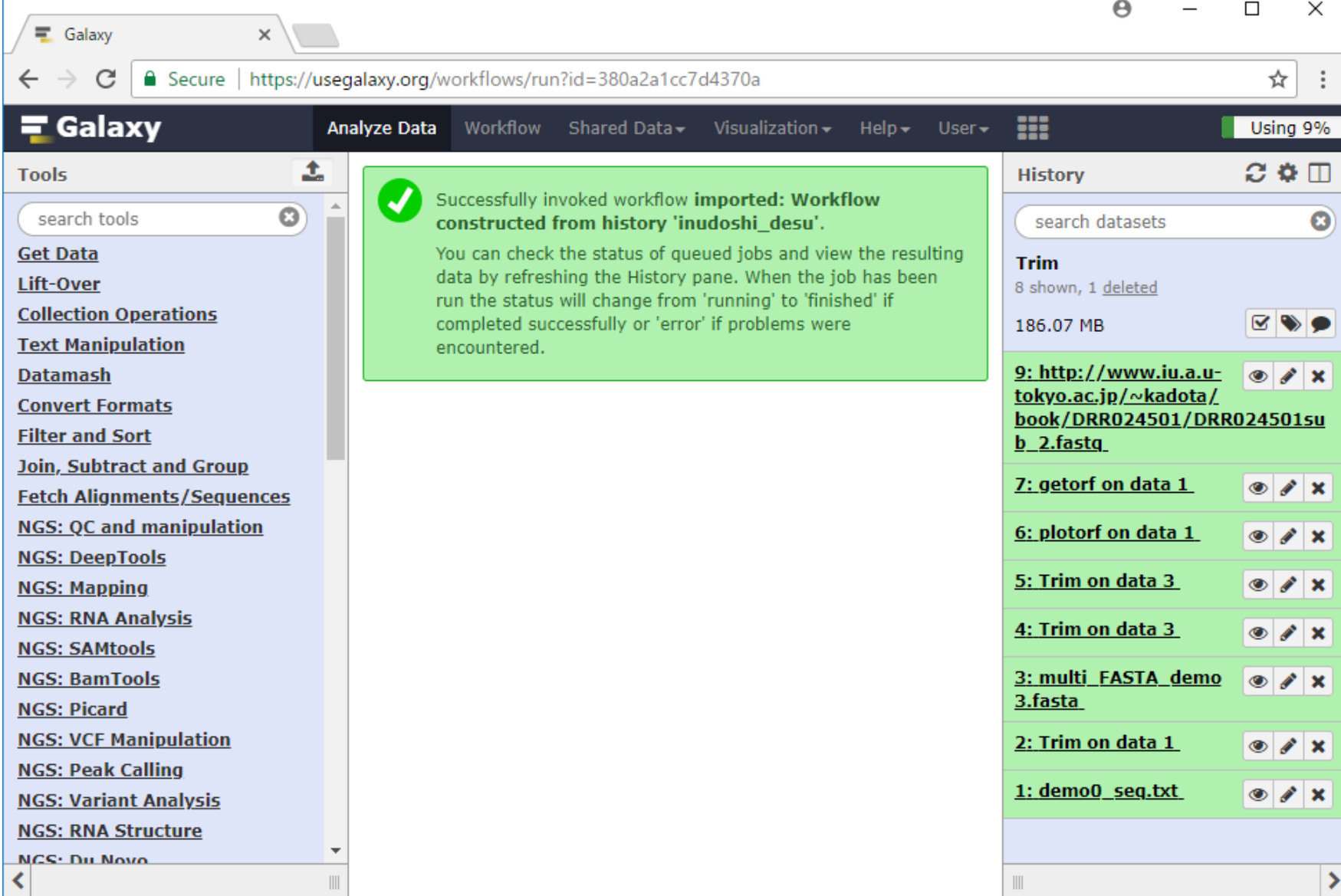

①無事ワークフローを呼び出

です。W18-9とほぼ同じだが

#### ①Refresh historyをやろうが、何も 変化はありません。理由は明確で、 これは②Trimというヒストリーだから

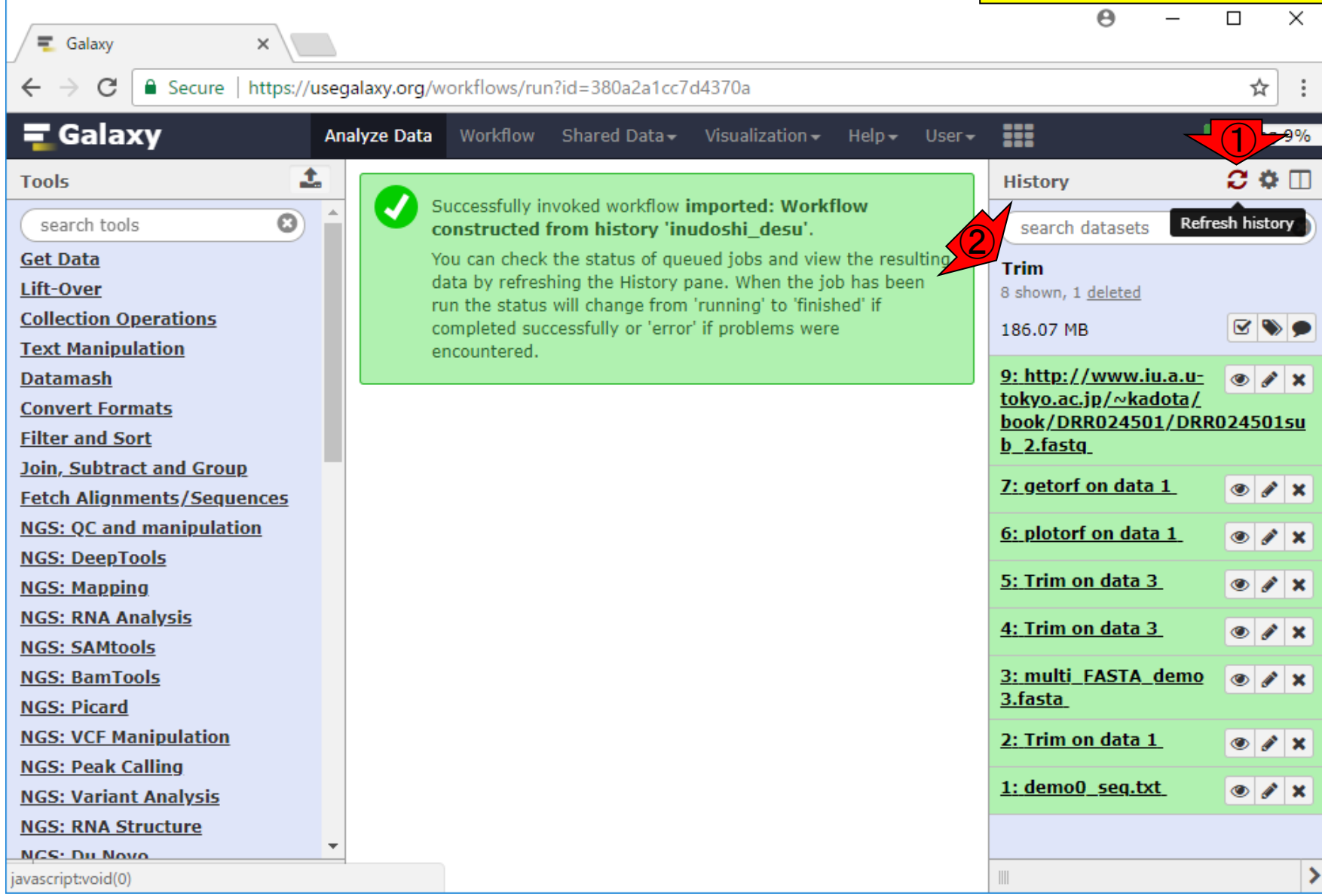

W22-8: 待てど暮らせど...

## W23-1: View all histories

W22-5を思い出すとピンとくるが、ワ ークフロー実行結果はinudoshi\_desu reverse\_dataに格納されているはず なので、②View all historiesで確認

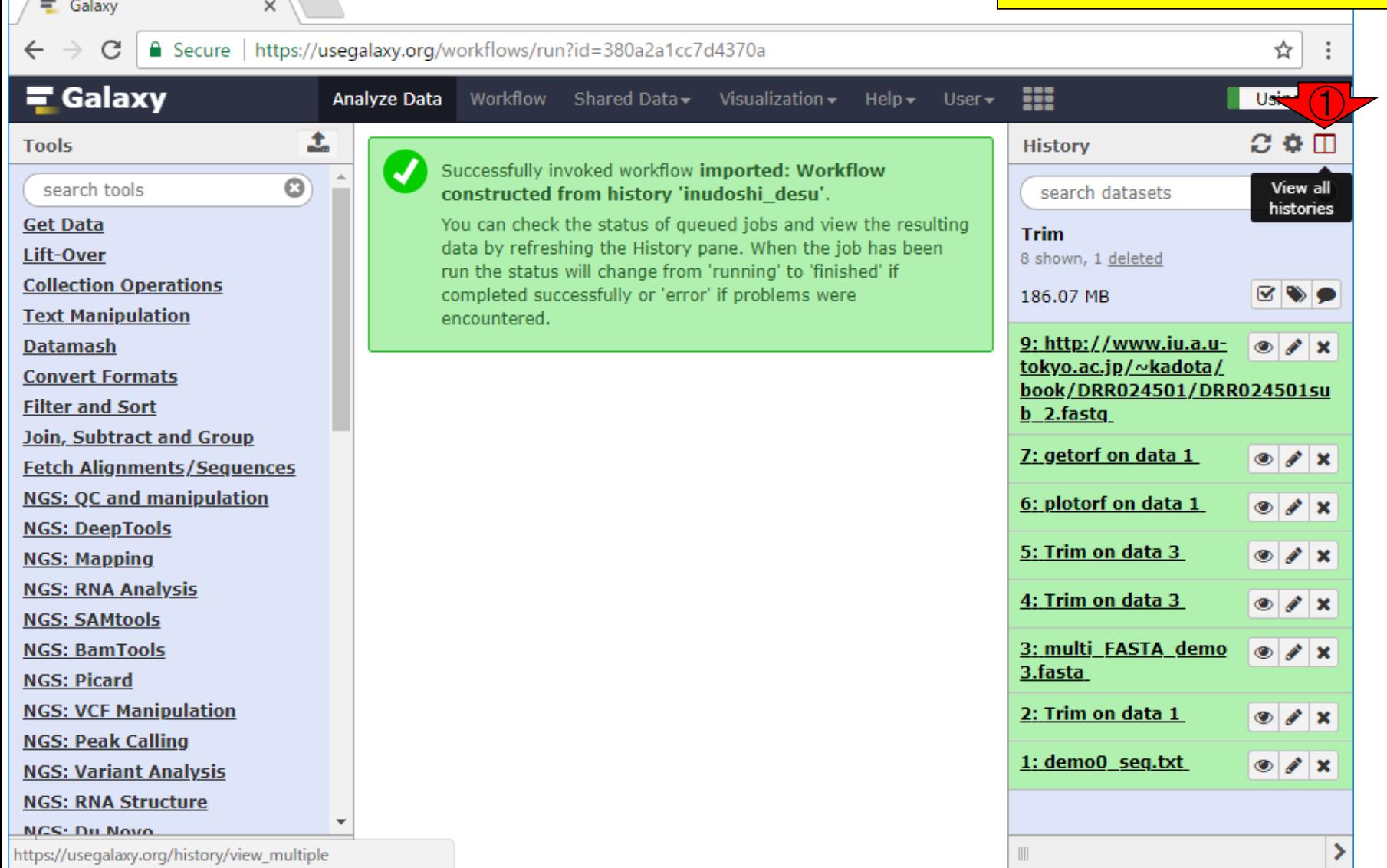

### W23-2:実行結果を無事発見

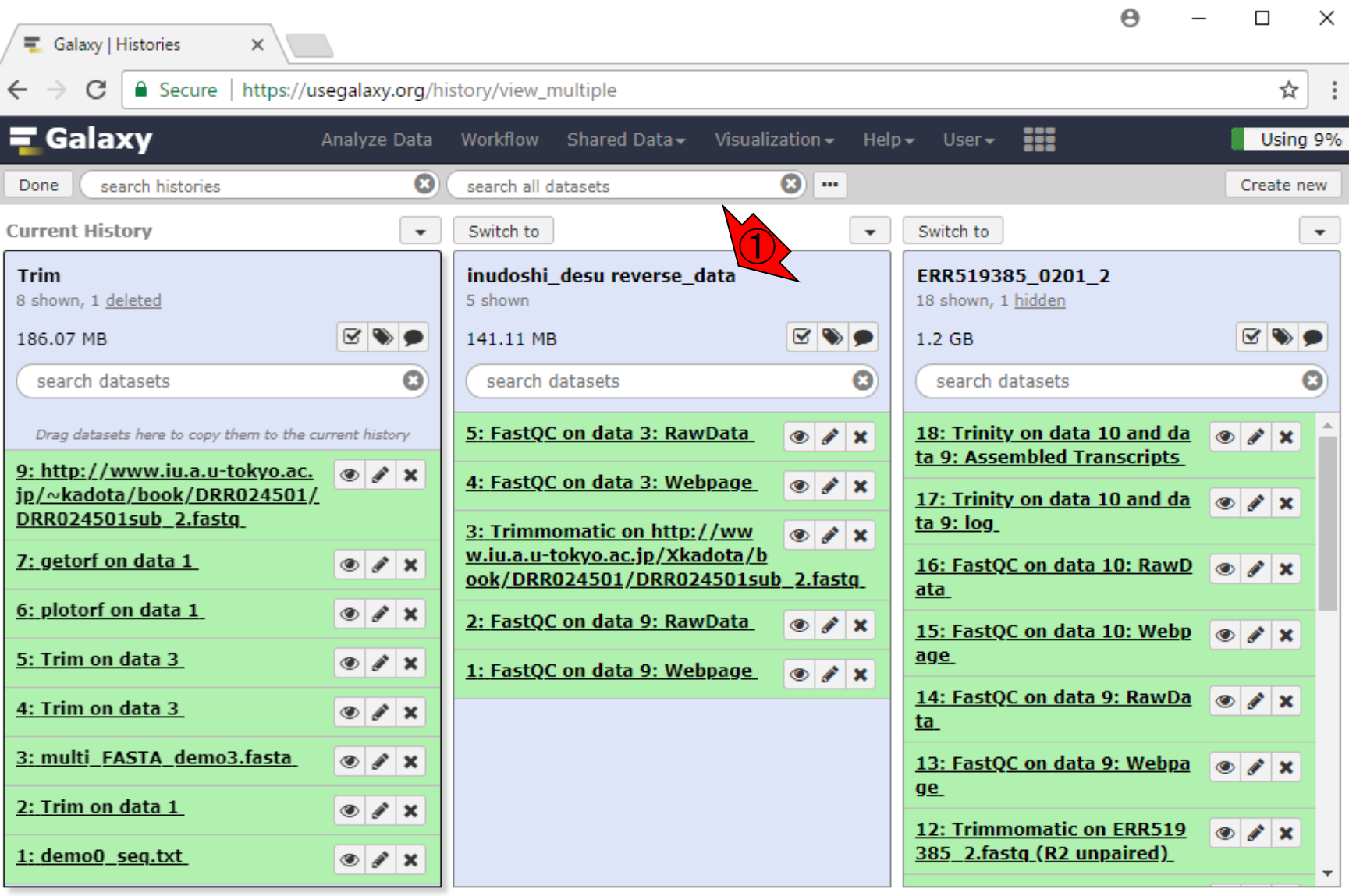

日本乳酸菌学会誌の連載第12回 225

①ここにありましたね

#### W23-3:Switch to

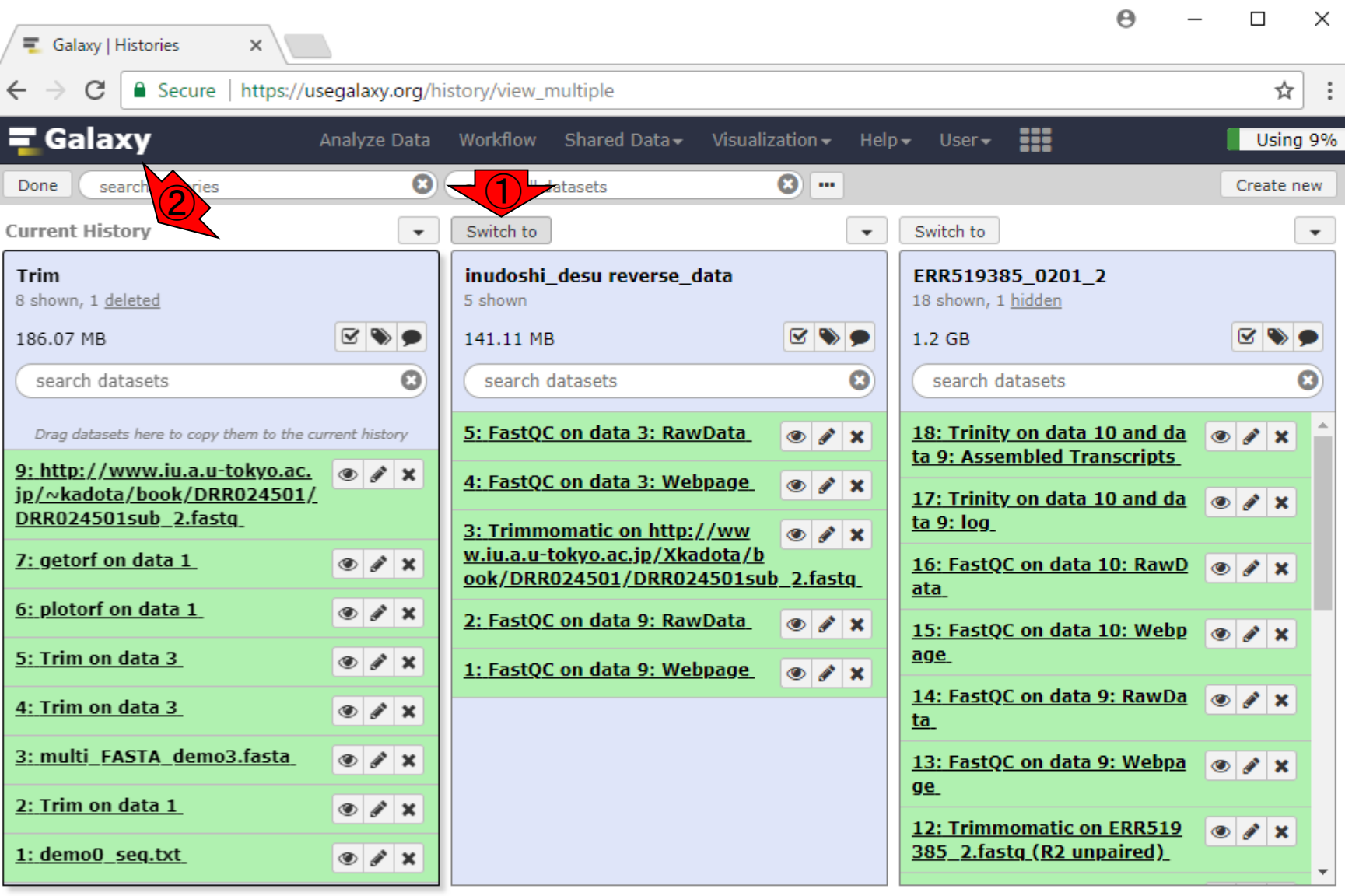

# W23-4:移動完了

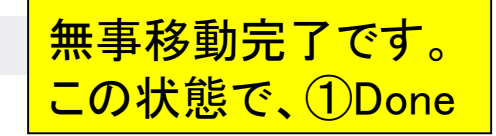

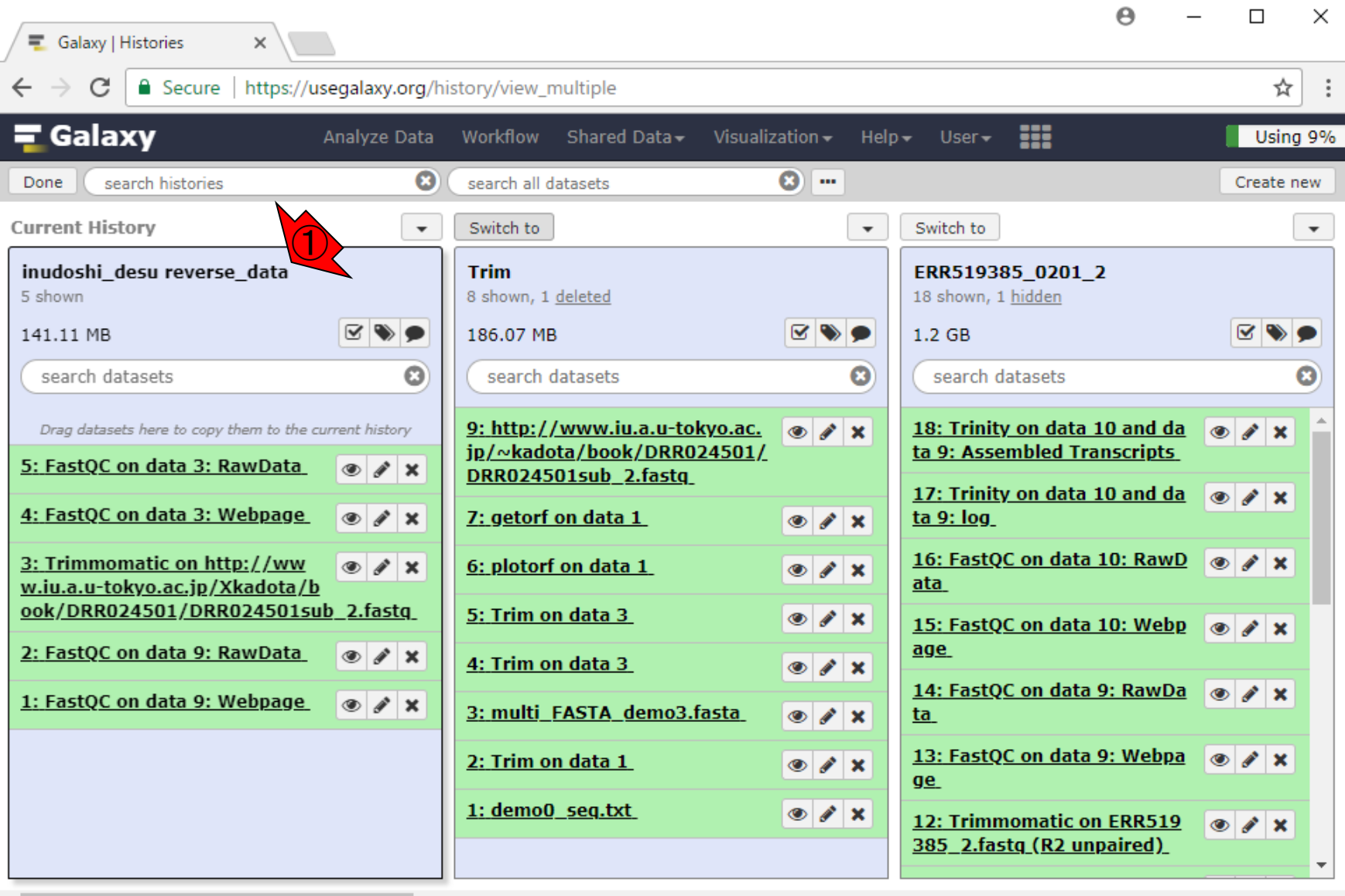

## W23-5:反映完了

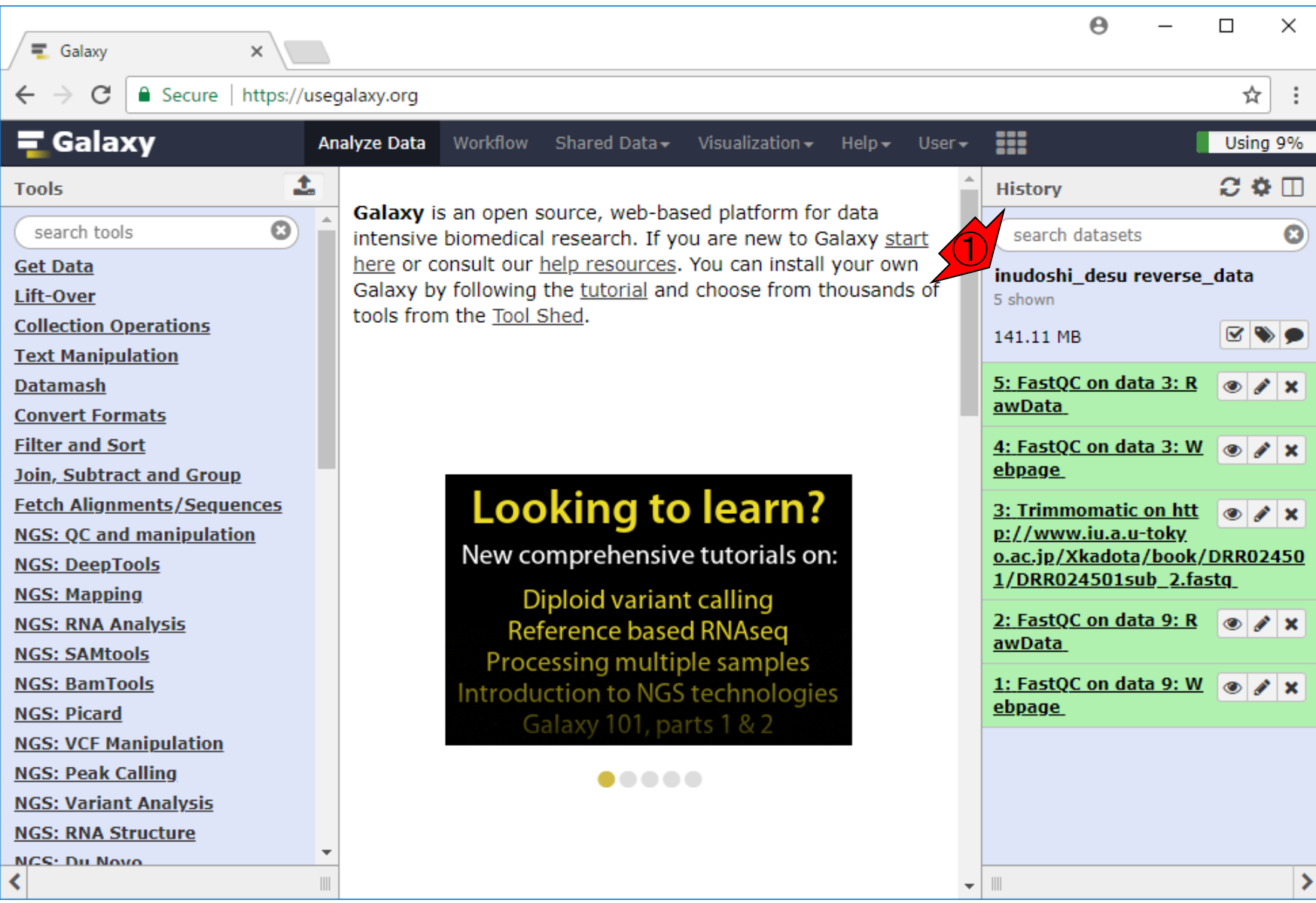